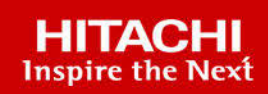

# **Hitachi Virtual Storage Platform E Series**

# **Hitachi Virtual Storage Platform G130, G/F350, G/F370, G/F700, G/F900**

**SVOS 9.8.2**

## Hitachi Storage Advisor Embedded Guide

This manual explains how to use the Storage Advisor Embedded web-based user interface to manage your storage systems. The contents of this manual apply to Hitachi Virtual Storage Platform E590, E790, E990, E1090, E590H, E790H, E1090H Hitachi Virtual Storage Platform G130, G350, G370, G700, G900 storage systems, and Hitachi Virtual Storage Platform F350, F370, F700, F900 all-flash arrays.

© 2018, 2022 Hitachi, Ltd. All rights reserved.

No part of this publication may be reproduced or transmitted in any form or by any means, electronic or mechanical, including copying and recording, or stored in a database or retrieval system for commercial purposes without the express written permission of Hitachi, Ltd., or Hitachi Vantara LLC (collectively "Hitachi"). Licensee may make copies of the Materials provided that any such copy is: (i) created as an essential step in utilization of the Software as licensed and is used in no other manner; or (ii) used for archival purposes. Licensee may not make any other copies of the Materials. "Materials" mean text, data, photographs, graphics, audio, video and documents.

Hitachi reserves the right to make changes to this Material at any time without notice and assumes no responsibility for its use. The Materials contain the most current information available at the time of publication.

Some of the features described in the Materials might not be currently available. Refer to the most recent product announcement for information about feature and product availability, or contact Hitachi Vantara LLC at [https://support.hitachivantara.com/en\\_us/contact-us.html](https://support.hitachivantara.com/en_us/contact-us.html).

**Notice:** Hitachi products and services can be ordered only under the terms and conditions of the applicable Hitachi agreements. The use of Hitachi products is governed by the terms of your agreements with Hitachi Vantara LLC.

By using this software, you agree that you are responsible for:

- **1.** Acquiring the relevant consents as may be required under local privacy laws or otherwise from authorized employees and other individuals; and
- **2.** Verifying that your data continues to be held, retrieved, deleted, or otherwise processed in accordance with relevant laws.

**Notice on Export Controls.** The technical data and technology inherent in this Document may be subject to U.S. export control laws, including the U.S. Export Administration Act and its associated regulations, and may be subject to export or import regulations in other countries. Reader agrees to comply strictly with all such regulations and acknowledges that Reader has the responsibility to obtain licenses to export, re-export, or import the Document and any Compliant Products.

Hitachi and Lumada are trademarks or registered trademarks of Hitachi, Ltd., in the United States and other countries.

AIX, AS/400e, DB2, Domino, DS6000, DS8000, Enterprise Storage Server, eServer, FICON, FlashCopy, GDPS, HyperSwap, IBM, Lotus, MVS, OS/390, PowerHA, PowerPC, RS/6000, S/ 390, System z9, System z10, Tivoli, z/OS, z9, z10, z13, z14, z/VM, and z/VSE are registered trademarks or trademarks of International Business Machines Corporation.

Active Directory, ActiveX, Bing, Edge, Excel, Hyper-V, Internet Explorer, the Internet Explorer logo, Microsoft, the Microsoft corporate logo, the Microsoft Edge logo, MS-DOS, Outlook, PowerPoint, SharePoint, Silverlight, SmartScreen, SQL Server, Visual Basic, Visual C++, Visual Studio, Windows, the Windows logo, Windows Azure, Windows PowerShell, Windows Server, the Windows start button, and Windows Vista are registered trademarks or trademarks of Microsoft Corporation. Microsoft product screen shots are reprinted with permission from Microsoft Corporation.

All other trademarks, service marks, and company names in this document or website are properties of their respective owners.

Copyright and license information for third-party and open source software used in Hitachi Vantara products can be found at <https://www.hitachivantara.com/en-us/company/legal.html>.

**EXPORT CONTROLS** - Licensee will comply fully with all applicable export laws and regulations of the United States and other countries, and Licensee shall not export, or allow the export or re-export of, the Software, API or Materials in violation of any such laws or regulations. By downloading or using the Software, API, or Materials, Licensee agrees to the foregoing and represents and warrants that Licensee is not located in, under the control of, or a national or resident of any embargoed or restricted country.

## **Contents**

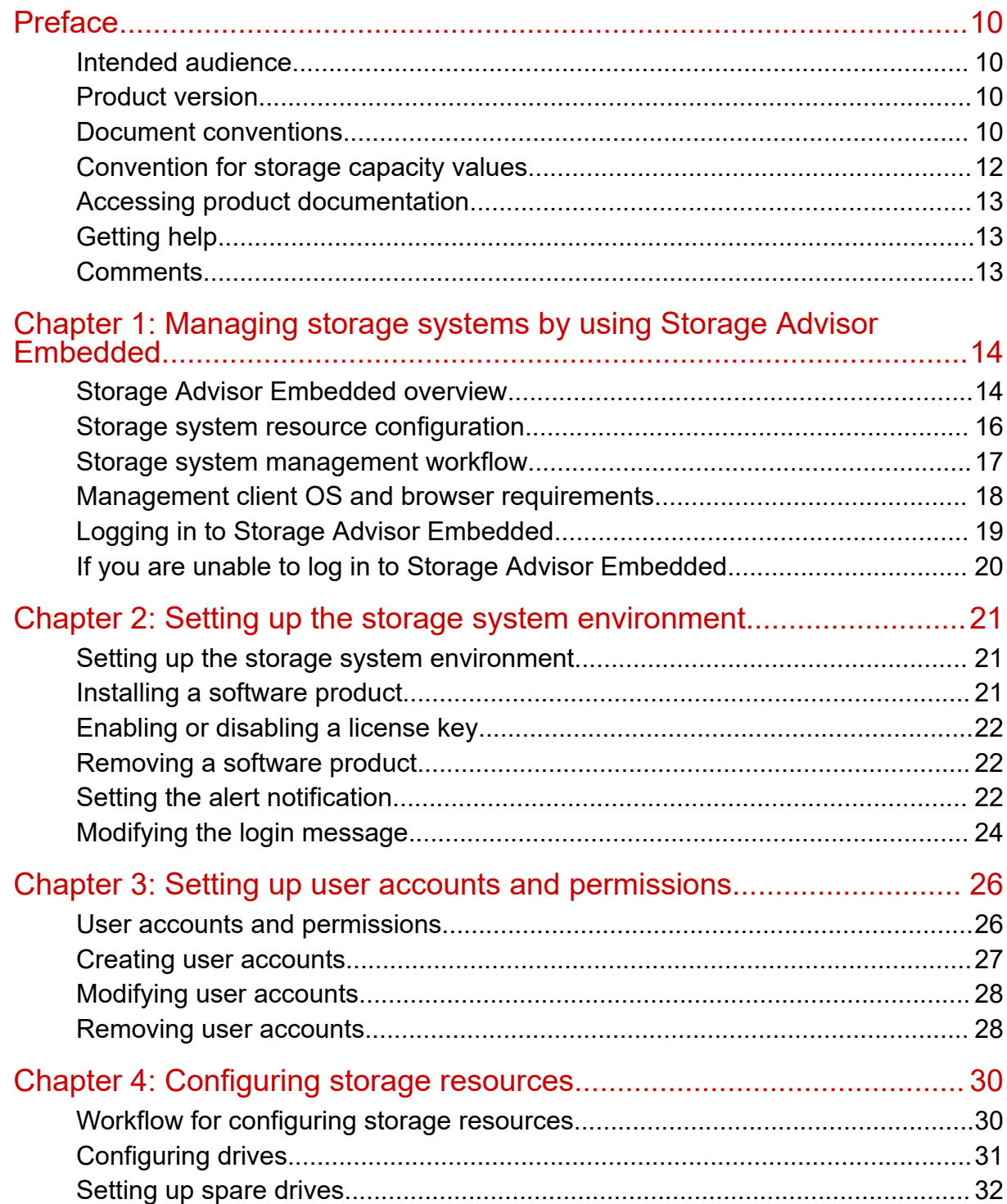

**Contents** 

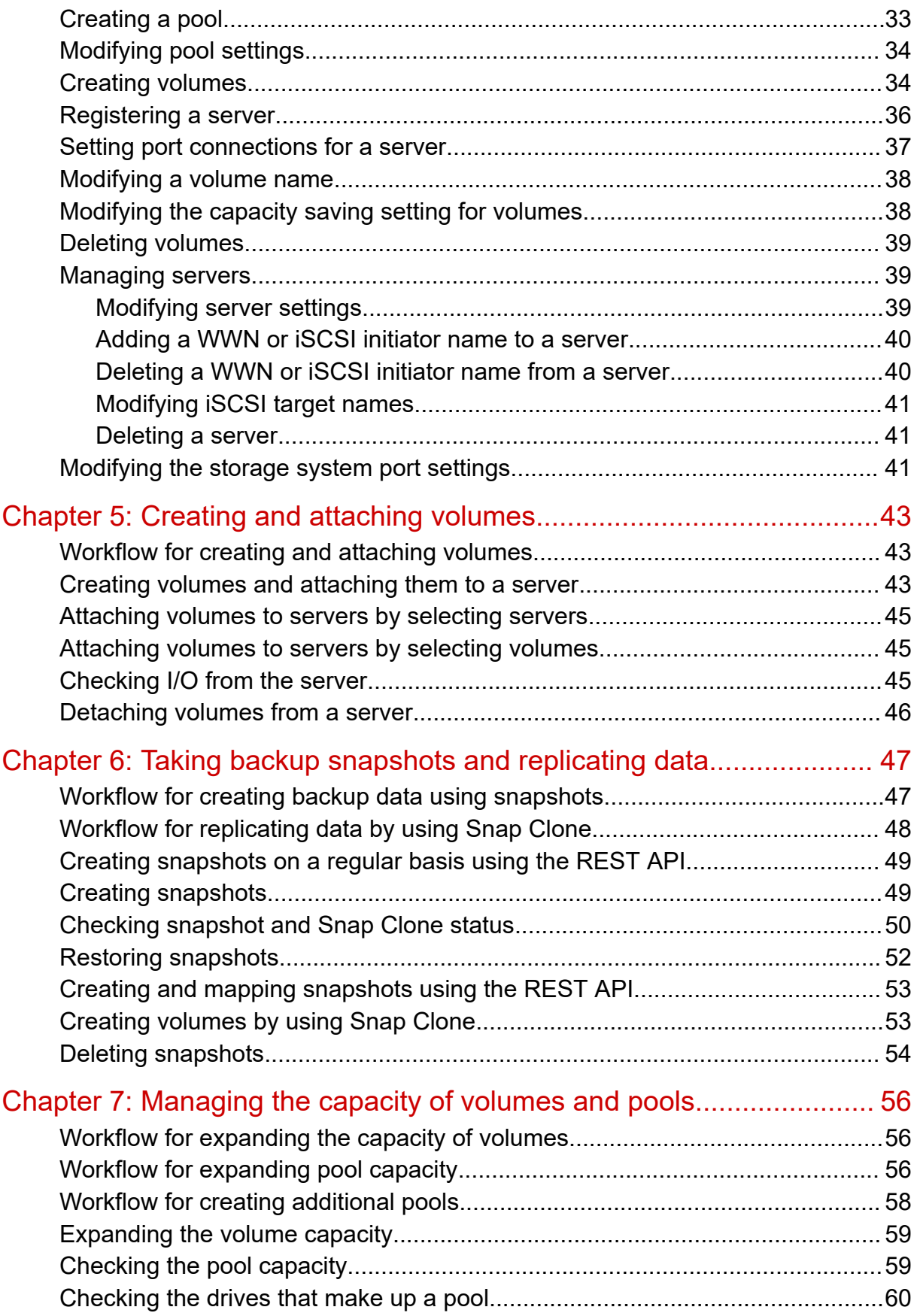

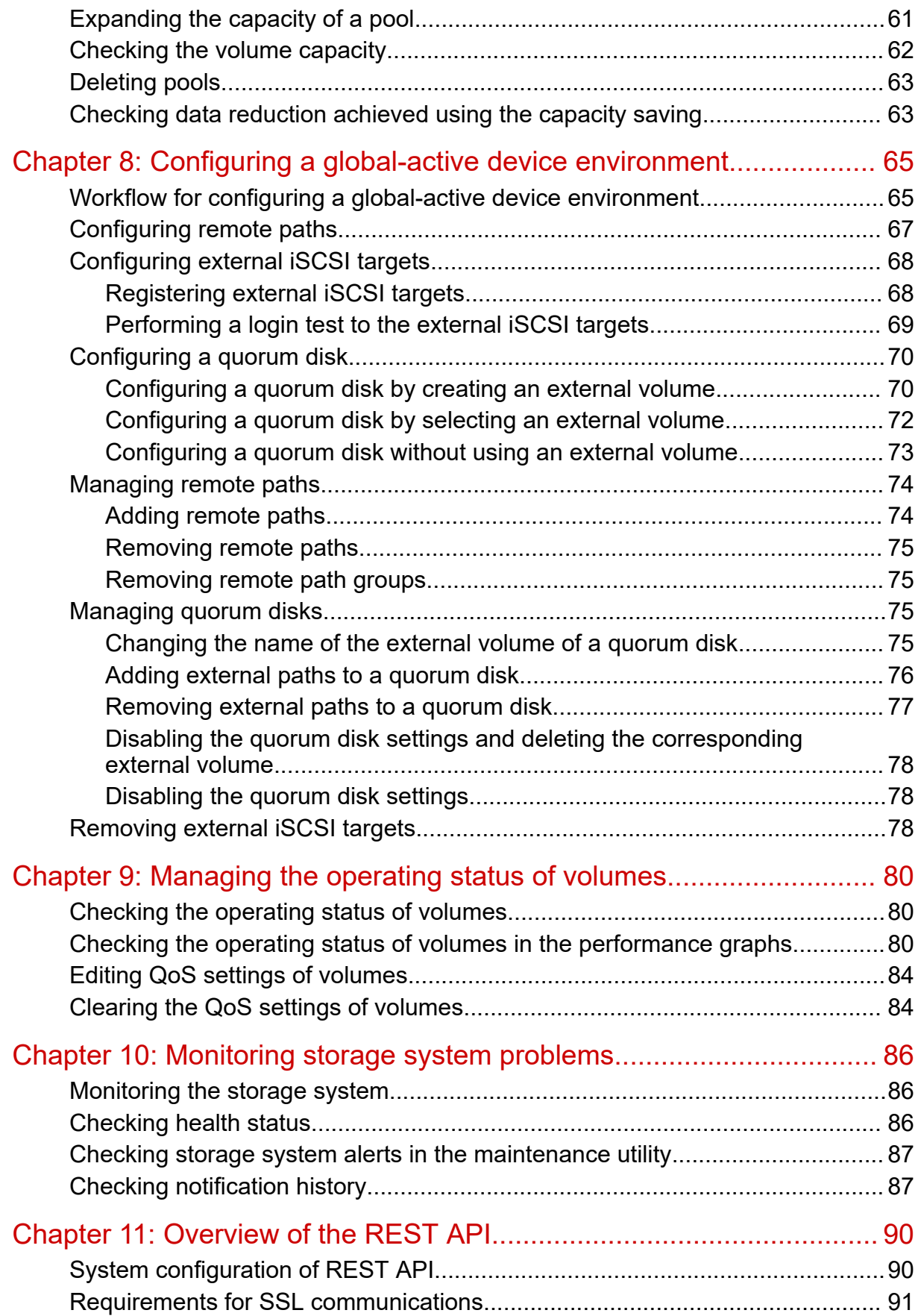

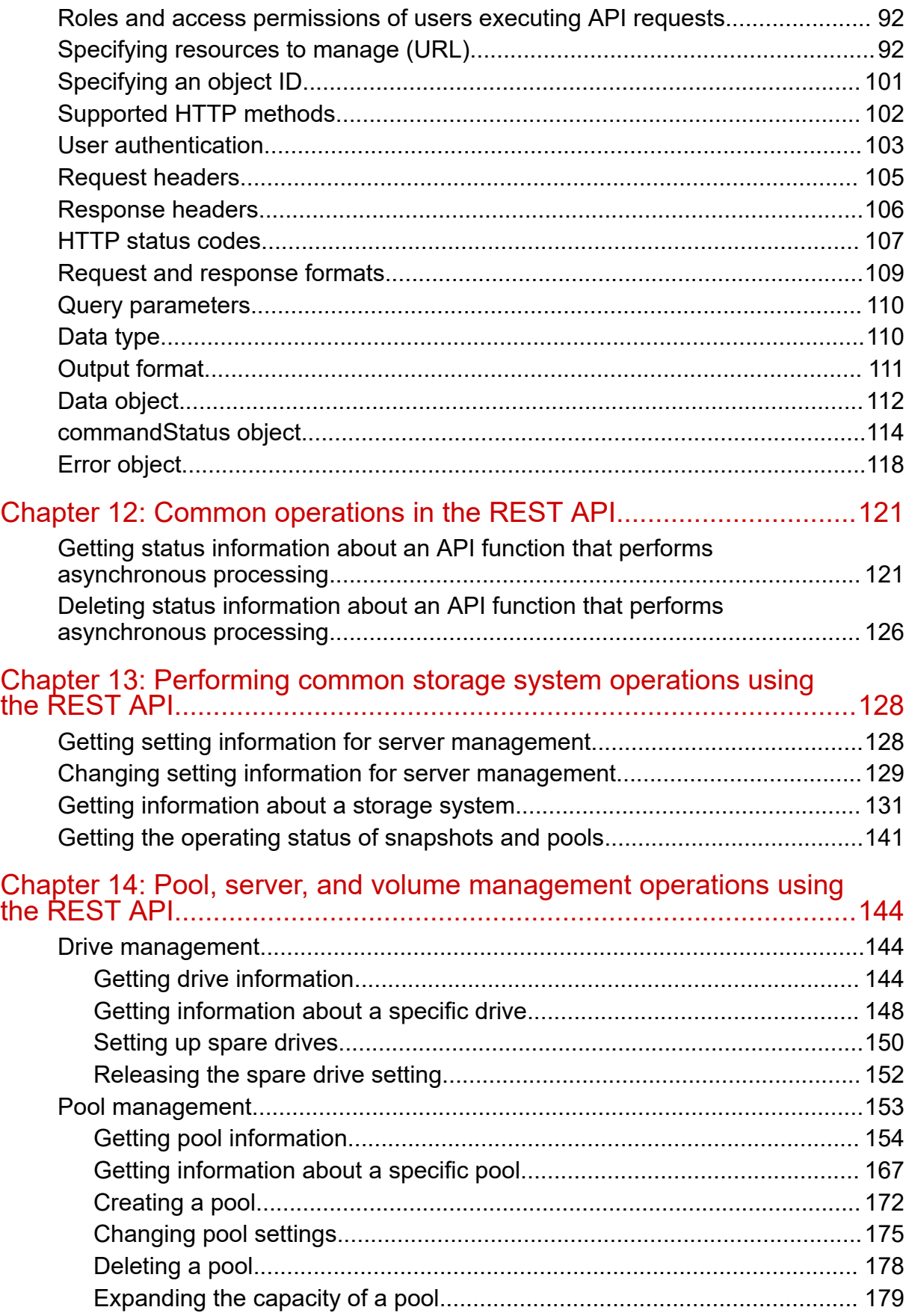

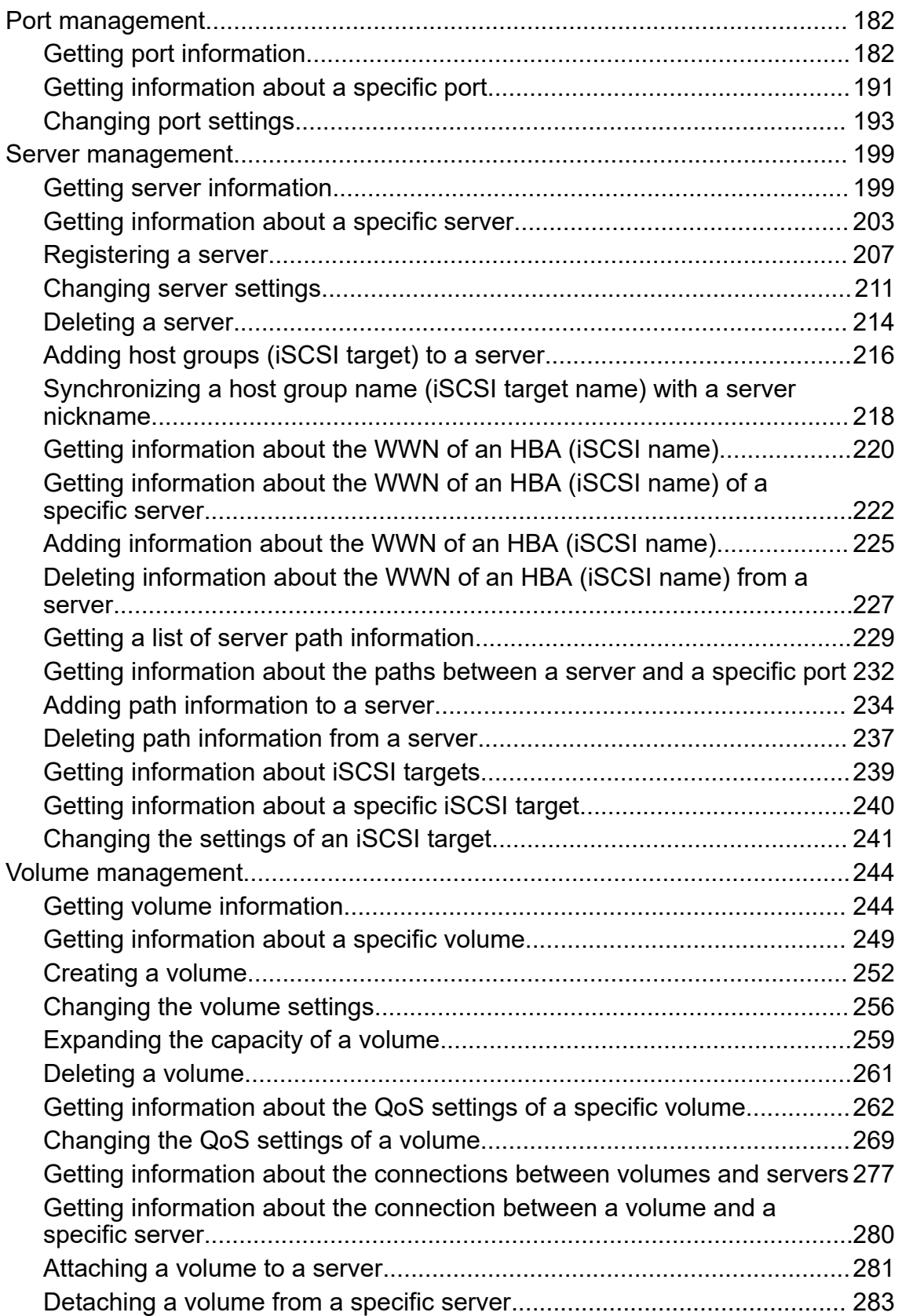

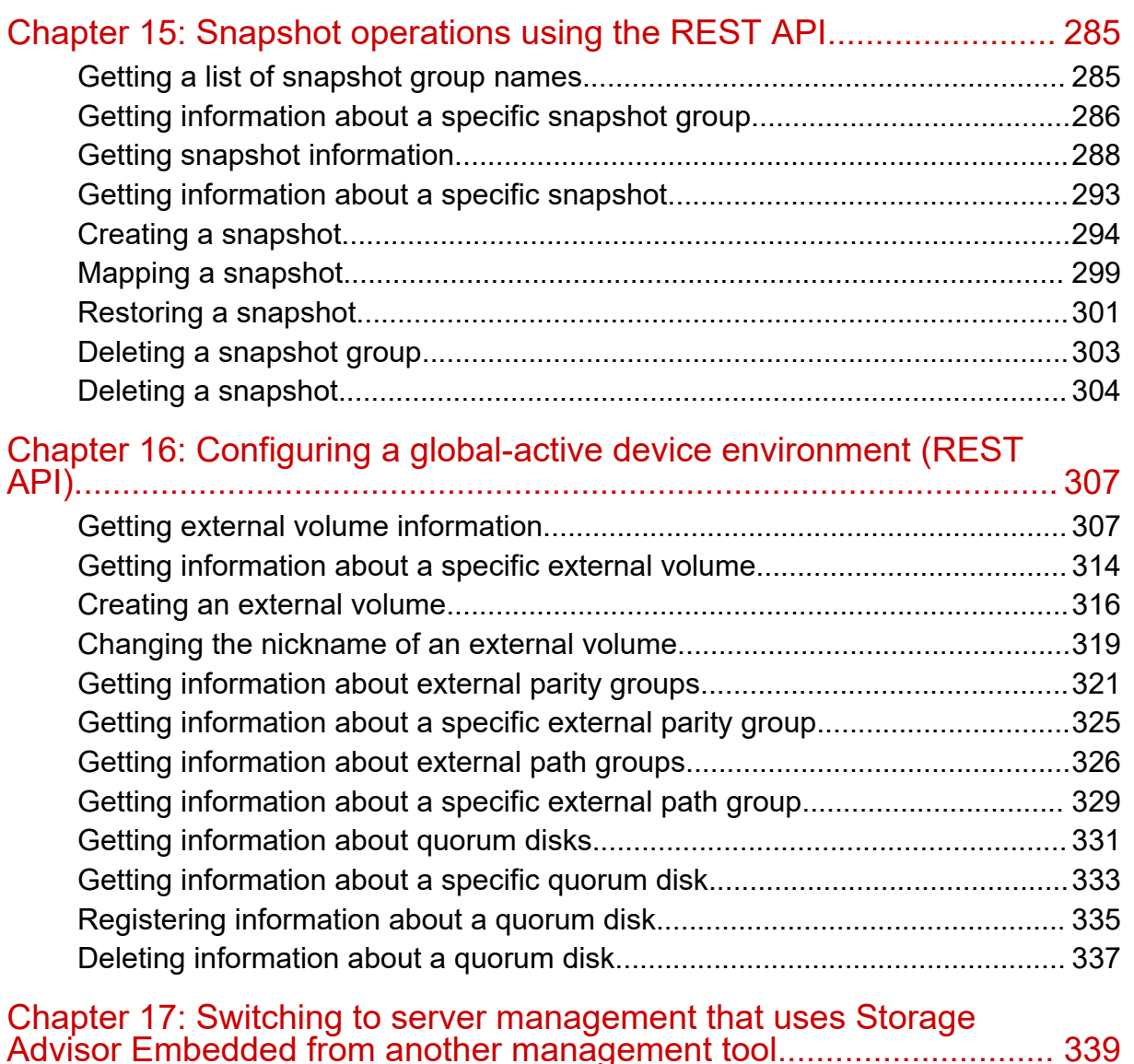

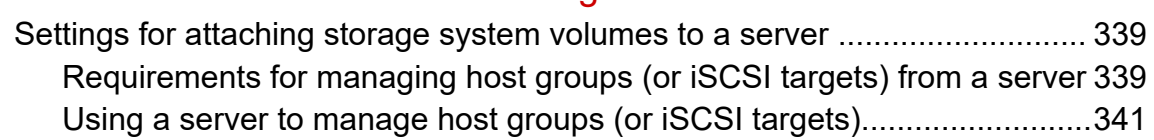

## <span id="page-9-0"></span>**Preface**

### **Intended audience**

This manual explains how to use the Storage Advisor Embedded web-based user interface to manage your storage systems. The contents of this manual apply to Hitachi Virtual Storage Platform E590, E790, E990, E1090, E590H, E790H, E1090H Hitachi Virtual Storage Platform G130, G350, G370, G700, G900 storage systems, and Hitachi Virtual Storage Platform F350, F370, F700, F900 all-flash arrays.

### **Product version**

This document revision applies to the following product versions: firmware.

- VSP E series: firmware 93-06-41-*XX*/*XX* or later
- VSP G130, G/F350, G/F370, G/F700, G/F900: firmware 88-08-06-*XX*/*XX* or later

### **Document conventions**

This document uses the following typographic conventions:

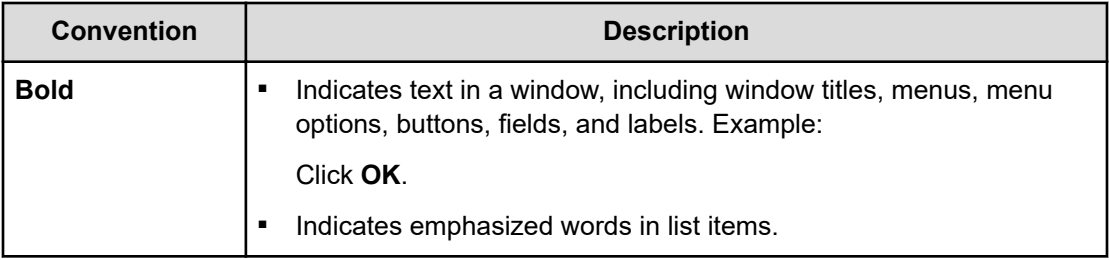

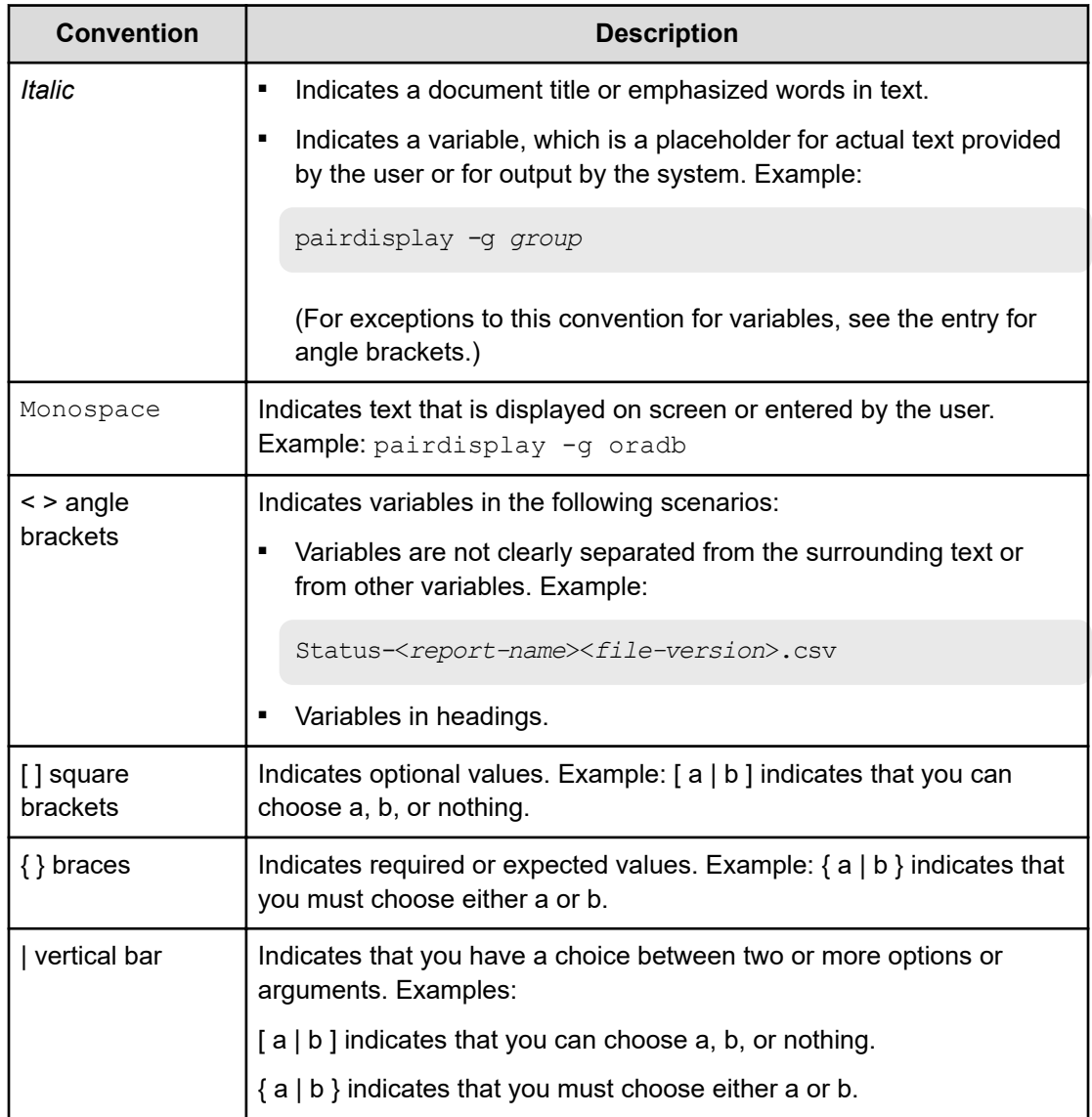

This document uses the following icons to draw attention to information:

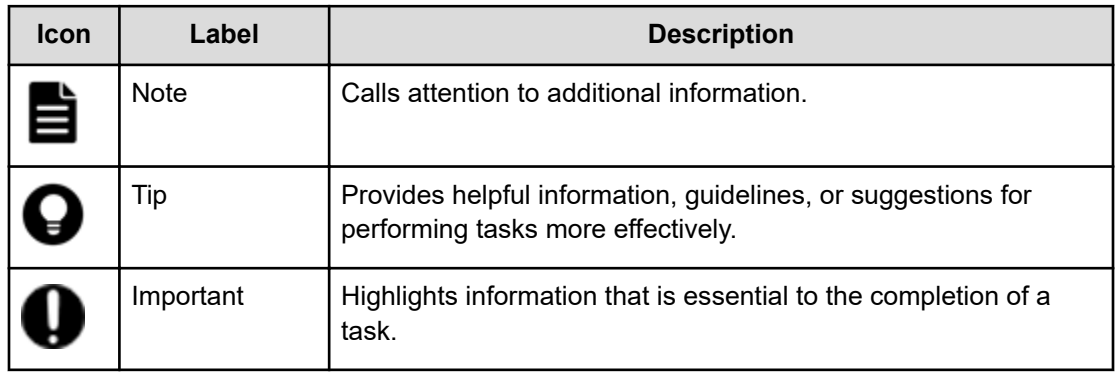

<span id="page-11-0"></span>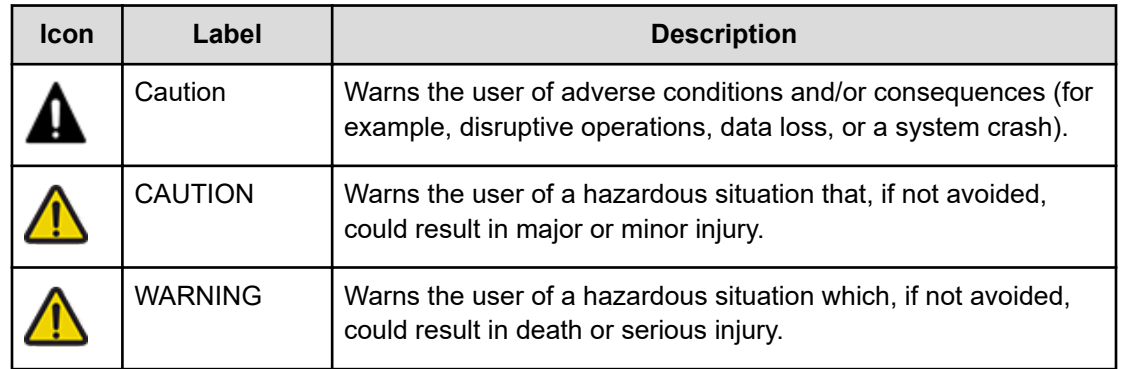

## **Convention for storage capacity values**

Physical storage capacity values (for example, disk drive capacity) are calculated based on the following values:

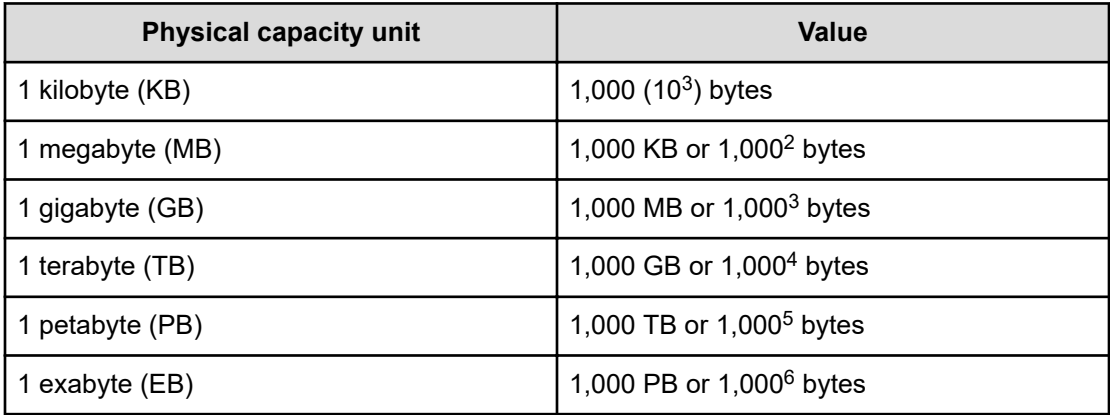

Logical capacity values (for example, logical device capacity, cache memory capacity) are calculated based on the following values:

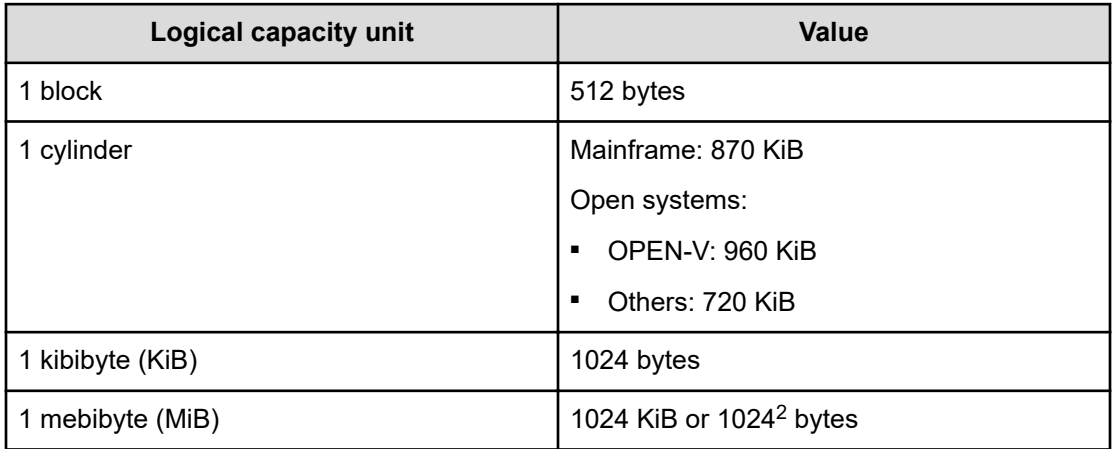

<span id="page-12-0"></span>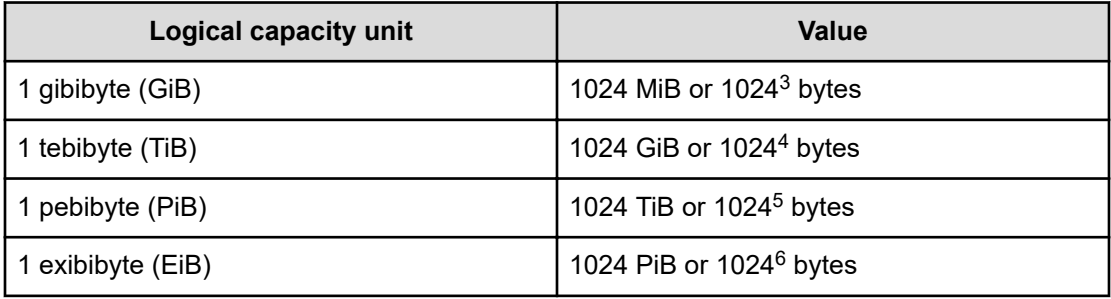

### **Accessing product documentation**

Product user documentation is available on the Hitachi Vantara Support Website: [https://](https://knowledge.hitachivantara.com/Documents) [knowledge.hitachivantara.com/Documents.](https://knowledge.hitachivantara.com/Documents) Check this site for the most current documentation, including important updates that may have been made after the release of the product.

## **Getting help**

The Hitachi Vantara [Support Website](https://support.hitachivantara.com) is the destination for technical support of products and solutions sold by Hitachi Vantara. To contact technical support, log on to the Hitachi Vantara Support Website for contact information: [https://support.hitachivantara.com/en\\_us/contact](https://support.hitachivantara.com/en_us/contact-us.html)[us.html](https://support.hitachivantara.com/en_us/contact-us.html).

[Hitachi Vantara](https://community.hitachivantara.com/s/) Community is a global online community for Hitachi Vantara customers, partners, independent software vendors, employees, and prospects. It is the destination to get answers, discover insights, and make connections. **Join the conversation today!** Go to [community.hitachivantara.com](https://community.hitachivantara.com/s/), register, and complete your profile.

### **Comments**

Please send us your comments on this document to [doc.comments@hitachivantara.com](mailto:doc.comments@hitachivantara.com). Include the document title and number, including the revision level (for example, -07), and refer to specific sections and paragraphs whenever possible. All comments become the property of Hitachi Vantara LLC.

### **Thank you!**

## <span id="page-13-0"></span>**Chapter 1: Managing storage systems by using Storage Advisor Embedded**

Get an overview of Storage Advisor Embedded and its features for storage system management.

### **Storage Advisor Embedded overview**

Storage Advisor Embedded provides simplified management of a storage system.

Storage Advisor Embedded is a tool for performing simple operations to change configurations. If you want to perform detailed or complicated operations, use other tools along with Storage Advisor Embedded. For details about other tools, see the "Management tools for system administration" section in the *System Administration guide* for your storage system.

Storage Advisor Embedded allows you to quickly build an environment with a storage system and its resources, such as pools, where you can perform simple operations using a webbased user interface without having to consider complicated storage system configurations.

The following describes the web-based user interface of Storage Advisor Embedded, and the information displayed on the dashboard.

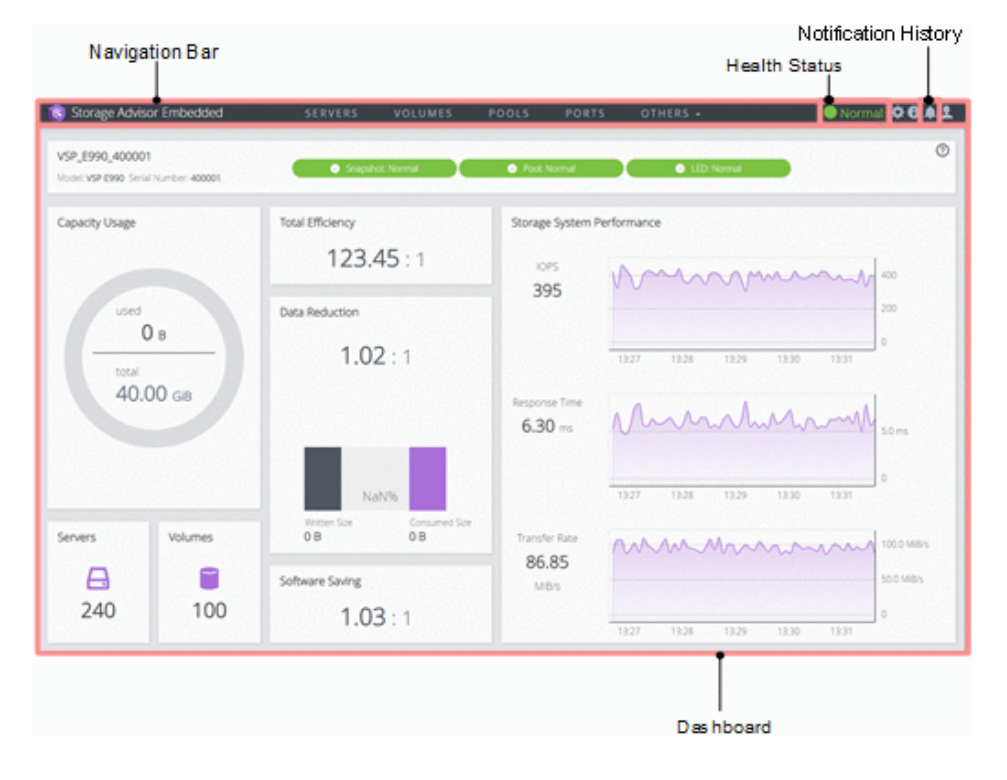

#### **Navigation Bar**

You can manage and operate storage systems in Storage Advisor Embedded by selecting and operating the resources displayed in the navigation bar.

#### **Health Status**

This area displays statuses such as Error or Warning when any of the following events are detected:

- The pool usage rate exceeds a threshold value
- A pool is partially blocked
- An error occurs in a backup or a restore operation
- SIMs (messages that are generated when the controller of the storage system detects an error or a service request) are sent

#### **Notification History**

For VSP E series storage systems, you can check information that was sent as notifications to the screen while you were logged in by checking the notification history.

#### **Dashboard**

When you log in, the dashboard opens. In the dashboard, you can check the storage system status, check the storage system total capacity, and view the following:

■ Information about the storage system, including the storage system name, model name, and serial number. The resource status is also displayed in this area, and you can check the Health Status message by clicking the status and launching the maintenance utility to

view alerts. Click  $\blacktriangledown$  (Information), and then select System Information to view detailed information about the storage system.

- Capacity Usage, including the total pool capacity of the storage systems and the amount of used capacity.
- The number of registered servers. Access the Servers page to perform operations related to servers.
- The number of volumes. Access the Volumes page to perform operations related to volumes.
- Total efficiency includes savings from deduplication and compression, accelerated compression\* , snapshots, and Dynamic Provisioning. Total efficiency does not include metadata or garbage data generated by the capacity saving.

\* For VSP E series storage systems, the saving efficiency is not included because the accelerated compression function is not supported.

### **Note:**

After a volume is created from a pool and before data is written to the volume, the maximum value (99999.99) appears.

Data Reduction, including savings from the capacity saving (deduplication and compression).

- <span id="page-15-0"></span>■ Software Saving, including the amount of capacity reduction for volumes using the capacity saving function (deduplication and compression). This is displayed for VSP E series only.
- Storage System Performance, including the status of IOPS, the response time (time required to respond to a request from the server), and the data transfer speed. By checking the performance values regularly, you identify any large changes from the usual performance values at an early stage. In particular, a large increase in the response time signals a problem in the storage system.

### **Note:**

Performance reports may not show the current information if performance data is not obtained from the storage system. This issue should resolve itself after some time when the storage system is less busy and able to obtain performance data.

### **Storage system resource configuration**

The following figure shows the storage system resources that can be configured and managed using Storage Advisor Embedded.

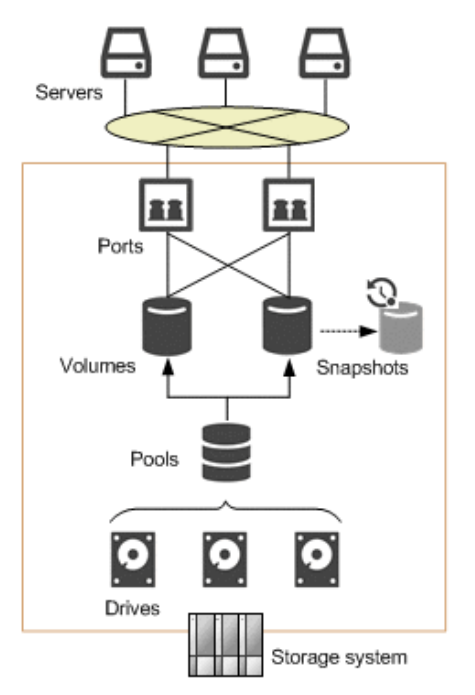

### **Drives**

Drives are hardware composed of storage media, and devices for reading and writing to the storage media. According to the specified settings, you can use drives as data drives for reading and writing data, or as spare drives for copying data to continue storage system operations if an error occurs in the data drive. Drive capacity is displayed as physical capacity in one of the following units: KB (kilobyte), MB (megabyte), GB (gigabyte), or TB (terabyte).

#### <span id="page-16-0"></span>**Pools**

Pools for thin provisioning are virtual areas in a storage system that are associated with multiple drives. Thin provisioning provides virtual volumes to a server and uses the actual capacity from a pool when a server makes a write request.

#### **Volumes**

Volumes are virtual storage areas attached to the server.

#### **Snapshots**

Snapshots are images of volumes at a specific point. When a snapshot is created, differential data from the original volume is stored in the pool. You can use snapshots to create backups, or to create volumes to clone a snapshot so that the data can also be used on other servers.

#### **Ports**

Ports are interfaces for connecting storage systems with servers.

#### **Servers**

Servers are units for managing business servers that use a storage system by Storage Advisor Embedded. For cluster configurations, all of the servers (nodes) that make up a cluster are managed as one server.

### **Storage system management workflow**

Storage Advisor Embedded allows you to easily configure your storage system resources, such as volumes and pools, and perform daily operations, such as backing up data and monitoring. You can perform operations by using a sophisticated web-based user interface or by using REST API, incorporated into business applications or executed automatically as scripts. The following figure shows the workflow for configuring and managing storage systems using Storage Advisor Embedded.

<span id="page-17-0"></span>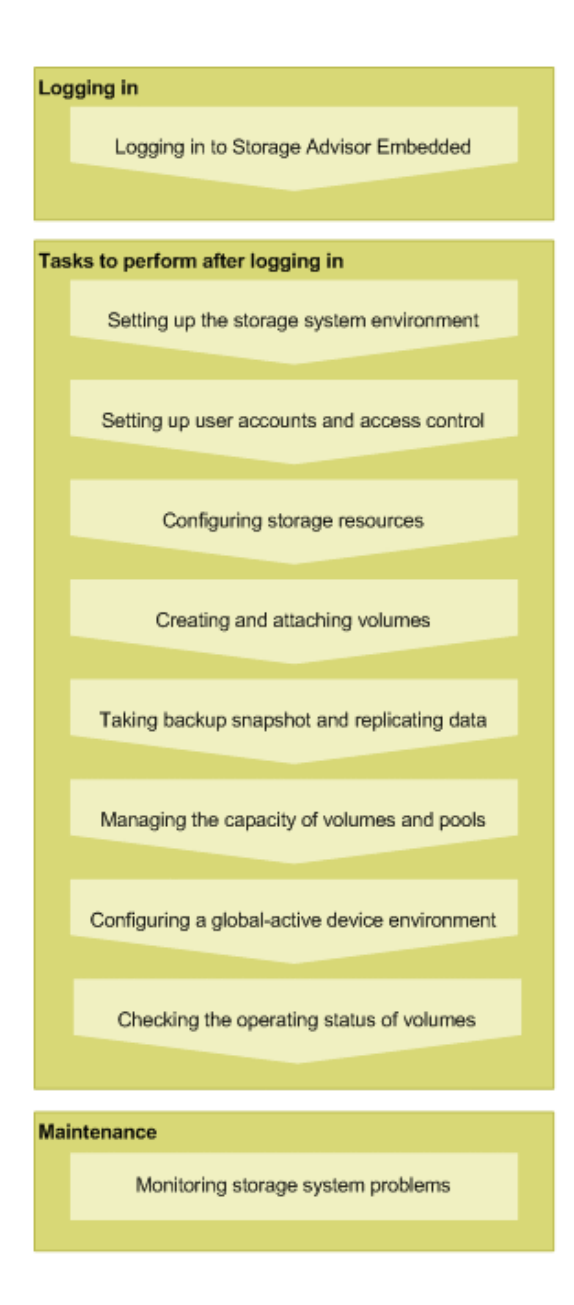

### **Management client OS and browser requirements**

The following describes the requirements for the management client to log in to Storage Advisor Embedded.

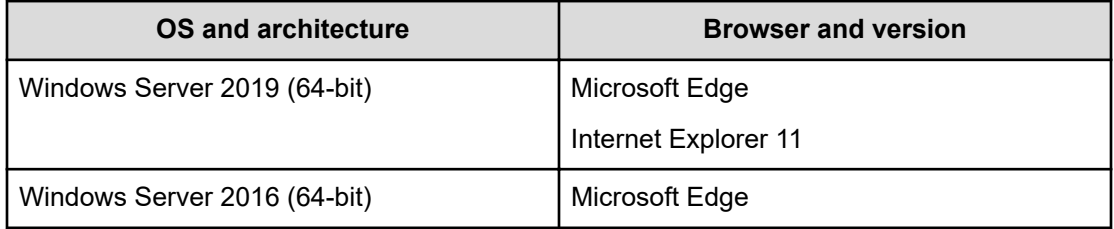

<span id="page-18-0"></span>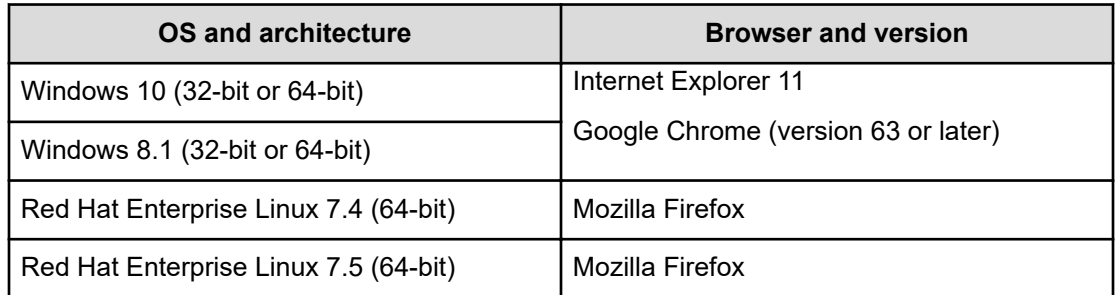

If the browser does not display Storage Advisor Embedded correctly, make sure you are using the latest version of the browser.

### **Note:**

- If the OS is Windows Server 2019, Red Hat Enterprise Linux 7.4, or Red Hat Enterprise Linux 7.5, Google Chrome is not supported. If you want to use Google Chrome, use another OS. Alternatively, use another browser.
- Use the latest version of the browser.
- For Internet Explorer 11, Microsoft has announced that support will end in FY 2022. For this reason, we recommend that you use a different browser. For details about the schedule for the end of support, see the Microsoft website.

### **Logging in to Storage Advisor Embedded**

You must log in to Storage Advisor Embedded.

#### **Before you begin**

Verify the following items:

- For Microsoft Edge, Mozilla Firefox, or Google Chrome, make sure that the pop-up blocker is disabled.
- For Internet Explorer, verify the following settings:
	- Pop-up blocker is disabled.
	- Compatibility View is off.
	- Font download is enabled.
- Protocol

Specify a valid protocol in the storage system settings.

For SSL communication, use https. For non-SSL communication, use http.

IP address of the storage system

Use the IP address of CTL1 or CTL2, as specified in the maintenance utility.

### <span id="page-19-0"></span>**Note:**

If you use the Microsoft Edge browser and the period of inactivity exceeds a certain length of time, you are logged out from the Storage Advisor Embedded session. Either turn off the sleep tab function, or add Storage Advisor Embedded to the sites for which the sleep state is not applied.

#### **Procedure**

**1.** Open a web browser and specify the following URL:

```
protocol://IP-address-of-storage-system/
```
### **Note:**

If the web browser repeatedly fails to open, close all active browser windows, and then clear the web browser's cache.

If the web browser fails to open even after the cache has been cleared, start the maintenance utility by specifying the following URL, and then check for alerts:

*protocol*://*IP-address-of-storage-system*/MaintenanceUtility/

To check for alerts, log in as a user registered in the Maintenance user group (a built-in user group).

**2.** Enter a user name and password, and then log in.

Use the following account when logging in for the first time:

User name: maintenance

Contact your administrator for the password.

The account will be locked for 60 seconds after three consecutive unsuccessful login attempts.

### **If you are unable to log in to Storage Advisor Embedded**

If you are unable to log in to Storage Advisor Embedded, access the following URL to start the maintenance utility, and check the status of the storage system. If the storage system power is off, turn the power on.

*protocol*://*IP-address-of-storage-system*/MaintenanceUtility/

## <span id="page-20-0"></span>**Chapter 2: Setting up the storage system environment**

You can install various software products that enable you to use storage system functionality. You can also link a storage system to a mail server so that alert notifications are sent in the event of a failure, and edit the message displayed in the login window.

### **Setting up the storage system environment**

To use the various storage system functions, register your license key for the software product. You can also set the method by which alert notifications are sent in the event of a failure, and edit the message displayed in the login window. The following figure shows this workflow.

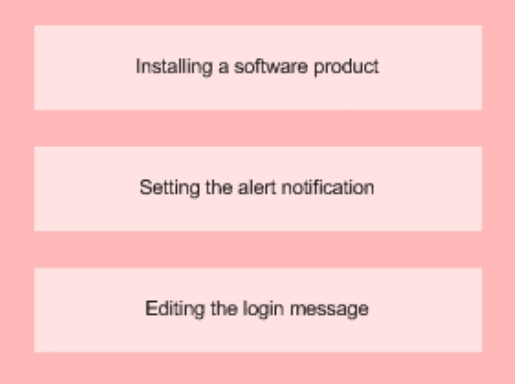

### **Installing a software product**

Register the license key for optional software so you can use additional features.

#### **Before you begin**

Have the license key code or the license key file available for the software product that you are installing.

### **Procedure**

- **1.** In the navigation bar, click (**Settings**), and then select **Licenses**.
- **2.** In the maintenance utility, click **Install**.
- **3.** Specify the license key code or the license key file, and register the license key.

- <span id="page-21-0"></span>**4.** In the list of license keys, confirm that the software product status has changed to **Installed**.
- **5.** In the maintenance utility, click **Log Out**.

### **Enabling or disabling a license key**

You can enable or disable the license key (Term key) of a software product that has not yet expired.

#### **Procedure**

- **1.** In the navigation bar, click (**Settings**), and then select **Licenses**.
- **2.** In the maintenance utility, select the software product for which you want to change. Then, click **Enable** to enable the license or **Disable** to disable the license.
- **3.** In the license key list, verify that the status of the software product has changed to **Installed (Enabled)** or **Installed (Disabled)**.
- **4.** In the maintenance utility, click **Log Out**.

### **Removing a software product**

You can remove software products that are no longer used.

#### **Procedure**

- **1.** In the navigation bar, click (**Settings**), and then select **Licenses**.
- **2.** In the maintenance utility, select the software product to remove, and then click **Remove**.
- **3.** In the list of license keys, confirm that the software product status has changed to **Not Installed**.
- **4.** In the maintenance utility, click **Log Out**.

### **Setting the alert notification**

You can send SIMs (Service Information Messages) to the administrator by using emails, syslog outputs, and SNMP traps.

SIMs are messages that are generated when the controller of the storage system detects an error or requests a service. Messages are output from storage system channels, ports, or microprocessors. They indicate required storage system maintenance and identify actions to take when a failure occurs.

### **Before you begin**

- Identify the SIM associated with the alert notification.
- For email notifications:
	- Make sure port 25 of the SMTP mail server is free.
	- Identify the mail server information and the email addresses of the sender and receivers.
- For syslog output:
	- Make sure the port used for forwarding messages to the syslog server is free.
	- Identify the syslog server information and the settings for communicating with the syslog server.
- For SNMP notifications:
	- Make sure the SNMP manager to which notifications are sent is configured.
	- Identify the information for sending and receiving SNMP traps.

#### **Note:** E

For details about the SIM to which the alert notification applies, see the SIM Reference Guide for your storage system.

### **Procedure**

**1.** In the navigation bar, click (**Settings**), and then select **Alert Notifications**.

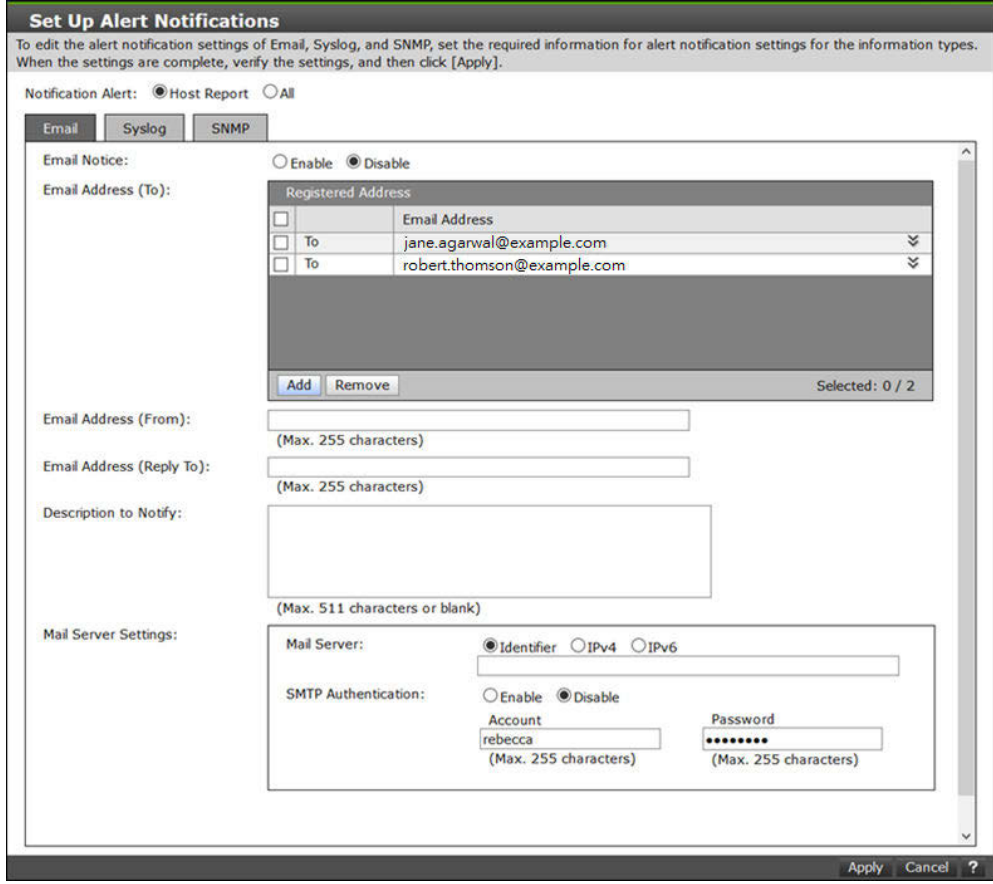

<span id="page-23-0"></span>**2.** In the maintenance utility, click **Set Up**.

**3.** Click the tab for the notification method to use (Email, Syslog, or SNMP), specify the required information and selections, and then click **Apply**.

You can specify multiple notification methods.

For details about the SNMP trap configuration and supported MIB specifications, see the *SNMP Agent User Guide*.

- **4.** To verify that the notification settings are correct, send a test notification by using the notification method that was set.
- **5.** In the maintenance utility, click **Log Out**.

### **Modifying the login message**

You can modify the message that displays in the Storage Advisor Embedded login window. This is the same message that displays in the login window of the maintenance utility.

#### **Procedure**

**1.** In the navigation bar, click (**Settings**), and then select **Maintenance Utility**.

**2.** From **Menu**, click **System Management** > **Edit Login Message**.

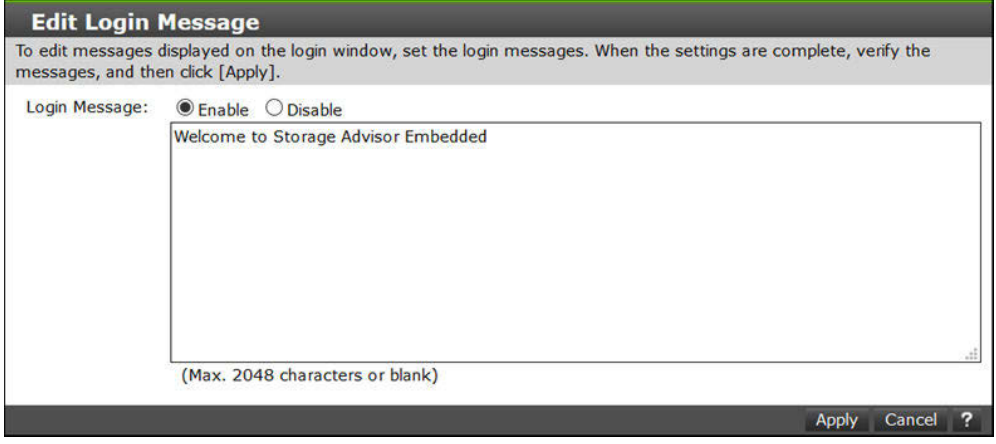

- **3.** Modify the login message.
- **4.** In the maintenance utility, click **Log Out**.
- **5.** In Storage Advisor Embedded, click **Log Out**, and confirm that the modified message appears.

## <span id="page-25-0"></span>**Chapter 3: Setting up user accounts and permissions**

Use the maintenance utility to create and manage user accounts for Storage Advisor Embedded.

### **User accounts and permissions**

You can set up a user account for using Storage Advisor Embedded and managing a storage system.

User operating permissions are set based on the role assigned to the user group to which the user belongs.

To use Storage Advisor Embedded to manage a storage system, you must register the user in the Administrator user group (a built-in user group).

You must register the user in the Maintenance user group (a built-in user group) in addition to the Administrator user group to complete the following tasks:

- Specifying settings related to configuring drives (In the navigation bar, click Others > Drive Settings.)
- Using the maintenance utility for checking storage system alerts.

Regardless of which tool you use to create a user account, such as creating the account by using the storage system REST API, the account can be used in Storage Advisor Embedded if it is registered in a user group to which all of the following roles are assigned:

- **Storage Administrator (Initial Configuration)**
- Storage Administrator (System Resource Management)
- Storage Administrator (Provisioning)
- Storage Administrator (Local Copy)
- Storage Administrator (Remote Copy)
- Security Administrator (View & Modify)
- User Maintenance

The user Maintenance role is also required only when you are specifying settings related to drives or checking the maintenance utility for alert information.

### <span id="page-26-0"></span>**Creating user accounts**

You can create a user and assign that user to one or more of the available user groups, depending on what the user must accomplish in Storage Advisor Embedded.

#### **Before you begin**

Obtain the following information:

■ User name

Specify a value consisting of 1 to 63 characters, using only the following characters:

Alphanumeric characters and symbols

!  $\#$  \$  $\frac{6}{9}$  & ' \* + - . / = ? @ ^ \_ ` { | } ~

■ Password

Specify a value consisting of 6 to 63 characters, using only the following characters:

Alphanumeric characters and ASCII symbols which can be keyed in except space

! "  $\# S \$  & ' ( ) \* + , - . / : ; < = > ? @ [ \ ] ^ \_ ` { | } ~

#### **Procedure**

- **1.** In the navigation bar, click (**Settings**), and then select **User Administration**.
- **2.** In the maintenance utility, click **Create User**.
- **3.** Specify the required information to create a user account.

Select **Administrator User Group** as the user groups.

Select **Maintenance User Group** as the user group only when you are specifying settings related to drives or checking the maintenance utility for alert information. For details, see the descriptions of User accounts and permissions.

#### E **Note:**

To check the roles set for a user group, click the name of the user group and select the **Roles** tab.

<span id="page-27-0"></span>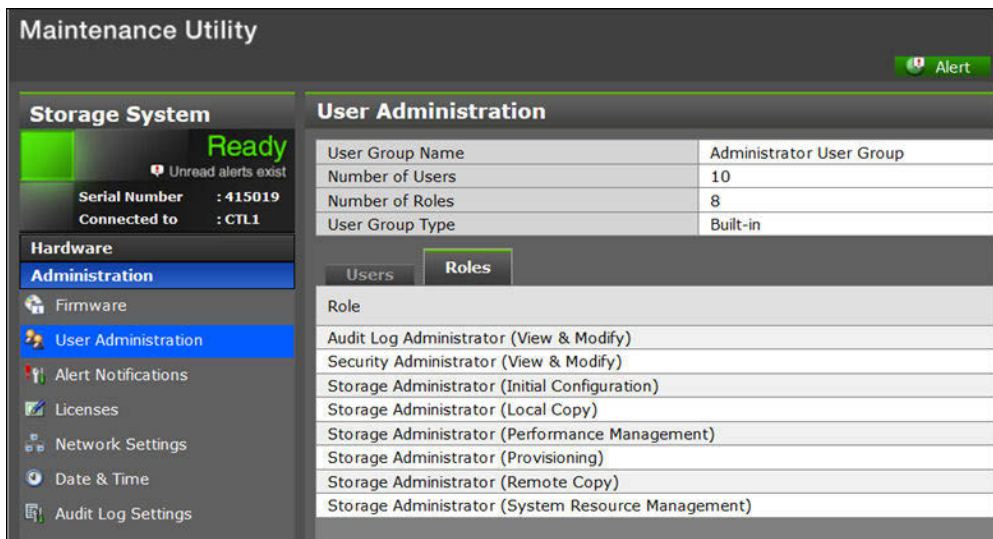

- **4.** In the maintenance utility, click **Log Out**.
- **5.** Log in to Storage Advisor Embedded by using the newly created user account.

### **Modifying user accounts**

You can modify the passwords of user accounts or the user groups to which the user accounts belong.

#### **Procedure**

- **1.** In the navigation bar, click (**Settings**), and then select **User Administration**.
- **2.** In the maintenance utility, click the user group name.
- **3.** Select the user account that you want to modify, and then click **Edit**.
- **4.** Specify the required information.

#### **Note:**

- To check the roles set for a user group, click the name of the user group and select the **Roles** tab.
- If you change the user group of a user logged in to Storage Advisor Embedded, the change takes effect the next time the user logs in.
- **5.** In the maintenance utility, click **Log Out**.
- **6.** Confirm that you can log in to Storage Advisor Embedded by using the revised user account.

### **Removing user accounts**

You can remove user accounts.

### **Procedure**

- **1.** In the navigation bar, click (**Settings**), and then select **User Administration**.
- **2.** In the maintenance utility, click the user group name.
- **3.** Select the user that you want to remove, and then click **Remove**.
- **4.** In the maintenance utility, click **Log Out**.

## <span id="page-29-0"></span>**Chapter 4: Configuring storage resources**

Configure drives and pools, and register a server so you can attach volumes.

### **Workflow for configuring storage resources**

Prepare the storage capacity of a storage system to use as volumes. To attach the volumes, register servers to manage with Storage Advisor Embedded and configure connection information for the port on the storage system, as shown in the following figure.

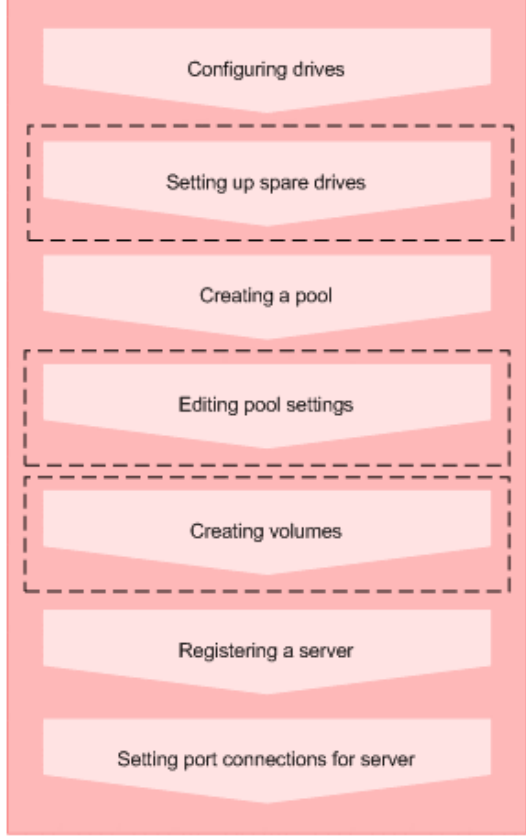

Legend:

ГĪ.  $\overline{\phantom{a}}$  : Operations performed as necessary

### <span id="page-30-0"></span>**Note:**

- "Registering a server" and "Setting port connections for server" are enabled if the servers are managed by Storage Advisor Embedded.
- You can also add and delete WWNs or iSCSI initiator names after registering servers.

#### **When using the REST API:**

You can use the following REST APIs to automate these operations:

- Setting up a spare drive
- Creating a pool
- Changing pool settings
- Creating a volume
- Registering a server
- Adding path information to a server
- Changing the settings of an iSCSI target
- Adding information about the WWN of an HBA (iSCSI name)
- Deleting information about the WWN (iSCSI name) of an HBA from a server

### **Configuring drives**

You can configure the storage system to recognize drives that are inserted into slots and configured for use.

Drives are hardware composed of storage media and devices for reading and writing to the storage media. According to the specified settings, you can use drives as data drives for reading and writing data or as spare drives if an error occurs in a data drive.

#### **Procedure**

**1.** In the navigation bar, click **Others** > **Drive Settings**.

<span id="page-31-0"></span>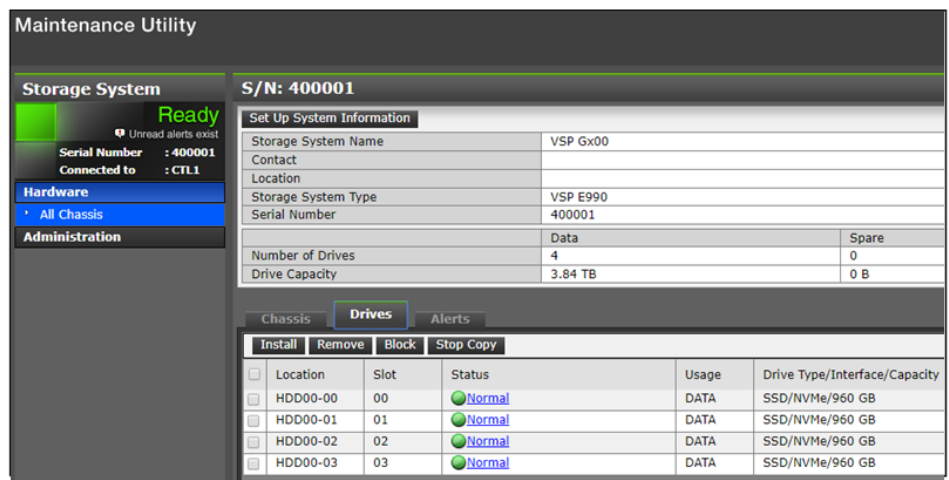

- **2.** In the maintenance utility, click **Install** to detect the added drives.
- **3.** Click **Install** again for the storage system to recognize the drives.
- **4.** Confirm that the new drives are added to the list of available drives.
- **5.** In the maintenance utility, click **Log Out**.

### **Setting up spare drives**

You can set up spare drives to prepare for the possibility of a drive failure. If a drive failure occurs, a spare drive allows you to continue operations by using data that was copied to another drive.

You can set up free drives that are not specified as data drives (not used for the reading and writing data) as spare drives.

#### **Before you begin**

Drives that are identified as spare are displayed in the list of available drives.

#### **Procedure**

**1.** In the navigation bar, click **Others** > **Configure Spare Drives**.

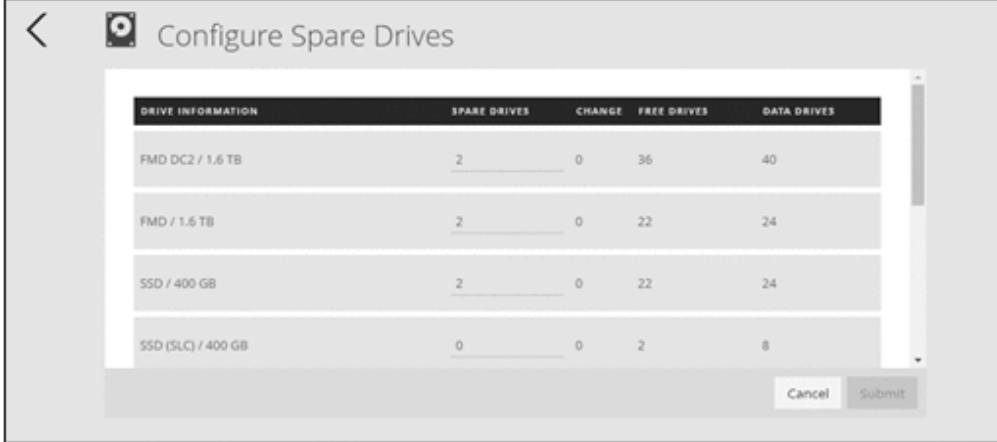

**2.** Specify the number of drives that you want to set up as **Spare Drives**, and then click **Submit**.

### <span id="page-32-0"></span>**Creating a pool**

You can create a pool by specifying drives.

Pools for thin provisioning are virtual areas in a storage system that are associated with multiple drives. Thin provisioning provides virtual volumes to a server and uses the actual capacity from a pool when a server makes a write request.

For VSP E series storage systems, you can encrypt pools. For details on the Encryption License Key functionality such as the encryption specifications and system requirements, see the *Encryption License Key User Guide*.

If you create a pool in Storage Advisor Embedded, a recommended configuration is displayed from among the various different configurations supported by the storage system. This configuration consists of the combination of drives that enables you to use drive space most effectively.

Using the Dynamic Tiering license, you can create tiered pools by specifying drives that have different drive types, drive interface, or drive speeds. The tiers are arranged by performance, and data is automatically stored in optimum tiers.

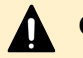

### **Caution:**

If the usage exceed the depletion threshold set on the pool, which is used to store differential-data snapshots, all of the snapshots may become unusable. If this happens, you can change the depletion threshold by editing the pool.

#### **Before you begin**

- Make sure that a drive that is configured in the storage system is available.
- Identify the pool name.

To specify the configuration of the pool being created, also obtain the following information:

- Drive information (drive type, drive interface, drive speed, and capacity)
- RAID level
- Number of drives to use

#### **Procedure**

- **1.** In the navigation bar, click **Pools**.
- **2.** Click the plus sign (**+**).
- **3.** Enter the **Pool Name**. To accept the recommended configuration, click **Submit** to create a pool.

To specify the pool configuration, change the number of drives. To specify a different RAID configuration, select the RAID level and specify the number of usable drives. Next, click **Check** to check the available combinations, and then click **Submit**.

<span id="page-33-0"></span>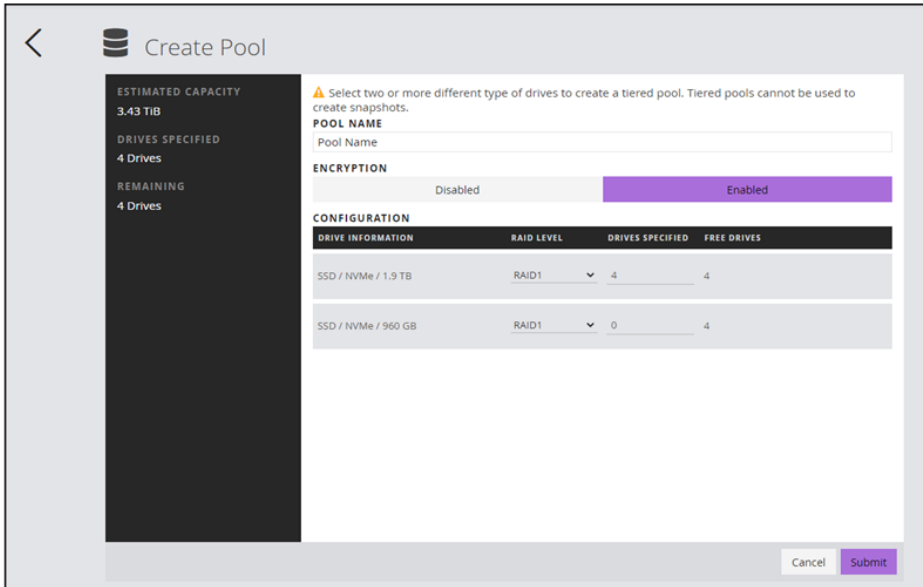

### **Modifying pool settings**

You can modify the pool name and the threshold value set for the pool usage rate.

For VSP E series storage systems, you can also set the subscription limit for the pool that you are modifying. The subscription limit is the ratio of the total volume capacity (including the snapshot capacity) to the total pool capacity expressed as a percentage (%).

If the usage exceed the depletion threshold set on the pool, which is used to store differentialdata snapshots, all of the snapshots may become unusable.

#### **Procedure**

- **1.** In the navigation bar, click **Pools**.
- **2.** Click (**Edit Pool**) for the pool you are editing.
- **3.** Modify the settings.
- **4.** Click the pool name to open the details page, and then confirm that the settings are correct.

### **Creating volumes**

You can create volumes from a pool. By enabling the capacity saving (deduplication and compression), you can reduce the amount of data stored, depending on the characteristics of the data.

### **Before you begin**

■ Ensure that a pool is available.

If you want to enable capacity saving for the volumes that you are creating, you cannot use a tiered pool.

- Obtain the following items:
	- Pool name
	- Capacity
	- Number of volumes
	- Volume name

#### **Procedure**

- **1.** In the dashboard or in the navigation bar, click **Volumes**.
- **2.** Click the plus sign (**+**).
- **3.** Specify the required information and create the volumes.

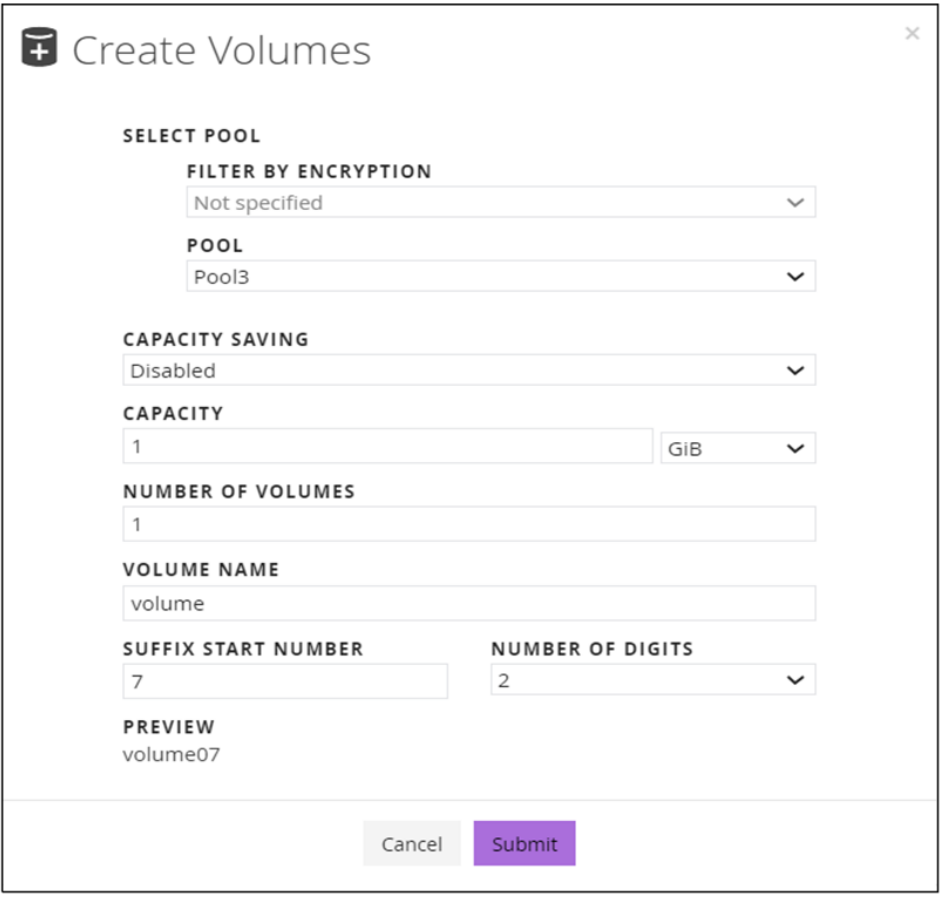

For the name of a volume, specify a name that is a combination of **Volume Name** and a number beginning with **Suffix Start Number** (optional).

For example, if you specify "volume" for **Volume Name**, "7" for **Suffix Start Number**, and "2" for **Number of Digits**, the volume name will be "volume07".

### <span id="page-35-0"></span>**Registering a server**

Register servers in Storage Advisor Embedded so that you can assign storage resources to them. For cluster configurations, you must register all of the servers (nodes) that make up the cluster as one server. In that case, for the WWNs or iSCSI initiator names that are used for connecting to storage system ports, add all of the WWNs or iSCSI initiator names of each server.

### **Before you begin**

- The server must be connected to the storage system via a Fibre Channel (FC) connection or an iSCSI connection.
- If you are using an FC connection, obtain the following items:
	- Server name
	- OS type
	- WWN
- If you are using an iSCSI connection, obtain the following items:
	- Server name

The server name must not include any commas (, ), slashes (/), or backslashes (\).

- OS type
- iSCSI initiator name

### **Procedure**

- **1.** In the dashboard or in the navigation bar, click **Servers**.
- **2.** Click the plus sign (**+**).
- **3.** Specify the required information and register the server. If you want to continue to register additional servers, click **+ Add another server**, and when you have finished registering all of the servers you want to register, click **Submit**.
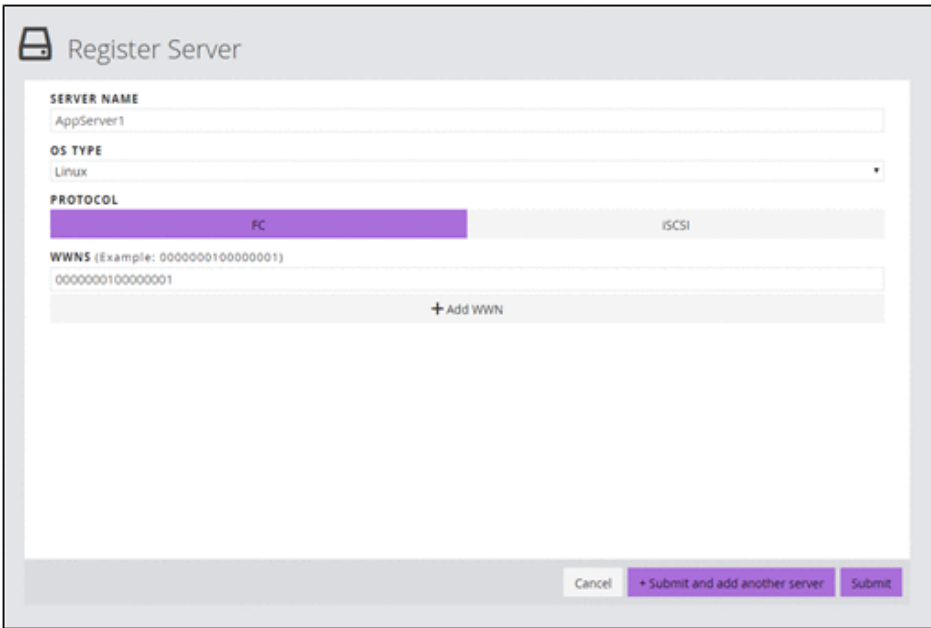

## **Setting port connections for a server**

You can set information for connecting the server port and storage system port.

### **Before you begin**

- The server must be registered in Storage Advisor Embedded.
- Identify the following items:
	- Server name
	- WWN or iSCSI initiator name
	- Storage system port ID

### **Procedure**

- **1.** In the dashboard or in the navigation bar, click **Servers**.
- **2.** Select one or more servers and click  $\mathcal{S}$  (**Configure Port Connections**).
- **3.** Click the WWN or iSCSI initiator name of the server and the storage system port ID to set a port connection.

## **Note:**

After you configure paths to a server to which volumes are already allocated, the following warning message might be temporarily displayed in the server details window. If this message does not disappear after a while, refresh the window.

Port connections for volume allocation are partially configured. To expose volumes to the server, configure port connections.

## **Modifying a volume name**

You can modify the volume name.

### **Procedure**

- **1.** In the dashboard or in the navigation bar, click **Volumes**.
- **2.** Click **C** (**Edit Volumes**) of the volume you want to modify.
- **3.** Modify the name and click **Submit**.

## **Modifying the capacity saving setting for volumes**

You can modify the capacity saving setting (deduplication and compression) for volumes.

Capacity saving is significantly effective in reducing the amount of data stored if high data reduction ratio is already observed for other volumes used for similar operations. Enable capacity saving to reduce the amount of data stored on volumes for which the feature is expected to be as effective as it is for other volumes. Disable the feature for volumes where the function is not effectively reducing the amount of data being stored. If you change the capacity saving settings while it is enabled, rehydrating data might take some time.

The capacity saving function for VSP E1090 and VSP E1090H storage systems includes a compression accelerator. For details about the capacity saving function that uses compression acceleration, see the *Provisioning Guide*. We recommend using compression acceleration, because it allows you to reduce the load that data compression places on the storage system. Note that changing the capacity savings compression method when using compression acceleration means that the new method is applied to all volume data and the processing takes some time.

## **Before you begin**

- Identify the server name.
- Identify the volume name.
- If the planned changes can impact the free space on the pool, check the current amount of free space.

### **Procedure**

- **1.** In the dashboard or in the navigation bar, click **Servers**. If you are not using Storage Advisor Embedded to manage servers, click **Volumes** in the dashboard or in the navigation bar, and then skip to step 3.
- **2.** Click the server name to open the server details page.
- **3.** Select one or more volumes and click (**Edit Volumes**).
- **4.** Modify the setting of the capacity saving.
- **5.** Click the volume name to open the details page, and then confirm that the settings are correctly specified.

## **Deleting volumes**

You can delete volumes that are no longer needed. Data in the volumes is also deleted. You cannot delete volumes that are attached to servers.

### **Before you begin**

- Ensure that there is no snapshot created for the volume.
- Neither Snapshot nor Attached Unmanaged is displayed for the volume type.

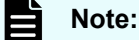

Volumes for which Attached Unmanaged is displayed for the volume type are volumes that were attached by using management software other than Storage Advisor Embedded.

#### **Procedure**

- **1.** In the dashboard or in the navigation bar, click **Volumes**.
- **2.** Select one or more volumes and click (**Delete Volumes**) .

## **Managing servers**

You can edit server settings and delete servers.

## **Modifying server settings**

You can modify the server settings, such as server name, OS type, and other information, registered in Storage Advisor Embedded.

## **Before you begin**

- If you are using a Fibre Channel connection, obtain the following items:
	- Server name
	- OS type
	- WWN
- If you are using an iSCSI connection, obtain the following items:
	- Server name

The server name must not include any commas  $($ ,  $)$ , slashes  $($  $)$ , or backslashes  $($  $)$ .

- OS type
- iSCSI initiator name

## **Procedure**

- **1.** In the dashboard or in the navigation bar, click **Servers**.
- **2.** Click (**Edit Server**) of the server that you want to edit.
- **3.** Modify the settings.
- **4.** Click the server name to open the details page, and then confirm that the settings are correct.

## **Adding a WWN or iSCSI initiator name to a server**

You can add a WWN or iSCSI initiator name when you add HBAs or configure a cluster by adding servers. For cluster configurations, you must register all of the servers (nodes) that make up the cluster as one server. In that case, for the WWNs or iSCSI initiator names that are used for connecting to storage system ports, add all of the WWNs or iSCSI initiator names of each server.

## **Procedure**

- **1.** In the dashboard or in the navigation bar, click **Servers**.
- **2.** Click (**Edit Server**) for the server for which you are adding a WWN or iSCSI initiator name .
- **3.** Add a WWN or an iSCSI initiator name.
- **4.** Click the server name to open the details page, and then verify that the WWN or iSCSI initiator name was added.

## **Deleting a WWN or iSCSI initiator name from a server**

You can delete a WWN or iSCSI initiator name.

## **Procedure**

**1.** In the dashboard or in the navigation bar, click **Servers**.

- **2.** Click (**Edit Server**) for the server for which you are deleting the WWN or iSCSI initiator name .
- **3.** Delete the WWN or iSCSI initiator name.
- **4.** Click the server name to open the details page, and then verify that the WWN or iSCSI initiator name was deleted.

## **Modifying iSCSI target names**

If the server and the storage system are connected using iSCSI, you can modify the iSCSI target name (iSCSI name of the iSCSI target).

### **Procedure**

- **1.** In the dashboard or in the navigation bar, click **Servers**.
- **2.** Click the name of the server for which you want to modify the target name.
- **3.** On the details page, click (**Edit iSCSI Target Names**).
- **4.** Check and modify the settings.
- **5.** Click the server name to open the details page, and then verify that the settings are correctly specified.

## **Deleting a server**

When you no longer need to manage a server, you can delete it from Storage Advisor Embedded.

## **Before you begin**

- Confirm the name of the server that you want to delete.
- Ensure that no volumes are attached to the server that you want to delete.

### **Procedure**

- **1.** On the dashboard or in the navigation bar, click **Servers**.
- **2.** Select one or more servers and click (**Delete Servers**).

## **Modifying the storage system port settings**

You can modify the storage port settings.

### **Procedure**

- **1.** In the navigation bar, click **Ports**.
- **2.** Click (**Edit Port**) of the port that is to edit.

- **3.** Modify the following settings:
	- Port ID
	- Port security
	- Port speed
	- FC information or iSCSI information

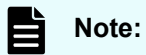

For iSCSI (optical) ports, **Port Speed** is fixed at 10 Gbps. If a value other than 10 Gbps is specified, that value is ignored.

**4.** Click the port ID to open the details page, and then verify that the settings are correctly specified.

# **Chapter 5: Creating and attaching volumes**

You can attach a volume to a server managed by Storage Advisor Embedded.

## **Workflow for creating and attaching volumes**

You can attach volumes to a server managed by Storage Advisor Embedded. You can either create volumes and attach them to a server in a single workflow, or create volumes separately and then attach them to a server.

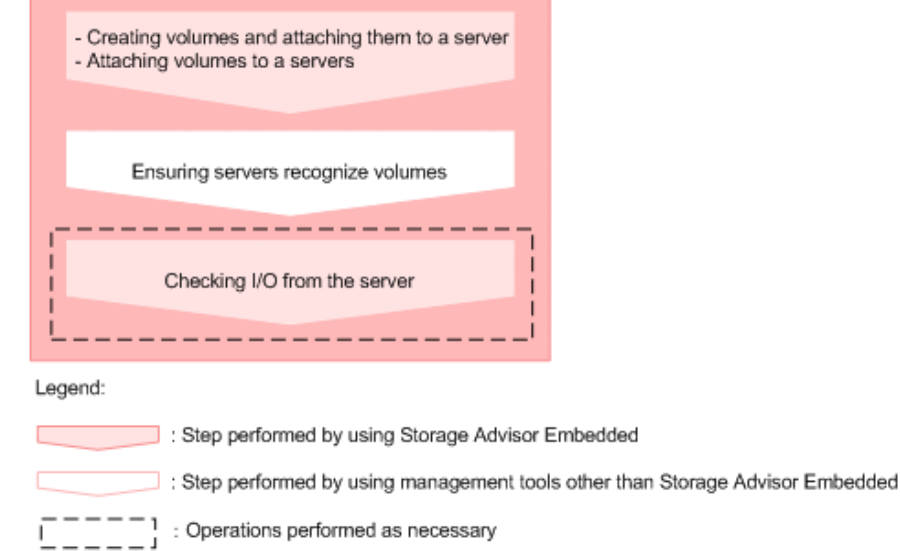

#### **When using the REST API:**

You can use the following REST APIs to automate these operations:

- Creating a volume
- Attaching a volume to a server

## **Creating volumes and attaching them to a server**

Storage Advisor Embedded enables you to create volumes and attach them to servers in a single workflow or one at a time. By enabling the capacity saving (deduplication and compression) when creating volumes, you can reduce the amount of data stored, depending on the data type.

Chapter 5: Creating and attaching volumes

### **Before you begin**

■ Ensure that a pool is available.

If you want to enable the capacity saving for the volumes that you are creating, you cannot use a tiered pool.

- Obtain the following items:
	- Server name
	- Pool name
	- Capacity
	- Number of volumes
	- Volume name

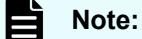

If a host group (or iSCSI target) that was assigned to a virtual storage machine was added to the server by using another management tool, you cannot attach volumes to the server.

### **Procedure**

- **1.** In the dashboard or in the navigation bar, click **Servers**.
- **2.** Select one or more servers and click  $\blacksquare$ , and then select **Create and Attach Volumes**.
- **3.** Create volumes by specifying the required information, and then click **Submit** to attach those volumes to the server.

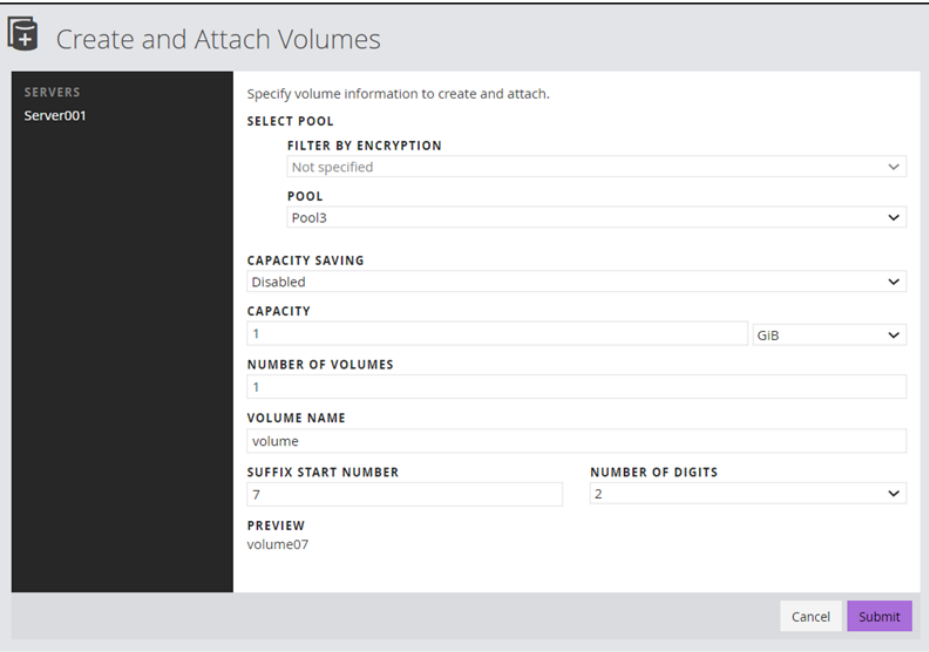

For the name of a volume, specify a name that is a combination of **Volume Name** and a number beginning with **Suffix Start Number** (optional).

Chapter 5: Creating and attaching volumes

For example, if you specify "volume" for **Volume Name**, "7" for **Suffix Start Number**, and "2" for **Number of Digits**, the volume name will be "volume07".

## **Attaching volumes to servers by selecting servers**

You can attach an existing volume to a server by selecting a volume from the server page.

### **Procedure**

- **1.** On the dashboard or in the navigation bar, click **Servers**.
- **2.** Select one or more servers and click  $\blacksquare$ , and then select **Attach Volumes**.

If a host group (or iSCSI target) that was assigned to a virtual storage machine was added to the server by using another management tool, you cannot attach volumes to the server.

**3.** Select the volume to attach to the server.

Volumes for which **Attached Unmanaged** is displayed for the volume type are volumes that were attached by using management software other than Storage Advisor Embedded.

## **Attaching volumes to servers by selecting volumes**

You can attach an existing volume to a server by selecting a server from the volume page.

### **Procedure**

- **1.** In the dashboard or in the navigation bar, click **Volumes**.
- **2.** Select one or more volumes and click (**Attach Volumes**).

Volumes for which **Attached Unmanaged** is displayed for the volume type are volumes that were attached by using management software other than Storage Advisor Embedded.

**3.** Select one or more servers to which the volumes will be attached.

If a host group (or iSCSI target) that was assigned to a virtual storage machine was added to the server by using another management tool, you cannot attach volumes to the server.

## **Checking I/O from the server**

You can check the status of I/O from the server to determine whether a volume is correctly attached.

#### **Procedure**

**1.** In the dashboard or in the navigation bar, click **Servers**.

Chapter 5: Creating and attaching volumes

- **2.** Click the server name to open the server details page.
- **3.** Click the volume name to open the volume details page.
- **4.** Check the IOPS graph on the **Performance Monitor** to confirm that I/O information is shown.

## **Detaching volumes from a server**

If a server no longer needs to use a specific volume, you can detach that volume from the server.

## **Procedure**

- **1.** In the dashboard or in the navigation bar, click **Servers**.
- **2.** Select one or more servers and click (**Detach Volumes**).

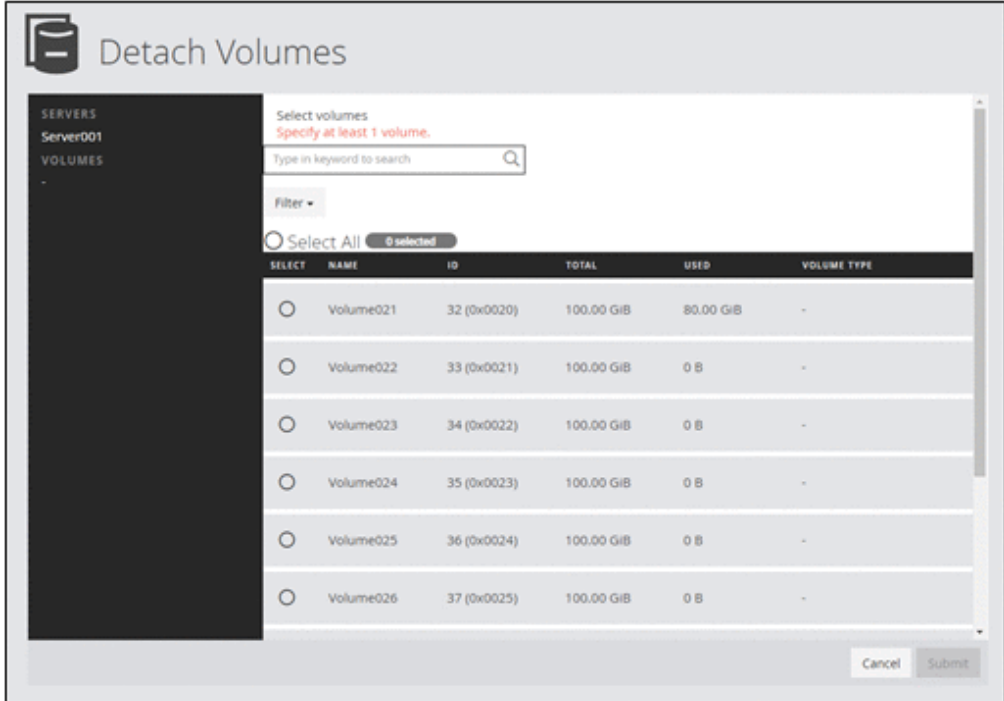

Note that only those volumes that are attached to all of the selected servers can be detached.

**3.** Select one or more volumes and detach them.

Chapter 5: Creating and attaching volumes

# **Chapter 6: Taking backup snapshots and replicating data**

You can create backup data and use data for other purposes, such as data mining by taking snapshots and snap clones.

## **Workflow for creating backup data using snapshots**

To create backup data, you can add a snapshot of a volume. Snapshots are images of volumes at a specific point in time. Differential data from the original volume is stored in the pool when a snapshot is created. This section describes the workflows for creating a snapshot and restoring data. For details about more complex snapshot-related functions, see the *Hitachi Thin Image User Guide*.

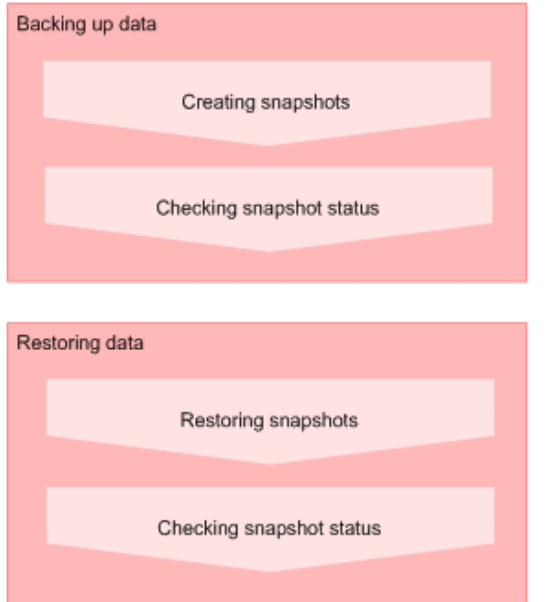

Schedule snapshot creation by using the REST API. You can also manually create a snapshot by using the web-based user interface.

#### **When using the REST API:**

You can use the following REST APIs to automate these operations:

- Creating a snapshot
- Getting snapshot information
- Getting information about a specific snapshot
- Restoring a snapshot

## **Note:**

If you use the web-based user interface, the creation date and time for a snapshot is displayed based on the time zone set for the management client system. If you use the REST API, the data and time are returned based on Coordinated Universal Time (UTC).

## **Workflow for replicating data by using Snap Clone**

You can nondisruptively copy data from volumes to create copies for software testing or development and data protection operations. For details about Snap Clones, see the description of Snapshot Clones in the *Hitachi Thin Image User Guide*.

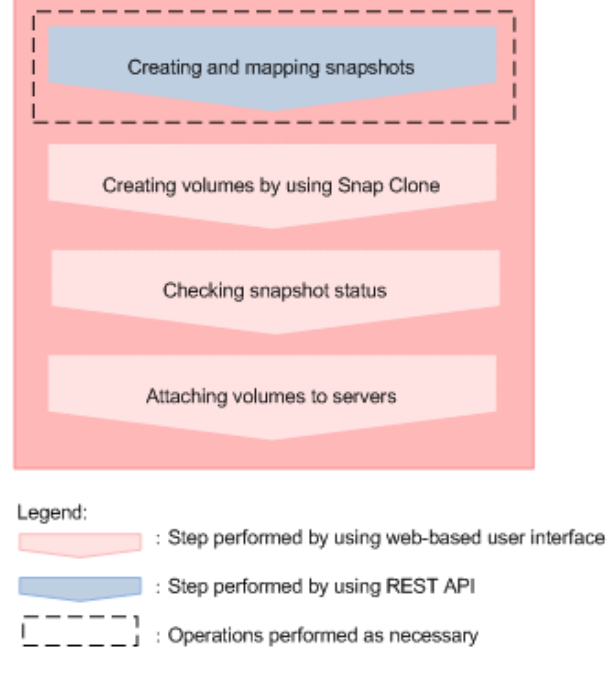

### **When using the REST API:**

You can use the following REST APIs to automate these operations:

- Creating a snapshot
- Adding path information to a server
- Deleting path information from a server

## **Note:**

If you use the web-based user interface, the creation date and time for a snapshot is displayed based on the time zone set for the management client system. If you use the REST API, the data and time are returned based on Coordinated Universal Time (UTC).

## **Creating snapshots on a regular basis using the REST API**

You can create snapshots by using the REST API to back up the data in operation.

You can create snapshots on a regular basis by creating and using scripts.

## **Before you begin**

Identify the following items:

- Volume ID
- Snapshot group name
- Pool ID

Specify the pool in which to store differential data.

## **Note:**

- Be sure to select a pool that has a sufficient amount of free space. The snapshots, including those that already exist, might become unusable if the pool usage rate exceeds the depletion threshold value.
- Differential data cannot be stored in a tiered pool.

### **Procedure**

**1.** Use the REST API to create snapshots. Specify Snapshot as the snapshot type.

#### **Request line**

POST *base-URL*/simple/v1/objects/snapshots

For details, see the description of how to create snapshots by using the API.

### **Result**

The snapshots are displayed in the inventory of snapshots.

## **Creating snapshots**

You can create snapshots manually.

### **Procedure**

- **1.** In the dashboard or in the navigation bar, click **Servers**. If you are not using Storage Advisor Embedded to manage servers, click **Volumes** in the dashboard or in the navigation bar, and then skip to step 3.
- **2.** Click the server name to open the server details page.
- **3.** Select one or more volumes and click (**Create Snapshots**).

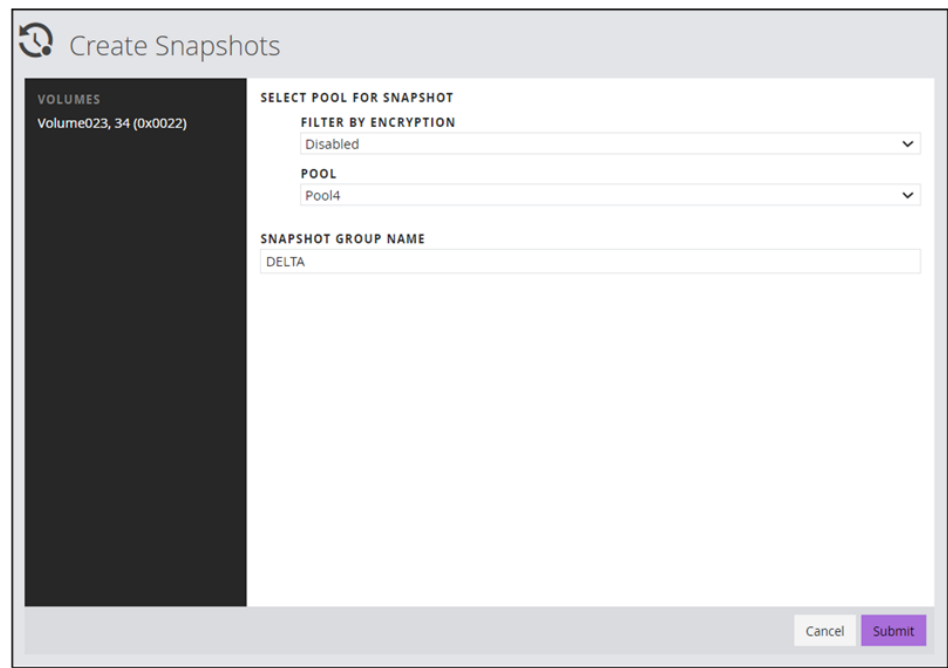

**4.** Specify the required information and then create the snapshots.

Be sure to select a pool that has a sufficient amount of free space. The snapshots, including those that already exist, might become unusable if the pool usage rate exceeds the depletion threshold value.

Differential data cannot be stored in a tiered pool.

## **Checking snapshot and Snap Clone status**

You can check the status of snapshots and of Snap Clone when the Health Status indicates that an error has occurred.

### **Procedure**

- **1.** In the dashboard or in the navigation bar, click **Servers**. If you are not using Storage Advisor Embedded to manage servers, click **Volumes** in the dashboard or in the navigation bar, and then skip to step 3.
- **2.** Click the server name to open the server details page.
- **3.** Click the volume name to open the volume details page.
- **4.** On the **Snapshots** tab, check the status of the snapshot or Snap Clone.

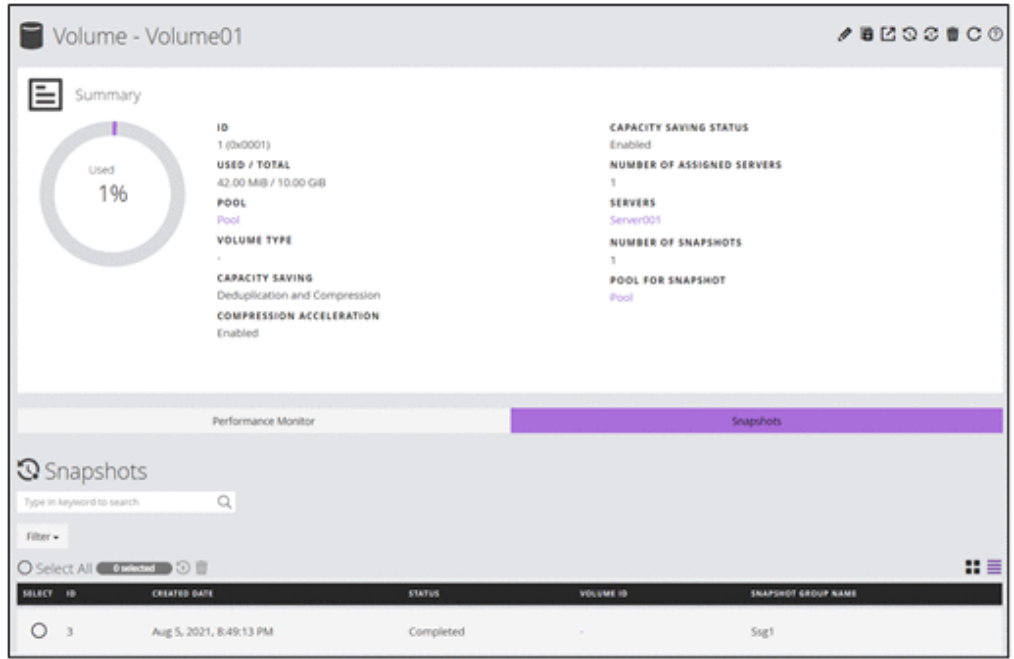

The following provides a description for each type of snapshot status:

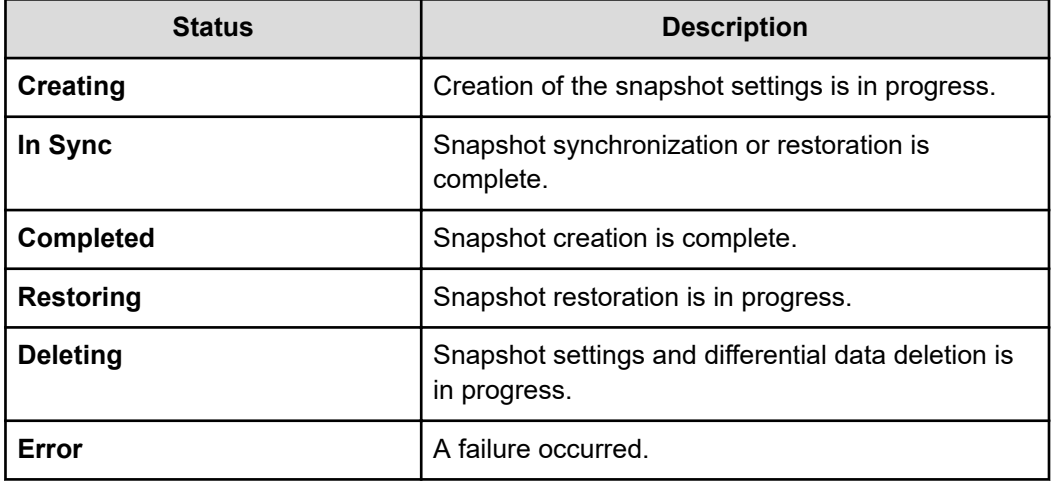

The following provides a description for each type of Snap clone and Diff Clone status:

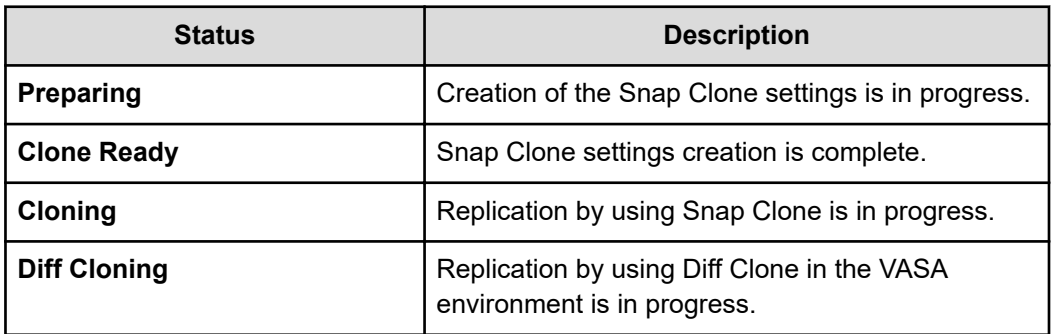

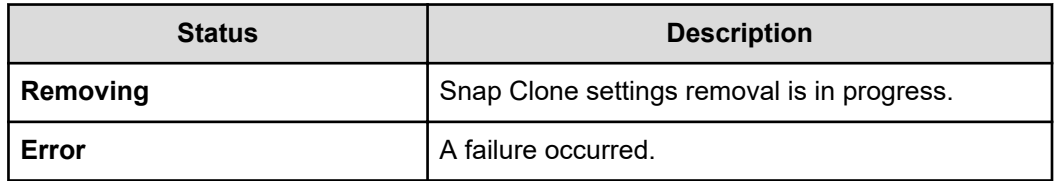

## **Restoring snapshots**

In the event of data corruption, you can use the snapshots, to restore the data of a particular volume to a specific point in time.

### **Procedure**

- **1.** In the dashboard or in the navigation bar, click **Servers**. If you are not using Storage Advisor Embedded to manage servers, click **Volumes** in the dashboard or in the navigation bar, and then skip to step 3.
- **2.** Click the server name to open the server details page.
- **3.** Click the volume name to open the volume details page.
- **4.** On the **Snapshots**, display the inventory of snapshots, select the snapshot with date

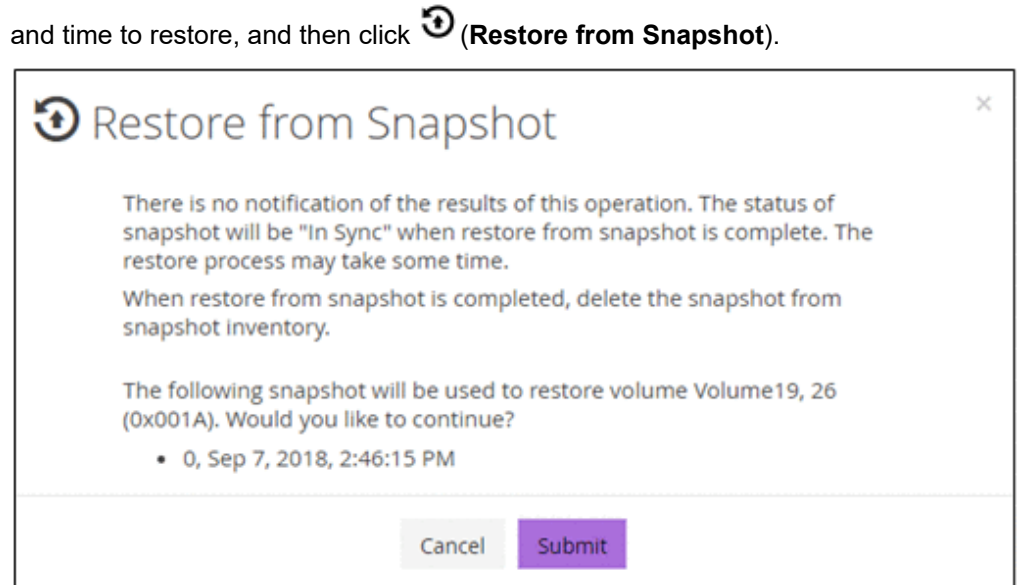

### **Result**

The data is restored back to the state at the date and time when the snapshot was created.

You can check whether a volume is being restored by referring to the inventory of snapshots. When processing to restore a volume is complete, the status shows as In Sync.

## **Creating and mapping snapshots using the REST API**

You can create and map snapshots by using the REST API to prepare volumes to use on other servers.

After you create and map a snapshot, you can use the snapshot to create a volume by using Snap Clone.

### **Before you begin**

Identify the following items:

- Volume ID
- Snapshot group name
- Pool ID

Specify the pool in which to store differential data.

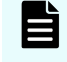

#### **Note:**

Differential data cannot be stored in a tiered pool.

### **Procedure**

**1.** Use the REST API to create and map a snapshot. Specify Mapped Snapshot as the snapshot type.

#### **Request line**

POST *base-URL*/simple/v1/objects/snapshots

For details, see the description of how to create snapshots by using the API.

#### **Result**

The newly created snapshots and the associated volume IDs are displayed in the snapshot inventory. The new snapshots are also displayed in the inventory of volumes and can be used to create volumes by using Snap Clone.

Volume names in the following format are automatically assigned to the newly created volumes: "Snapshot of ID: *ID-of-volume-created-from-snapshot*".

## **Creating volumes by using Snap Clone**

Using Snap Clone, you can create a clone of volumes for software testing or development and data protection operations.

## **Before you begin**

- Be sure to select a pool that has a sufficient amount of free space. The snapshots, including those that already exist, might become unusable if the pool usage rate exceeds the depletion threshold value.
- You can not use a tiered pool for creating clone of volumes.

#### **Procedure**

- **1.** In the dashboard or in the navigation bar, click **Servers**. If you are not using Storage Advisor Embedded to manage servers, click **Volumes** in the dashboard or in the navigation bar, and then skip to step 3.
- **2.** Click the server name to open the details page.
- **3.** Select one or more volumes and click (**Create Volumes by Snap Clone**).

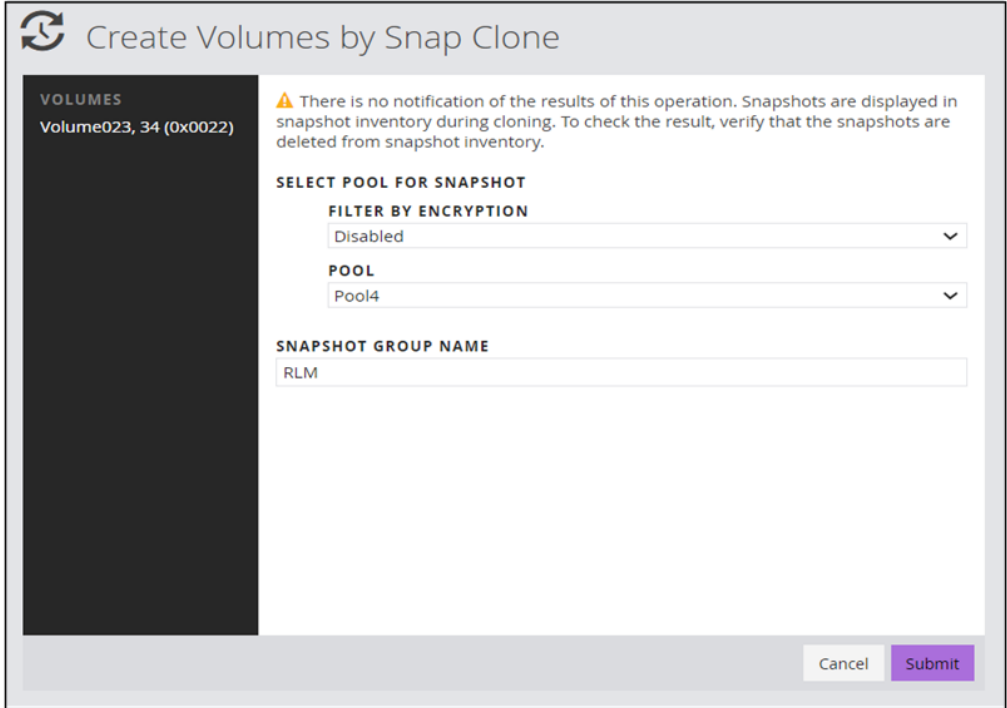

**4.** Specify the required information and then run Snap Clone.

#### **Result**

When the Snap Clone processing finishes, the volume is no longer displayed in the inventory of snapshots. The volumes created by Snap Clone are displayed in the inventory of volumes and can be used as normal volumes.

Volume names in the following format are automatically assigned to the newly created volumes: "Clone of ID: *ID-of-volume-created-from-snapshot*".

## **Deleting snapshots**

You can delete snapshots that are no longer necessary.

## **Procedure**

- **1.** In the dashboard or in the navigation bar, click **Servers**. If you are not using Storage Advisor Embedded to manage servers, click **Volumes** in the dashboard or in the navigation bar, and then skip to step 3.
- **2.** Click the server name to open the server details page.
- **3.** Click the volume name to open the volume details page.
- **4.** On the **Snapshots**, select one or more snapshots and click (**Delete Snapshots**).

# **Chapter 7: Managing the capacity of volumes and pools**

You can increase the capacity of a volume or a pool that has a high usage rate, and you can create multiple pools to improve fault tolerance or ensure I/O performance.

## **Workflow for expanding the capacity of volumes**

If the capacity of a volume is insufficient, expand the capacity as shown in the following workflow.

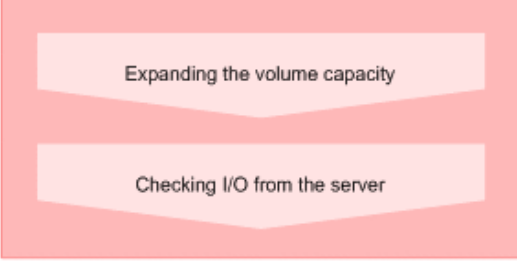

### **When using the REST API:**

You can use the following REST API to automate the operations:

■ Expanding the capacity of a volume

## **Workflow for expanding pool capacity**

If a pool usage rate increases, you can expand the pool capacity to continue with your operations.

Add new drives to expand the capacity of a pool as shown in the following workflow. Check the drive type and the drive speed in the details page of the pool. If you are using multiple pools, you can delete a pool that is not in use and reuse the drives from that pool as shown in the subsequent workflow.

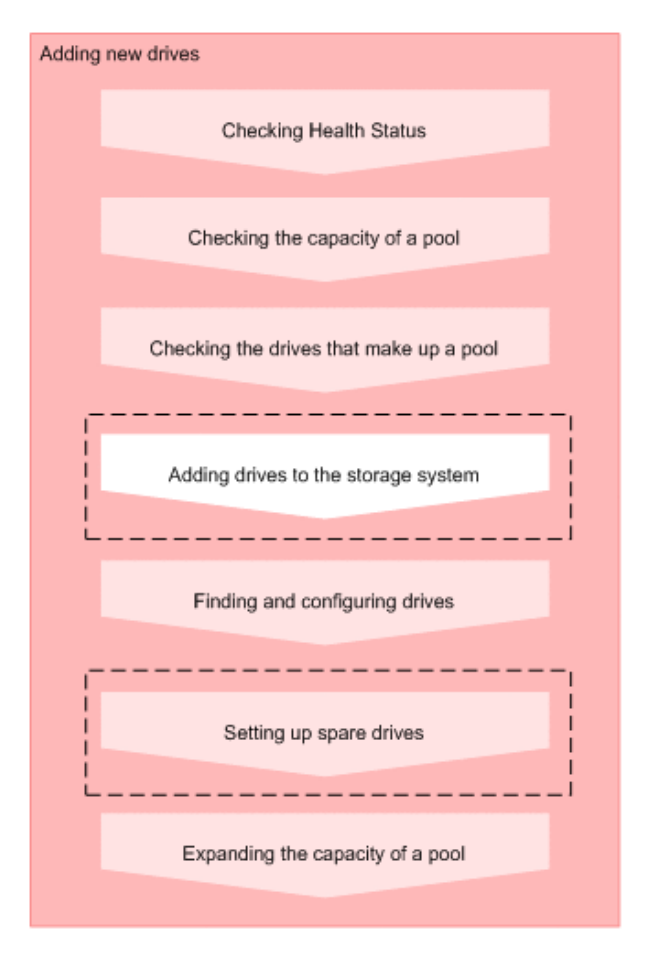

#### Legend:

 $\Box$ 

Step performed by using Storage Advisor Embedded

Step performed by a qualified storage system administrator

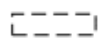

근근근 : Skip any of these steps that have already been performed.

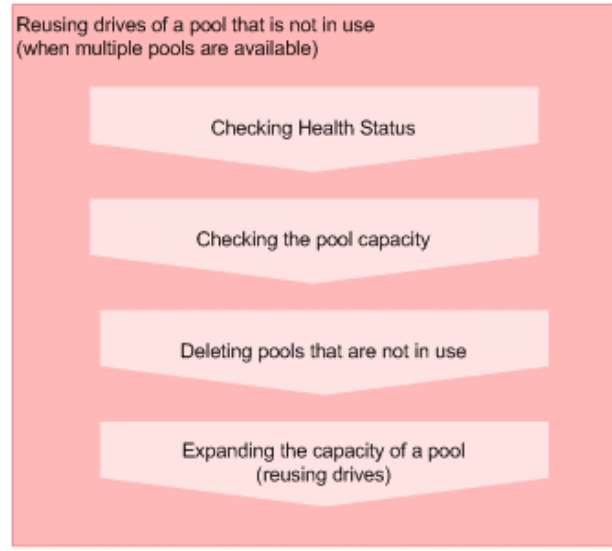

#### **When using the REST API:**

You can use the following REST APIs to automate these operations:

- Getting the operating status of snapshots and pools
- Getting pool information
- Getting information about a specific pool
- Getting drive information
- Getting information about a specific drive
- Setting up a spare drive
- Expanding the capacity of a pool
- Deleting a pool

## **Workflow for creating additional pools**

Create additional pools to improve fault-tolerance and ensure I/O performance as shown in the following workflow.

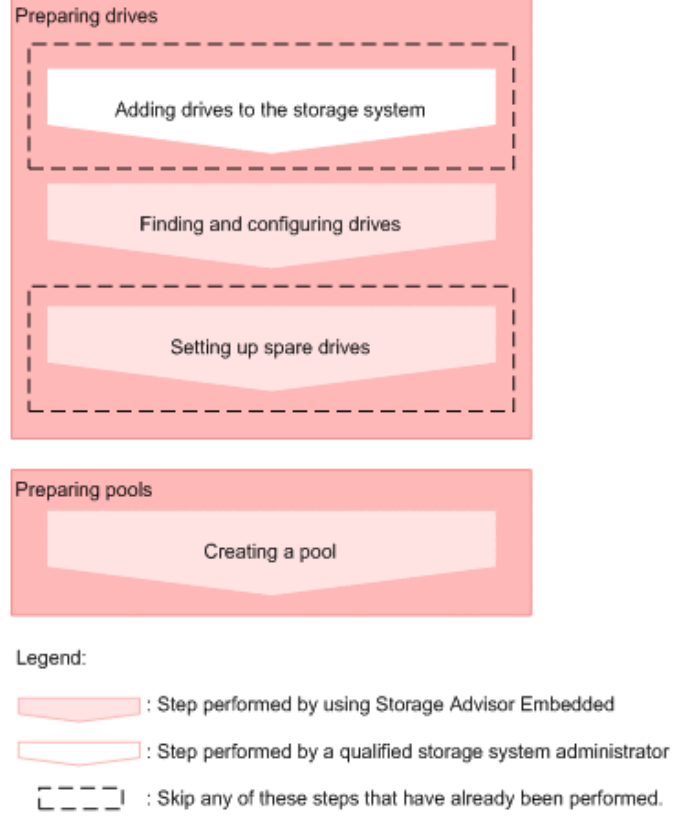

### **When using the REST API:**

You can use the following REST APIs to automate these operations:

- Setting up a spare drive
- Creating a pool
- Changing pool settings

## **Expanding the volume capacity**

You can expand the capacity of a volume to increase the capacity that can be attached to the server.

## **Procedure**

- **1.** In the dashboard or in the navigation bar, click **Servers**. If you are not using Storage Advisor Embedded to manage servers, click **Volumes** in the dashboard or in the navigation bar, and then skip to step 3.
- **2.** Click the server name to open the server details page.
- **3.** Select one or more volumes and click (**Expand Volumes**).
- **4.** Expand the capacity of the selected volumes by specifying the amount of capacity to add or by specifying the total capacity after expansion.

## **Checking the pool capacity**

You can check the capacity of the pools managed by Storage Advisor Embedded. If you are using multiple pools, you can check the capacity of each pool and the total capacity of all pools.

### **Procedure**

- **1.** Check the capacity of pools in the following pages:
	- The total capacity of the pools: View **Capacity Usage** on the dashboard

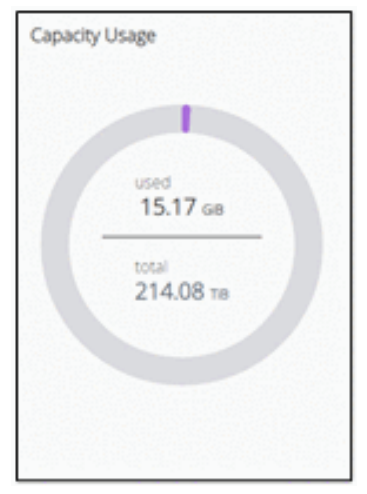

■ The capacity of each pool: Click the name of the pool in the pool inventory to display the pool details page

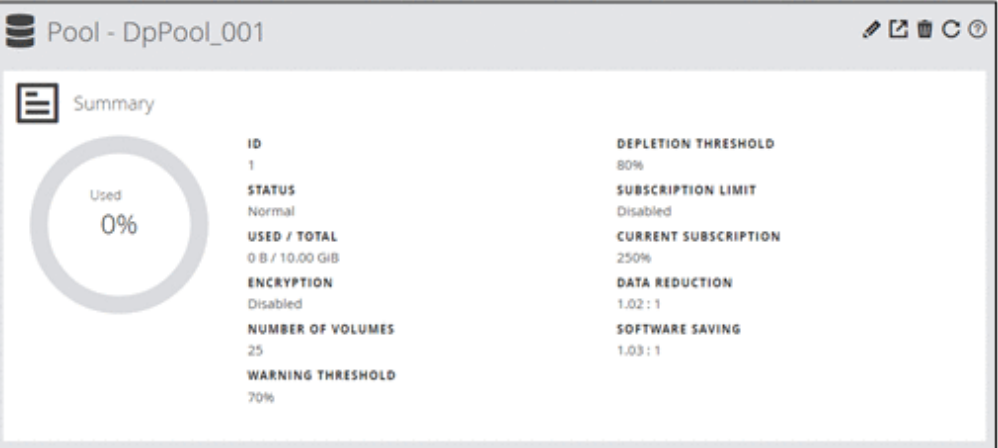

## **Checking the drives that make up a pool**

You can check the information about the drives that make up a pool, or the RAID level of the drives that make up a pool.

## **Procedure**

- **1.** In the navigation bar, click **Pools**.
- **2.** Click the pool name to open the pool details page.

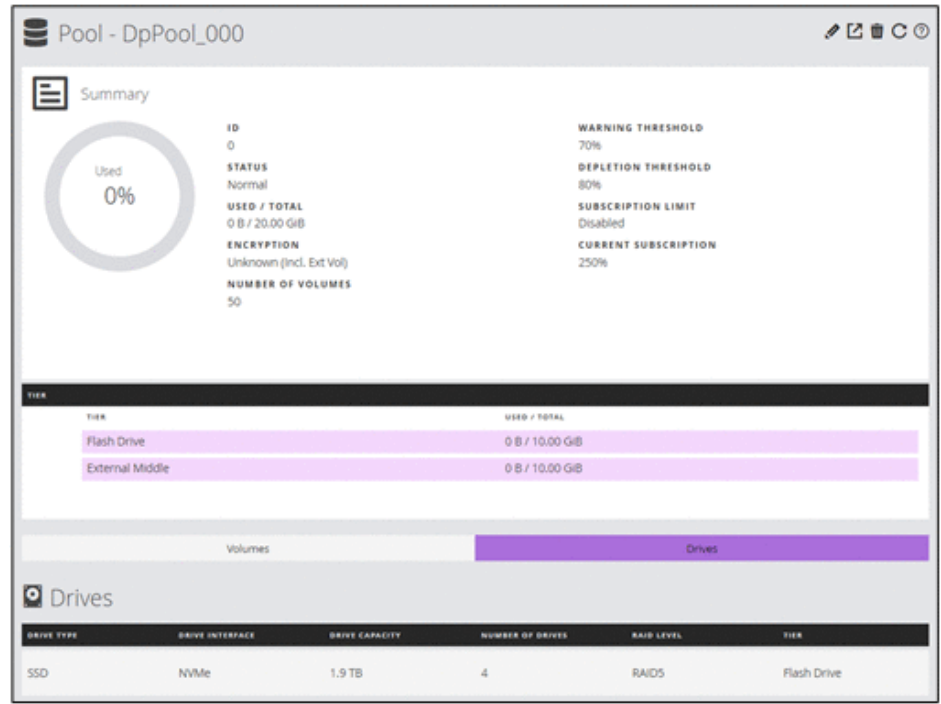

**3.** Click **Drives**, and then check the drive information or the RAID level.

## **Expanding the capacity of a pool**

If a pool's usage rate becomes high, you can continue using the pool by expanding the capacity of the pool.

Pools for thin provisioning are virtual areas in a storage system that are associated with multiple drives. Thin provisioning provides virtual volumes to a server and uses the actual capacity from a pool when a server makes a write request.

Storage Advisor Embedded displays a recommended configuration, from among various configurations supported by the storage system. This configuration consists of the combination of drives that allow drive space to be used most effectively.

For storage systems with a valid Dynamic Tiering license, if you include drives that have different drive information (drive type, drive interface, or drive rotation speed), the expanded pool will be a tiered pool where tiers are arranged by performance. In a tiered pool, data is automatically stored in optimum tiers.

### **Procedure**

- **1.** In the navigation bar, click **Pools**.
- **2.** Click (**Expand Pool**) for the pool being expanded.

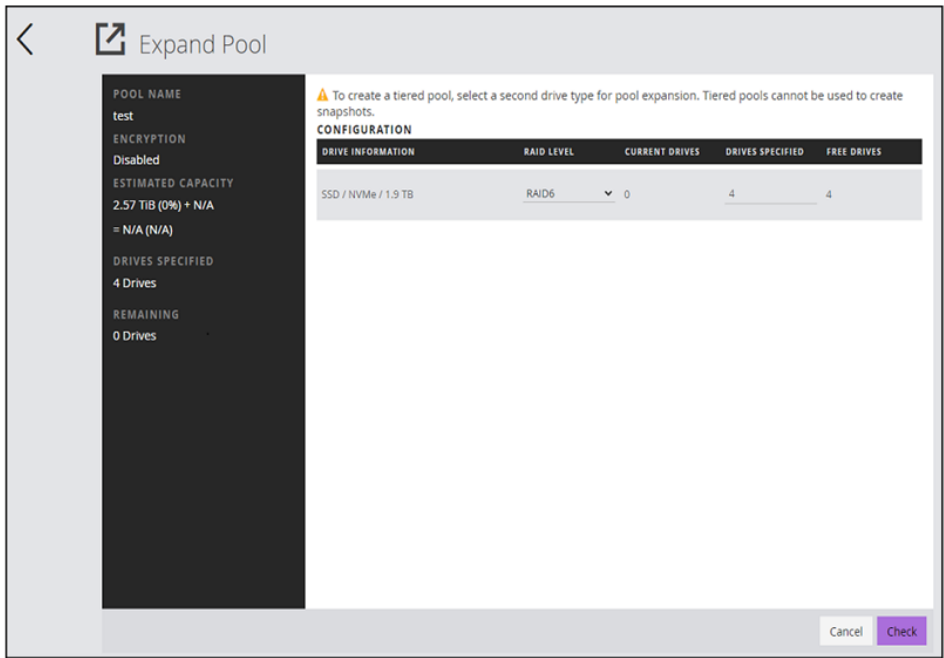

**3.** Click **Submit** to accept the recommended configuration and create a pool.

To expand a pool by specifying its configuration, change the number of drives. Next, click **Check** to check the available combinations, and then click **Submit**.

## **Checking the volume capacity**

You can check the capacity of a volume managed by Storage Advisor Embedded.

### **Procedure**

- **1.** In the dashboard or in the navigation bar, click **Servers**. If you are not using Storage Advisor Embedded to manage servers, click **Volumes** in the dashboard or in the navigation bar, and then skip to step 3.
- **2.** Click the server name to open the server details page.
- **3.** Click the volume name to open the volume details page.

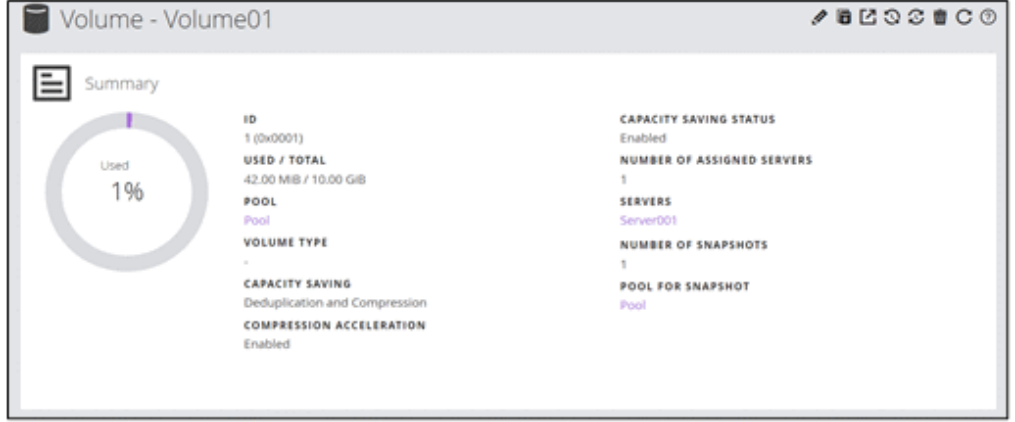

**4.** Check the amount of used capacity, the usage rate, and other settings displayed in **Summary**.

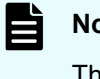

## **Note:**

The volume capacity of a volume of the type **Snapshot** is not used. Data is stored directly in a pool.

## **Deleting pools**

You can delete pools that are no longer used. Make sure no volumes have been created for the pool being deleted.

### **Procedure**

- **1.** In the navigation bar, click **Pools**.
- **2.** Select one or more pools and click (**Delete Pools**).

## **Checking data reduction achieved using the capacity saving**

By checking the result of data reduction, you can check the overall effectiveness of the storage system.

### **Procedure**

- **1.** Check the result of data reduction by using the following screens.
	- Data reduction for the entire storage system: View the **Data Reduction** report on the dashboard.

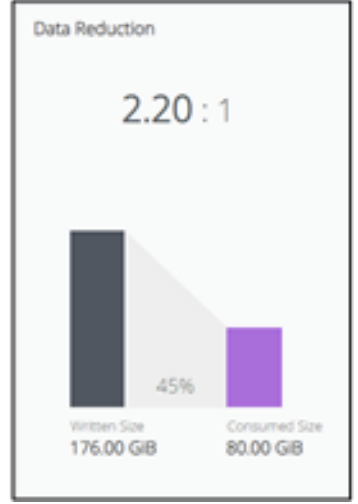

■ Data reduction for software: View the **Software Saving** report on the dashboard.

This information is displayed only for VSP E series storage systems.

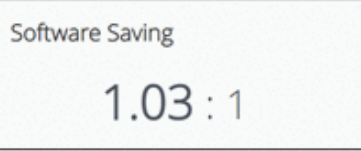

Data reduction for each pool: Click a pool name in the **Pools** inventory to display the details page.

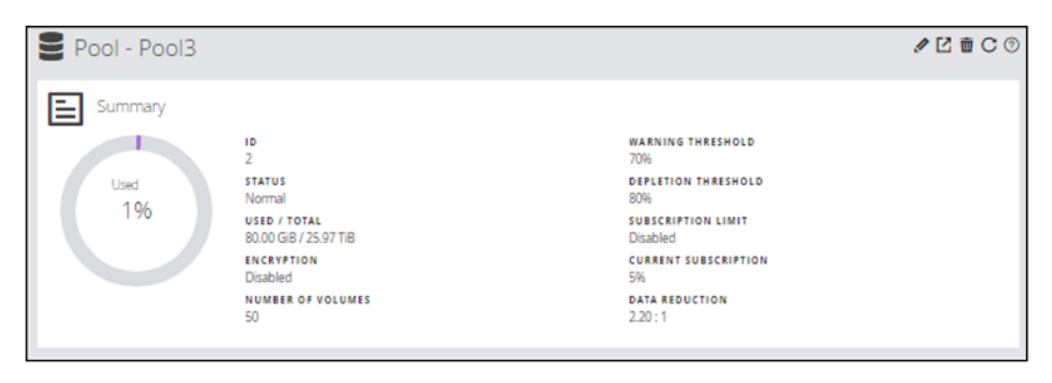

# **Chapter 8: Configuring a global-active device environment**

When configuring an environment for using global-active device (GAD), use Storage Advisor Embedded to configure remote paths and quorum disks.

## **Workflow for configuring a global-active device environment**

With global-active device, you can achieve data redundancy for volumes between two storage systems, and provide a high availability environment.

Data written to a volume of one storage system is automatically synchronized to a volume of the other storage system. You can then use global-active device without having to be aware of the configuration of the volumes accessed by the server. For details about global-active device, see the *Global-Active Device User Guide*.

You can use Storage Advisor Embedded to configure the remote paths and the quorum disk required for using global-active device. These settings must be configured on both storage systems in the global-active device environment.

## **Caution:**

If you use a port for external connections as the endpoint of an I/O path from an external storage system to a local storage system, the I/O path might disconnect. Use a route that can be used as an external path. For details about external paths, see the *Hitachi Universal Volume Manager User Guide*.

#### E **Note:**

You cannot use Storage Advisor Embedded to perform operations that use a port for which the virtual port setting is enabled as a port for external connections for the quorum disk.

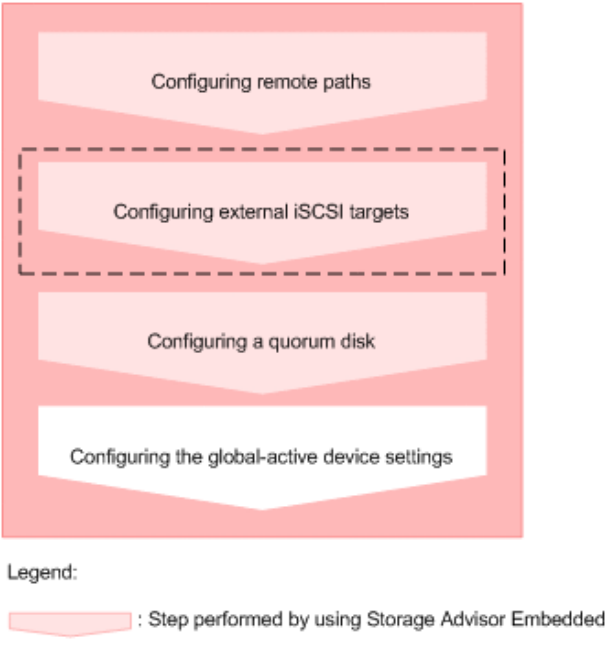

Step performed by using management tools other than Storage Advisor Embedded

[ \_ \_ \_ \_ l : Operations performed as necessary

### **When using the REST API:**

You can use the following REST APIs to automate these operations:

■ Configuring remote paths

For details about how to use the API request for creating a remote connection, see the *REST API Reference Guide*.

The request line is as follows:

POST *base-URL*/v1/objects/remotepath-groups

Configuring external iSCSI targets

For details about how to use the API request for registering an iSCSI name of an external storage system to a port on the local storage system, see the *REST API Reference Guide*.

The request line is as follows:

POST *base-URL*/v1/objects/iscsi-ports/*object-ID*/actions/register/ invoke

- Creating an external volume
- Registering information about a quorum disk

## **Configuring remote paths**

You can configure remote paths between the two storage systems that make up a globalactive device environment. Because a remote path is required to send data to the connection-destination storage system, you must configure remote paths for both storage systems so they can send data to each other.

## **Before you begin**

- Connect physical paths between the two storage systems that make up the global-active device environment.
- Identify the following items:
	- The model and serial number of the connection-destination storage system
	- The ID of the path group
	- The port to use on the connection-source storage system and the port of the connection-destination storage system
	- The IP address and TCP port number of the connection-destination storage system (when using iSCSI for the protocol)

### **Procedure**

- **1.** In the navigation bar, click **Others** > **Remote Path Groups**.
- **2.** Click the plus sign (**+**).

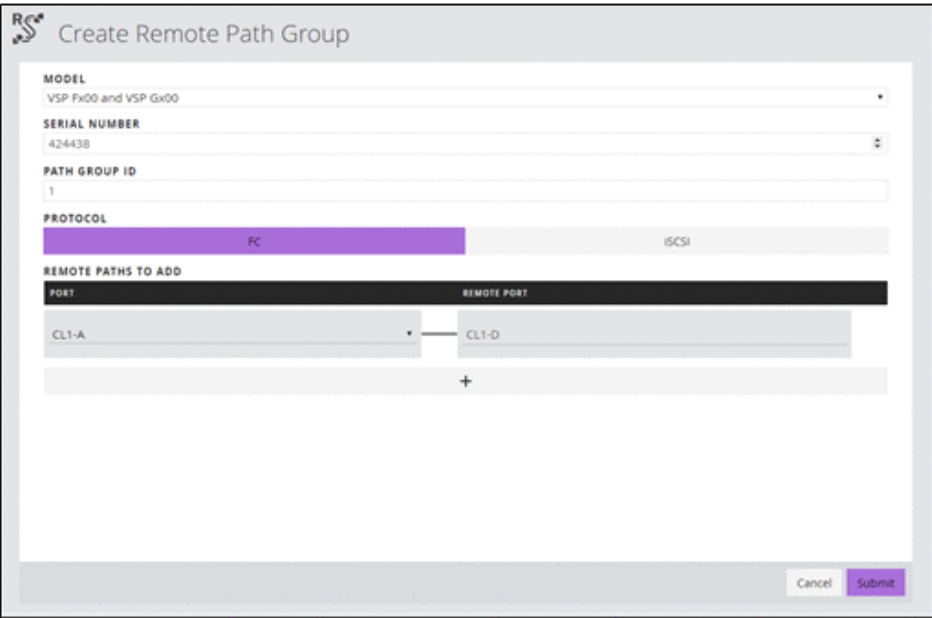

- **3.** Specify the required items, and then configure the remote path.
- **4.** Click the ID of the path group to open the details page. Make sure that the status of the remote path you configured is **Normal**.

## **Note:**

If the status of the remote path is not **Normal**, see the *Global-Active Device User Guide*.

## **Configuring external iSCSI targets**

When configuring a quorum disk by creating an external volume, use Fibre Channel or iSCSI to connect to the external storage system. Before using iSCSI for the connection, you must register the information about the external iSCSI targets to the local port for the external connection.

## **Registering external iSCSI targets**

To set up a quorum disk, register information about an iSCSI target on an external storage system to the iSCSI port (local port) for external connections. When CHAP authentication is set for the iSCSI target, the CHAP authentication information is registered by this operation at the same time and is also used for authentication during communications.

### **Before you begin**

- Make sure that a physical path to the external storage system exists containing the volume to use for the quorum disk.
- Check the iSCSI port to use for external connections.
- Check the following information about the external storage system containing the volume to use for the quorum disk:
	- Name of the iSCSI target
	- IP address
	- TCP port number

### **Procedure**

- **1.** From the navigation bar, select **Others** > **External Volumes**.
- **2.** Click (**External iSCSI Targets**).
- **3.** Select the iSCSI port (local port) for external connections.
- **4.** Click **+**.
- **5.** Specify the necessary information, and then search for iSCSI targets.

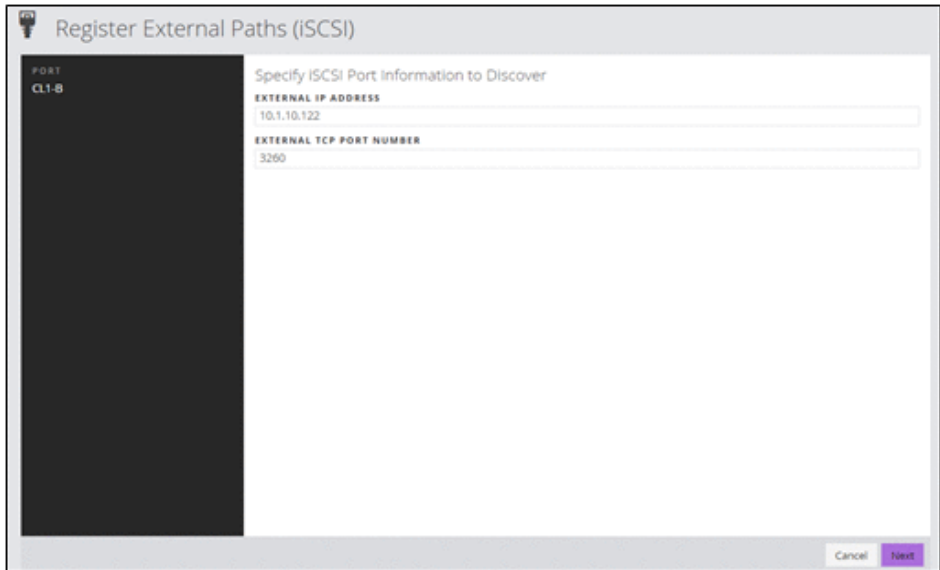

**6.** To register external iSCSI targets, select one or more external iSCSI targets, and then click **Submit**.

## **Performing a login test to the external iSCSI targets**

You can test the communication for an external path by performing a login test for an iSCSI target on an external storage system.

If the login test fails, revise the settings of the iSCSI target so that you can log in, or delete the iSCSI target. If any iSCSI targets to which you cannot log in are registered, an attempt is made to connect to these iSCSI targets when you access an external volume, and load is applied to the storage system or network. This might cause operations to fail.

### **Before you begin**

- The external iSCSI targets must be registered.
- Check the iSCSI port to use for external connections.
- Check the following information about the external storage system containing the volume to use for the quorum disk:
	- Name of the iSCSI target
	- IP address

### **Procedure**

- **1.** From the navigation bar, select **Others** > **External Volumes**.
- **2.** Click (**External iSCSI Targets**).
- **3.** Select the iSCSI port (local port) for external connections.
- **4.** Select one or more external iSCSI targets and click (**Login Test**).

## **Note:**

It might take up to 1 minute to complete the login test for one external iSCSI target.

## **Configuring a quorum disk**

You can use Storage Advisor Embedded to create an external volume to configure a quorum disk or to configure a quorum disk by using an external volume that is already created. If a path or a storage system fails, the quorum disk determines the storage system on which I/O operations from the server will continue.

To temporarily configure a global-active device environment for such purposes as system migration, you can also configure a quorum disk without using an external volume. In this configuration, I/O operations from the server might be unable to continue if a storage system fails.

## **Configuring a quorum disk by creating an external volume**

Create an external volume in the two storage systems that make up the global-active device environment, and specify settings to use the external volume as a quorum disk.

### **Before you begin**

- Ensure that the two storage systems that make up the global-active device environment and the external storage system in which the volume used as the quorum disk is configured are connected by physical paths.
- Ensure that the volume used as the quorum disk is assigned a port on each of the two storage systems that make up the global-active device environment.
- If you want to use iSCSI to connect with the external storage system, make sure that external iSCSI targets are already registered.

- Identify the following items required to configure the external volume:
	- The port to use for external connection
	- The model and serial number of the external storage system
	- The port information for the external storage system that is connected with a port for external connections:
		- When using Fibre Channel for the protocol you can specify WWN
		- When using iSCSI for the protocol you can specify iSCSI target name and IP address
	- The LUN of the volume used as the quorum disk

If you use a volume with a size that exceeds 4 TiB, the size of the external volume that is created will be 4 TiB.

- The name of the external volume
- The ID of the external parity group
- $\bullet$  The ID of the external path group
- Identify the following information required to configure the quorum disk:
	- The ID of the quorum disk
	- The models and serial numbers of the paired storage system that shares the quorum disk

#### **Procedure**

- **1.** In the navigation bar, click **Others** > **External Volumes**.
- **2.** Click the plus sign (**+**).

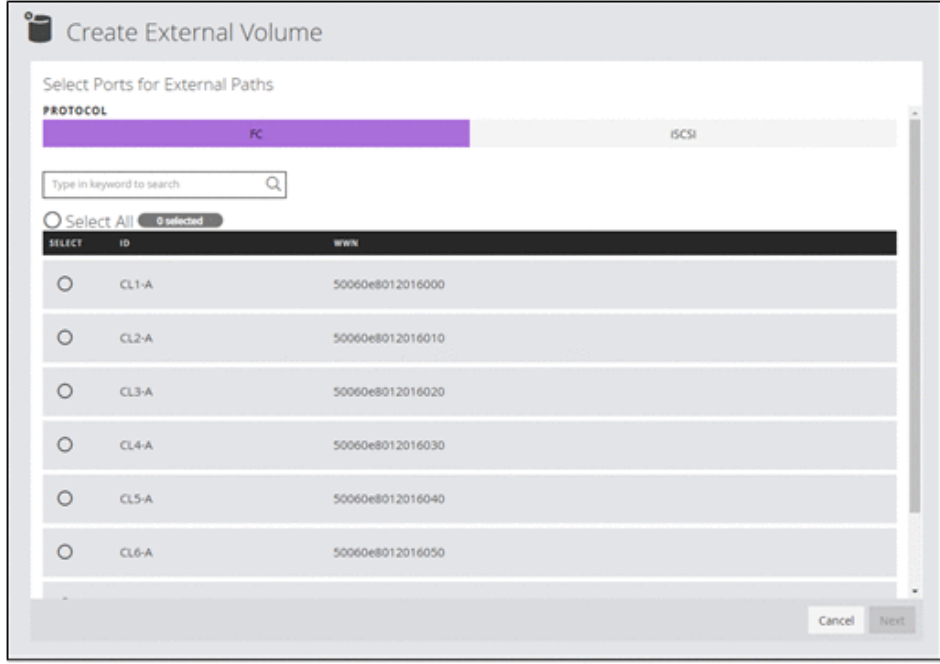

**3.** Select the port for external connection, and then click **Next**.

- **4.** Select the external path to use, and then click **Next**.
- **5.** Select the LUN of the volume used as the quorum disk, and specify the name of the external volume, the ID of the external parity group, and the ID of the external path group. Click **Submit**.

Information about the newly configured external volume is displayed in the list of external volumes.

**6.** Click (**Configure Quorum Disk Setting**) for the external volume for which the quorum disk is configured.

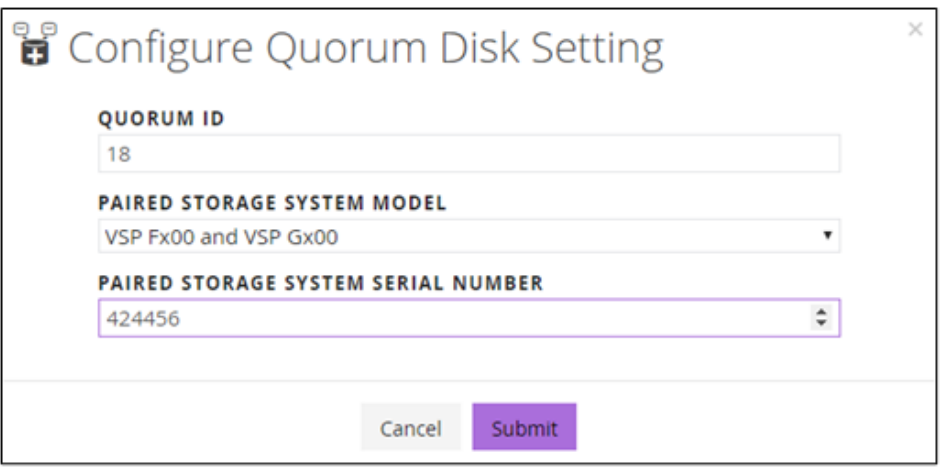

**7.** Specify the required items, and then click **Submit**.

## **Configuring a quorum disk by selecting an external volume**

Configure a quorum disk by using an existing external volume.

## **Before you begin**

Identify the following information required to configure the quorum disk:

- The ID of the quorum disk
- The models and serial numbers of the paired storage system that shares the quorum disk
- The external volume name

### **Procedure**

- **1.** In the navigation bar, click **Others** > **Quorum Disks**.
- **2.** Click the plus sign (**+**).
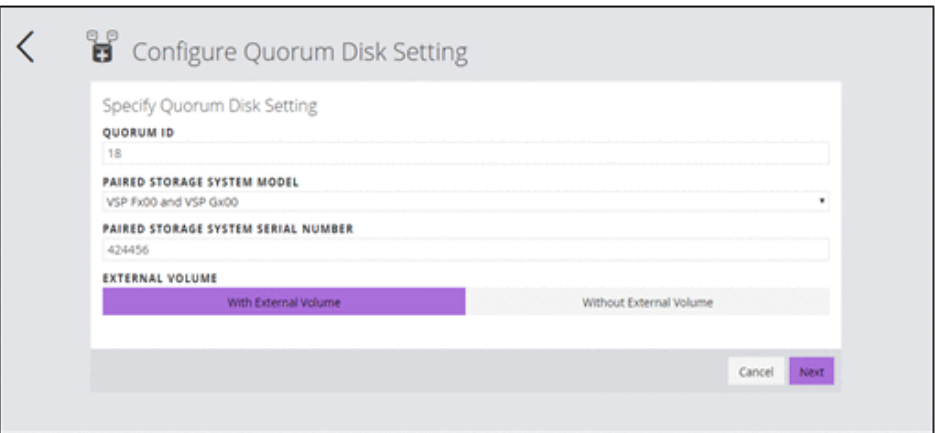

**3.** Specify the required items.

To specify the external volume to use, select **With External Volume**, and then click **Next**.

**4.** Select the external volume to use, and then click **Submit**.

## **Configuring a quorum disk without using an external volume**

If you want to temporarily configure a global-active device environment for such purposes as system migration, you can configure a quorum disk without using an external volume.

### **Before you begin**

Identify the following information required to configure the quorum disk:

- The ID of the quorum disk
- The models and serial numbers of the paired storage system that shares the quorum disk

### **Procedure**

- **1.** In the navigation bar, click **Others** > **Quorum Disks**.
- **2.** Click the plus sign (**+**).

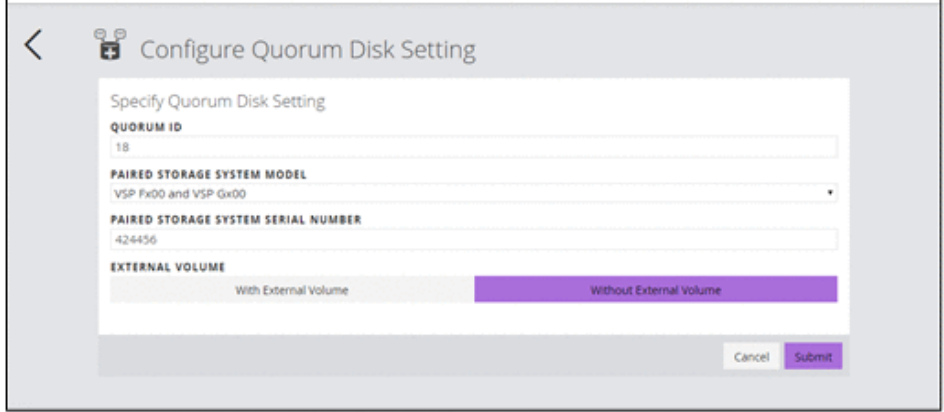

**3.** Specify the required items.

To configure a quorum disk without using an external volume, select **Without External Volume**, and then click **Submit**.

## **Managing remote paths**

You can add remote paths to, and remove remote paths from, a remote path group.

### **Adding remote paths**

Add remote paths to an already-configured remote path group to configure redundant remote paths between the two storage systems that make up a global-active device environment.

### **Before you begin**

Identify the following items:

- The ID of the path group
- The port to use on the connection-source storage system and the port of the connectiondestination storage system
- For iSCSI, the IP address and TCP port number of the connection-destination storage system

### **Procedure**

- **1.** In the navigation bar, click **Others** > **Remote Path Groups**.
- **2.** Click the path group ID of the remote path group to which you want to add the remote path.
- **3.** Click  $\bullet^{\mathbb{R}^{\mathbb{C}^{\mathbb{d}}}}$  (Add Remote Paths).

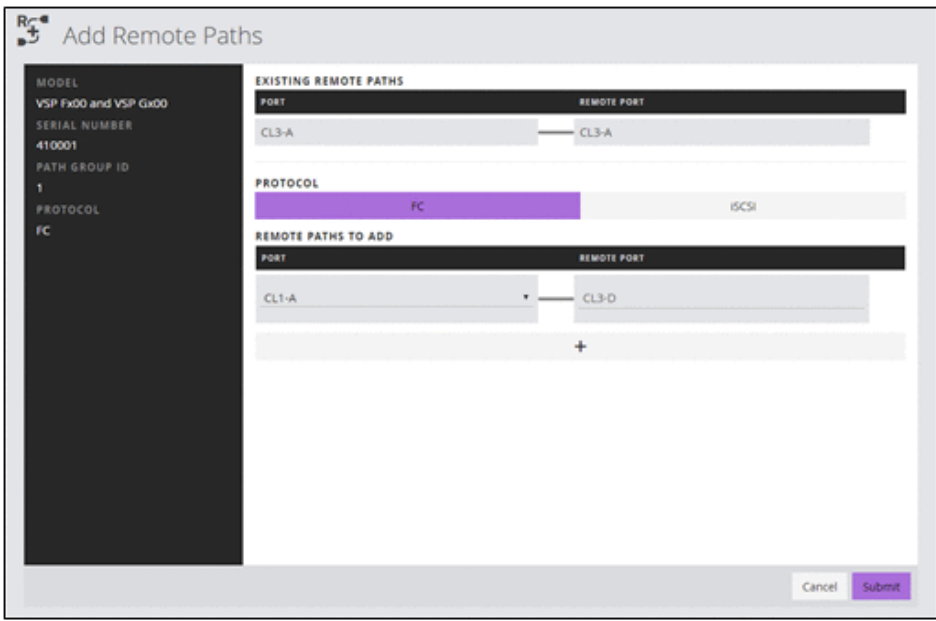

**4.** Specify the required items, and then add the remote path.

Make sure that the status of the remote path you added is **Normal**.

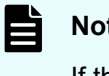

### **Note:**

If the status of the remote path is not **Normal**, see the *Global-Active Device User Guide*.

### **Removing remote paths**

When you change the configuration of a port or when the actual amount of data is less than the amount of data assumed at the time of design, remove remote paths from the remote path group. You cannot remove all of the remote paths from a remote path group. To remove all of the remote paths in a remote path group, remove the remote path group.

### **Before you begin**

Identify the ID of the path group.

### **Procedure**

- **1.** In the navigation bar, click **Others** > **Remote Path Groups**.
- **2.** Click the path group ID of the remote path group from which to remove the remote path.
- **3.** From the list of remote paths, select one or more remote paths, and then click <sup>■J</sup> (**Remove Remote Paths**).

### **Removing remote path groups**

When you no longer need to use a global-active device, remove the paths configured between the two storage systems for which global-active device is used.

### **Before you begin**

Identify the ID of the path group of the remote path groups to remove.

### **Procedure**

- **1.** In the navigation bar, click **Others** > **Remote Path Groups**.
- **2.** Select one or more remote path groups and click (**Delete Remote Path Groups**).

## **Managing quorum disks**

You can add or remove external paths set for quorum disks, and change information about quorum disks.

### **Changing the name of the external volume of a quorum disk**

You can change the external volume name set for a quorum disk.

### **Procedure**

- **1.** In the navigation bar, click **Others** > **External Volumes**.
- **2.** Click  $\blacktriangledown$  for the external volume.
- **3.** Enter a different external volume name.

## **Adding external paths to a quorum disk**

To configure redundant paths to a quorum disk, add external paths to the quorum disk.

### **Before you begin**

- Ensure that an external volume is created, and that a quorum disk is configured.
- Ensure that the two storage systems that make up the global-active device environment and the external storage system in which the quorum disk is configured are connected by physical paths.
- Ensure that the quorum disk is assigned a port on each of the two storage systems that make up the global-active device environment.
- If you want to use iSCSI to connect with the external storage system, make sure that external iSCSI targets are already registered.
- Identify the following items:
	- The port to use for external connection
	- The port information for the external storage system that is connected with a port for external connections:
		- When using Fibre Channel for the protocol you can specify WWN
		- When using iSCSI for the protocol you can specify iSCSI target name and IP address

### **Procedure**

- **1.** In the navigation bar, click **Others** > **External Volumes**.
- **2.** Click (**Add External Paths**) for the external volume to which you want to add a path.

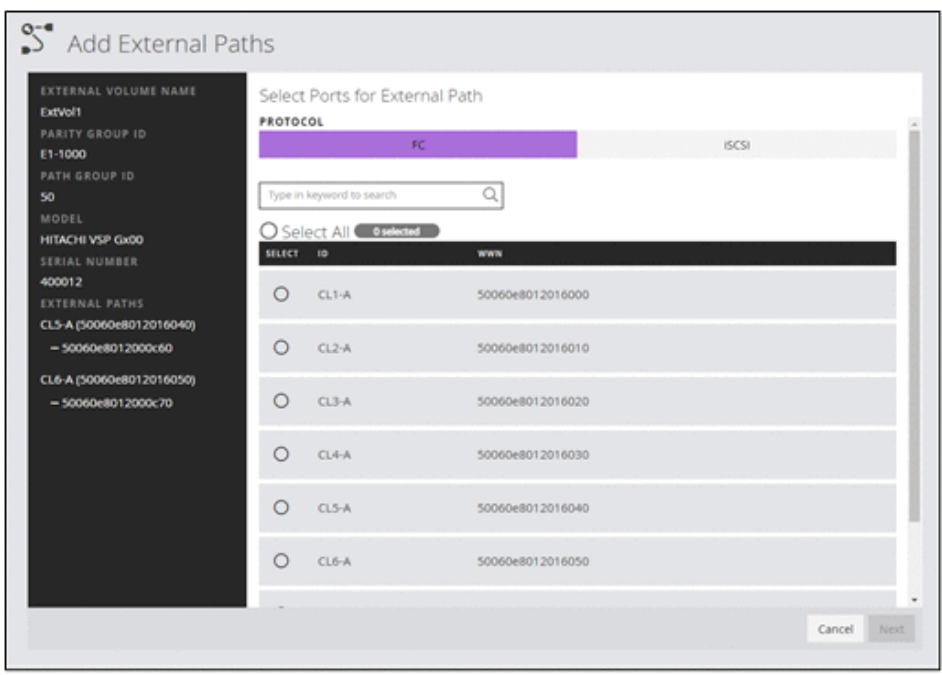

- **3.** Select the port for external connection, and then click **Next**.
- **4.** Select the external path to use, and then click **Submit**.
- **5.** Click the volume name of the quorum disk to which you added an external path. On the volume details page, verify the external path you added.

If other external volumes are included in the same path group, external paths are also added to those volumes. To check information about volumes other than those for which you performed the operation, refresh the list of external volumes.

### **Removing external paths to a quorum disk**

Remove external paths set to a quorum disk.

### **Before you begin**

Identify the following items:

- ID of the external volume
- Information about the external path to remove

### **Procedure**

- **1.** In the navigation bar, click **Others** > **External Volumes**.
- **2.** Click the volume name of the quorum disk whose external path you want to delete.
- **3.** Select one or more external paths, and then click (**Remove External Paths**). If other external volumes are included in the same path group, external paths to those volumes are also removed. To check information about volumes other than those for which you performed the operation, refresh the list of external volumes.

## **Disabling the quorum disk settings and deleting the corresponding external volume**

If you decide against using the global-active device environment, disable the settings of the quorum disk that is no longer required for the two storage systems for which global-active device is used. Delete the external volume used as the quorum disk if it is no longer required.

### **Before you begin**

Identify the external volume name of the quorum disk for which you want to disable settings.

### **Procedure**

- **1.** In the navigation bar, click **Others** > **External Volumes**.
- **2.** Select one or more volumes used as the quorum disk whose settings you want to disable, and then click (**Remove Quorum Disk Setting**).
- **3.** Make sure that the target volumes are correct, and then click **Submit**.
- **4.** To delete external volumes, select one or more external volumes, and click (**Delete External Volume**).
- **5.** Make sure that the target external volume is correct, select either **Delete with Destaging** or **Delete without Destaging**, and then click **Submit**.

If you select **Delete with Destaging**, the processing to write data stored in cache memory to the external volume (destage processing) is performed, and then the connection is disabled, the external volume is deleted. If you select **Delete without Destaging**, the destage processing is not performed, and the external volume is forcibly deleted.

### **Disabling the quorum disk settings**

If the global-active device environment is no longer used, disable the quorum disk settings that are no longer required.

To delete an external volume that is configured as a quorum disk, click Others in the navigation bar and select External Volumes.

### **Procedure**

- **1.** In the navigation bar, click **Others** > **Quorum Disks**.
- **2.** Select one or more quorum disks, and then click (**Remove Quorum Disk Setting**).

## **Removing external iSCSI targets**

Remove information about iSCSI targets on an external storage system.

### **Before you begin**

- The external paths using the external iSCSI targets to remove must not be attached to any external volume.
- Check the iSCSI port to use for external connections.
- Check the following information about the external storage system containing the volume to use for the quorum disk:
	- Name of the iSCSI target
	- IP address

### **Procedure**

- **1.** From the navigation bar, select **Others** > **External Volumes**.
- **2.** Click (**External iSCSI Targets**).
- **3.** Select the iSCSI port (local port) for external connections.
- **4.** To remove external iSCSI targets, select one or more external iSCSI targets, and then click (**Remove External iSCSI Targets**).

# **Chapter 9: Managing the operating status of volumes**

You can check the volume operating status and the status of volume operations related to QoS (Quality of Service) settings.

## **Checking the operating status of volumes**

You can check whether any irregularities occur during your daily operations. For example, you can check for any volumes for which no I/O is issued or for volumes for which more I/O than usual is issued. You can also check the operating status of volumes when you receive an inquiry from a server administrator.

If QoS settings are enabled for volumes, you can check QoS-related status as well as configure and clear QoS settings.

## **Checking the operating status of volumes in the performance graphs**

You can display and check the operating status of each volume with respect to IOPS, response time (time required to respond to a server request), and transfer rate. You can also download the content of each performance graph as a CSV file.

## **Note:**

In Windows Server, to export the content of performance graphs to a CSV file by using Internet Explorer, first disable Internet Explorer Enhanced Security Configuration.

### **Procedure**

- **1.** In the dashboard or in the navigation bar, click **Servers**. If you are not using Storage Advisor Embedded to manage servers, click **Volumes** in the dashboard or in the navigation bar, and then skip to step 3.
- **2.** Click the server name to open the server details page.
- **3.** Click the volume name to open the volume details page.

If the QoS settings are enabled for volumes, the items displayed in the volume details window and the **Performance Monitor** tab differ from those in normal times.

**4.** On the **Performance Monitor**, check the operating status based on the graphs of IOPS, response time, and transfer rate.

The volume details window includes the following information.

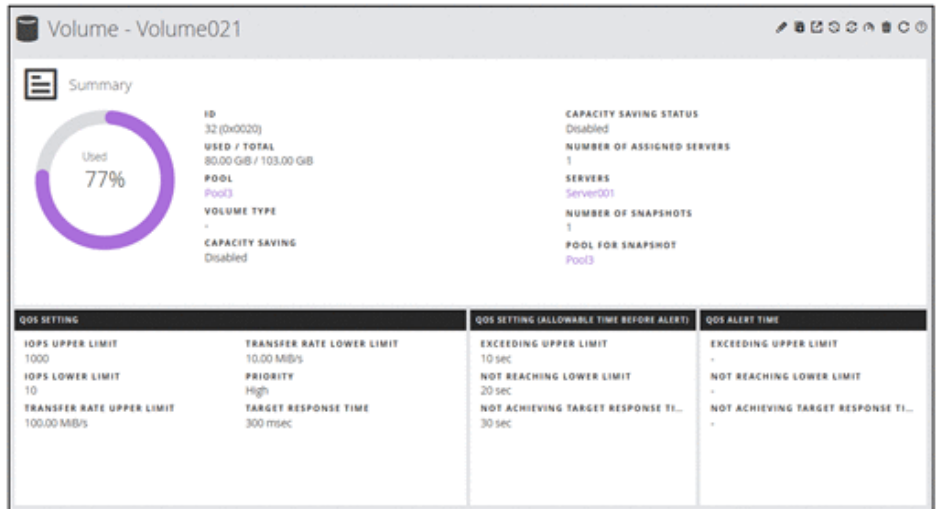

- Volume overview
- QoS settings information

QoS information appears only when QoS settings are enabled.

The occurrence time displayed in the **QOS ALERT TIME** tab is the time that the last alert was issued.

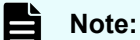

- If you use the web-based user interface, the date and time when an alert was issued is displayed based on the time zone set for the management client system. If you use the REST API, the data and time are based on Coordinated Universal Time (UTC).
- If you change the time zone of the storage system, the times displayed for alerts that were issued before the change are invalid.

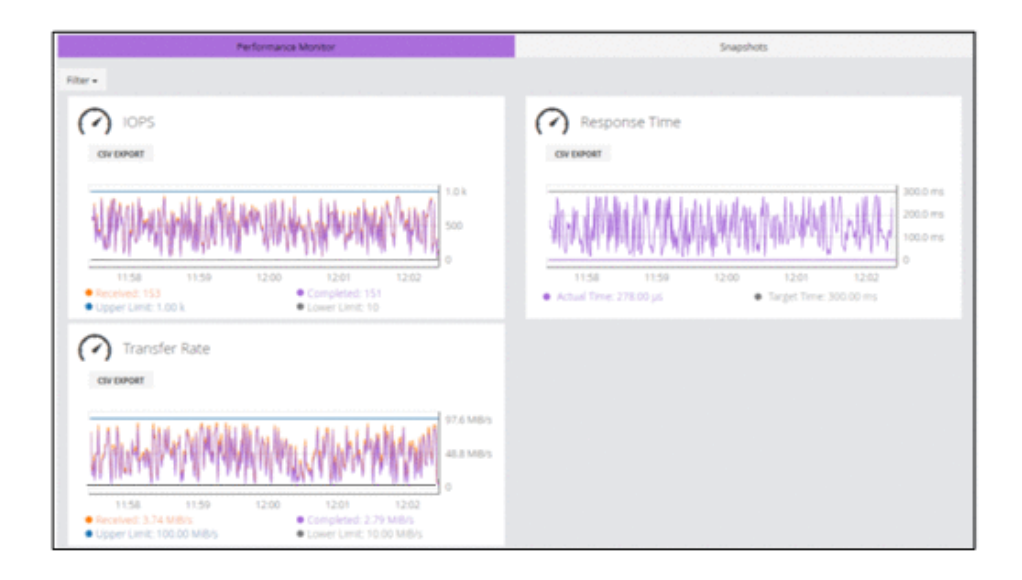

■ Activity status performance graph

When QoS settings for volumes enabled, the items displayed in the performance status graph are different from those normally displayed.

The information displayed when QoS settings are enabled are as follows.

**Performance Monitor** tab (IOPS)

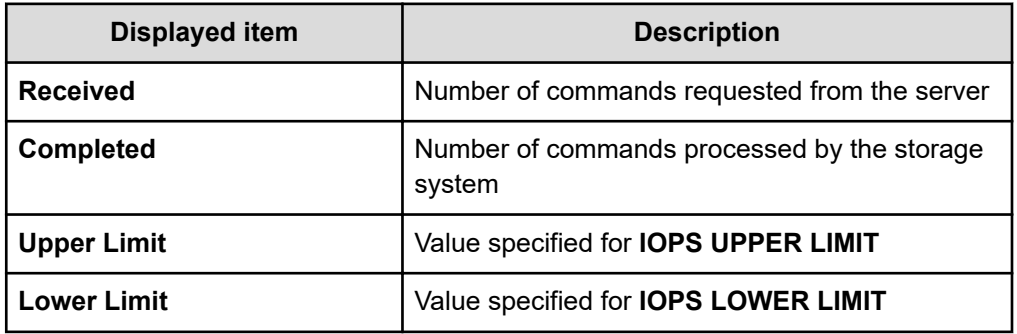

**Performance Monitor** tab (Response Time)

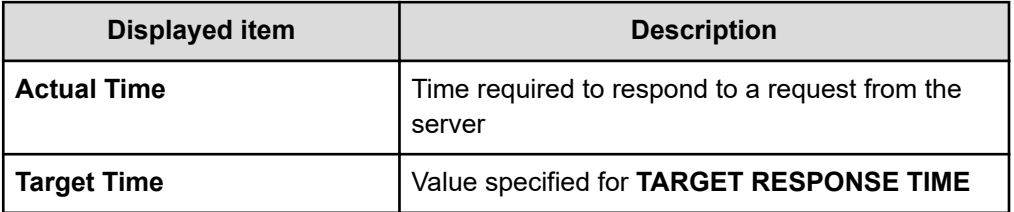

**Performance Monitor** tab (Transfer Rate)

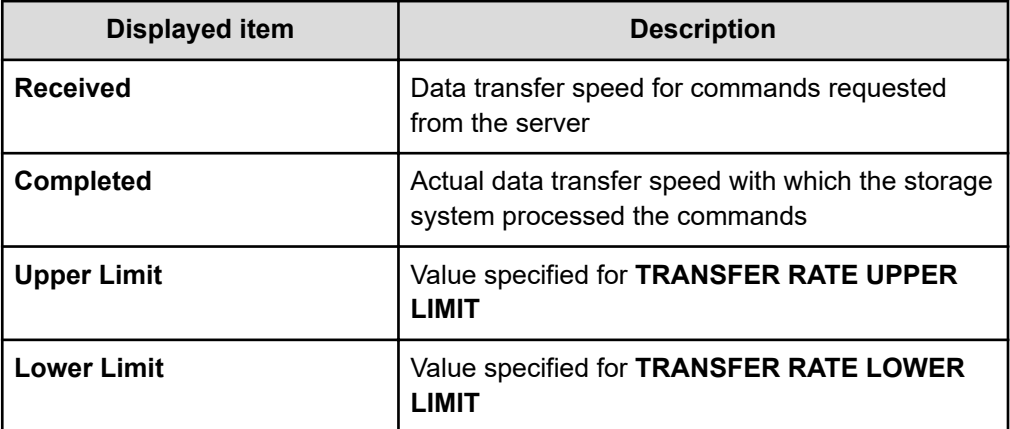

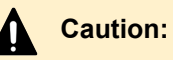

■ I/O information between the server and the storage system is monitored, but I/O information between storage systems is not monitored.

The times displayed in performance graphs are the times when data was measured by the storage system, instead of the standard displayed times (times when data was acquired by the client).

### **Note:**

Performance reports might not show the current information if performance data is not obtained from the storage system. This issue should resolve itself after some time when the storage system is less busy.

## **Editing QoS settings of volumes**

You can edit QoS settings for a volume.

### **Before you begin**

Check the following information:

- Server name
- Volume name

### **Procedure**

- **1.** In the navigation bar or on the dashboard, click **Servers**.
- **2.** Click the server name to open the server details page.
- **3.** Click the volume name to open the volume details page.
- **4.** Click  $\bigodot$  of the volume for which you want to edit the QoS setting and update the settings as needed.

For the amount of allowable time before alert, specify the amount of time to wait for the following:

- **. IOPS OR TRANSFER RATE EXCEEDING UPPER LIMIT**
- **BUDE OR TRANSFER RATE NOT REACHING LOWER LIMIT**
- **BUDE TIME NOT ACHIEVING TARGET SETTING**
- **5.** Click the volume name to display the details window, and verify that the settings are correct.

## **Clearing the QoS settings of volumes**

You can clear the QoS settings of volumes.

### **Before you begin**

Check the following information:

- Server name
- Volume name

### **Procedure**

- **1.** In the navigation bar or on the dashboard, click **Servers**.
- **2.** Click the server name to open the server details page.
- **3.** Click the volume name to open the volume details page.
- **4.** Click  $\bigodot$  of the volume for which you want to clear the QoS settings.
- **5. Disable** all QoS settings.

When you **Disable** the QoS settings the QoS settings for the applicable volume are cleared and any previously set values are deleted.

# **Chapter 10: Monitoring storage system problems**

You can identify hardware failures, problems in pools, and problems in snapshots by checking Health Status and taking appropriate action. You can also receive information about problems from an email message or SNMP trap notification. If a failure is identified, you can check SIMs in the alert list from the maintenance utility and take appropriate action. You can use the notifications history to check information sent as notifications to the screen while you are logged in.

## **Monitoring the storage system**

You can check whether an error has occurred in a storage system by checking the LED alert for Health Status. Failure information can be also sent in an email message or SNMP trap notification. If a failure is identified, you can check SIMs in the alert list from the maintenance utility and take appropriate action. If the usage rate of a pool exceeds a threshold, or if an error occurs during the operation of a snapshot, you can check the messages in the Health Status message box to identify the problem, and then take specific action.

## **Checking health status**

You can check for problems in the storage system. If a problem occurs in a pool or snapshot, take action according to the displayed message.

### **Procedure**

**1.** In the navigation bar, click **Error** or **Warning**.

If there is no problem, **Normal** displays.

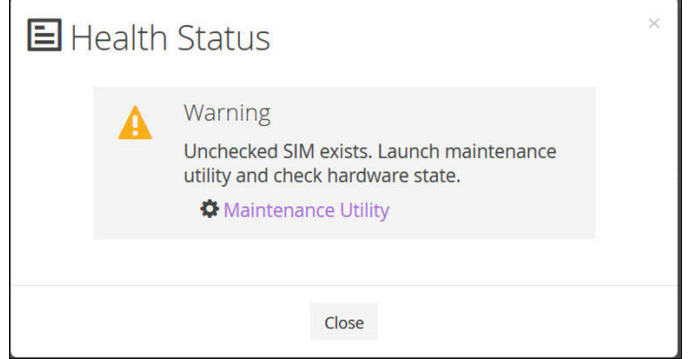

Chapter 10: Monitoring storage system problems

**2.** Review any message displayed to identify pools or snapshots where a problem has occurred, and then take appropriate action.

## **Checking storage system alerts in the maintenance utility**

When a failure detection notification for the storage system is sent in Health Status, an email message, or an SNMP trap message, you can check the alert information by using the maintenance utility, and then take appropriate action.

### **Before you begin**

Verify that the logged-in user is part of the Maintenance user group (a built-in user group).

### **Procedure**

- **1.** In the navigation bar, click (**Settings**), and then select **Maintenance Utility** to open the maintenance utility.
- **2.** Click the **Alerts** tab to display the list of alerts.
- **3.** Check the alerts and then take appropriate action based on the notification information.
- **4.** In the maintenance utility, click **Log Out**.

## **Checking notification history**

For VSP E series storage systems, you can view information that was sent as notifications to the window while you were logged in by checking the notification history. The information in the notification history is discarded when you log out.

### **Procedure**

**1.** In the navigation bar, click **a** and select **Notification History** to open the notification history window.

Chapter 10: Monitoring storage system problems

### **Tip:**

- If there are new notifications and they all have the status **Success**, the badge above the icon is green  $\blacktriangle$ .
- If there are new notifications and at least one is a failure notification, the

badge above the icon is red  $\blacksquare$ .

- If there are no new notifications, the badge above the icon is not displayed.
- The notification history window does not display notifications that appear under either of the following conditions:
	- No pool has been created.
	- No server has been registered.
- The lower-right portion of the window displays notifications for 5 seconds only after the notification is made; however, failure notifications are displayed until you click the close button of the notification displayed on

the window, or click  $\blacksquare$  in the navigation bar and select **Close Pop-up Notifications**.

If you click **Close Pop-up Notifications**, you can delete all the notifications displayed in the lower-right portion of the window at once.

The notification histories screen is shown as follows.

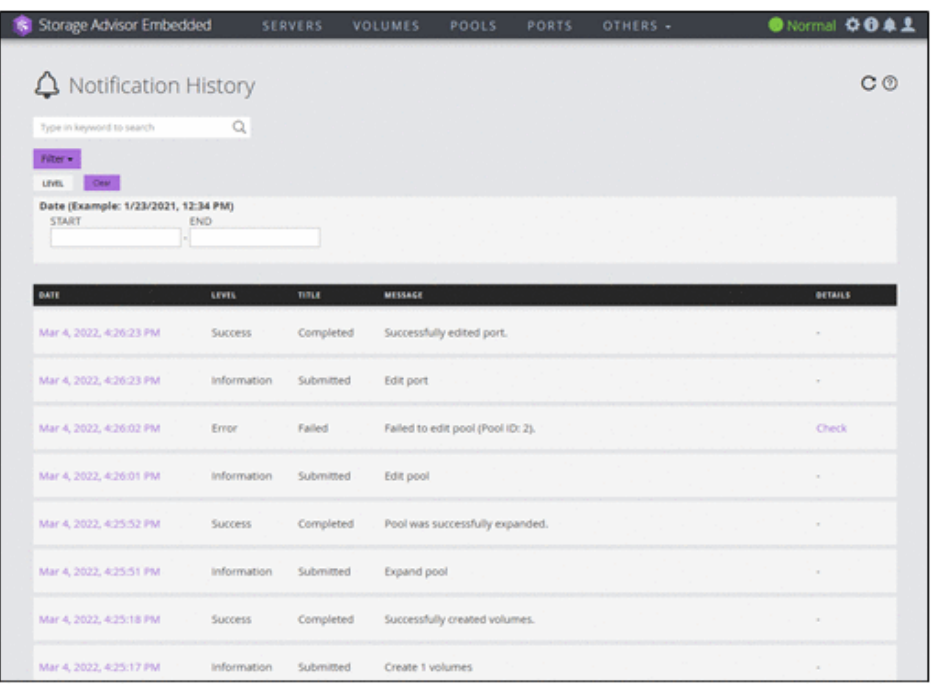

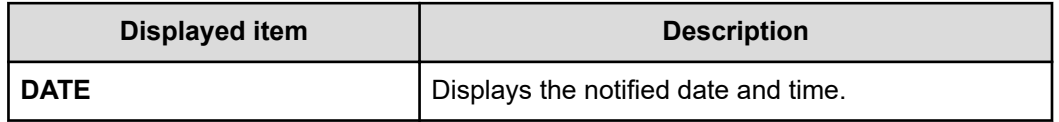

Chapter 10: Monitoring storage system problems

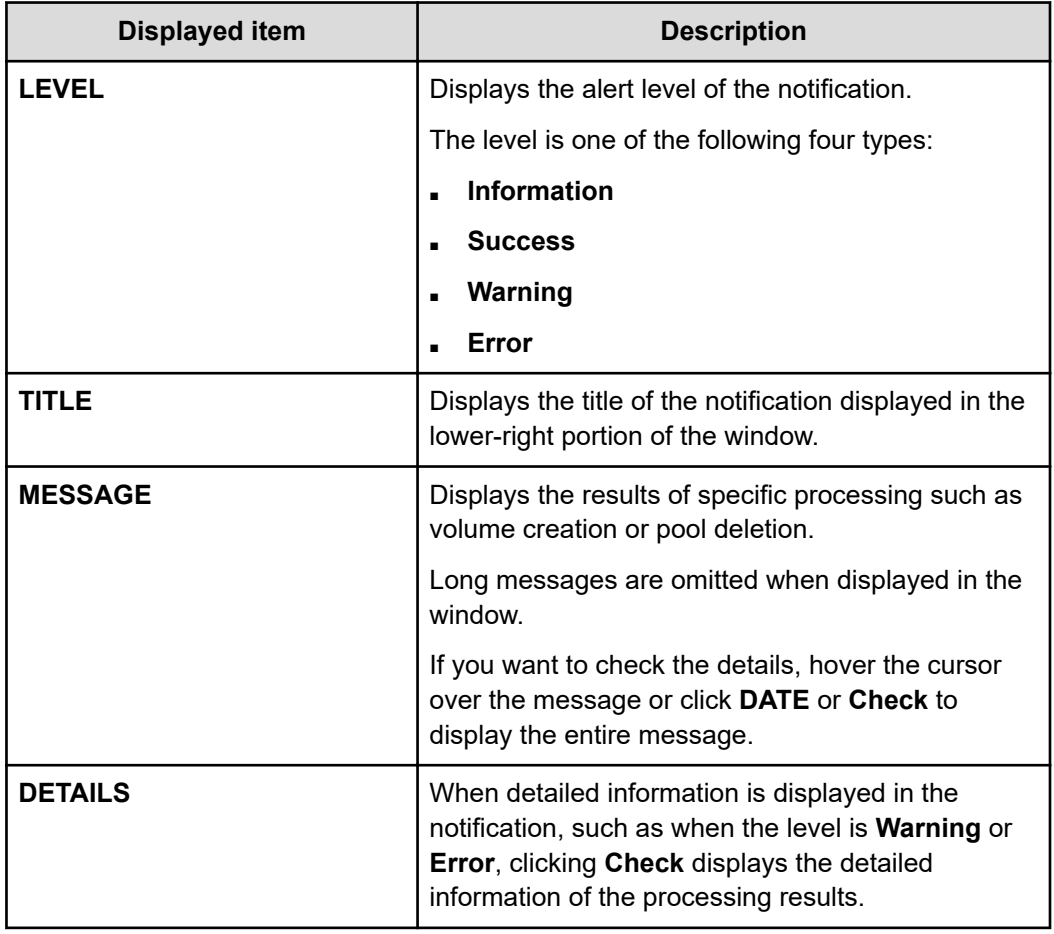

**2.** To check details, click **DATE** or **Check** link.

To check new notifications, click Reload.  $\bf C$ 

# **Chapter 11: Overview of the REST API**

Review general information about API requests, such as the basic system configuration for the REST API, how to specify resources to manage, the information needed to run an API request, and the information that is output when an API request runs.

## **System configuration of REST API**

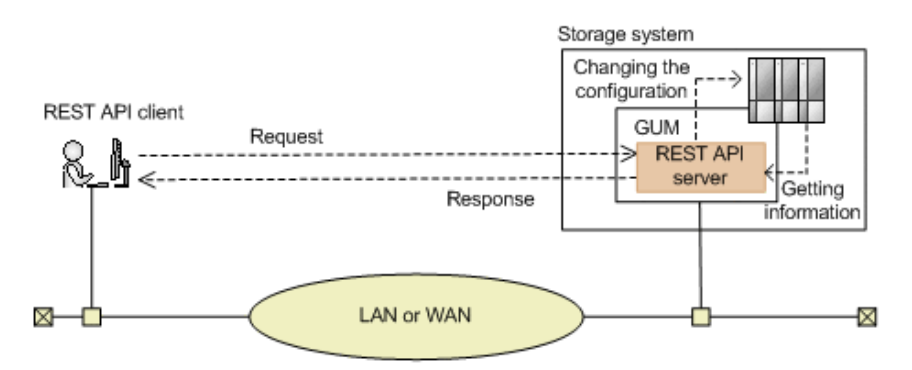

The following figure shows the basic system configuration of REST API.

### **Storage system**

By using the REST API, you can get information from the storage system or change the configuration of the storage system.

### **GUM (Gateway for Unified Management)**

This is the computer that has basic management functions for the storage system. You can manage the storage system from an external device through communications with GUM.

GUM exists in each controller, controller 1 (CTL1) and controller 2 (CTL2).

### **REST API server**

This component acts as a server to receive REST API requests from REST API clients, issue orders to the storage system, and then returns the results to the REST API clients.

The REST API server is on the GUM of the storage system.

### **REST API clients**

The REST API clients issue requests to the REST API server. The term "REST API client" refers to software or scripts that use the REST API.

### **Note:**

In addition to the API requests described in this manual, API requests are available for getting more detailed information and for changing the configuration of storage systems. For information on how to use these types of API requests, see [Hitachi Vantara Knowledge.](https://knowledge.hitachivantara.com/Documents)

## **Requirements for SSL communications**

You can use SSL communication between the REST API clients and the REST API server.

For SSL communications between REST API clients and the REST API server, the server certificate for HTTPS installed in the GUM is used. By default, this is a self-signed certificate. If the API client only allows communication with the REST API server installed with a signed certificate, then do one of the following:

■ Change the certificate of the storage system to a server certificate trusted by a certificate authority, such as VeriSign.

For details on how to obtain a certificate signed by a certificate authority and how to update the certificate on the GUM, see the *System Administrator Guide* for your storage system.

■ Correct the client programs to avoid errors.

The approach taken to correct client programs to avoid errors varies by programming language.

For example, if the Requests library is used with Python, verification of the server certificate can be omitted if  $verify=False$  is specified when a request is issued.

#### **Note:** E

TLS version 1.2 can be used for SSL communication between REST API clients and the REST API server.

The following encryption methods (cipher suites) can be used:

- ECDHE-RSA-AES256-GCM-SHA384
- ECDHE-RSA-AES128-GCM-SHA256
- AES256-GCM-SHA384
- AES256-SHA256
- AES128-GCM-SHA256
- AES128-SHA256

## **Roles and access permissions of users executing API requests**

To use the REST API to perform operations on storage system resources, the users who execute API requests must have access permissions for all resources.

The users who execute API requests must also have the appropriate roles (execution permissions) for the target resources. For details on the roles required for executing API requests, see information about the API requests.

Before using the REST API, register the user into a user group that has the necessary roles. Users who can operate the Storage Advisor Embedded web-based user interface can issue all API requests.

## **Specifying resources to manage (URL)**

In the REST API, the resources to manage must be specified in URL format.

To specify resources to manage, specify the URL in the following format:

*protocol*://*host*:*port*/*application*/*version*/*domain*

■ protocol

Specify https or http.

Specify a valid protocol in the storage system settings.

We recommend using https for security.

■ host

Specify the GUM IP address or a host name that can be resolved. Specify either the GUM IP address for controller 1 (CTL1) or the GUM IP address for controller 2 (CTL2).

■ port

Specify the port number to use for communication.

The default port number is 443 (for SSL communication) and 80 (for non-SSL communication). The port number can be omitted if the default port number is used for communications.

■ application

Specify ConfigurationManager/simple.

### **Note:**

In this document, *protocol*://*host*:*port*/ConfigurationManager is indicated as a base URL.

■ version

Specify the version of the REST API. Currently, only  $\nu$ 1 can be specified.

Note: Specifying the version is not necessary for the configuration domain.

■ domain

In the REST API, domains are separated for each type of operation. The URL format differs for each domain. The domains used in the REST API are as follows:

### **Objects domain:**

A domain for defining the operations that can be performed on each object subject to REST API operations, such as operations on storage system resources (for example, volumes or pools)

### **Configuration domain:**

A domain defined when operations related to the settings information for the REST API are performed

### **For the objects domain:**

Under objects, specify the type of object on which operations will be performed:

- command-status
- drives
- external-path-groups
- external-parity-groups
- external-volumes
- health-status
- pools
- ports
- quorum-disks
- servers
- snapshot-groups
- snapshots
- storages
- volumes
- volume-server-connections

The following tables describe the URL formats supported for each object type.

### **Resources for the object type command-status:**

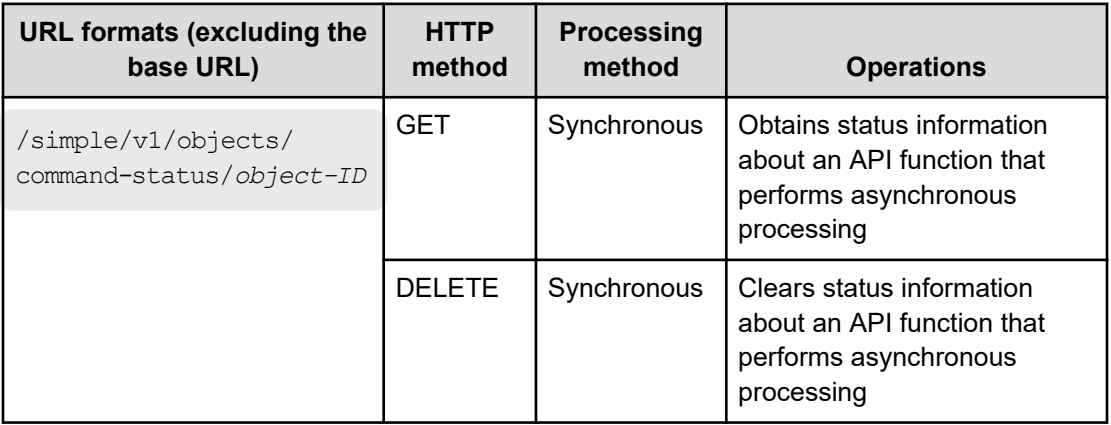

### **Resources for the object type drives:**

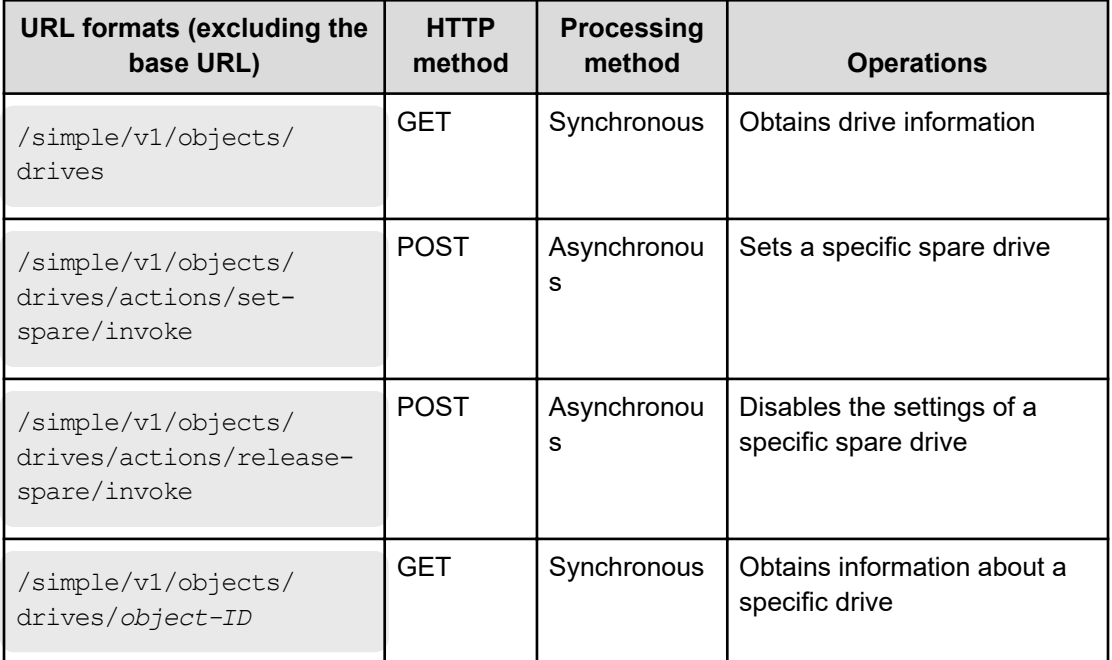

### **Resources for the object type external-path-groups:**

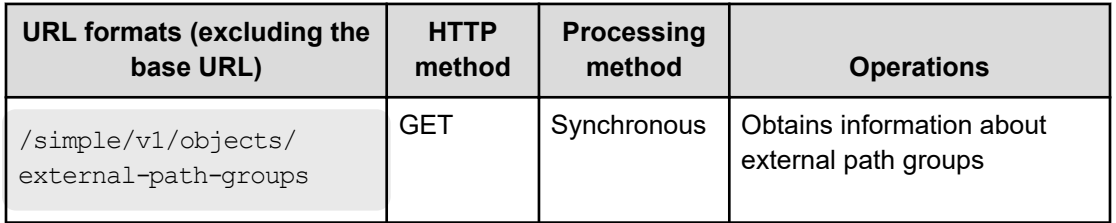

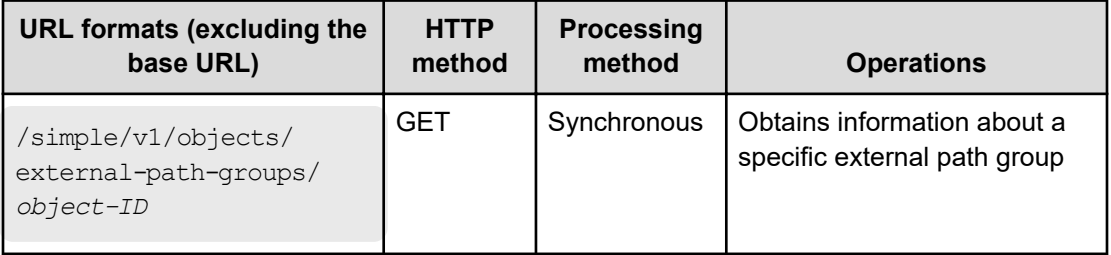

### **Resources for the object type external-parity-groups:**

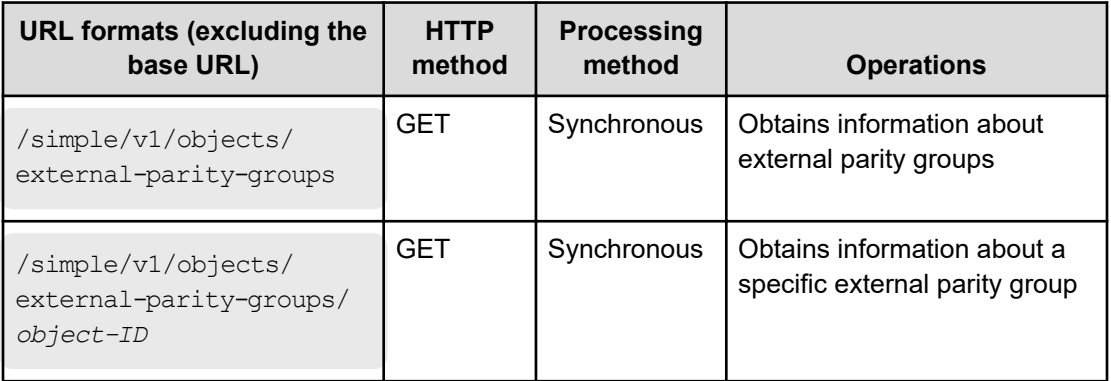

### **Resources for the object type external-volumes:**

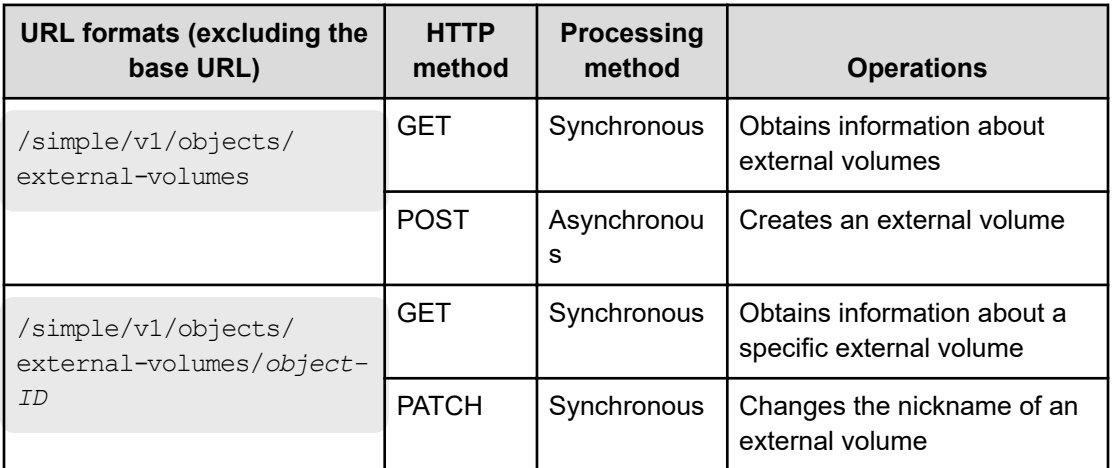

### **Resources for the object type health-status:**

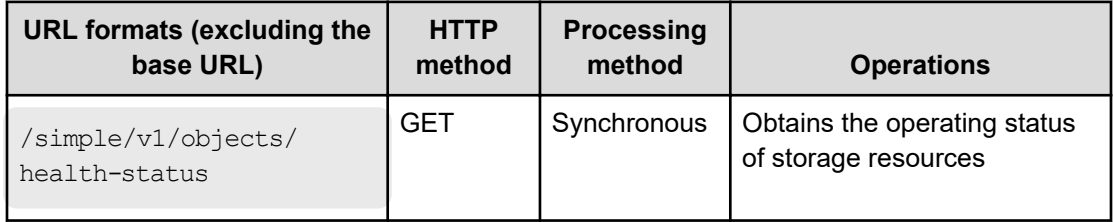

### **Resources for the object type pools:**

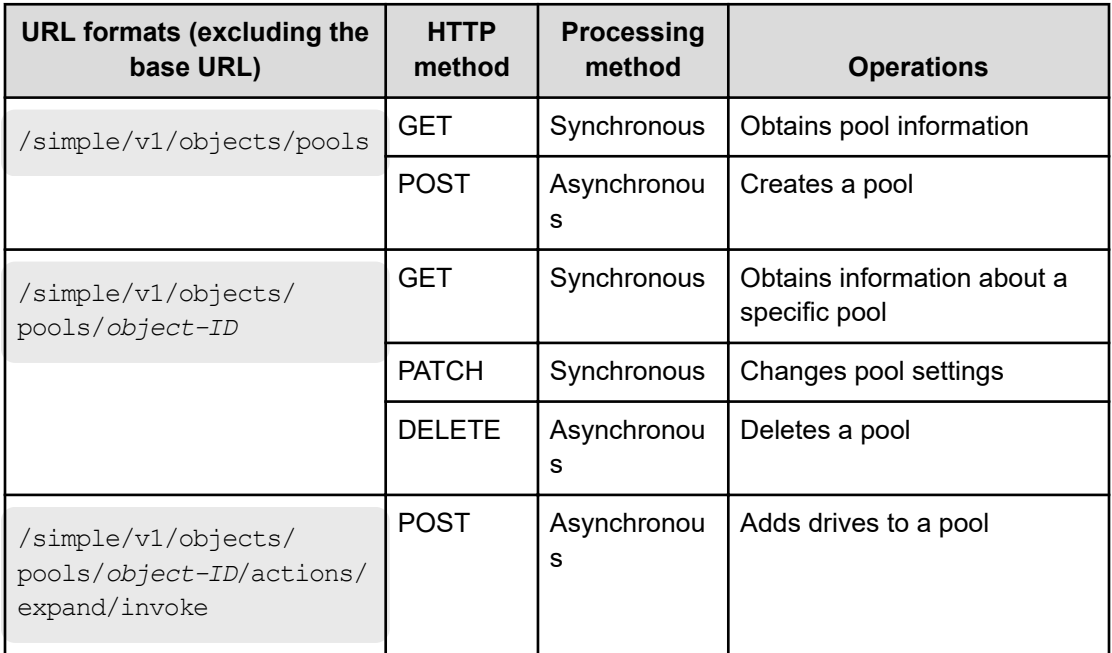

### **Resources for the object type ports:**

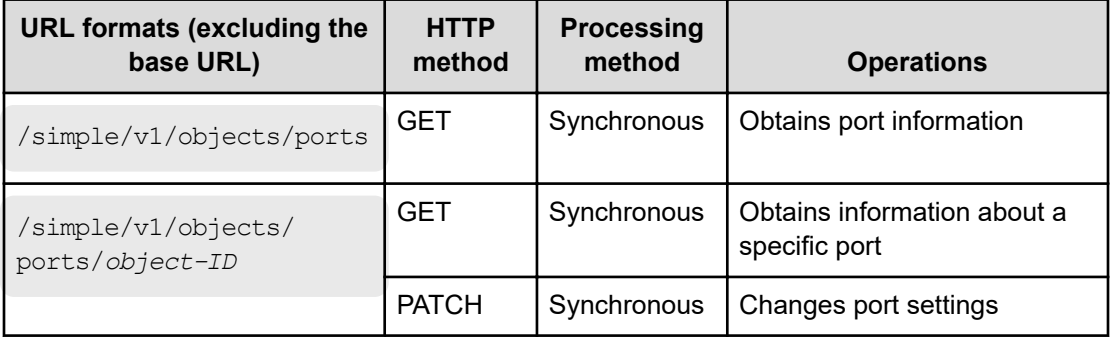

### **Resources for the object type quorum-disks:**

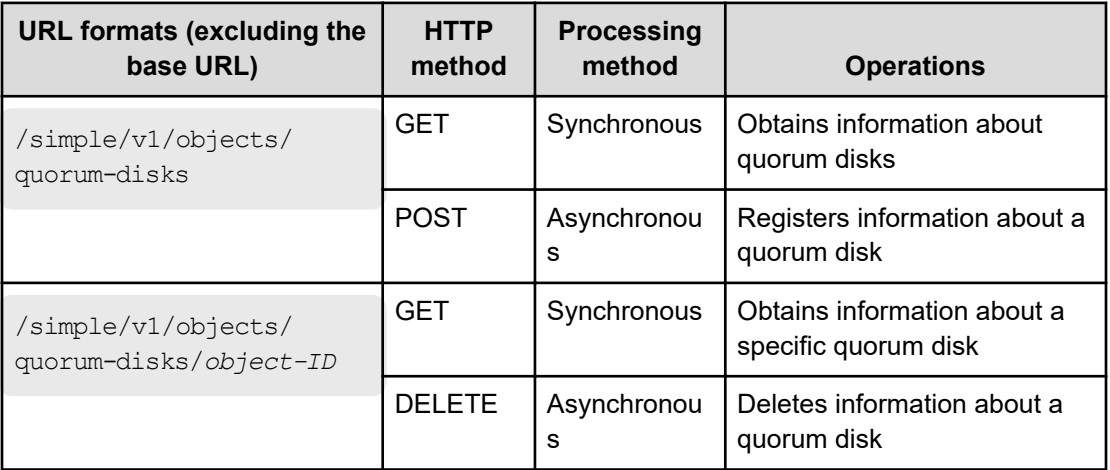

### **Resources for the object type servers:**

#### 旨 **Note:**

These resources can only be used if the servers that use a storage system are managed by Storage Advisor Embedded.

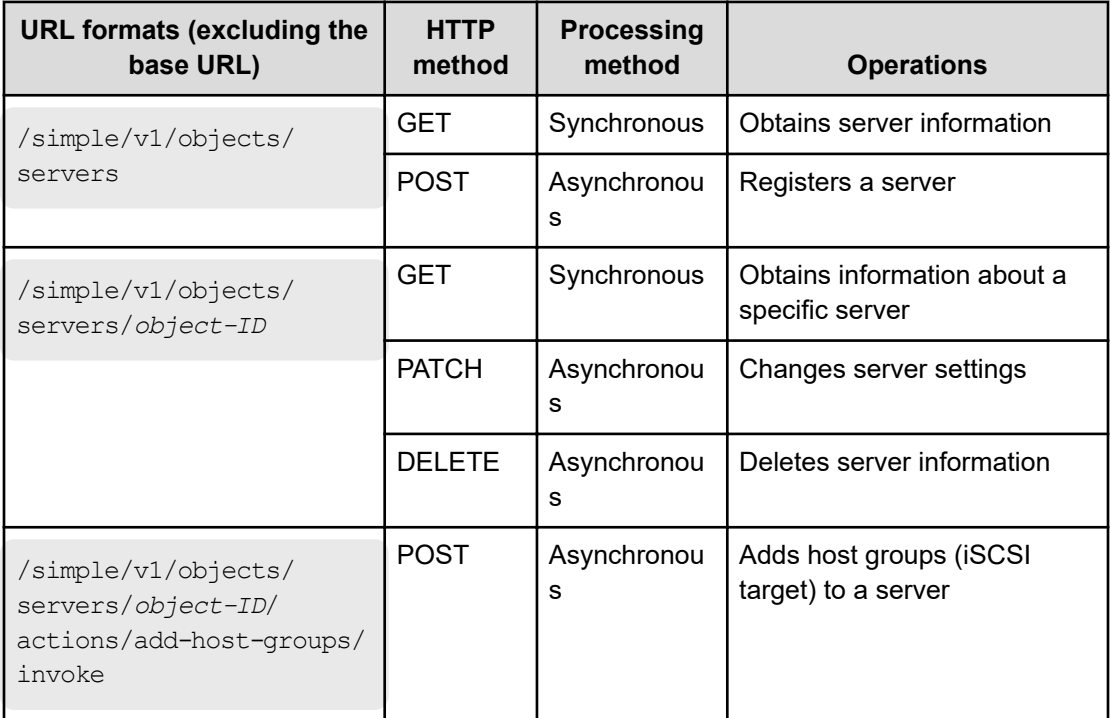

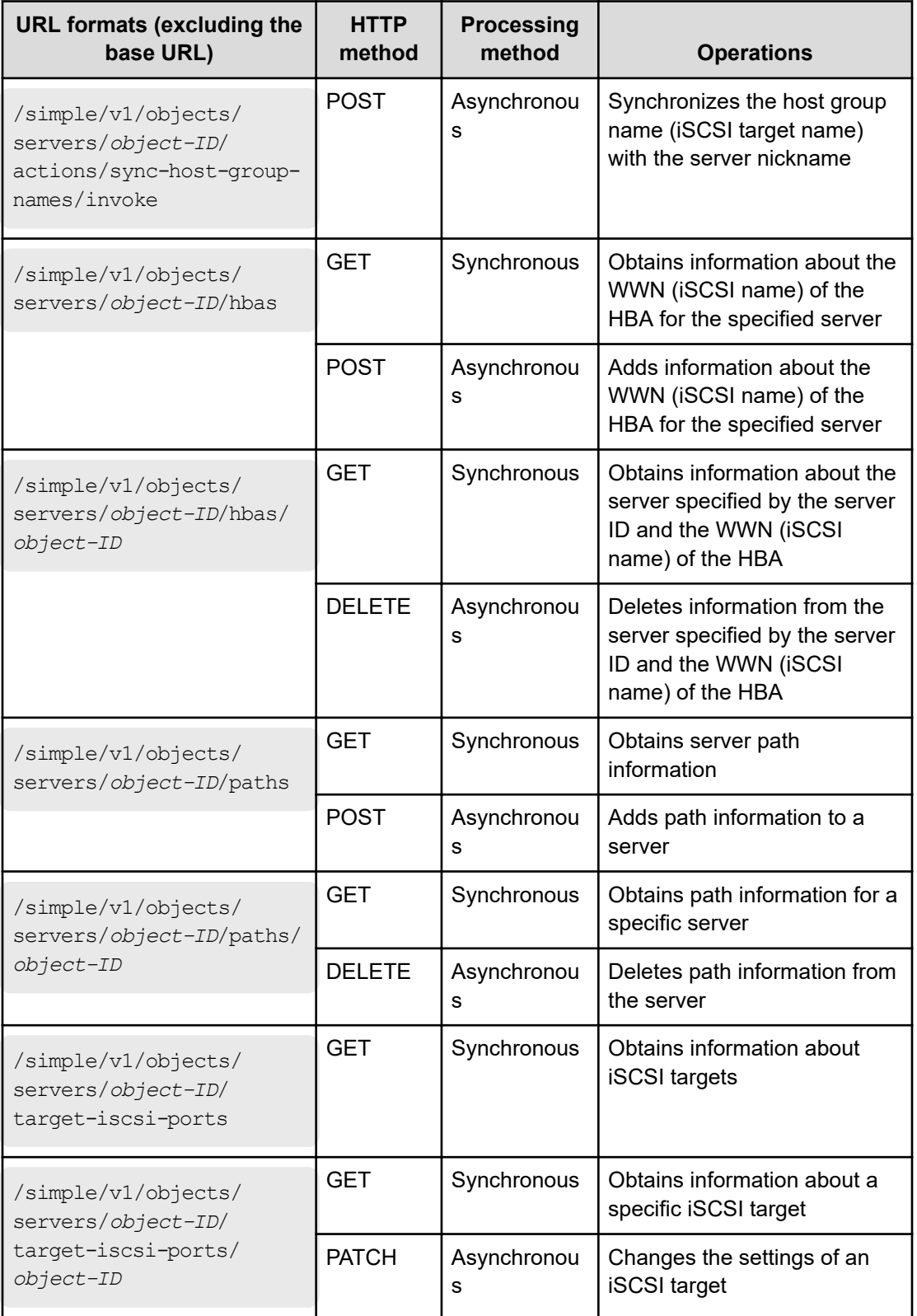

### **Resources for the object type snapshot-groups:**

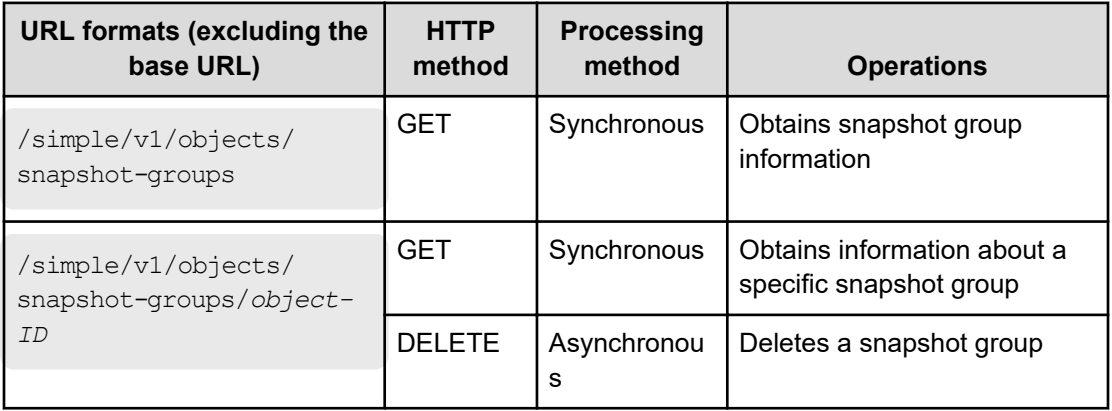

### **Resources for the object type snapshots:**

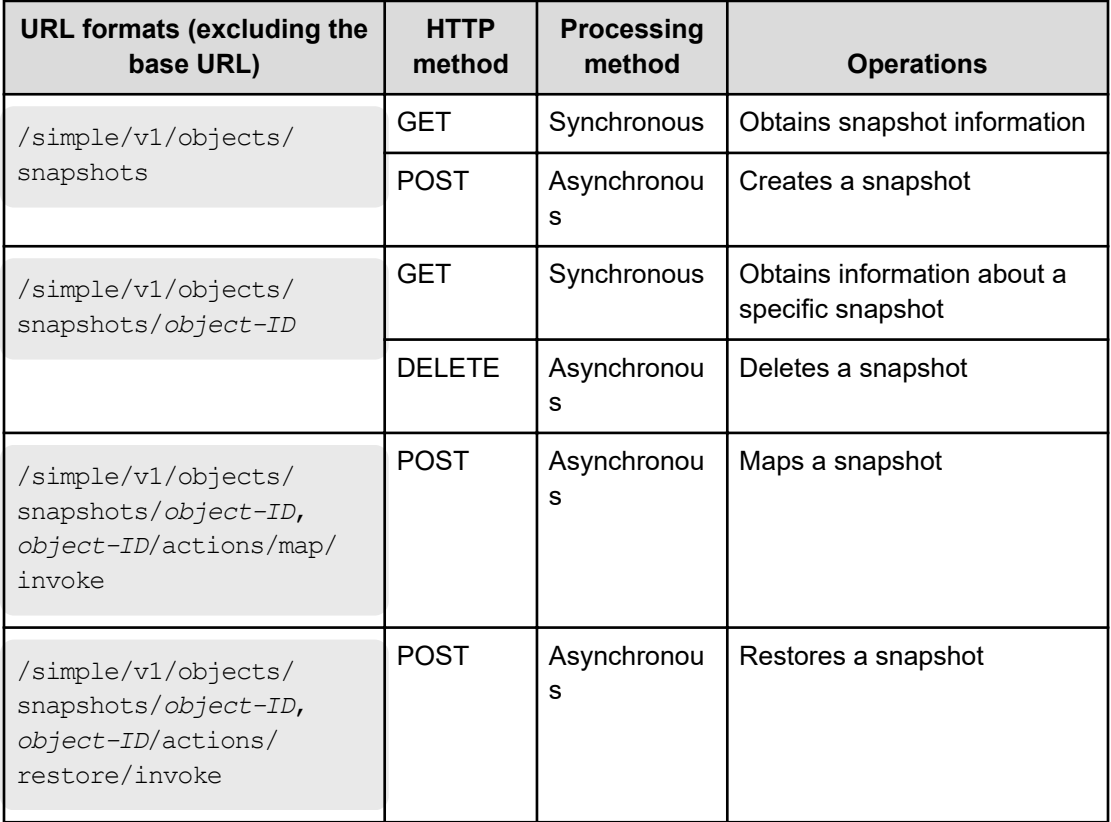

### **Resources for the object type storages:**

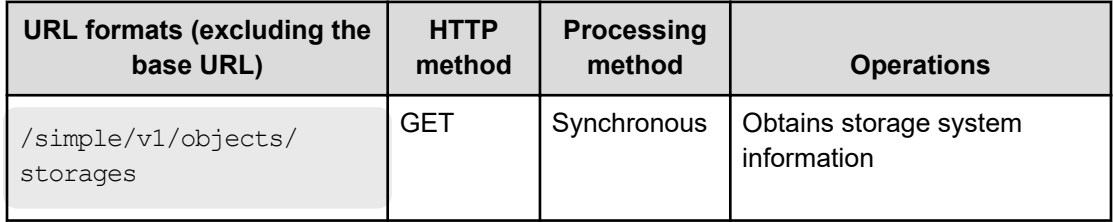

### **Resources for the object type volumes:**

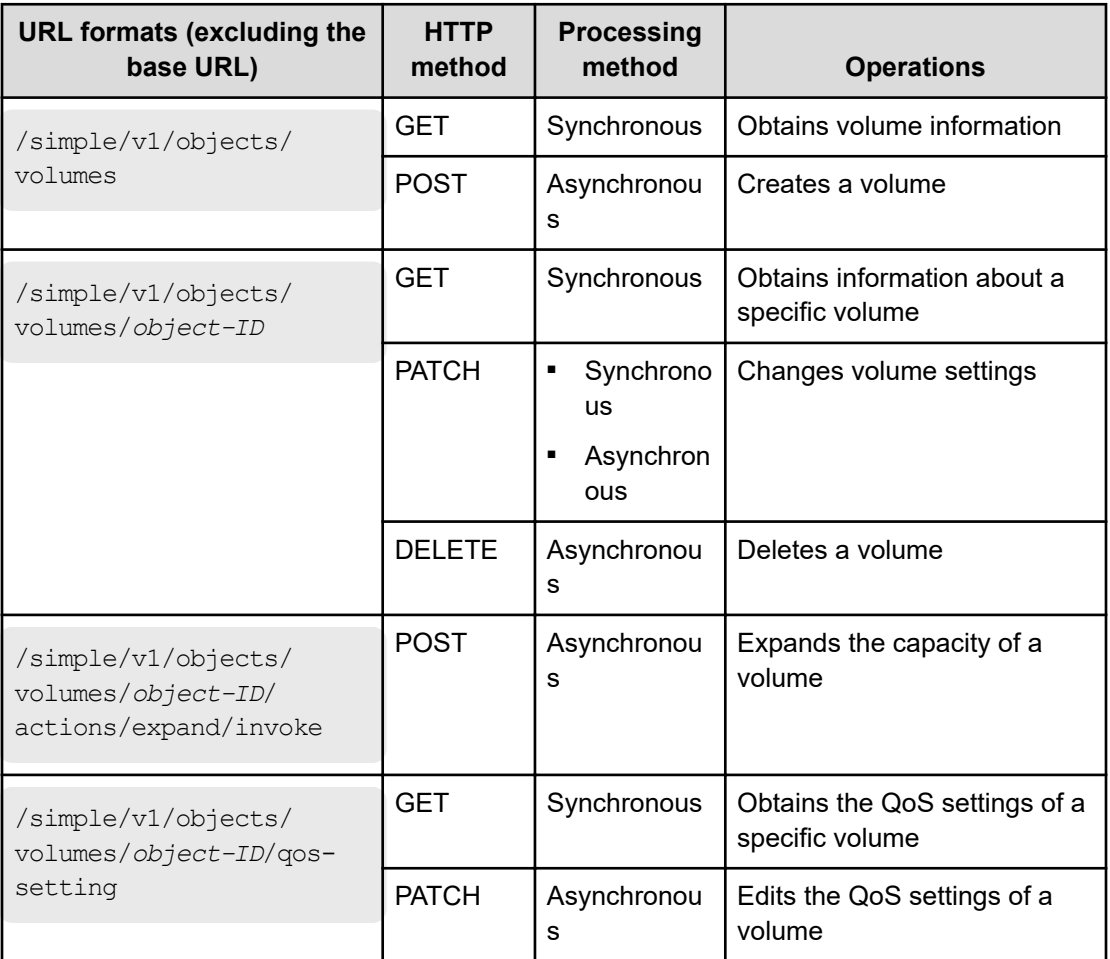

### **Resources for the object type volume-server-connections:**

### 旨 **Note:**

These resources can only be used if the servers that use a storage system are managed by Storage Advisor Embedded.

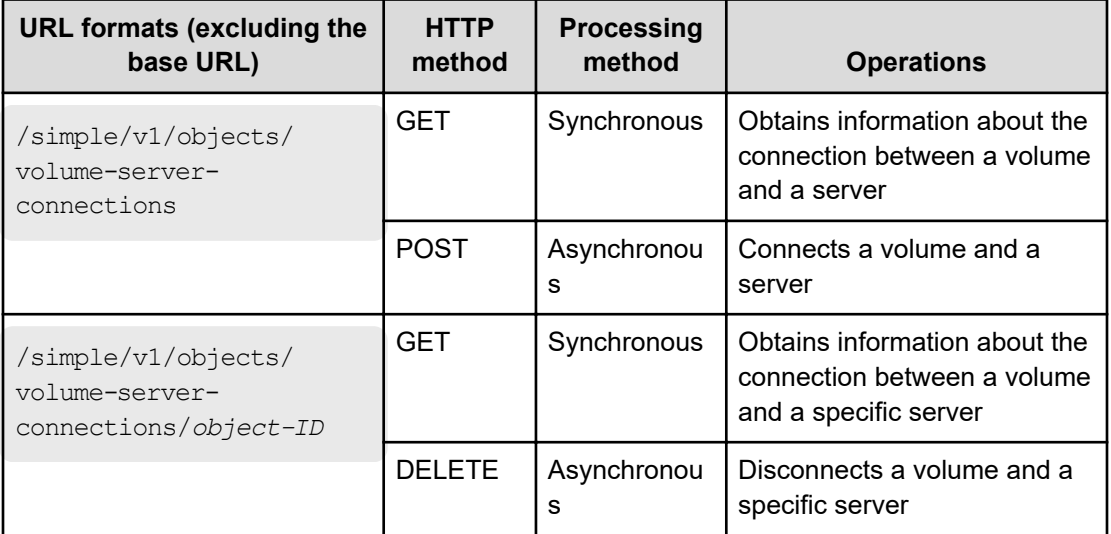

### **For the configuration domain:**

The supported URL formats are as follows.

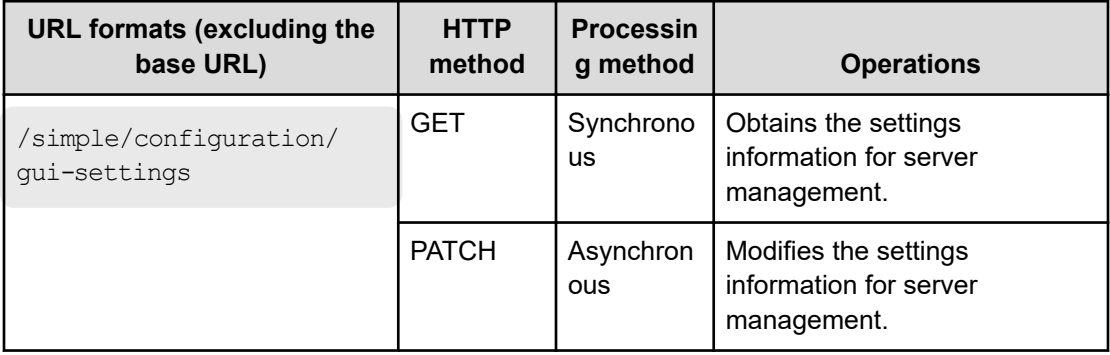

The REST API has the following two processing methods:

■ Synchronous processing

The processing results are returned as the response.

■ Asynchronous processing

The object information and the HTTP status code (202), indicating that the processing has been accepted, are returned as the response.

### **Note:**

A maximum of 16 requests can be executed at the same time.

# **Specifying an object ID**

An object ID is used to uniquely identify a resource.

An object ID is used when specifying a specific resource in a URL. To specify an object ID, execute the GET operation and then obtain the object ID from the execution results.

**Example: If the object ID of a volume is 100**

volumes/100

#### **Note:** 目

When the GET operation is performed to obtain an object ID, the REST API server sometimes returns a value encoded according to RFC 3986 as the value of the attribute obtained by the GET operation. To use the object ID obtained by performing the GET operation in a request of another operation, use the object ID without decoding it.

## **Supported HTTP methods**

Specify operations to perform on resources in the HTTP method.

The REST API supports the following HTTP methods.

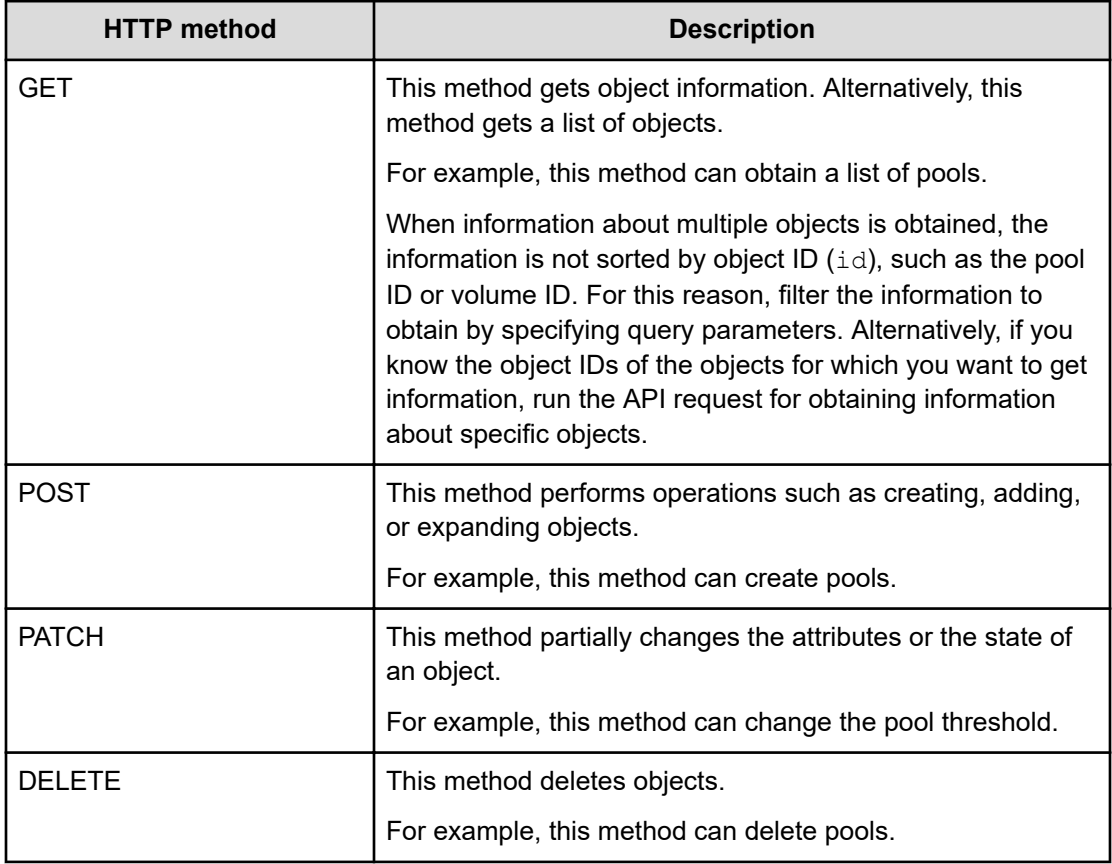

The methods that can be used vary depending on the objects. For details, see the descriptions for each API function.

## **User authentication**

User authentication is required to operate the storage system. To perform user authentication, the Authorization header must be specified.

### **Authentication by user ID and password**

When you create a session, specify authentication information in the following format in the Authorization header:

Authorization: Basic *authentication-information*

### **authentication-information**

Specify a Base64-encoded character string in which the user ID and password are concatenated with a colon (:). Use the user ID and password of a user account that can perform operations on storage system resources.

When using the REST API, you can use the characters in the following table for the user ID and password.

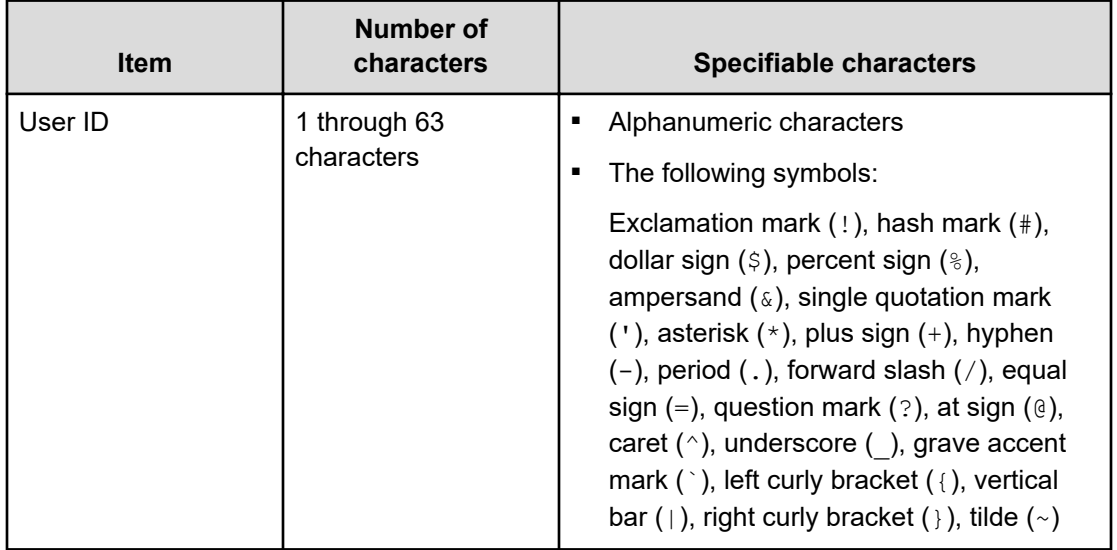

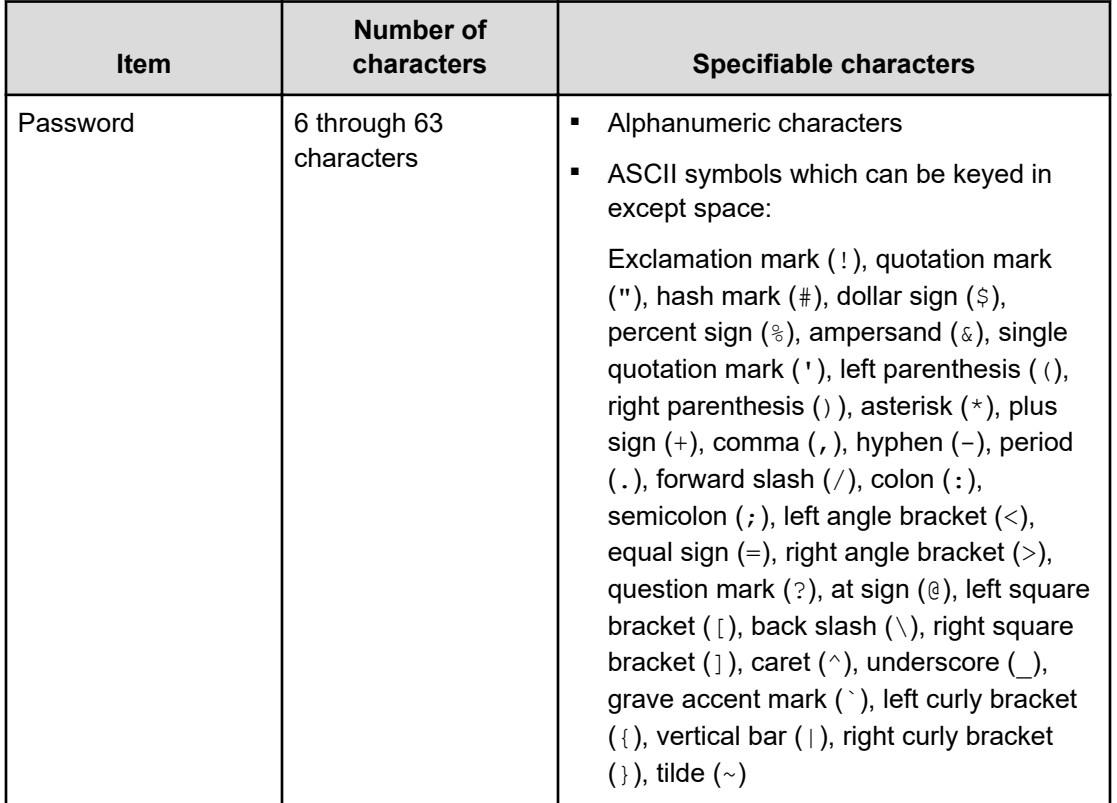

The following is an example of the Authorization header where the user ID is sample-user, and the password is sample-password:

Authorization: Basic c2FtcGxlLXVzZXI6c2FtcGxlLXBhc3N3b3Jk

### **Authentication by sessions**

In the Authorization header, specify the authentication information for the session in the following format:

Authorization: Session *token*

### **Token**

A token is authentication information that is returned after a session is created. This information is used to determine whether the request was issued from an authorized user.

Example of the Authorization header:

Authorization: Session b74777a3f9f04ea8bd8f09847fac48d3

In the REST API, session-based user authentication is performed. A session is always generated first when a REST API client accesses the REST API server and starts an operation. In the request that generates a session, the user ID and password are used for authentication to access the storage system. After a session is created, specify session information for the Authorization header to perform authentication based on the session information.

For details about how to use the API request for generating sessions, see *REST API Reference Guide*

Request line:

```
POST base-URL/v1/objects/sessions
```
Response message:

```
{
  "token": "b74777a3f9f04ea8bd8f09847fac48d3",
   "sessionId": 3
}
```
## **Request headers**

Request headers are request messages sent from REST API clients to the REST API server. The following table lists the request headers supported by the REST API.

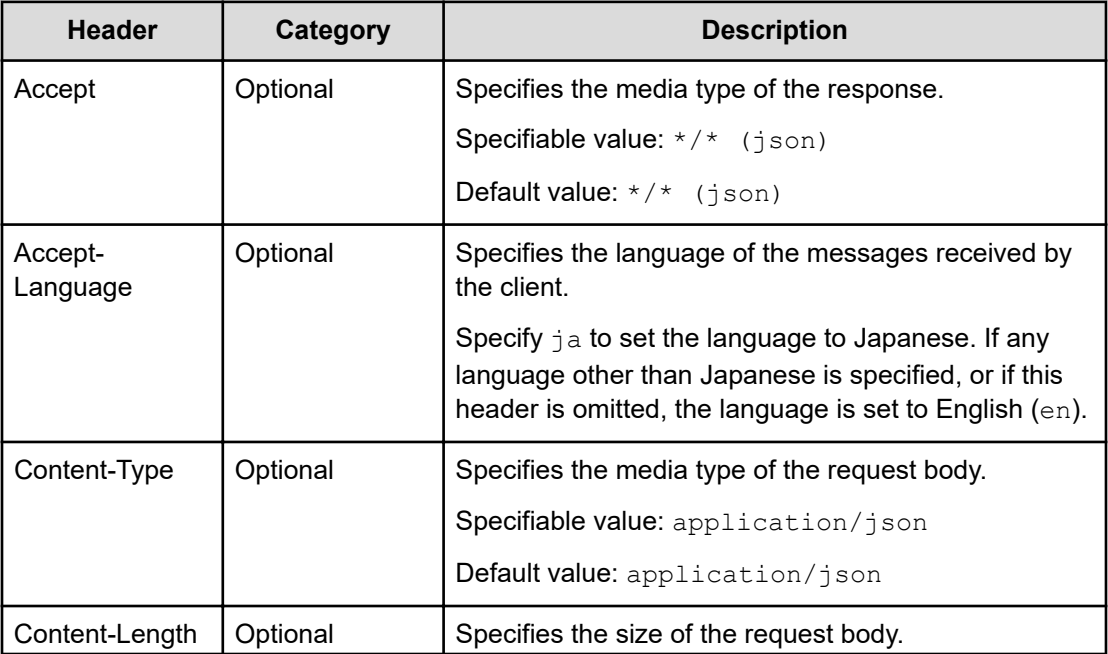

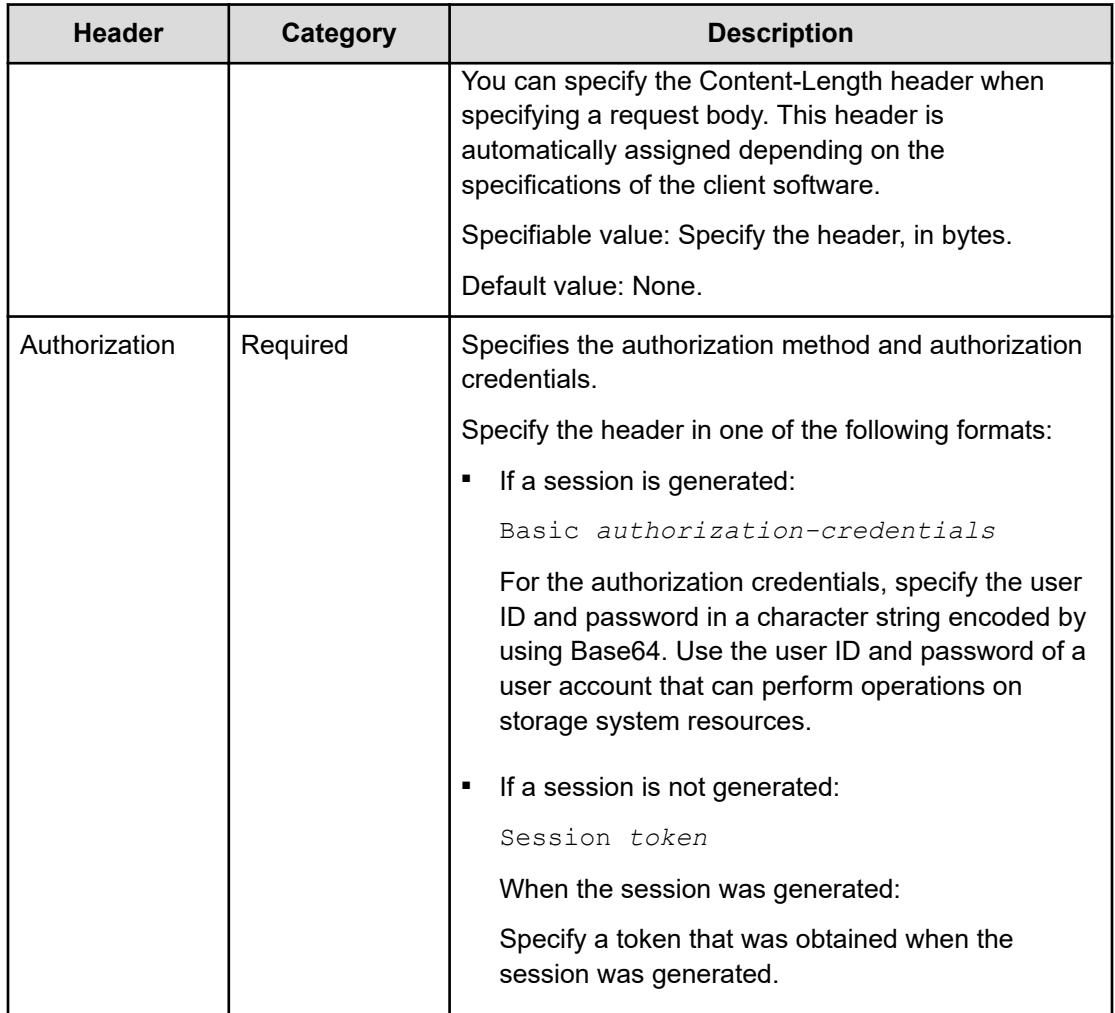

If a header other than the above is specified, the specified header is ignored.

## **Response headers**

The response headers are response messages from the REST API server to REST API clients.

The following table describes the response headers returned by the REST API server.

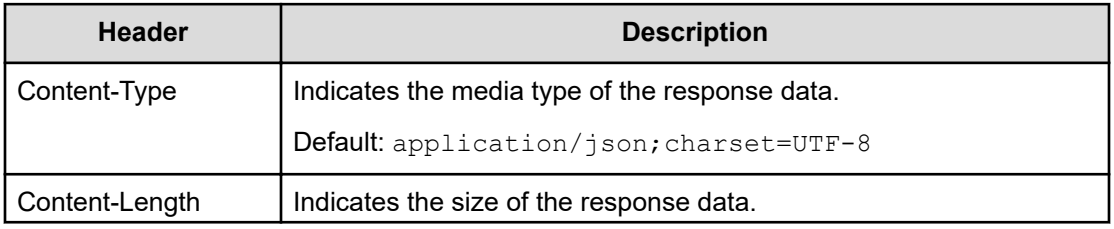

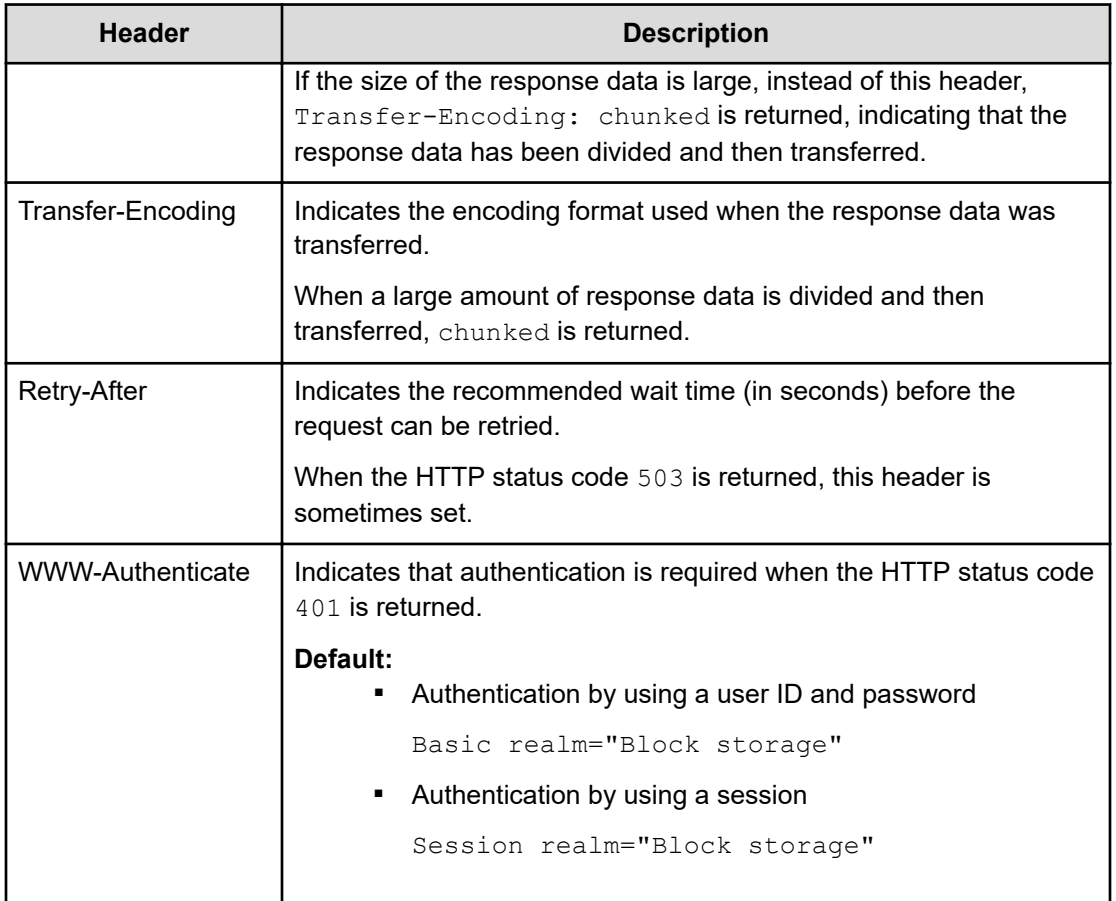

# **HTTP status codes**

The REST API uses the following standard HTTP status codes to indicate the processing results.

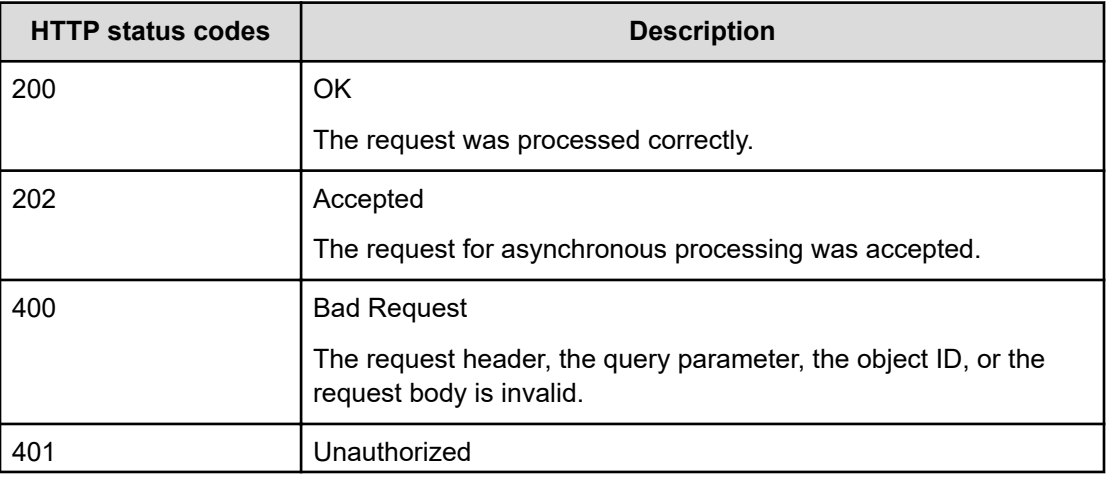

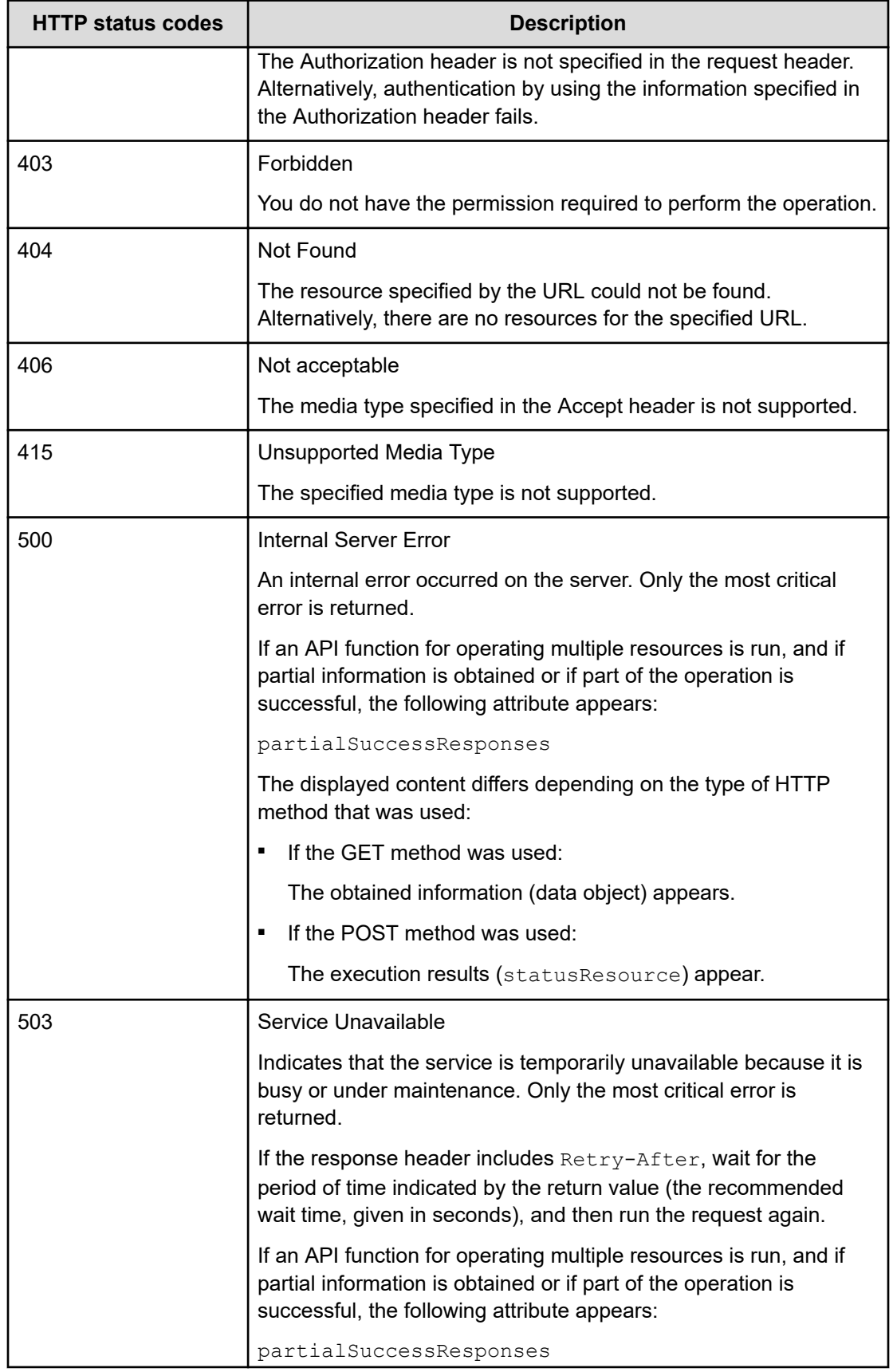
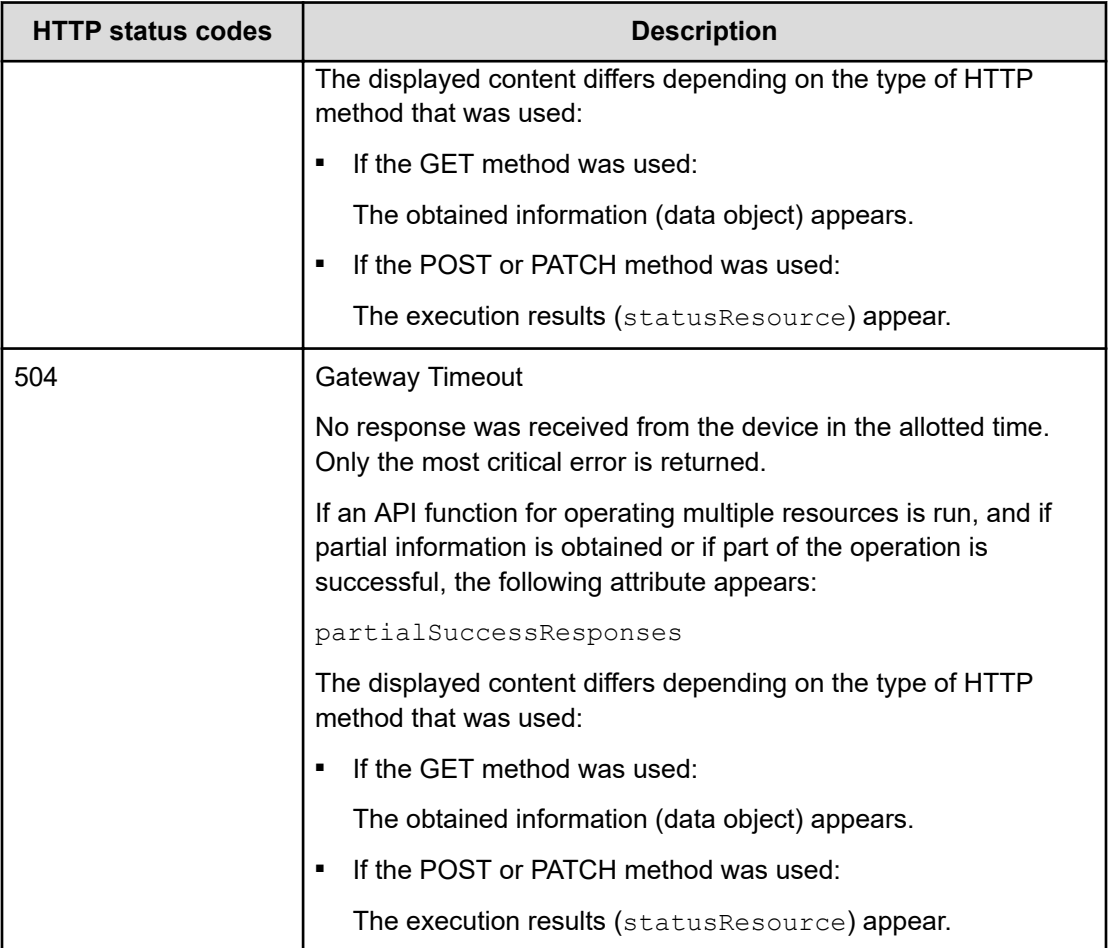

# **Request and response formats**

JSON format is used for creating or adding resources (POST), for specifying the attribute value when changing resources (PATCH), and for getting the results of resource information (GET).

The supported character encoding is UTF-8.

#### **Request format**

- If you specified a null character for a string-type attribute, the value of the attribute is assumed to be null.
- If you specified a null character for an attribute whose type is not string, the attribute is assumed to be unspecified.

Chapter 11: Overview of the REST API

#### **Response format**

- If the API processing succeeds, a response is returned in JSON format.
- If the processing fails, depending on the contents of the error, a response in HTML format, instead of JSON format, might be returned.

To resolve the error based on the HTTP status code in the program, check the value of Content-Type in the response header.

### **Query parameters**

If the GET method is used to obtain an object, query parameters can be specified to filter the execution results based on specific conditions.

Query parameters can be specified at the end of the URL in the following format:

?*parameter*=*value*

To specify multiple parameters, concatenate them by using ampersands (&). Multiple parameters are specified in the following example:

```
?parameter=value&parameter=value...
```
For details on parameters that can be specified for queries, see the section explaining the specific API request.

Parameters are case-sensitive. If you specify a parameter other than those that can be specified for each API, the invalid parameter is ignored, and only the valid parameters are used to filter the execution results.

## **Data type**

This section describes the data types that can be specified by using the REST API.

The following table shows the data types supported by the REST API and the corresponding JSON data types.

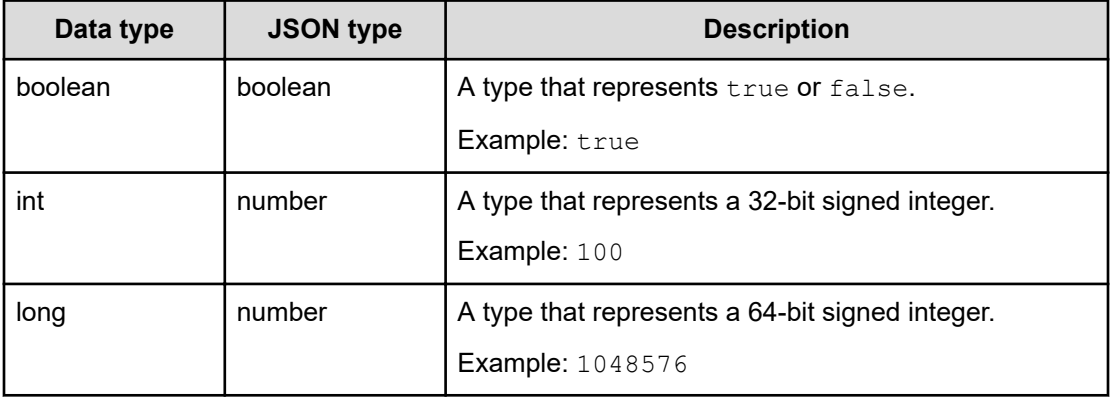

Chapter 11: Overview of the REST API

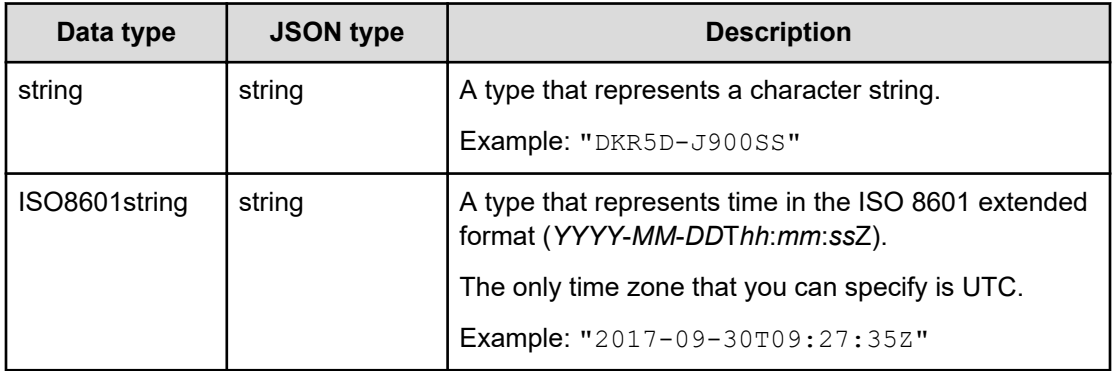

In addition to the preceding data types, the following JSON data types are also used:

#### **Object type**

The character string, in which the attribute and value are connected with a colon (:), is enclosed in { and }. If more than one attribute-value pair exists, the pairs are separated by commas.

#### **Array type**

The character string, in which multiple values are separated by commas, is enclosed in [ and ].

# **Output format**

After an API request is issued, a response is returned based on the API processing method, the API processing type, and the execution result.

The following table shows the response output formats when the processing of the request is successful.

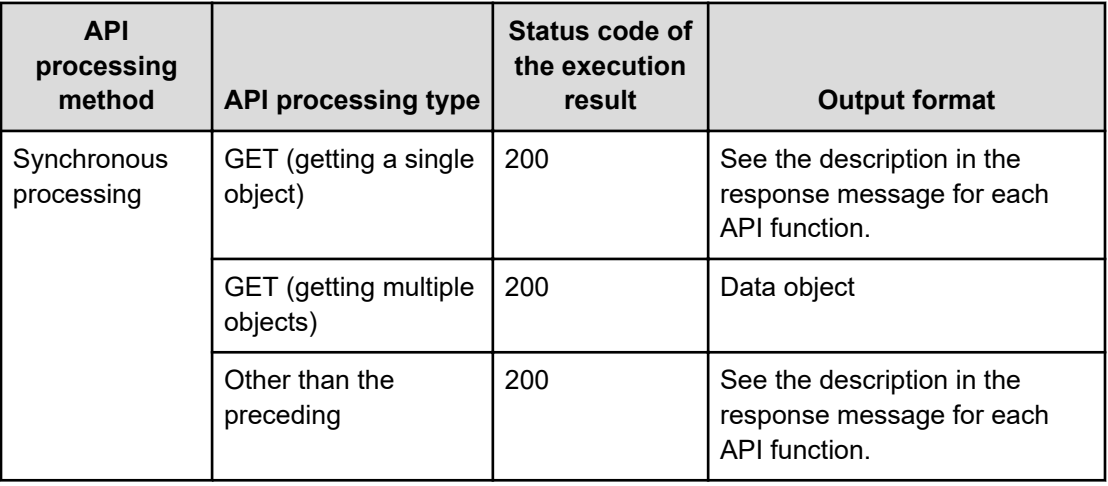

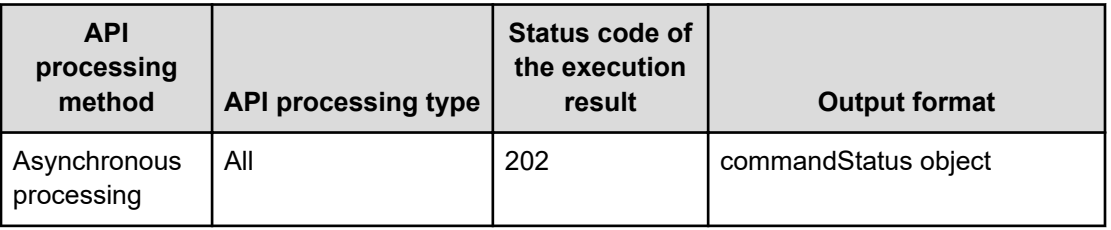

If the processing of the request fails, an error object is returned as a response.

# **Data object**

Data object is an object for returning the object list.

The following table shows the data object schema.

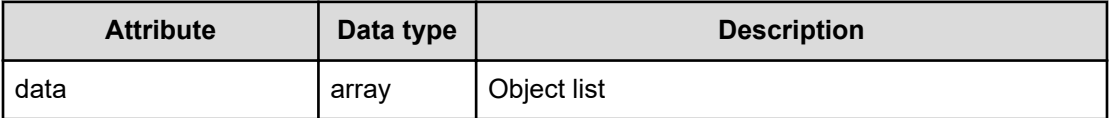

The following attributes are displayed along with the data object.

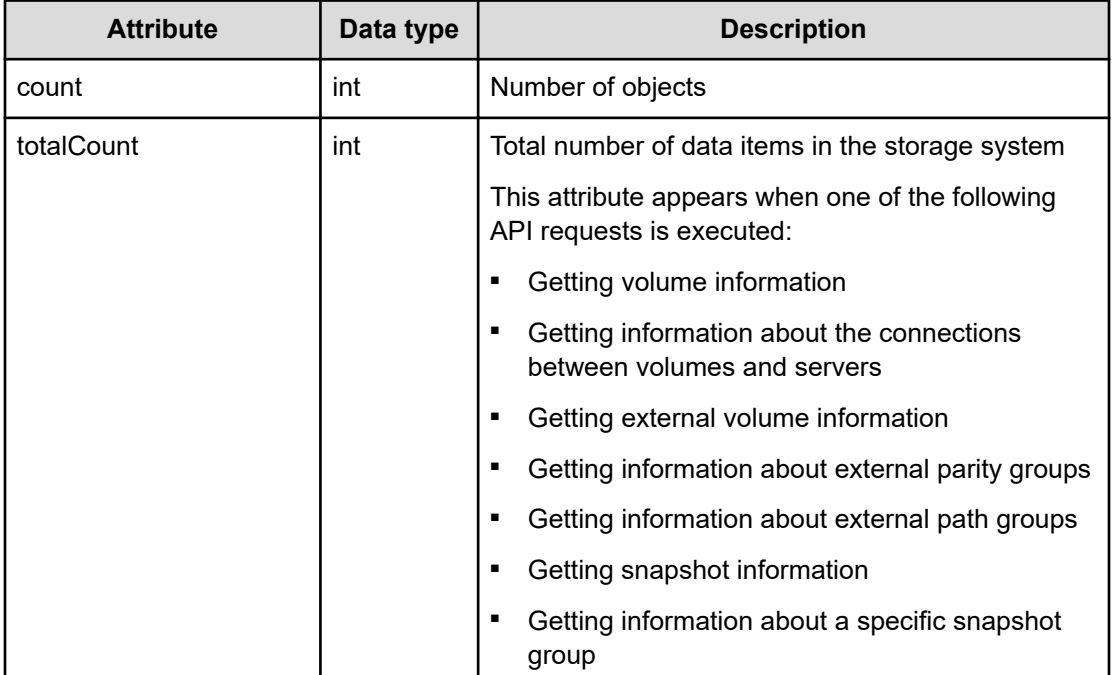

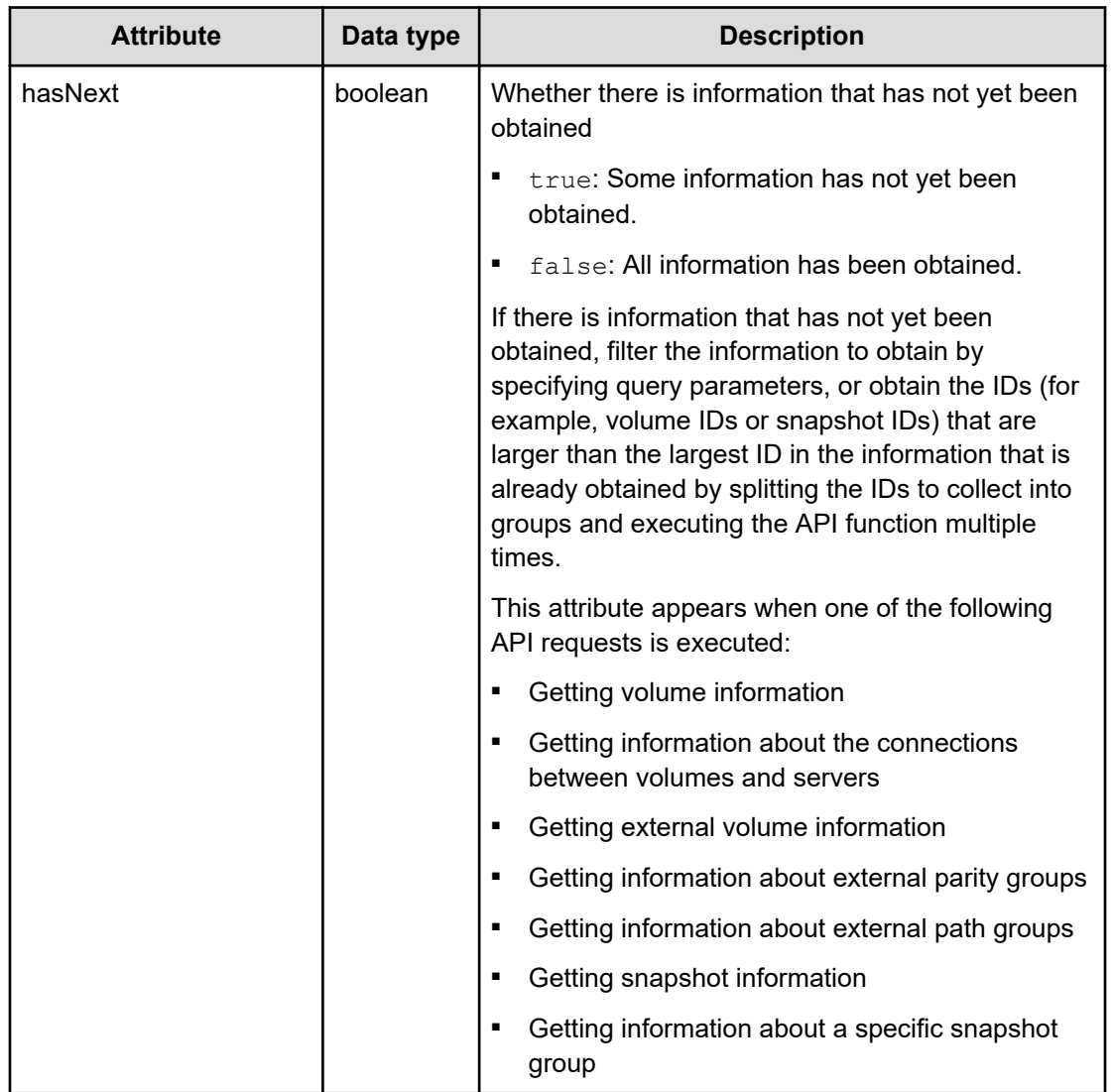

The following shows an example of a data object:

```
{
   "data": [
    {
       "id": 100,
       "nickname": "JH-26216_DP",
       "poolId": 63,
       "poolName": "NASOS",
       "totalCapacity": 1024,
       "freeCapacity": 982,
       "numberOfConnectingServers": 2,
       "numberOfSnapshots": 2
     },
     {
       "id": 101,
       "nickname": "JH-26216_DP",
       "poolId": 63,
       "poolName": "NASOS",
       "totalCapacity": 1024,
       "freeCapacity": 1024,
       "numberOfConnectingServers": 2,
       "numberOfSnapshots": 2
     }
  ],
   "count": 2,
  "totalCount": 2,
   "hasNext": false
}
```
## **commandStatus object**

A commandStatus object is the object of API status information that is returned when an API request for asynchronous processing is issued.

The following table explains the schema of a commandStatus object.

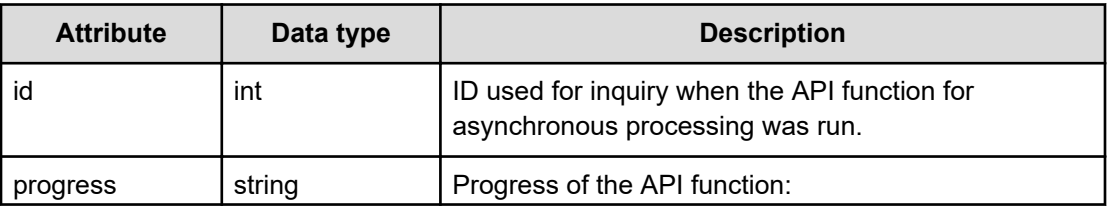

Chapter 11: Overview of the REST API

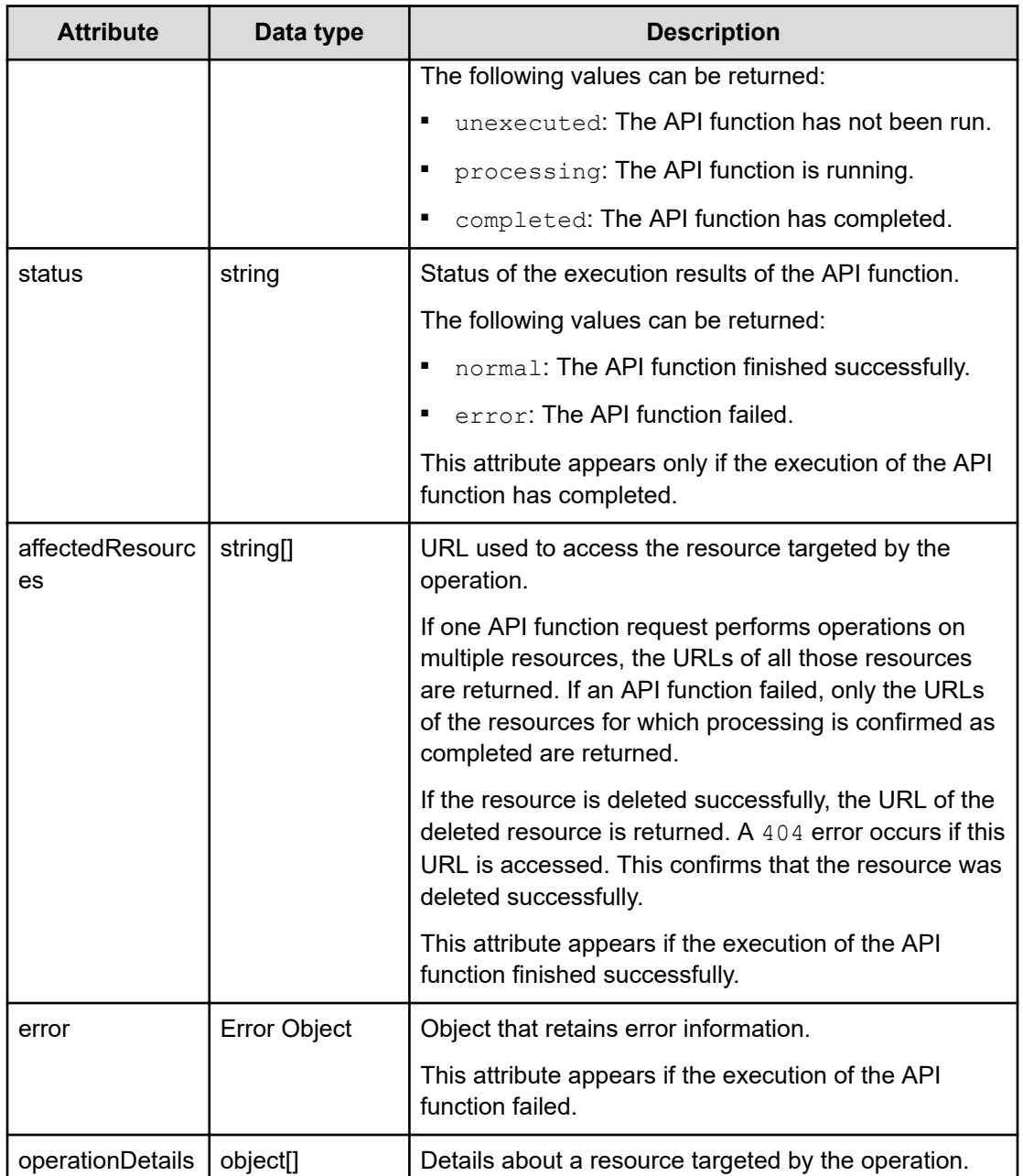

Chapter 11: Overview of the REST API

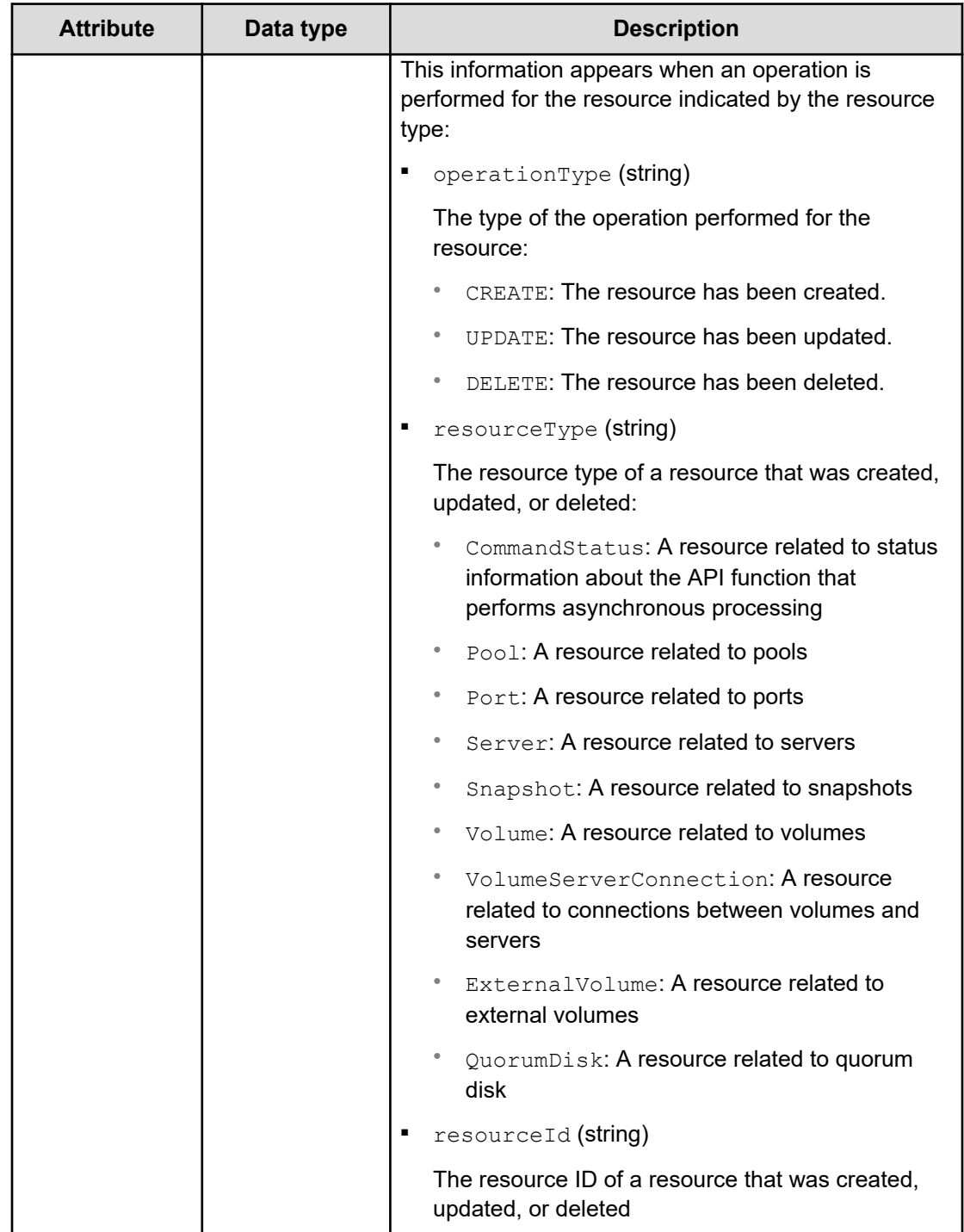

#### **Note:**

}

- A maximum of 65,280 items of object information can be retained. If the number of items of API information exceeds 65,280, delete the object information by running the API that deletes the API status information in asynchronous processing.
- The object information is deleted even if the user logs out from the session.

Example of a commandStatus object when the API function starts running:

```
{
  "id": 1,
   "progress": "processing"
```
Example of a commandStatus object when the API function ends successfully:

```
{
  "id": 2,
   "progress": "completed",
   "status": "normal",
   "affectedResources": [
     "/ConfigurationManager/simple/v1/objects/volumes/100"
   ],
   "operationDetails": [
     {
       "operationType": "CREATE",
       "resourceType": "Volume",
       "resourceId": "100"
     }
  ]
}
```
Example of a commandStatus object when the API function failed:

```
{
  "id": 3,
  "progress": "completed",
  "status": "error",
  "errorResource": "/ConfigurationManager/simple/v1/objects/pools/63",
   "errorCode": {
    "SSB1": "2e11",
    "SSB2": "001f"
  },
  "errorMessage": "Snapshot or volume exists. Operation could not be 
completed.",
   "operationDetails": [
    {
       "operationType": "DELETE",
       "resourceType": "Pool",
       "resourceId": "63"
     }
 \, ]
}
```
# **Error object**

The following describes the error object that is returned together with an HTTP status code if an error occurs during the processing of a request.

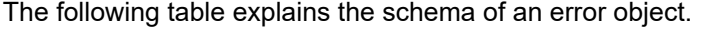

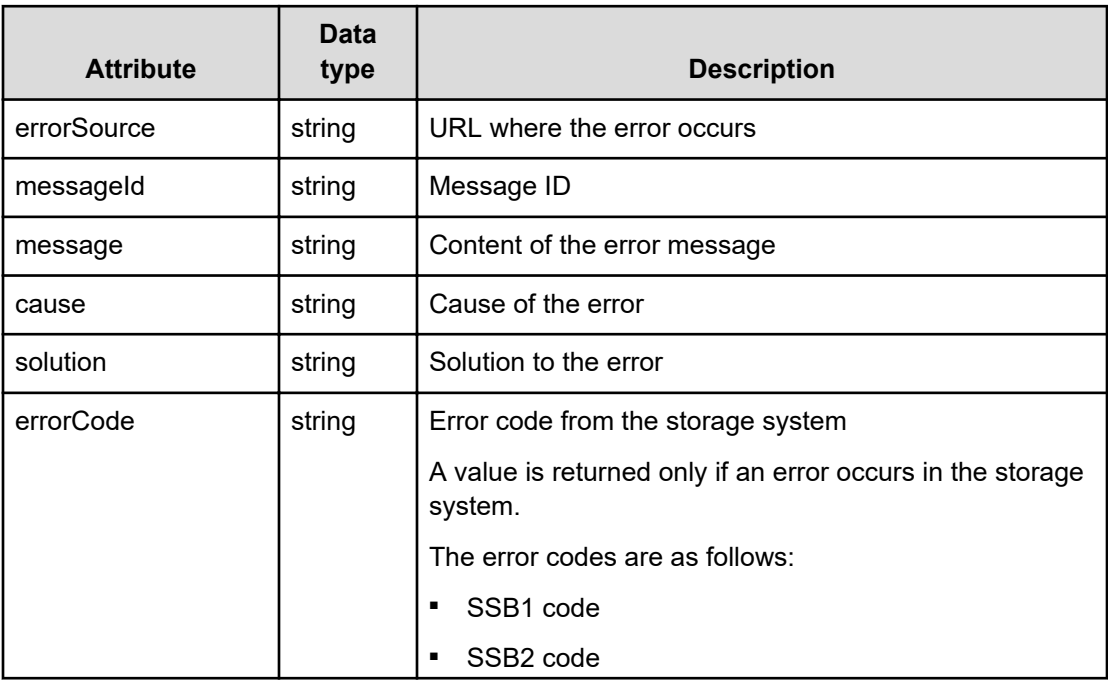

Chapter 11: Overview of the REST API

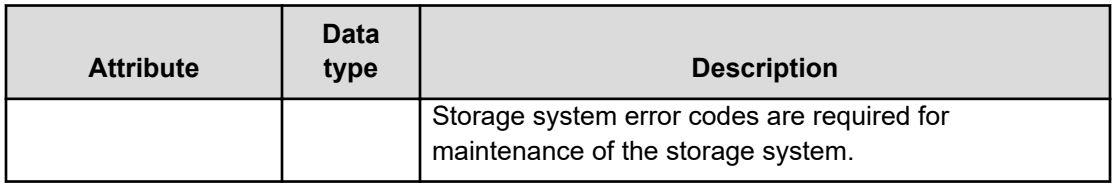

The following is an example of an error object when an error occurs in a storage system:

```
{
   "errorSource": "/ConfigurationManager/simple/v1/objects/volumes/100/
actions/expand/invoke",
   "messageId": "KART70000-E",
   "message": "The specified volume is being used by another program 
product, or format in progress. Operation could not be completed. Wait for 
a while and try again. Confirm the volume is not in use by other program 
product.",
   "errorCode": {
     "SSB1": "B96B",
     "SSB2": "AF2E"
   }
}
```
The following table shows the schema of an error object when some information is obtained even though an error has occurred, or when only a part of the operation is complete.

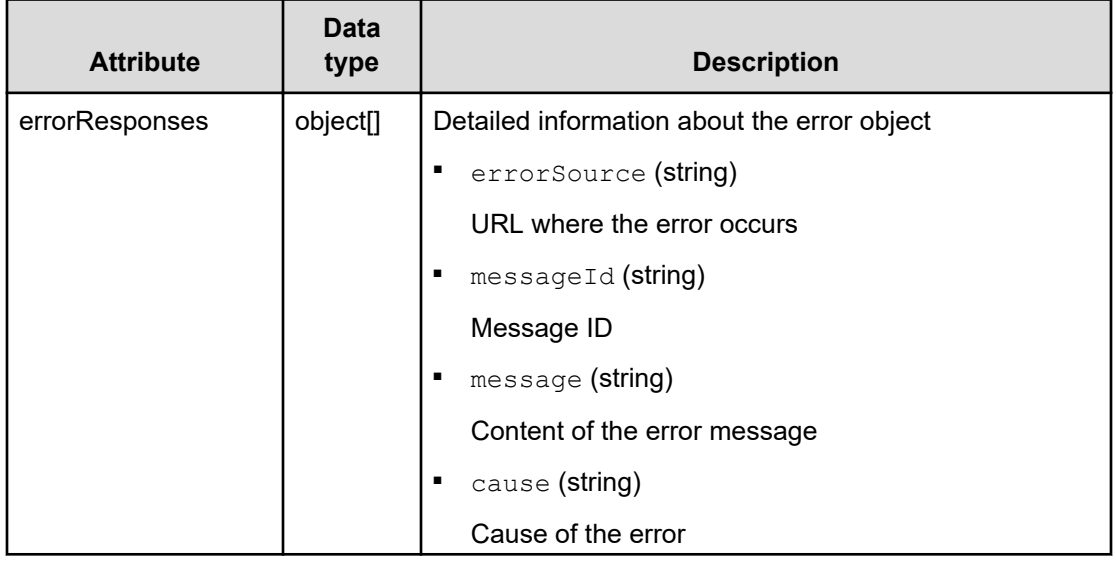

Chapter 11: Overview of the REST API

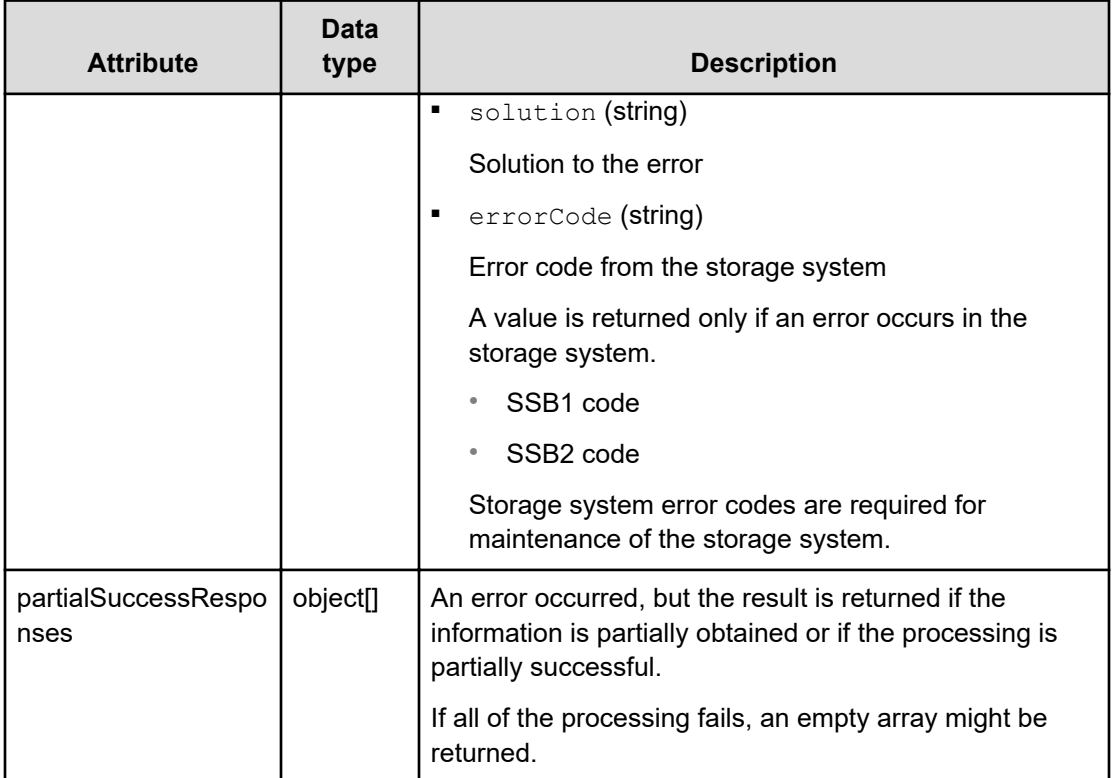

The following is an example of when an error occurs in a storage system but the processing is partially successful:

```
{
   "errorResponses": [
    {
       "errorSource": "/ConfigurationManager/simple/v1/objects/snapshots",
       "messageId": "KART70000-E",
       "message": "The specified volume does not exist. Check the parameter 
and try again. If this problem occurs repeatedly, contact customer 
support.",
       "errorCode": {
         "SSB1": "2E20",
         "SSB2": "0000"
       }
    }
  ],
   "partialSuccessResponses": [
     {
       "statusResource": "/ConfigurationManager/simple/v1/objects/command-
status/3"
    }
  ]
}
```
# **Chapter 12: Common operations in the REST API**

Common operations in the REST API include obtaining and deleting status information for an asynchronous processing API request.

# **Getting status information about an API function that performs asynchronous processing**

The following request obtains the status information about an API function that performs asynchronous processing. For the Authorization header of the request, specify the token of the session that was used when an API function that performs asynchronous processing was run.

#### **Execution permission**

Storage Administrator (View Only)

#### **Request line**

GET *base-URL*/simple/v1/objects/command-status/*object-ID*

#### **Request message**

#### **Object ID**

Specify the numerical value displayed at the end of the URL for statusResource that was returned when an API function for asynchronous processing was run.

The following is an example of a returned statusResource:

"statusResource": "/ConfigurationManager/simple/v1/objects/commandstatus/3"

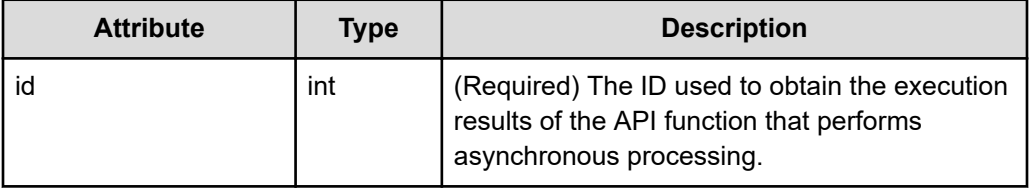

#### **Query parameters**

None.

#### **Body**

None.

#### **Response message**

#### **Body**

Example of a response message when the API function that creates a volume is run:

```
{
  "id": 2,
  "progress": "completed",
  "status": "normal",
  "affectedResources": [
     "/ConfigurationManager/simple/v1/objects/volumes/100"
 \cdot "operationDetails": [
     {
       "operationType": "CREATE",
       "resourceType": "Volume",
       "resourceId": "100"
    }
  ]
}
```
Example of a response message when the API function that deletes a pool fails:

```
{
   "id": 3,
   "progress": "completed",
   "status": "error",
   "errorResource": "/ConfigurationManager/simple/v1/objects/pools/
63",
   "errorCode": {
     "SSB1": "2e11",
     "SSB2": "001f"
   },
   "errorMessage": "Snapshot or volume exists. Operation could not be 
completed.",
   "operationDetails": [
    {
       "operationType": "DELETE",
       "resourceType": "Pool",
       "resourceId": "63"
     }
```
#### $\qquad \qquad$  ] }

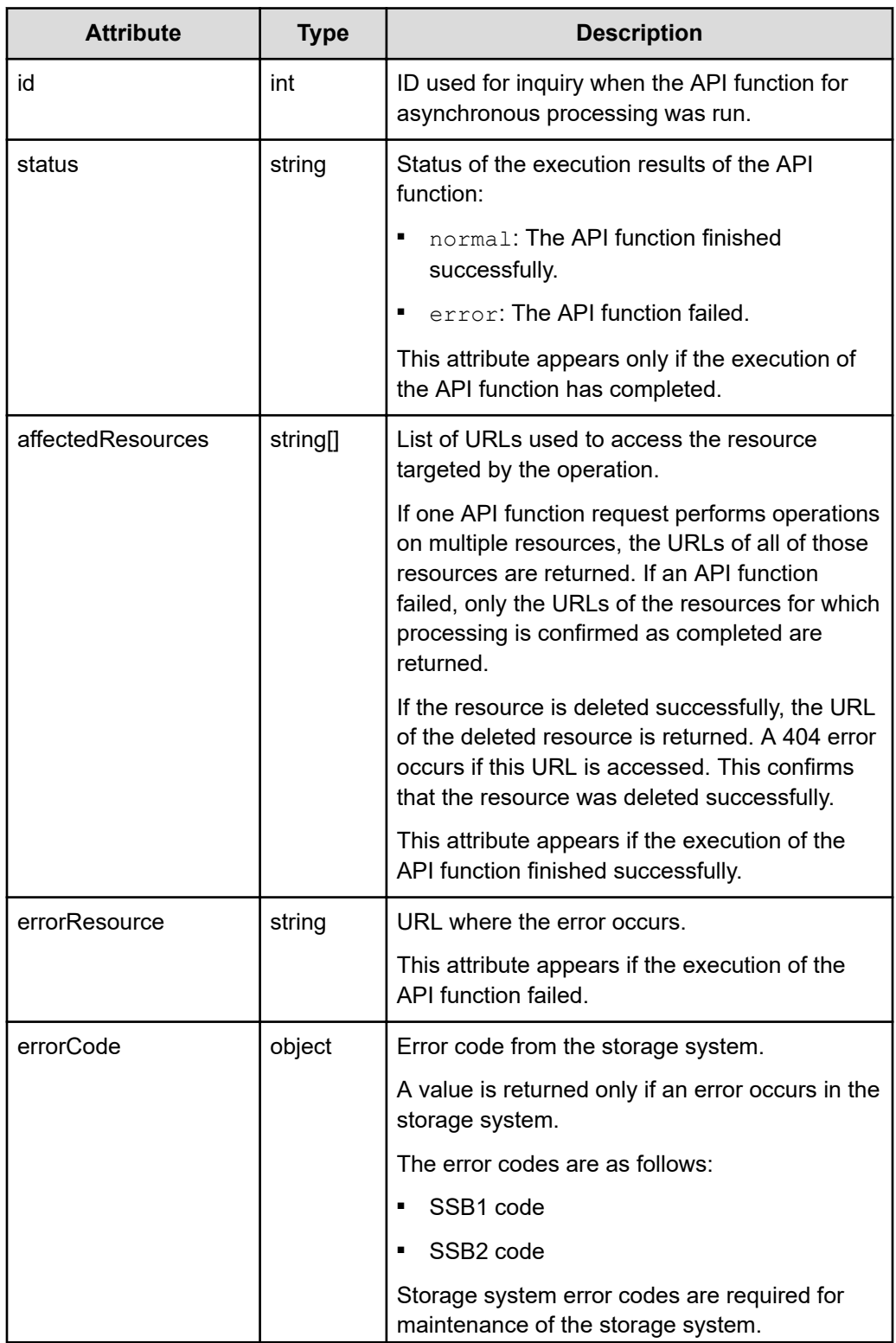

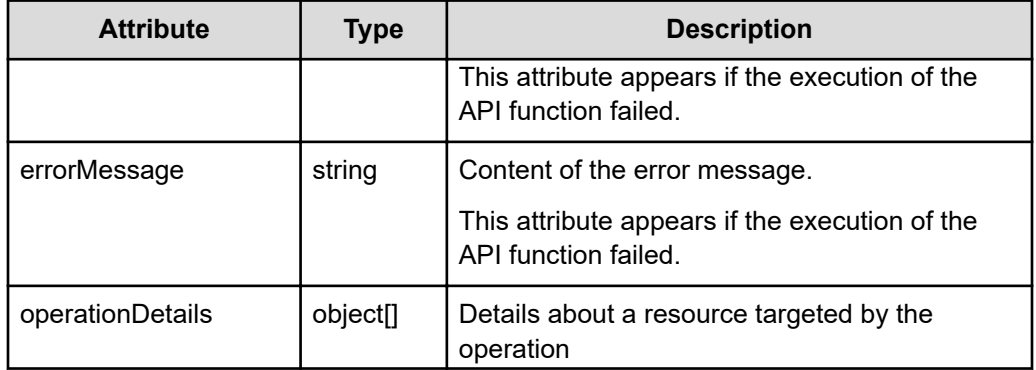

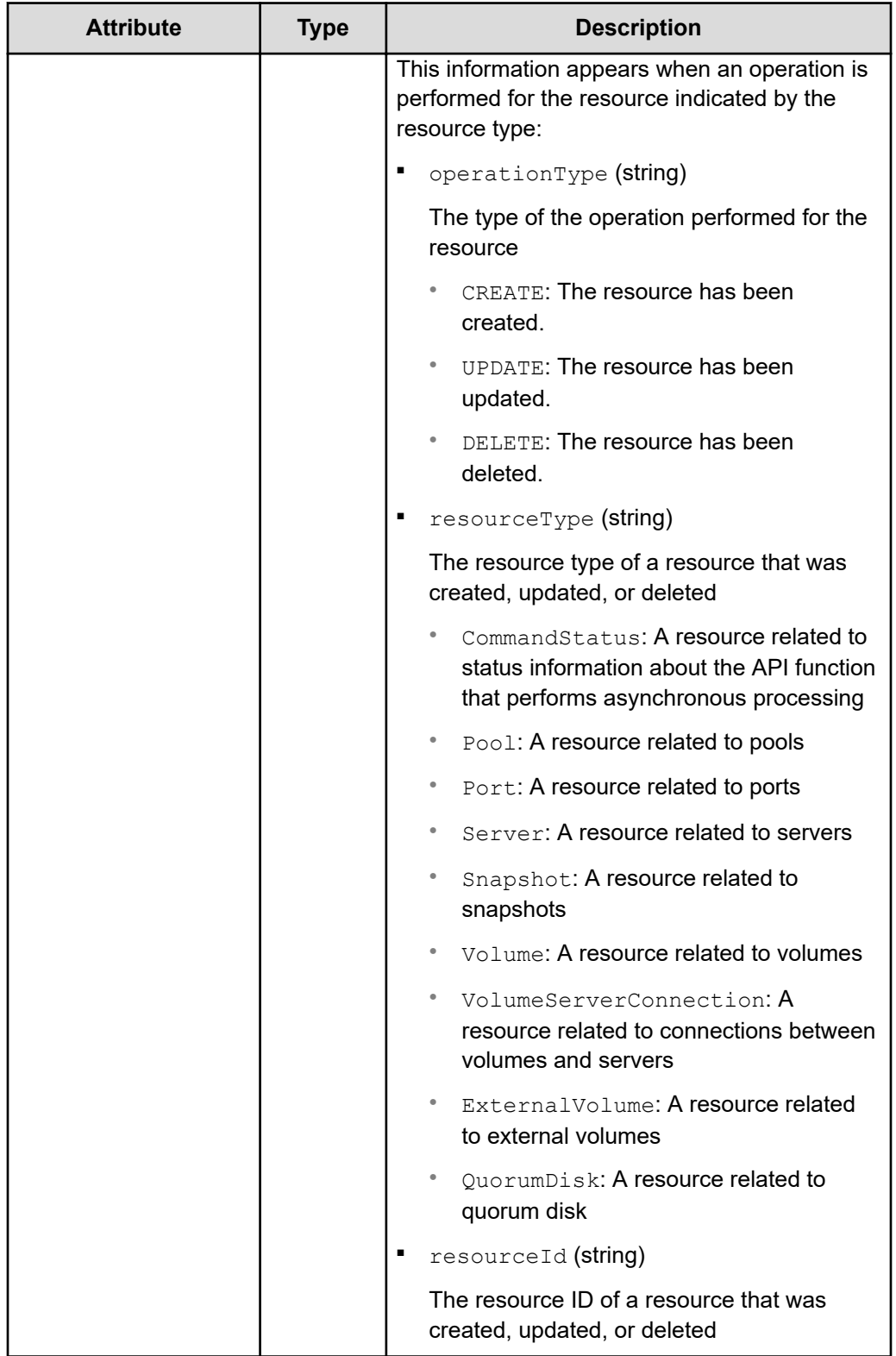

#### **Status codes**

See [HTTP status codes](#page-106-0) (on page 107).

#### **Coding example**

```
curl -v -H "Accept:application/json" -H "Content-Type:application/json" -H 
"Authorization:Session b74777a3f9f04ea8bd8f09847fac48d3" -X GET https://
192.0.2.100/ConfigurationManager/simple/v1/objects/command-status/3
```
# **Deleting status information about an API function that performs asynchronous processing**

The following request deletes status information about an API function that performs asynchronous processing.

#### **Execution permission**

Storage Administrator (View Only)

#### **Request line**

DELETE *base-URL*/simple/v1/objects/command-status/*object-ID*

#### **Request message**

#### **Object ID**

Specify the numerical value displayed at the end of the URL for statusResource that was returned when an API function for asynchronous processing was run.

The following is an example of a returned statusResource:

```
"statusResource": "/ConfigurationManager/simple/v1/objects/command-
status/3"
```
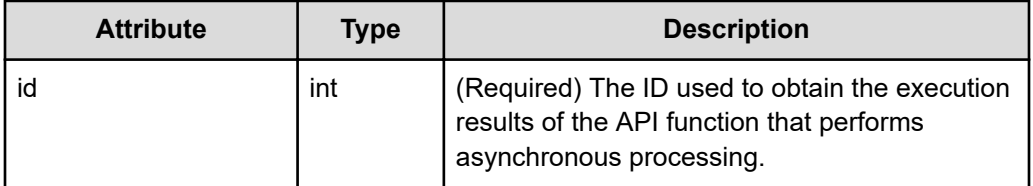

#### **Query parameters**

None.

#### **Body**

None.

#### **Response message**

#### **Body**

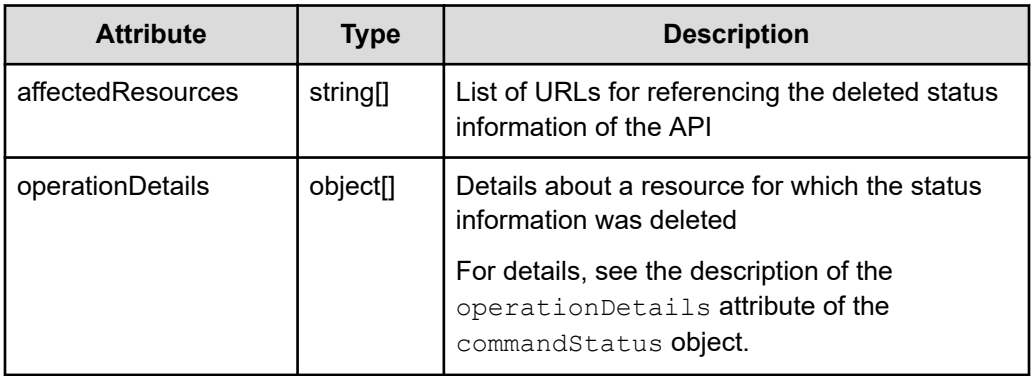

#### **Status codes**

See [HTTP status codes](#page-106-0) (on page 107).

#### **Coding example**

curl -v -H "Accept:application/json" -H "Content-Type:application/json" -H "Authorization:Session b74777a3f9f04ea8bd8f09847fac48d3" -X DELETE https://192.0.2.100/ConfigurationManager/simple/v1/objects/command-status/3

You can perform common operations on a storage system, such as getting various information about the storage system and getting the operating status of pools and snapshots.

# **Getting setting information for server management**

You can obtain setting information for server management by using Storage Advisor Embedded.

#### **Execution permission**

No role is required to run this API request.

#### **Request line**

GET *base-URL*/simple/configuration/gui-settings

#### **Request message**

**Object ID** None.

**Query parameters** None.

**Body**

None.

#### **Response message**

**Body**

```
{
   "provisioningEnabled": true
}
```
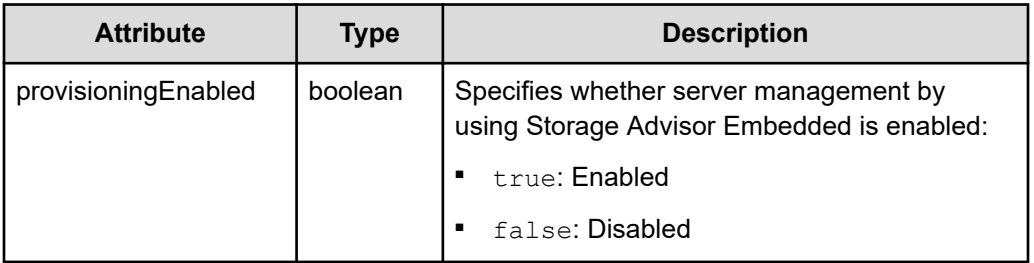

#### **Status codes**

See [HTTP status codes](#page-106-0) (on page 107).

#### **Coding example**

curl -v -H "Accept:application/json" -H "Content-Type:application/json" -H "Authorization:Session b74777a3f9f04ea8bd8f09847fac48d3" -X GET https:// 192.0.2.100/ConfigurationManager/simple/configuration/gui-settings

# **Changing setting information for server management**

You can change setting information for server management by using Storage Advisor Embedded.

#### **Execution permission**

Storage Administrator (Initial Configuration)

#### **Request line**

PATCH *base-URL*/simple/configuration/gui-settings

#### **Request message**

**Object ID** None.

**Query parameters** None.

#### **Body**

The following example uses Storage Advisor Embedded to change server management to enabled (true).

```
{
   "provisioningEnabled": true
}
```
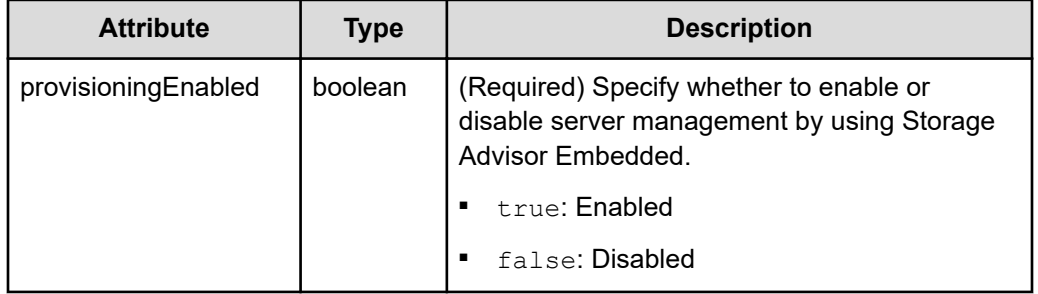

#### **Response message**

**Body**

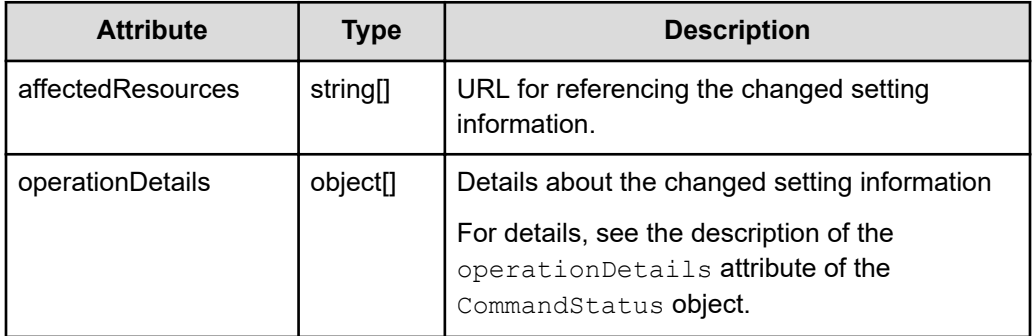

#### **Status codes**

See [HTTP status codes](#page-106-0) (on page 107).

#### **Coding example**

```
curl -v -H "Accept:application/json" -H "Content-Type:application/json" -
H "Authorization:Session b74777a3f9f04ea8bd8f09847fac48d3" -X PATCH --
data-binary @./InputParameters.json https://192.0.2.100/
ConfigurationManager/simple/configuration/gui-settings
```
# **Getting information about a storage system**

The following request obtains information about a storage system.

#### **Execution permission**

Storage Administrator (View Only)

#### **Request line**

GET *base-URL*/simple/v1/objects/storage

#### **Request message**

**Object ID** None.

### **Query parameters**

None.

### **Body**

None.

#### **Response message**

{

#### **Body**

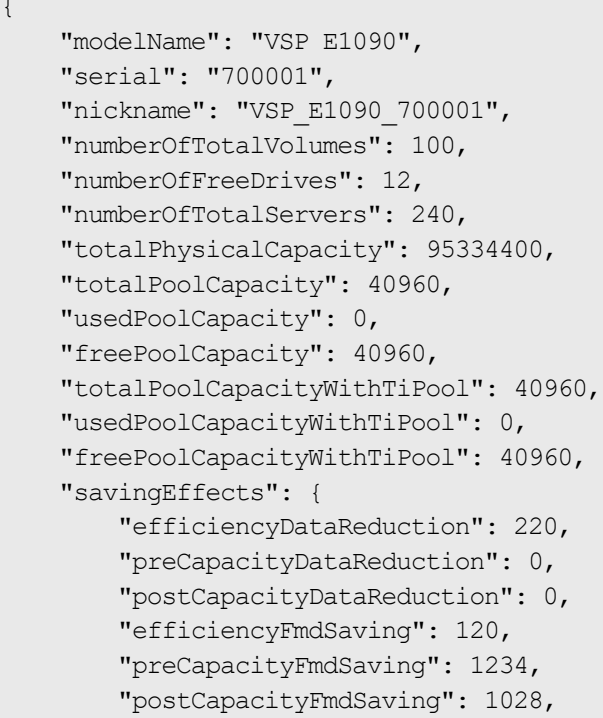

```
 "isTotalEfficiencySupport": true,
     "totalEfficiencyStatus": "Valid",
     "dataReductionWithoutSystemDataStatus": "Valid",
     "softwareSavingWithoutSystemDataStatus": "Valid",
     "totalEfficiency": 12345,
     "dataReductionWithoutSystemData": 102,
     "preCapacityDataReductionWithoutSystemData": 0,
     "postCapacityDataReductionWithoutSystemData": 0,
     "softwareSavingWithoutSystemData": 103,
     "calculationStartTime": "2022-02-24T01:12:54Z",
     "calculationEndTime": "2022-02-24T01:22:54Z"
 },
 "gumVersion": "93-06-01/00",
 "dkcMicroVersion": "93-06-01-80/00",
 "warningLedStatus": "OFF",
 "ipAddressIpv4Ctl1": "1.2.3.4",
 "ipAddressIpv4Ctl2": "1.2.3.4",
 "ipAddressIpv6Ctl1": "::",
 "ipAddressIpv6Ctl2": "::"
```
}

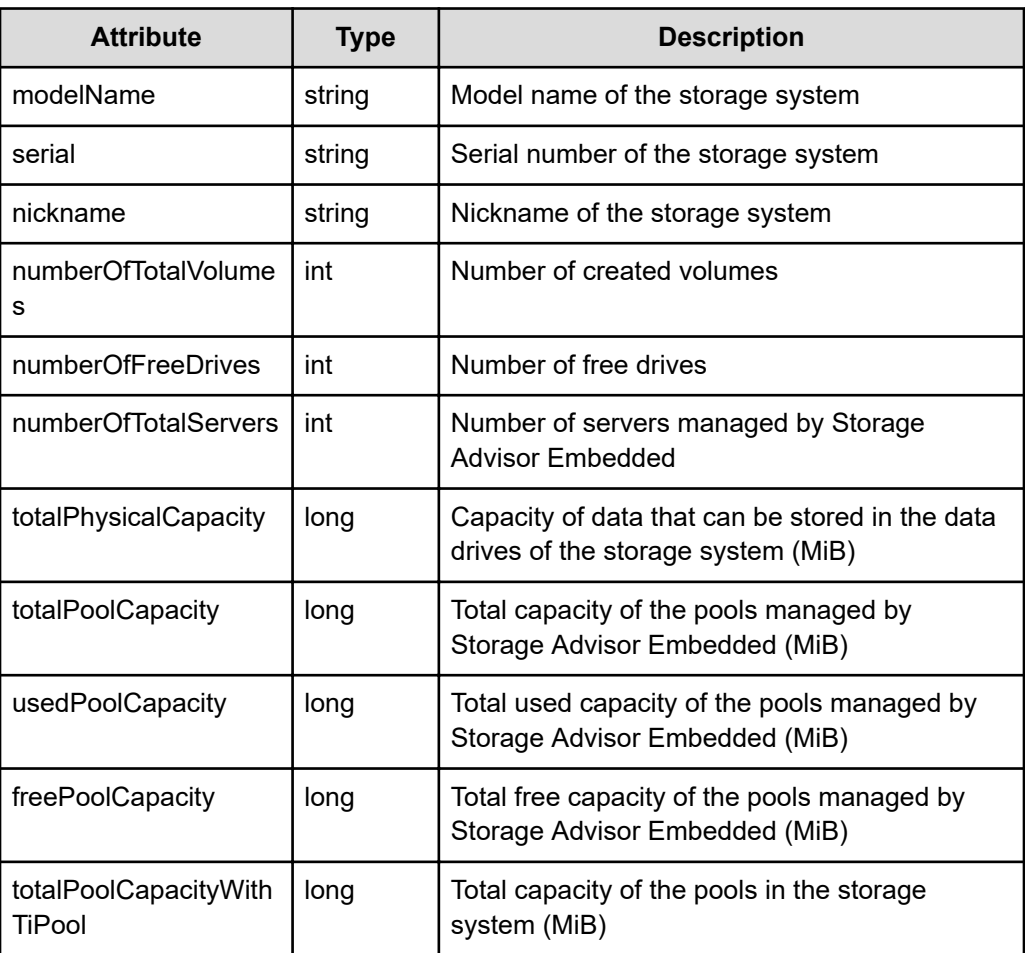

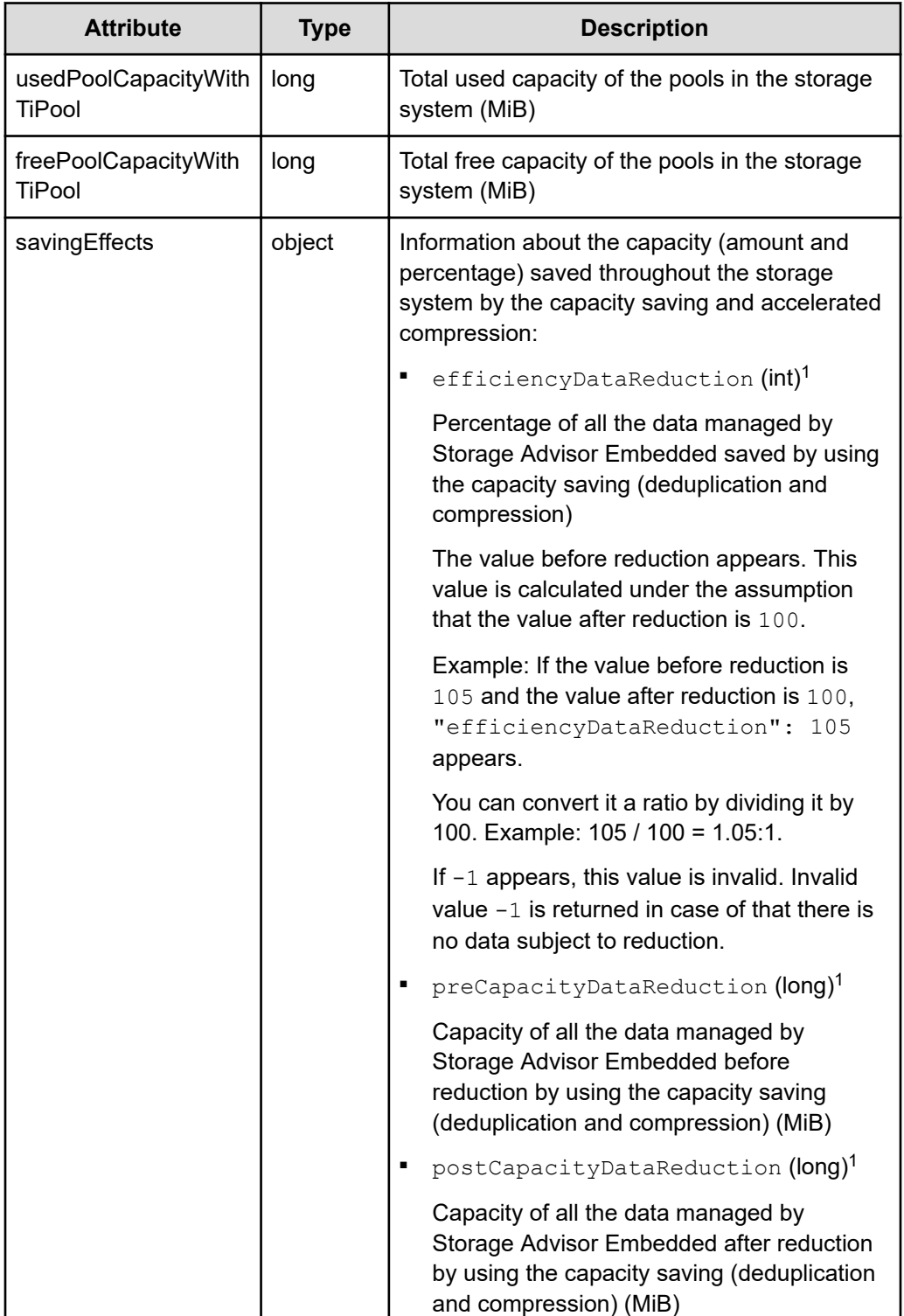

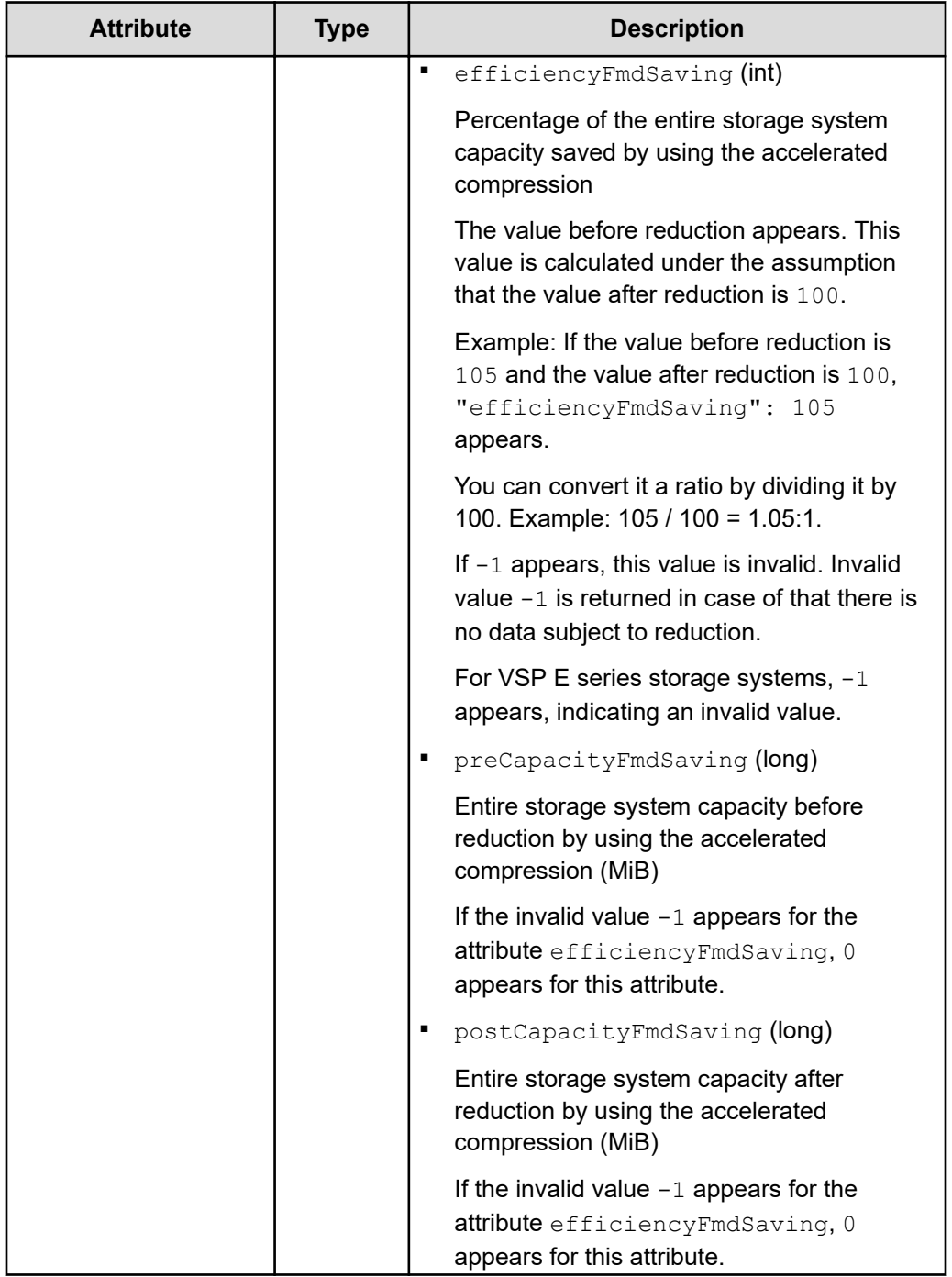

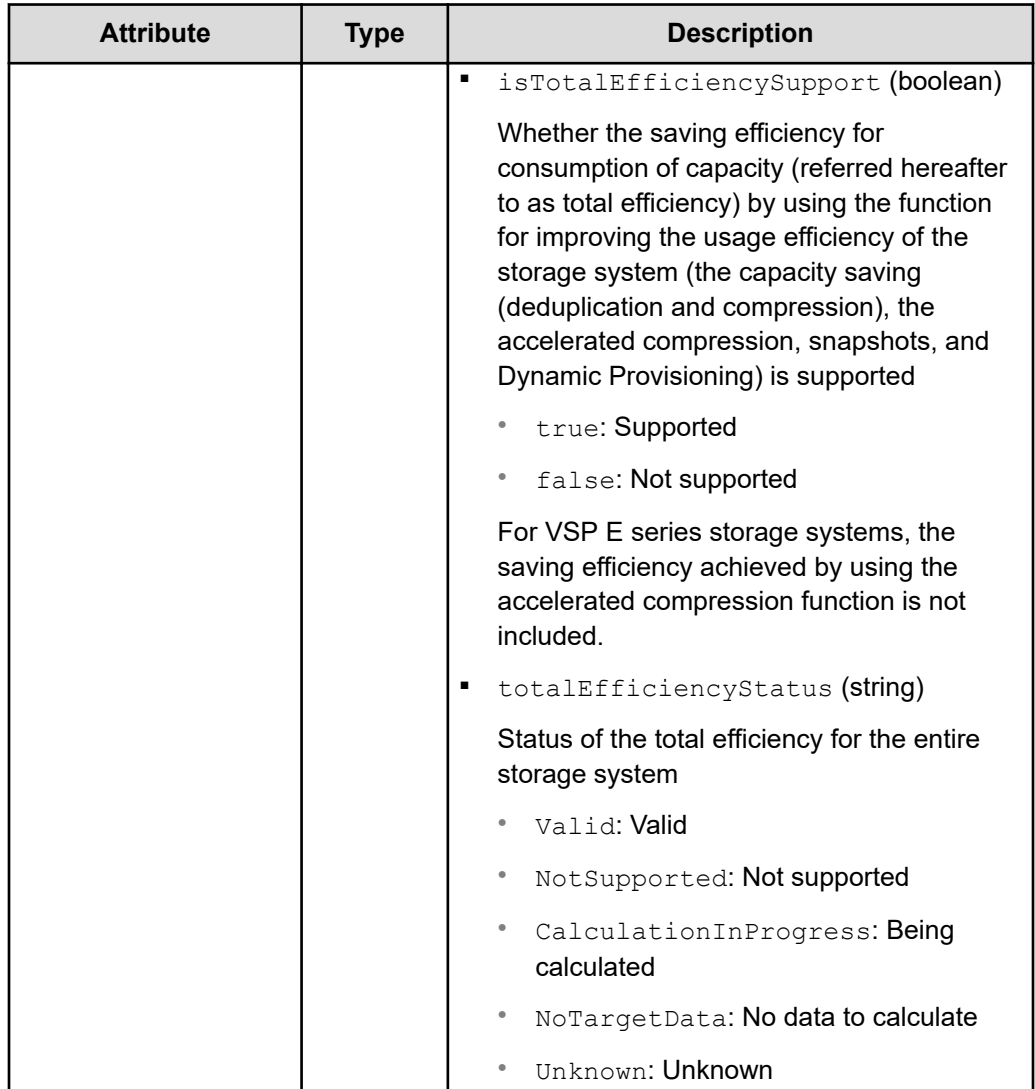

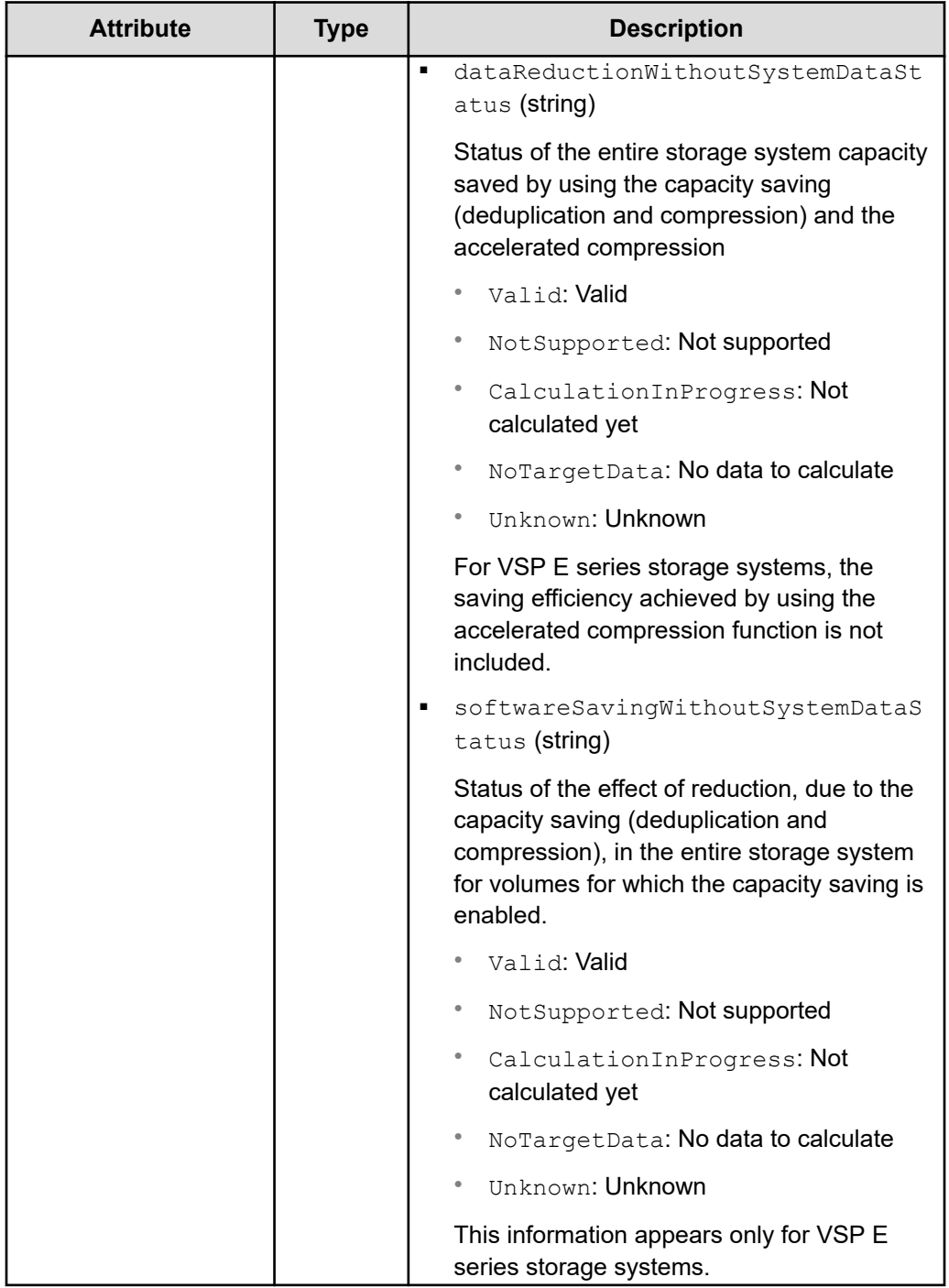

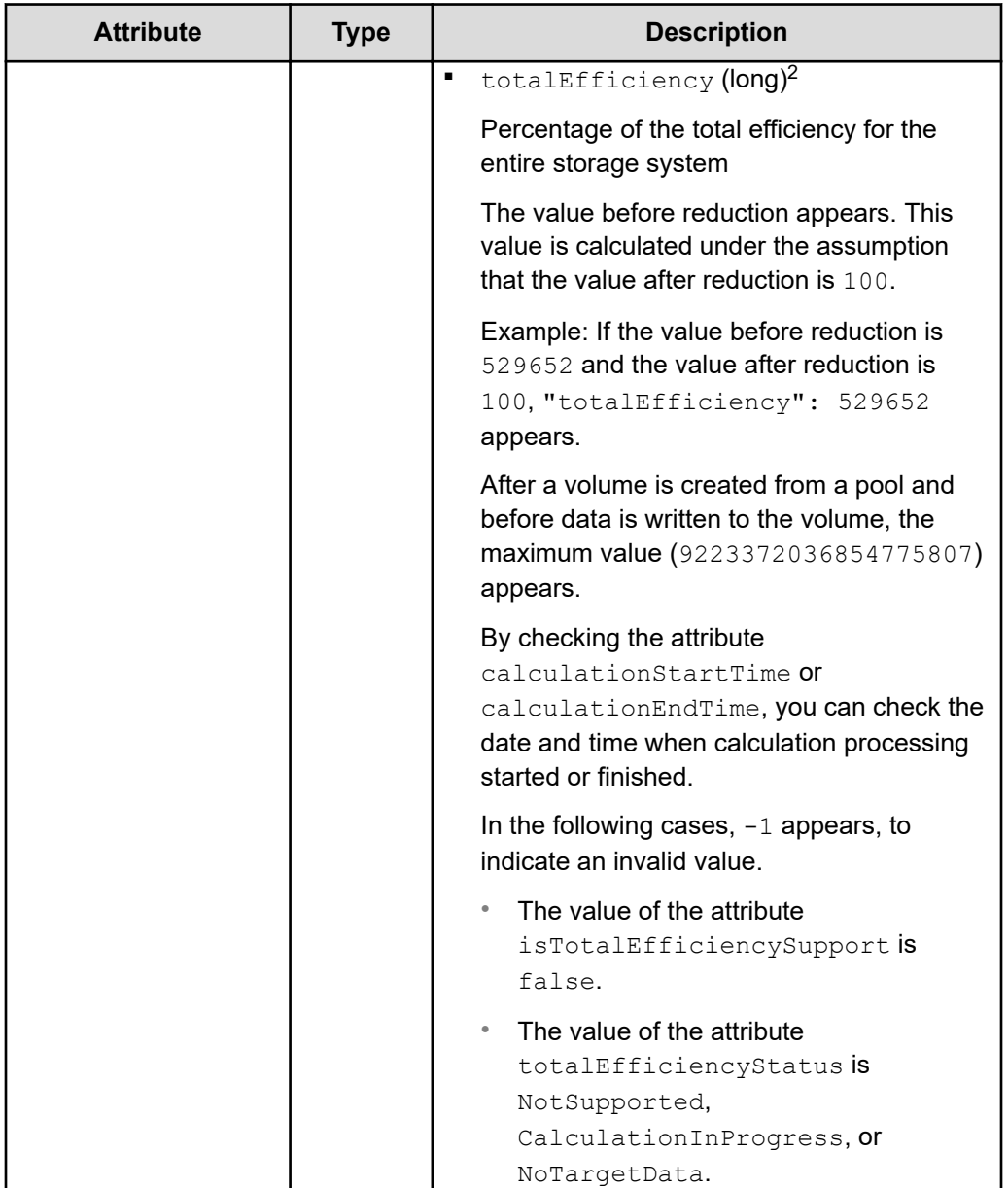

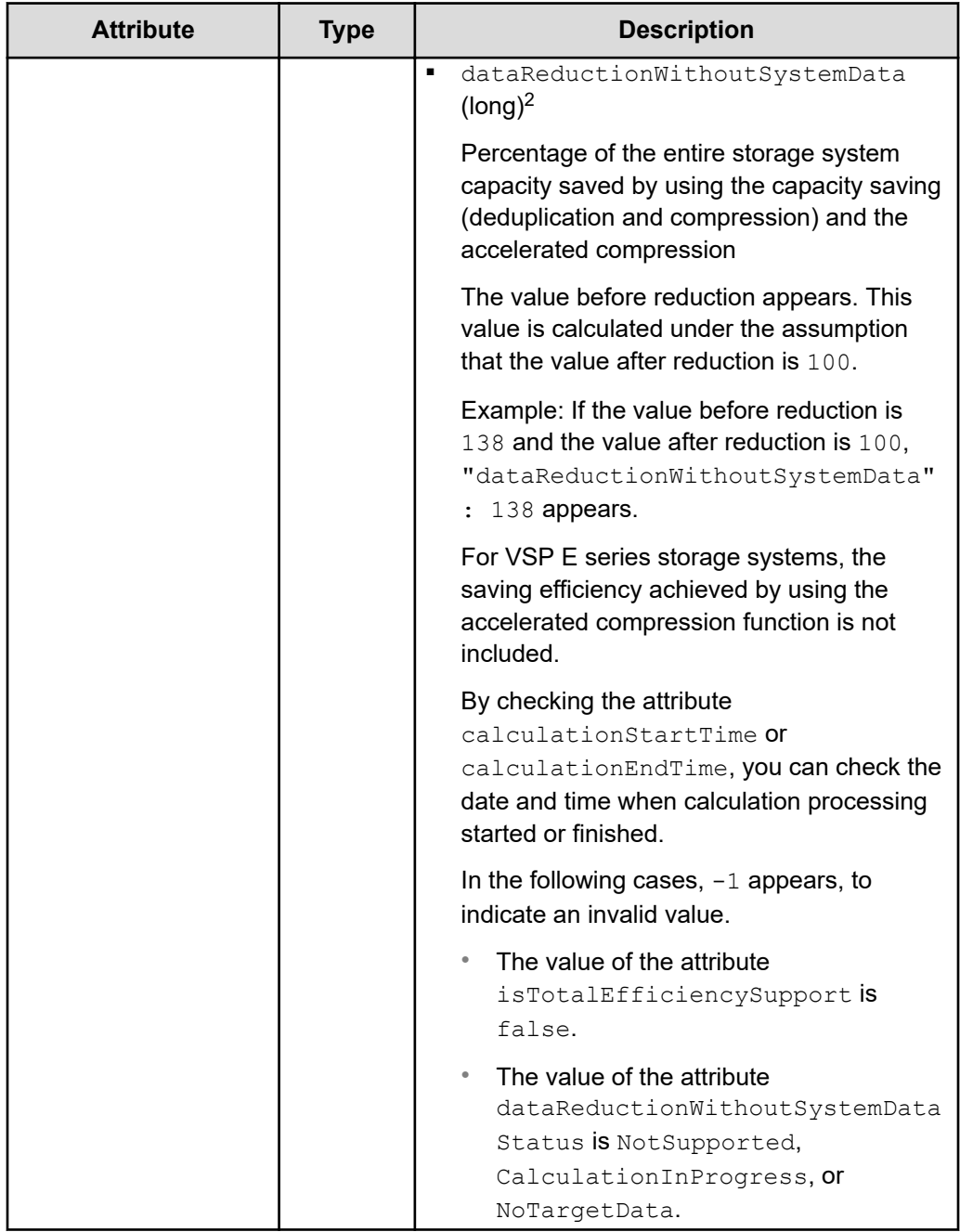

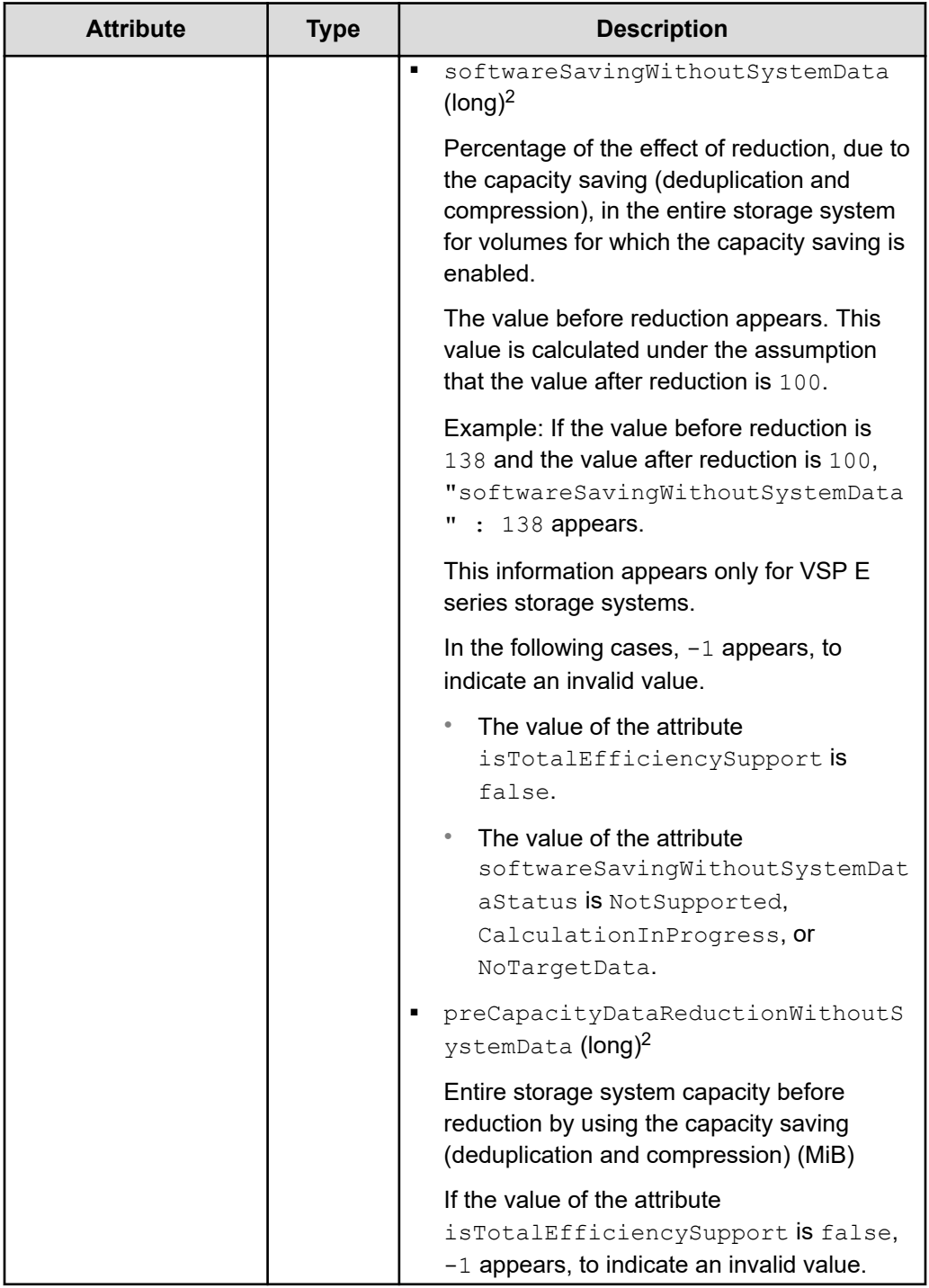

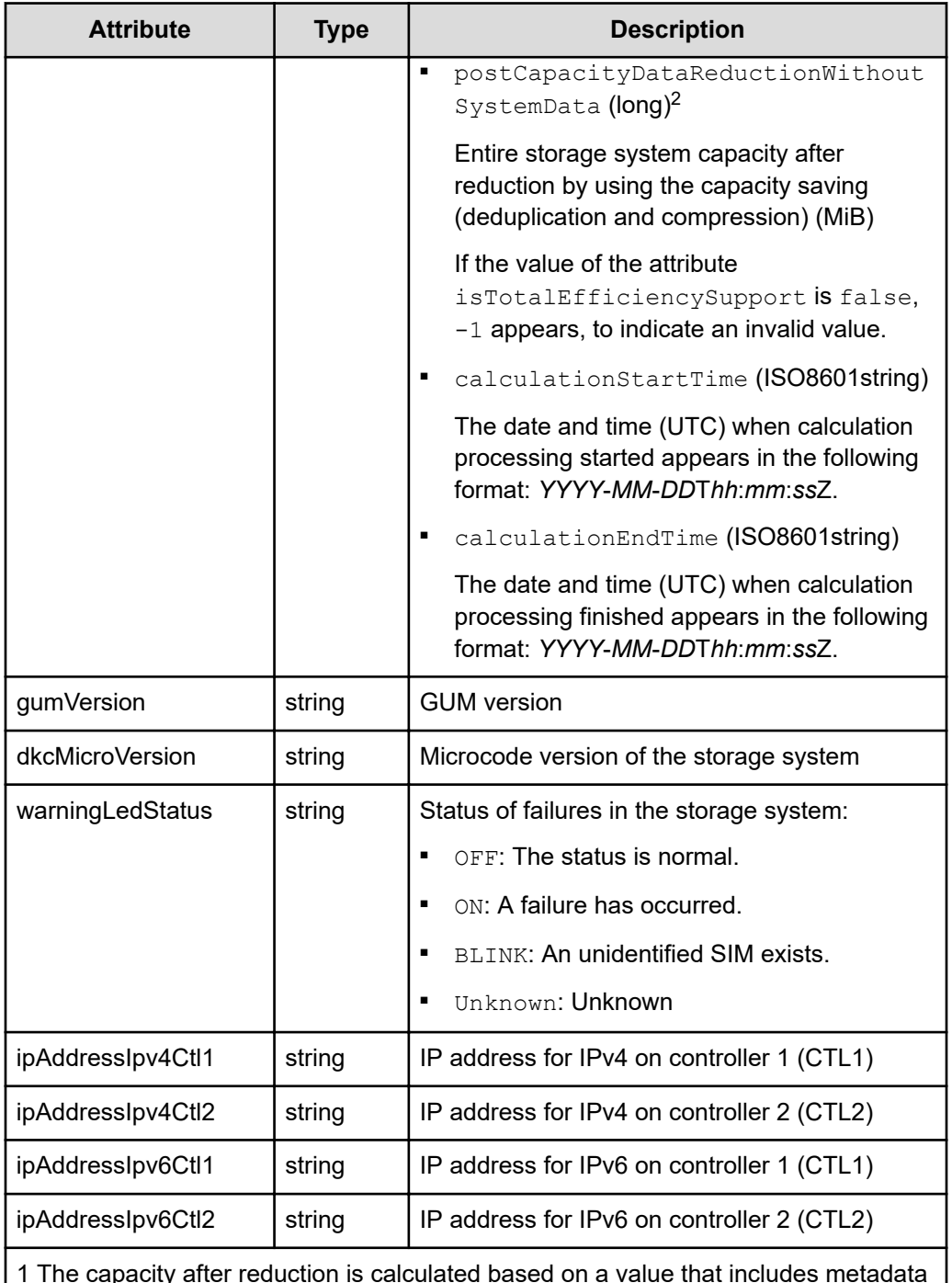

1 The capacity after reduction is calculated based on a value that includes metadata and garbage data generated by the storage system, in addition to user data. For this reason, the value after reduction is sometimes greater than the value before reduction.

2 The capacity after reduction does not include metadata and garbage data generated by the storage system.

#### **Status codes**

See [HTTP status codes](#page-106-0) (on page 107).

#### **Coding example**

```
curl -v -H "Accept:application/json" -H "Content-Type:application/json" -H 
"Authorization:Session b74777a3f9f04ea8bd8f09847fac48d3" -X GET https://
192.0.2.100/ConfigurationManager/simple/v1/objects/storage
```
## **Getting the operating status of snapshots and pools**

The following request gets status information about pools and snapshots, and enables you to check the operating status of storage resources.

#### **Execution permission**

Storage Administrator (View Only)

#### **Request line**

GET *base-URL*/simple/v1/objects/health-status

#### **Request message**

**Object ID** None.

#### **Query parameters** None.

**Body**

None.

#### **Response message**

**Body**

```
{
  "poolStatus":{
    "summary":"PartiallyBlocked",
    "abnormalItems":[
      {
        "status":"PartiallyBlocked",
        "poolIds":[
0
[[]
      },
```

```
 {
          "status":"ExceededThreshold",
          "poolIds":[
            0,77,39,26
          ]
        }
     ]
   },
   "snapshotStatus":{
     "summary":"Normal"
   }
}
```
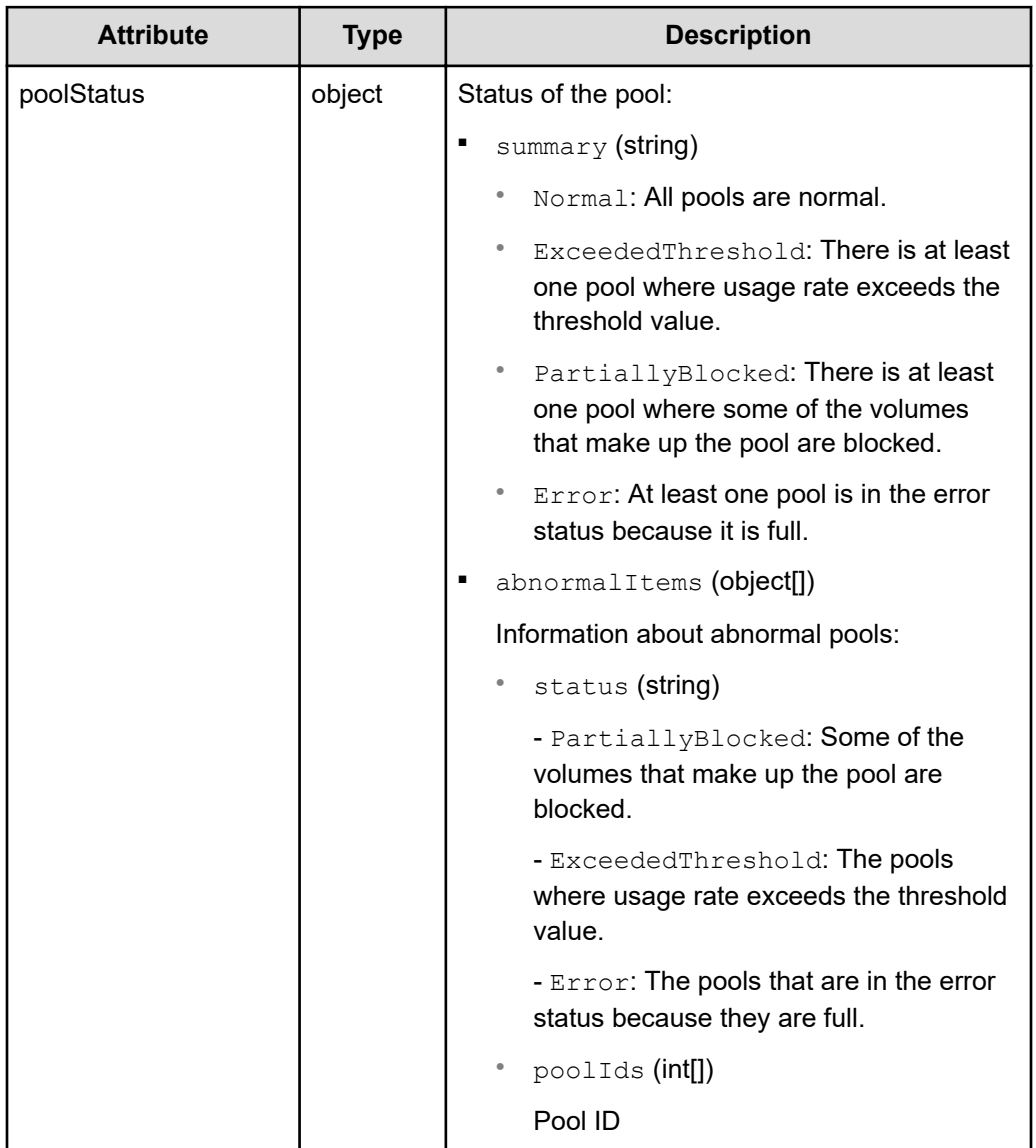

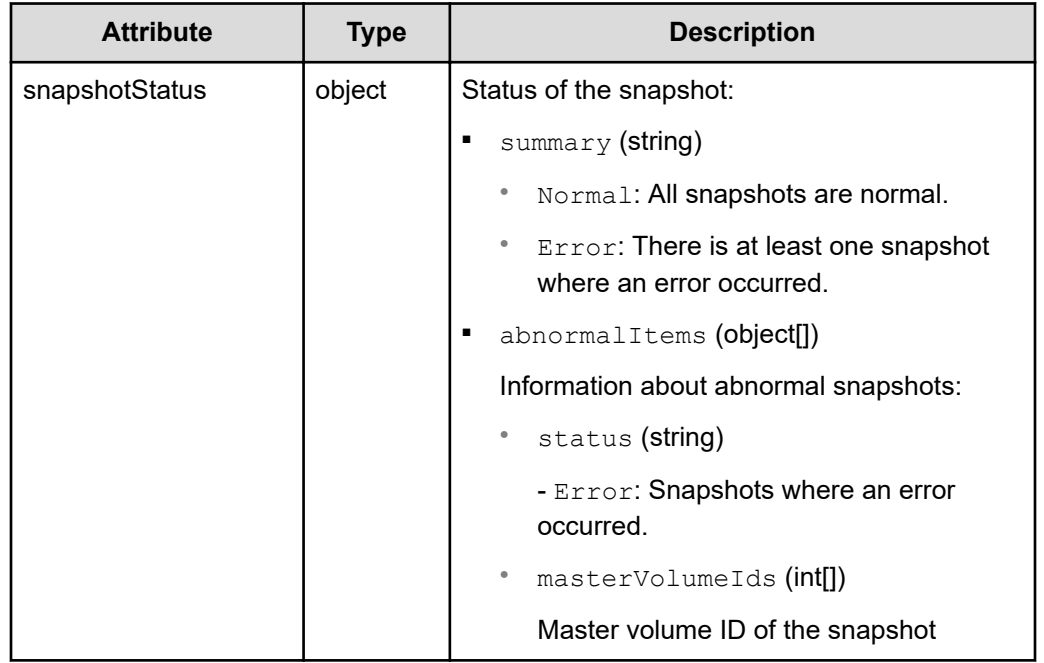

#### **Status codes**

See [HTTP status codes](#page-106-0) (on page 107).

#### **Coding example**

curl -v -H "Accept:application/json" -H "Content-Type:application/json" -H "Authorization:Session b74777a3f9f04ea8bd8f09847fac48d3" -X GET https:// 192.0.2.100/ConfigurationManager/simple/v1/objects/health-status

# **Chapter 14: Pool, server, and volume management operations using the REST API**

You can use REST API operations to perform tasks such as creating pools by specifying drives, creating new volumes, expanding the capacity of volumes that have a high usage rate, and expanding the capacity of a pool by adding drives to the pool. If you use Storage Advisor Embedded to manage servers, you can also use the REST API to perform operations such as managing server information, managing information about the paths between ports, and attaching volumes to servers.

## **Drive management**

You can use the REST API to get a list of information about drives, get information about specific drives, specify multiple drives as spare drives, or release spare drives.

### **Getting drive information**

The following request gets information about drives. You can specify filter conditions.

#### **Execution permission**

Storage Administrator (View Only)

#### **Request line**

GET *base-URL*/simple/v1/objects/drives

#### **Request message**

**Object ID**

None.

#### **Query parameters**

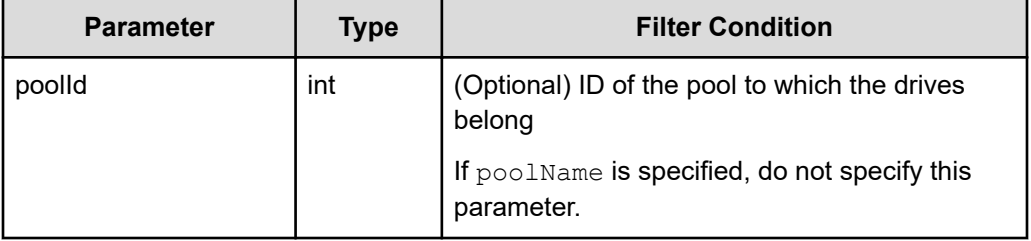

Chapter 14: Pool, server, and volume management operations using the REST API
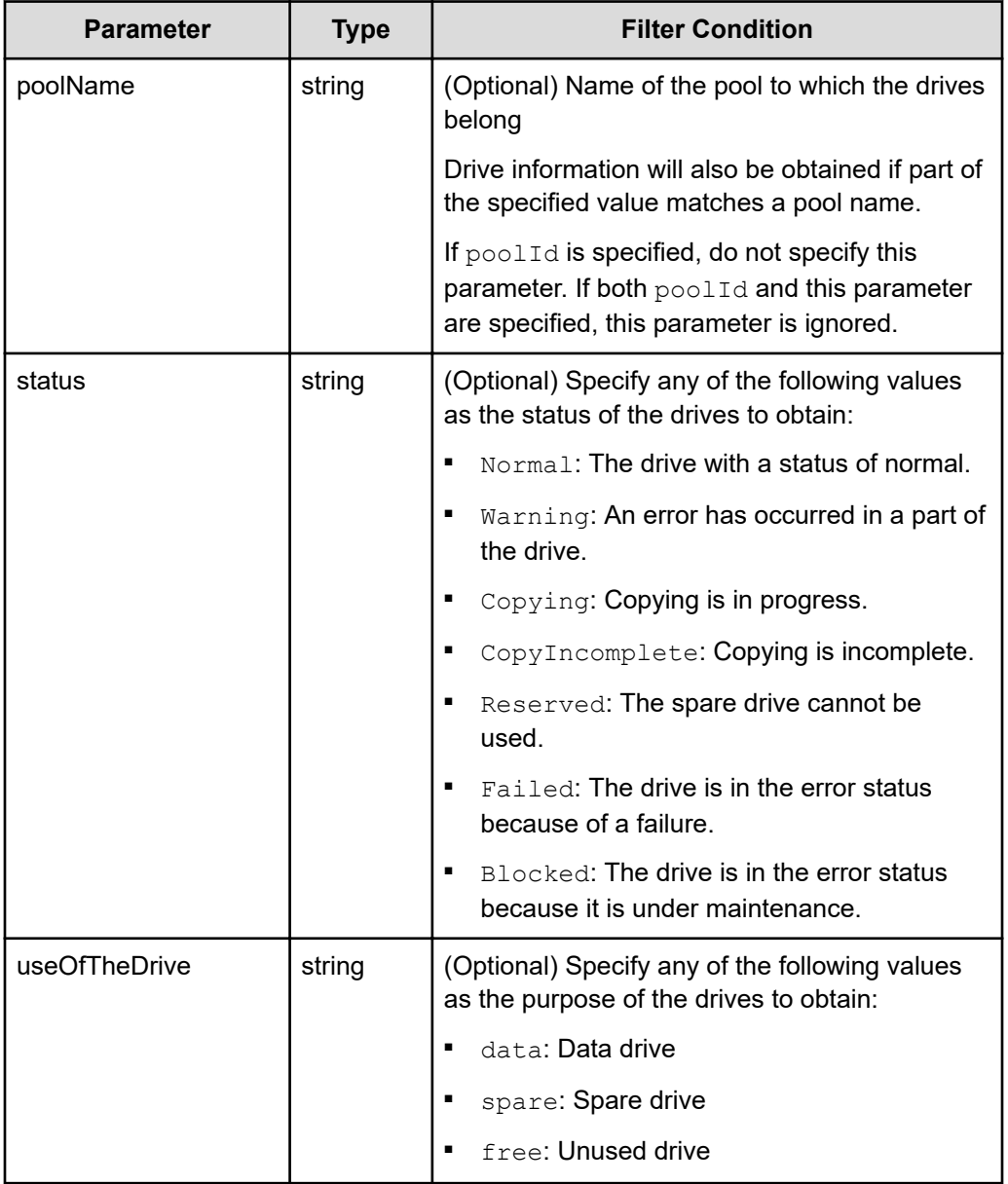

# **Body**

None.

#### **Response message**

#### **Body**

{

The following is an example of output when drive information is obtained for drives that are not in use (drives for which free is specified for the useOfTheDrive query parameter):

```
 "data": [
                  {
                           "location": "0-0",
                           "status": "Normal",
                           "driveType": "HDD",
                           "driveInterface": "SAS",
                          "driveRpm": "NUMBER 10000",
                           "driveCapacity": 300,
                           "displayDriveCapacity": "300 GB",
                           "typeCode": "DKR5C-J300SS",
                           "poolIds": [],
                           "useOfTheDrive": "free"
                  },
\left\{ \begin{array}{cc} 0 & 0 & 0 \\ 0 & 0 & 0 \\ 0 & 0 & 0 \\ 0 & 0 & 0 \\ 0 & 0 & 0 \\ 0 & 0 & 0 \\ 0 & 0 & 0 \\ 0 & 0 & 0 \\ 0 & 0 & 0 \\ 0 & 0 & 0 \\ 0 & 0 & 0 \\ 0 & 0 & 0 \\ 0 & 0 & 0 & 0 \\ 0 & 0 & 0 & 0 \\ 0 & 0 & 0 & 0 \\ 0 & 0 & 0 & 0 & 0 \\ 0 & 0 & 0 & 0 & 0 \\ 0 & 0 & 0 & 0 & 0 \\ 0 & 0 & 0 & 0 & 0 & 0 \\ 0 "location": "0-1",
                           "status": "Normal",
                           "driveType": "HDD",
                           "driveInterface": "SAS",
                          "driveRpm": "NUMBER 10000",
                           "driveCapacity": 300,
                           "displayDriveCapacity": "300 GB",
                           "typeCode": "DKR5C-J300SS",
                           "poolIds": [],
                           "useOfTheDrive": "free"
                  },
\left\{ \begin{array}{cc} 0 & 0 & 0 \\ 0 & 0 & 0 \\ 0 & 0 & 0 \\ 0 & 0 & 0 \\ 0 & 0 & 0 \\ 0 & 0 & 0 \\ 0 & 0 & 0 \\ 0 & 0 & 0 \\ 0 & 0 & 0 \\ 0 & 0 & 0 \\ 0 & 0 & 0 \\ 0 & 0 & 0 \\ 0 & 0 & 0 & 0 \\ 0 & 0 & 0 & 0 \\ 0 & 0 & 0 & 0 \\ 0 & 0 & 0 & 0 & 0 \\ 0 & 0 & 0 & 0 & 0 \\ 0 & 0 & 0 & 0 & 0 \\ 0 & 0 & 0 & 0 & 0 & 0 \\ 0 "location": "0-2",
                           "status": "Normal",
                           "driveType": "HDD",
                           "driveInterface": "SAS",
                           "driveRpm": "NUMBER_10000",
                           "driveCapacity": 300,
                           "displayDriveCapacity": "300 GB",
                           "typeCode": "DKR5C-J300SS",
                           "poolIds": [],
                           "useOfTheDrive": "free"
                  },
\left\{ \begin{array}{cc} 0 & 0 & 0 \\ 0 & 0 & 0 \\ 0 & 0 & 0 \\ 0 & 0 & 0 \\ 0 & 0 & 0 \\ 0 & 0 & 0 \\ 0 & 0 & 0 \\ 0 & 0 & 0 \\ 0 & 0 & 0 \\ 0 & 0 & 0 \\ 0 & 0 & 0 \\ 0 & 0 & 0 \\ 0 & 0 & 0 & 0 \\ 0 & 0 & 0 & 0 \\ 0 & 0 & 0 & 0 \\ 0 & 0 & 0 & 0 & 0 \\ 0 & 0 & 0 & 0 & 0 \\ 0 & 0 & 0 & 0 & 0 \\ 0 & 0 & 0 & 0 & 0 & 0 \\ 0 "location": "0-3",
                           "status": "Normal",
                           "driveType": "HDD",
                           "driveInterface": "SAS",
```

```
"driveRpm": "NUMBER 10000",
             "driveCapacity": 300,
             "displayDriveCapacity": "300 GB",
             "typeCode": "DKR5C-J300SS",
             "poolIds": [],
             "useOfTheDrive": "free"
         }
  ],
   "count": 4
}
```
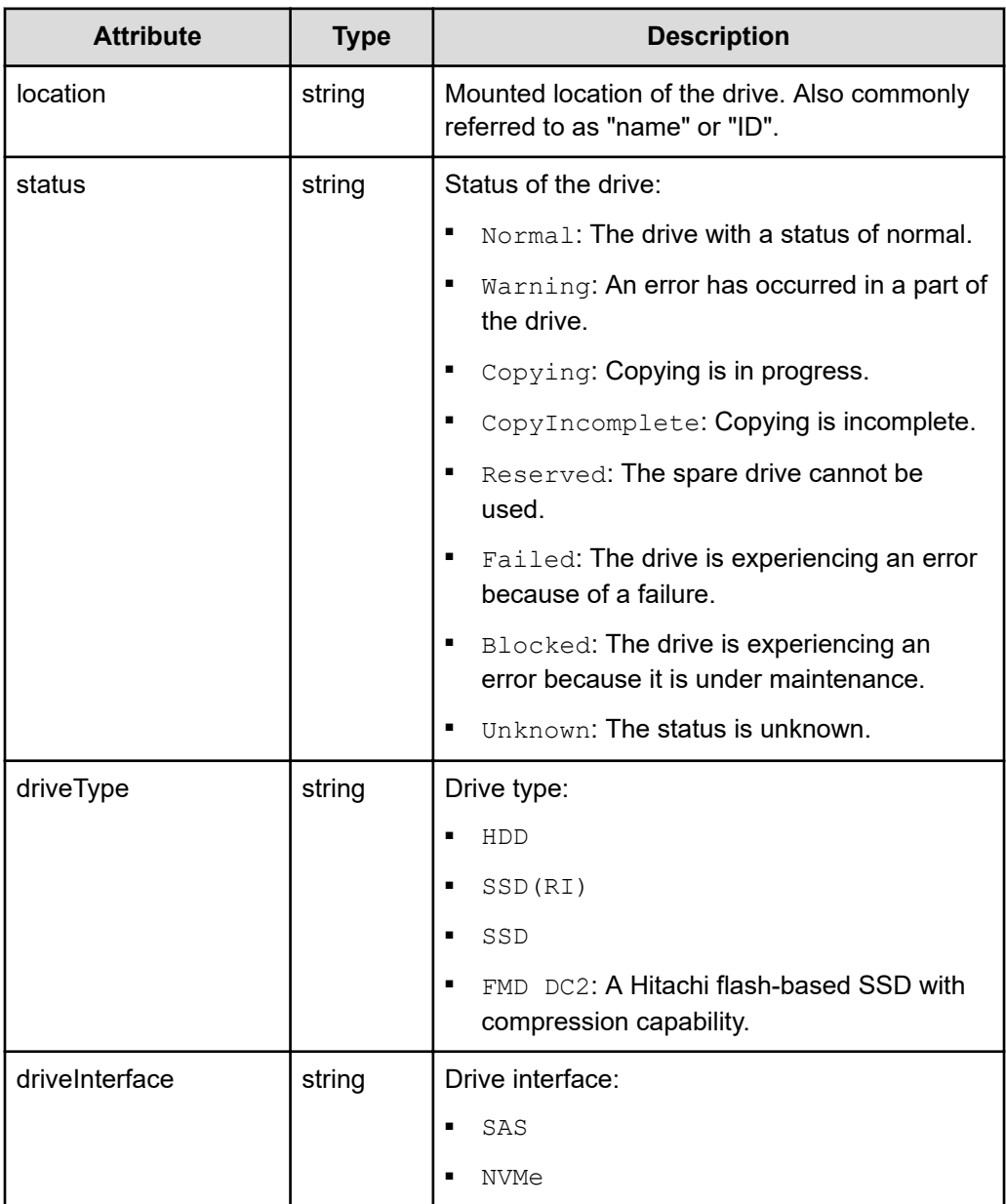

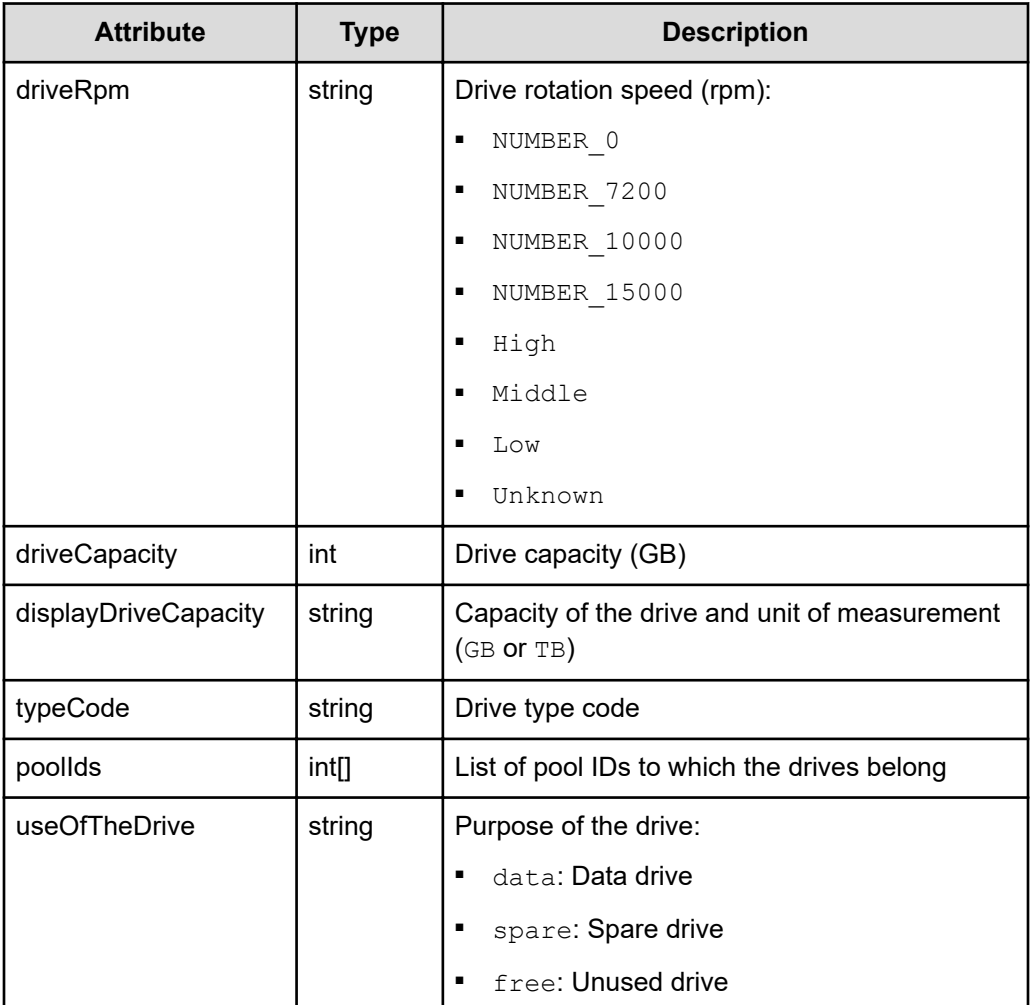

# **Status codes**

See [HTTP status codes](#page-106-0) (on page 107).

# **Coding example**

```
curl -v -H "Accept:application/json" -H "Content-Type:application/json" -H 
"Authorization:Session b74777a3f9f04ea8bd8f09847fac48d3" -X GET https://
192.0.2.100/ConfigurationManager/simple/v1/objects/drives?
useOfTheDrive=free
```
# **Getting information about a specific drive**

The following request gets information about a specific drive by using the specified drive location.

#### **Execution permission**

Storage Administrator (View Only)

# **Request line**

GET *base-URL*/simple/v1/objects/drives/*object-ID*

# **Request message**

#### **Object ID**

Specify a value for the location that was obtained by getting information about drives.

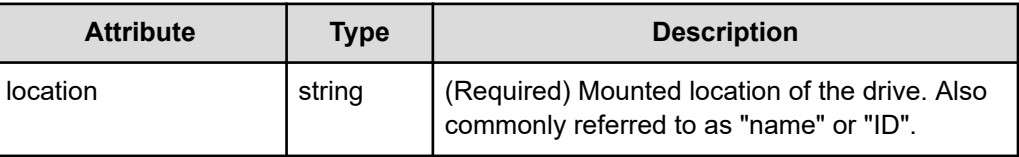

# **Query parameters**

None.

# **Body**

None.

# **Response message**

# **Body**

The following is an example of the output when getting information about a specific drive (location:0-0):

```
{
  "location": "0-0",
  "status": "Normal",
  "driveType": "HDD",
  "driveInterface": "SAS",
  "driveRpm": "NUMBER_10000",
  "driveCapacity": 300,
  "displayDriveCapacity": "300 GB",
  "typeCode": "DKR5C-J300SS",
   "poolIds": [],
   "useOfTheDrive": "free"
}
```
For details on attributes to obtain, see the description of the API function for getting drive information.

# **Status codes**

See [HTTP status codes](#page-106-0) (on page 107).

#### **Coding example**

```
curl -v -H "Accept:application/json" -H "Content-Type:application/json" -H 
"Authorization:Session b74777a3f9f04ea8bd8f09847fac48d3" -X GET https://
192.0.2.100/ConfigurationManager/simple/v1/objects/drives/0-0
```
# **Setting up spare drives**

The following request sets up a spare drive with the specified number of drives.

#### **Execution permission**

Storage Administrator (Provisioning)

#### **Request line**

POST *base-URL*/simple/v1/objects/drives/actions/set-spare/invoke

#### **Request message**

**Object ID** None.

### **Query parameters**

None.

# **Body**

The following is an example of setting up four drives that have the drive type code DKR5D-J600SS as spare drives:

```
{
   "additionalSpareDrives": [
     {
       "driveTypeCode": "DKR5D-J600SS",
       "driveCount": 4
     }
  ]
}
```
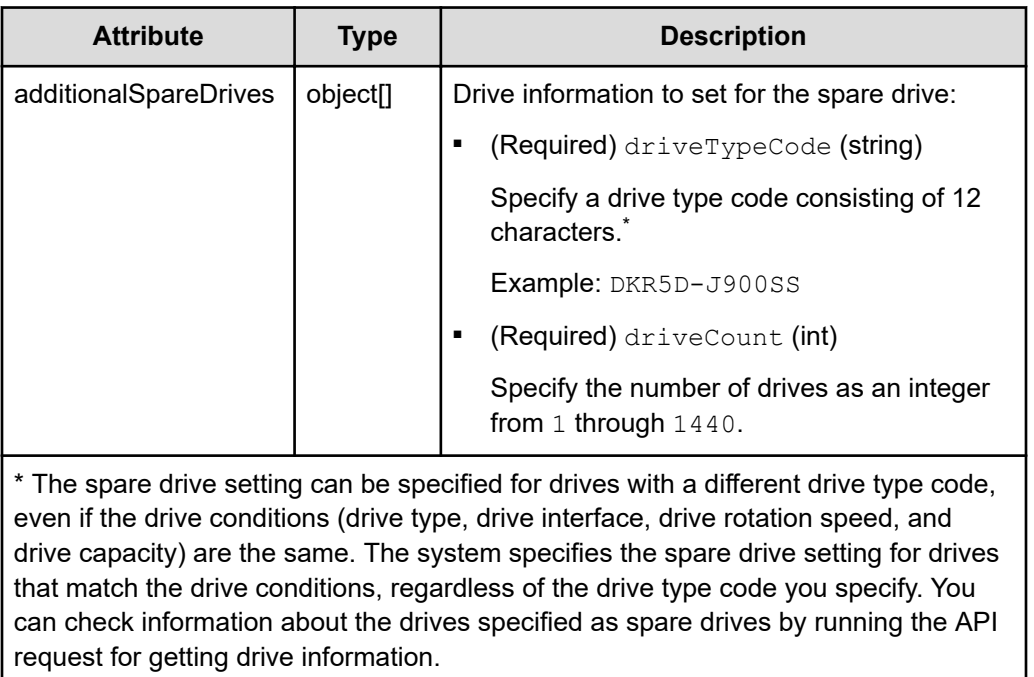

# **Response message**

### **Body**

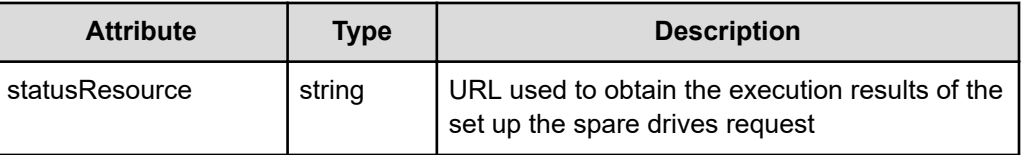

# **Note:**

Execute the API function for obtaining information about the status of the API function that performs asynchronous processing. For details, see [Getting status information about an API function that performs](#page-120-0) [asynchronous processing](#page-120-0) (on page 121).

### **Status codes**

See [HTTP status codes](#page-106-0) (on page 107).

# **Coding example**

```
curl -v -H "Accept:application/json" -H "Content-Type:application/json" -H 
"Authorization:Session b74777a3f9f04ea8bd8f09847fac48d3" -X POST --data-
binary @./InputParameters.json https://192.0.2.100/ConfigurationManager/
simple/v1/objects/drives/actions/set-spare/invoke
```
# **Releasing the spare drive setting**

The following request releases the spare drive setting with the specified number of drives. The drive can then be used as a normal drive.

# **Execution permission**

Storage Administrator (Provisioning)

# **Request line**

POST *base-URL*/simple/v1/objects/drives/actions/release-spare/invoke

# **Request message**

**Object ID**

None.

#### **Query parameters**

None.

#### **Body**

The following is an example of releasing four spare drives that have the drive type code DKR5D-J600SS:

```
{
   "releasedSpareDrives": [
     {
       "driveTypeCode": "DKR5D-J600SS",
       "driveCount": 4
     }
   ]
}
```
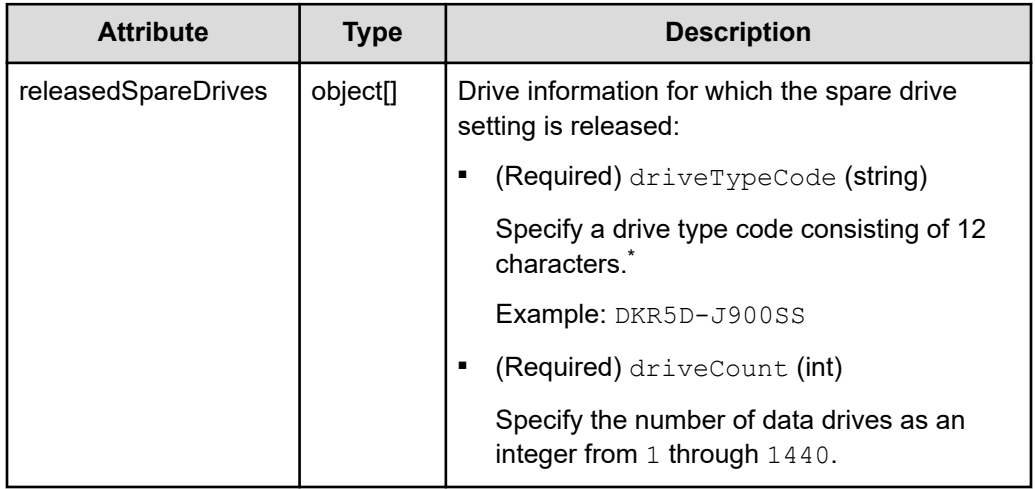

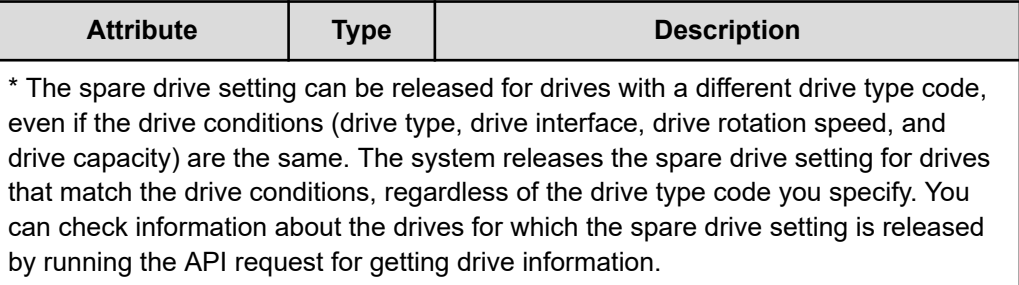

#### **Response message**

#### **Body**

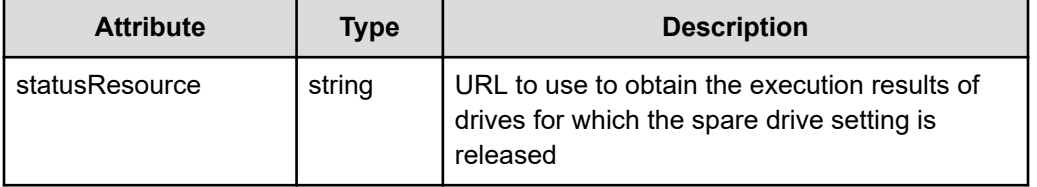

# **Note:**

Execute the API function for obtaining information about the status of the API function that performs asynchronous processing. For details, see [Getting status information about an API function that performs](#page-120-0) [asynchronous processing](#page-120-0) (on page 121).

### **Status codes**

See [HTTP status codes](#page-106-0) (on page 107).

# **Coding example**

```
curl -v -H "Accept:application/json" -H "Content-Type:application/json" -H 
"Authorization:Session b74777a3f9f04ea8bd8f09847fac48d3" -X POST --data-
binary @./InputParameters.json https://192.0.2.100/ConfigurationManager/
simple/v1/objects/drives/actions/release-spare/invoke
```
# **Pool management**

You can use the REST API to get information about pools, get detailed information about specific pools, create pools by specifying drives, or increase the capacity of a pool by adding drives to the pool.

# **Getting pool information**

The following request gets information about the pool. You can specify filter conditions.

# **Execution permission**

Storage Administrator (View Only)

# **Request line**

GET *base-URL*/simple/v1/objects/pools

# **Request message**

**Object ID**

None.

#### **Query parameters**

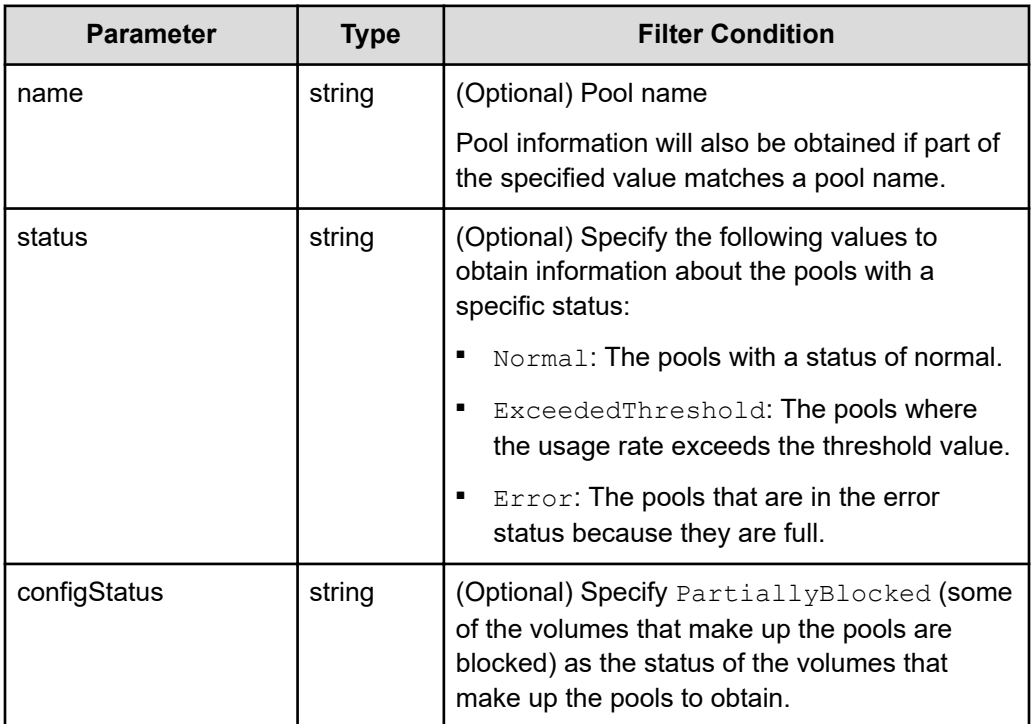

### **Body**

None.

#### **Response message**

```
Body
```

```
{
      "data": [
           {
                 "id": 1,
                "name": "DpPool 001",
                 "status": "Normal",
                 "encryption": "DISABLED",
                 "totalCapacity": 10240,
                 "usedCapacity": 0,
                 "freeCapacity": 10240,
                 "capacityManage": {
                       "usedCapacityRate": 0,
                      "thresholdWarning": 70,
                      "thresholdDepletion": 80
                 },
                 "savingEffects": {
                       "efficiencyDataReduction": 220,
                      "efficiencyFmdSaving": 120,
                       "preCapacityFmdSaving": 0,
                       "postCapacityFmdSaving": 0,
                       "isTotalEfficiencySupport": true,
                       "totalEfficiencyStatus": "Valid",
                       "dataReductionWithoutSystemDataStatus": "Valid",
                      "softwareSavingWithoutSystemDataStatus": "Valid",
                       "totalEfficiency": 12345,
                      "dataReductionWithoutSystemData": 102,
                      "softwareSavingWithoutSystemData": 103,
                      "calculationStartTime": "2022-02-24T08:42:27Z",
                      "calculationEndTime": "2022-02-24T08:52:27Z"
                 },
                 "configStatus": [],
                 "numberOfVolumes": 25,
                 "numberOfTiers": 0,
                 "tiers": [],
                 "subscriptionLimit": {
                      "isEnabled": false,
                      "currentRate": 250
                 },
                 "containsCapacitySavingVolume": false
           },
\left\{ \begin{array}{cc} 0 & 0 & 0 \\ 0 & 0 & 0 \\ 0 & 0 & 0 \\ 0 & 0 & 0 \\ 0 & 0 & 0 \\ 0 & 0 & 0 \\ 0 & 0 & 0 \\ 0 & 0 & 0 \\ 0 & 0 & 0 \\ 0 & 0 & 0 \\ 0 & 0 & 0 \\ 0 & 0 & 0 \\ 0 & 0 & 0 & 0 \\ 0 & 0 & 0 & 0 \\ 0 & 0 & 0 & 0 \\ 0 & 0 & 0 & 0 & 0 \\ 0 & 0 & 0 & 0 & 0 \\ 0 & 0 & 0 & 0 & 0 \\ 0 & 0 & 0 & 0 & 0 & 0 \\ 0 "id": 0,
                "name": "DpPool 000",
                 "status": "Normal",
                "encryption": "UNKNOWN EXTERNAL VOLUME",
                 "totalCapacity": 20480,
```

```
 "usedCapacity": 0,
                       "freeCapacity": 20480,
                       "capacityManage": {
                               "usedCapacityRate": 0,
                               "thresholdWarning": 70,
                               "thresholdDepletion": 80
                       },
                       "savingEffects": {
                               "efficiencyDataReduction": 220,
                               "efficiencyFmdSaving": 120,
                               "preCapacityFmdSaving": 0,
                               "postCapacityFmdSaving": 0,
                               "isTotalEfficiencySupport": true,
                               "totalEfficiencyStatus": "Valid",
                               "dataReductionWithoutSystemDataStatus": "Valid",
                               "softwareSavingWithoutSystemDataStatus": "Valid",
                               "totalEfficiency": 12345,
                               "dataReductionWithoutSystemData": 102,
                               "softwareSavingWithoutSystemData": 103,
                               "calculationStartTime": "2022-02-24T08:42:27Z",
                               "calculationEndTime": "2022-02-24T08:52:27Z"
                       },
                       "configStatus": [],
                       "numberOfVolumes": 50,
                       "numberOfTiers": 2,
                       "tiers": [
\left\{ \begin{array}{cc} 0 & 0 & 0 \\ 0 & 0 & 0 \\ 0 & 0 & 0 \\ 0 & 0 & 0 \\ 0 & 0 & 0 \\ 0 & 0 & 0 \\ 0 & 0 & 0 \\ 0 & 0 & 0 \\ 0 & 0 & 0 \\ 0 & 0 & 0 \\ 0 & 0 & 0 \\ 0 & 0 & 0 & 0 \\ 0 & 0 & 0 & 0 \\ 0 & 0 & 0 & 0 \\ 0 & 0 & 0 & 0 & 0 \\ 0 & 0 & 0 & 0 & 0 \\ 0 & 0 & 0 & 0 & 0 \\ 0 & 0 & 0 & 0 & 0 & 0 \\ 0 & 0 & 0 & 0 "driveType": "Flash Drive",
                                      "driveRpm": "NUMBER_0",
                                      "totalCapacity": 10240,
                                      "usedCapacity": 0
                               },
\left\{ \begin{array}{cc} 0 & 0 & 0 \\ 0 & 0 & 0 \\ 0 & 0 & 0 \\ 0 & 0 & 0 \\ 0 & 0 & 0 \\ 0 & 0 & 0 \\ 0 & 0 & 0 \\ 0 & 0 & 0 \\ 0 & 0 & 0 \\ 0 & 0 & 0 \\ 0 & 0 & 0 \\ 0 & 0 & 0 & 0 \\ 0 & 0 & 0 & 0 \\ 0 & 0 & 0 & 0 \\ 0 & 0 & 0 & 0 & 0 \\ 0 & 0 & 0 & 0 & 0 \\ 0 & 0 & 0 & 0 & 0 \\ 0 & 0 & 0 & 0 & 0 & 0 \\ 0 & 0 & 0 & 0 "driveType": "External Storage",
                                      "driveRpm": "Middle",
                                      "totalCapacity": 10240,
                                      "usedCapacity": 0
 }
                       ],
                       "subscriptionLimit": {
                               "isEnabled": false,
                               "currentRate": 250
                       },
                       "containsCapacitySavingVolume": false
               },
\left\{ \begin{array}{cc} 0 & 0 & 0 \\ 0 & 0 & 0 \\ 0 & 0 & 0 \\ 0 & 0 & 0 \\ 0 & 0 & 0 \\ 0 & 0 & 0 \\ 0 & 0 & 0 \\ 0 & 0 & 0 \\ 0 & 0 & 0 \\ 0 & 0 & 0 \\ 0 & 0 & 0 \\ 0 & 0 & 0 \\ 0 & 0 & 0 & 0 \\ 0 & 0 & 0 & 0 \\ 0 & 0 & 0 & 0 \\ 0 & 0 & 0 & 0 & 0 \\ 0 & 0 & 0 & 0 & 0 \\ 0 & 0 & 0 & 0 & 0 \\ 0 & 0 & 0 & 0 & 0 \\ 0 & 0 "id": 2,
                      "name": "DpPool 002",
                       "status": "Normal",
```

```
"encryption": "UNKNOWN EXTERNAL VOLUME",
         "totalCapacity": 10240,
         "usedCapacity": 0,
         "freeCapacity": 10240,
         "capacityManage": {
              "usedCapacityRate": 0,
              "thresholdWarning": 70,
              "thresholdDepletion": 80
         },
         "savingEffects": {
             "efficiencyDataReduction": 220,
              "efficiencyFmdSaving": 120,
              "preCapacityFmdSaving": 0,
              "postCapacityFmdSaving": 0,
              "isTotalEfficiencySupport": true,
              "totalEfficiencyStatus": "Valid",
              "dataReductionWithoutSystemDataStatus": "Valid",
              "softwareSavingWithoutSystemDataStatus": "Valid",
              "totalEfficiency": 12345,
              "dataReductionWithoutSystemData": 102,
              "softwareSavingWithoutSystemData": 103,
              "calculationStartTime": "2022-02-24T08:42:27Z",
              "calculationEndTime": "2022-02-24T08:52:27Z"
         },
         "configStatus": [],
         "numberOfVolumes": 25,
         "numberOfTiers": 0,
         "tiers": [],
         "subscriptionLimit": {
              "isEnabled": false,
              "currentRate": 250
         },
         "containsCapacitySavingVolume": false
     }
\cdot "count": 3
```
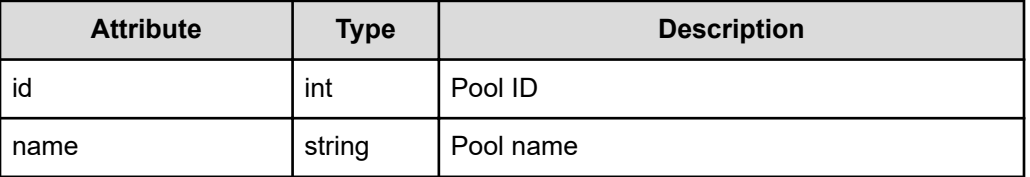

}

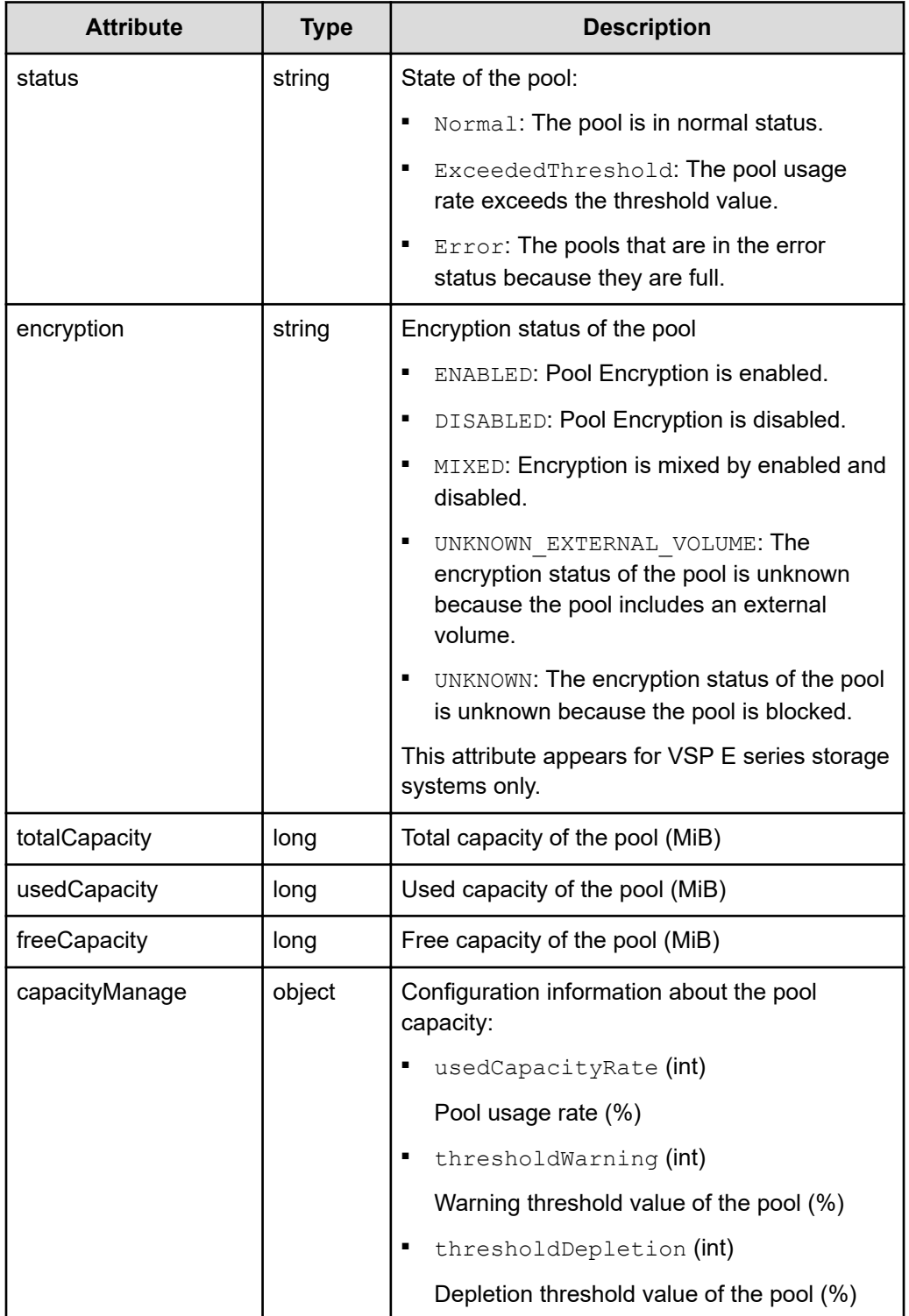

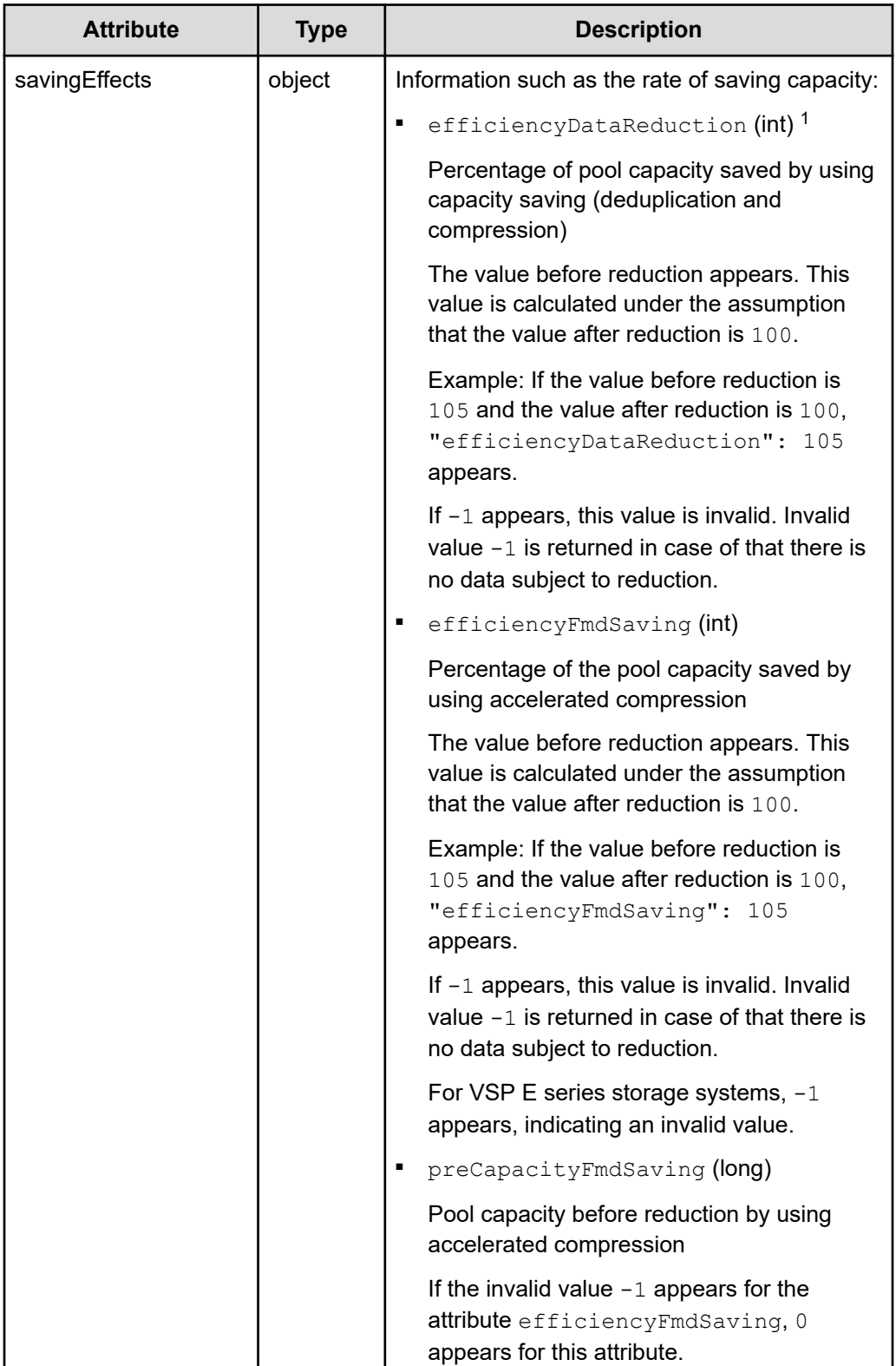

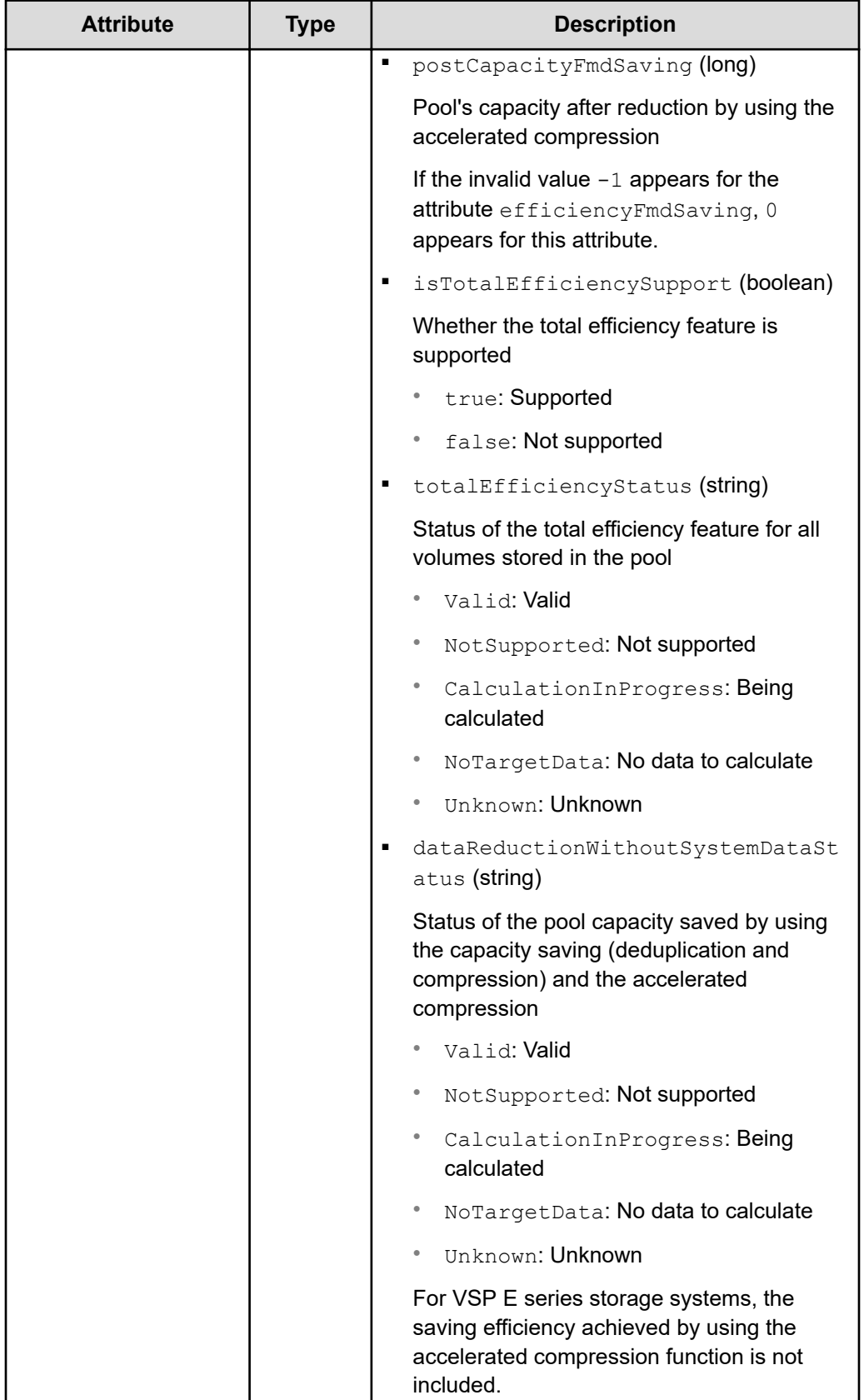

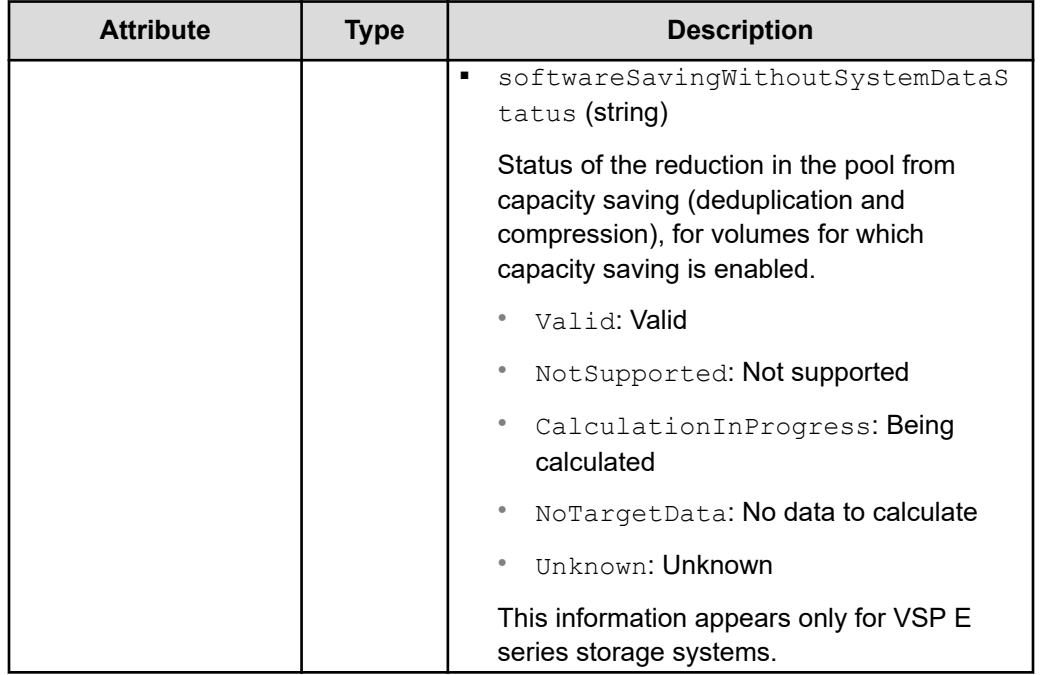

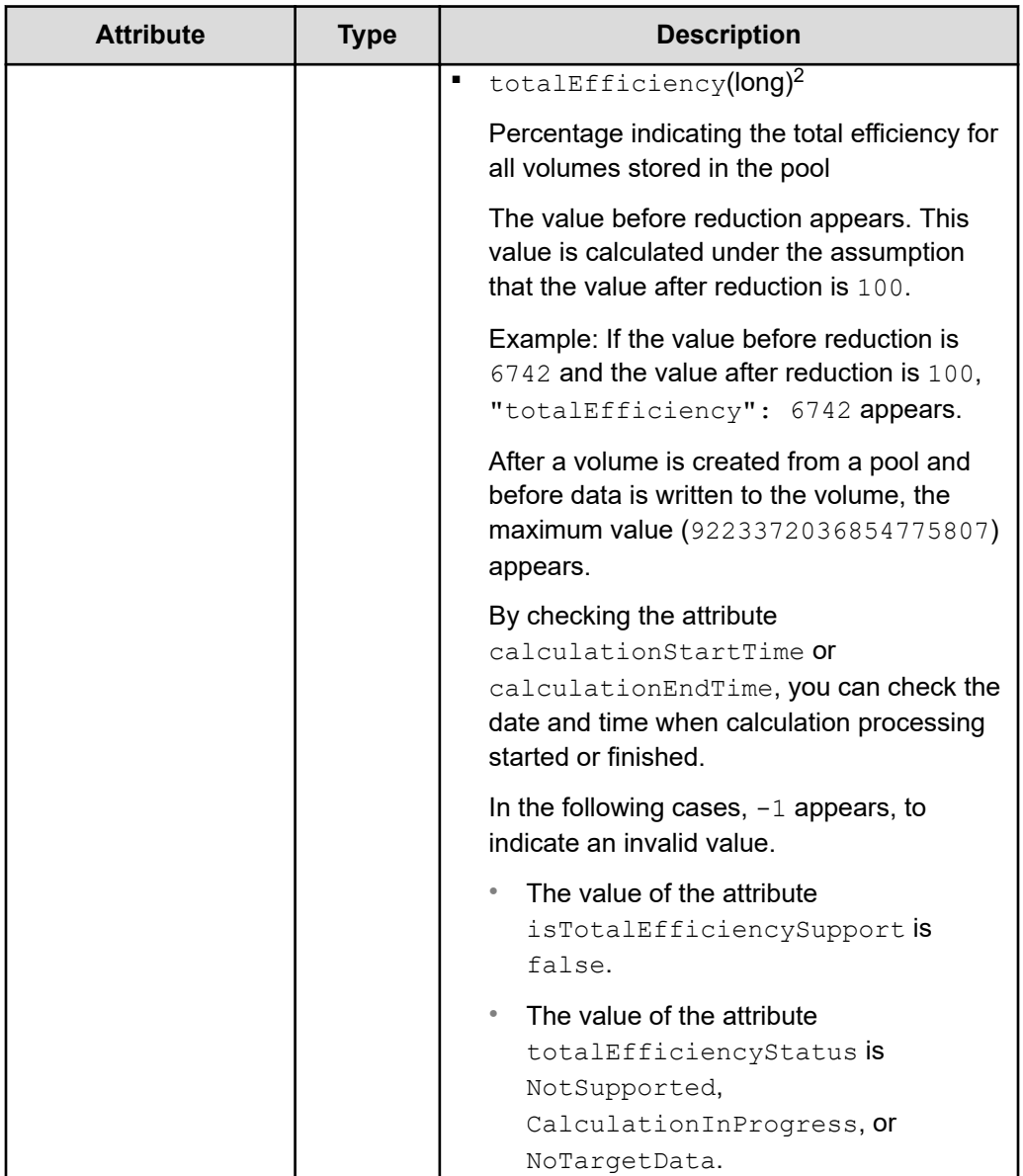

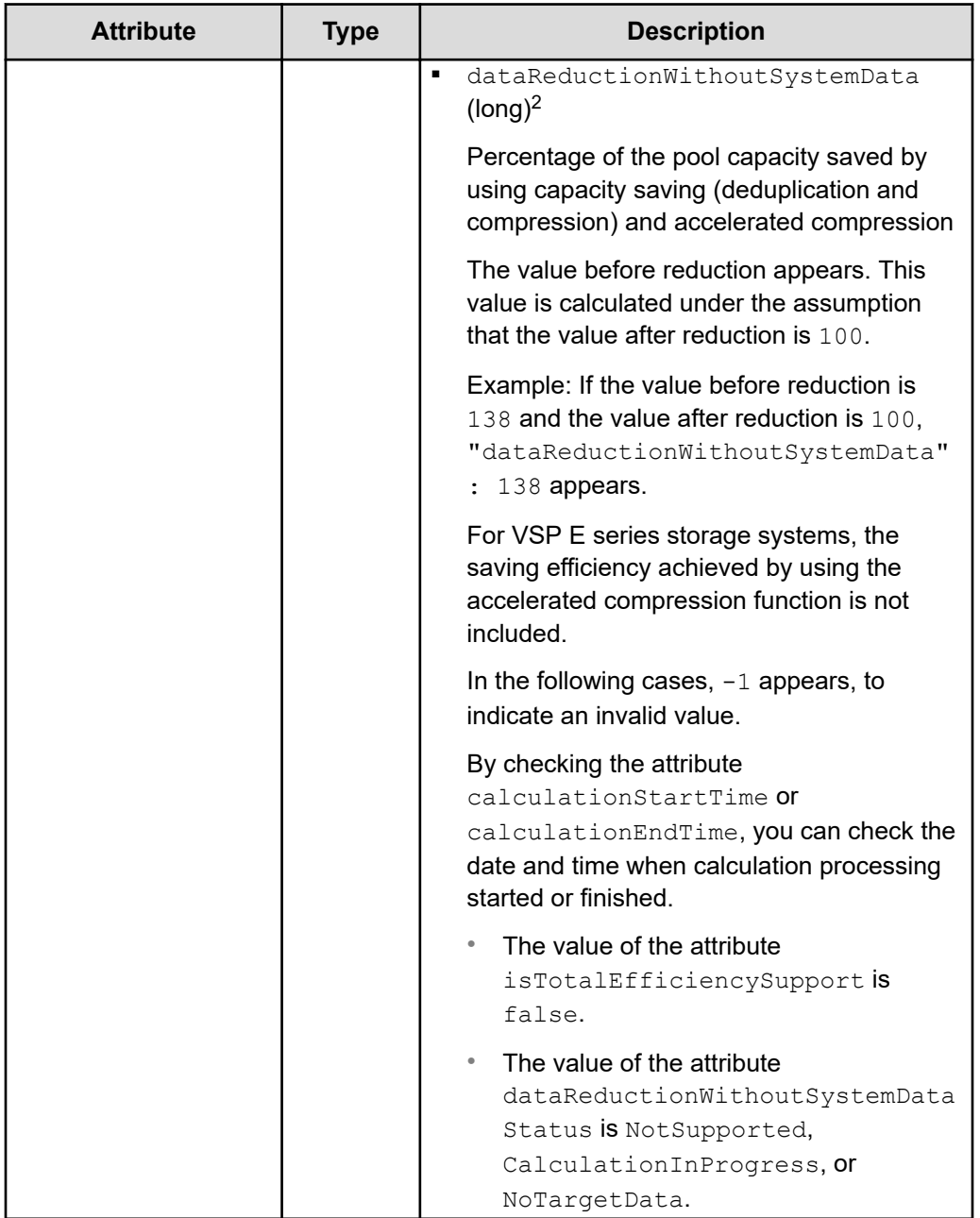

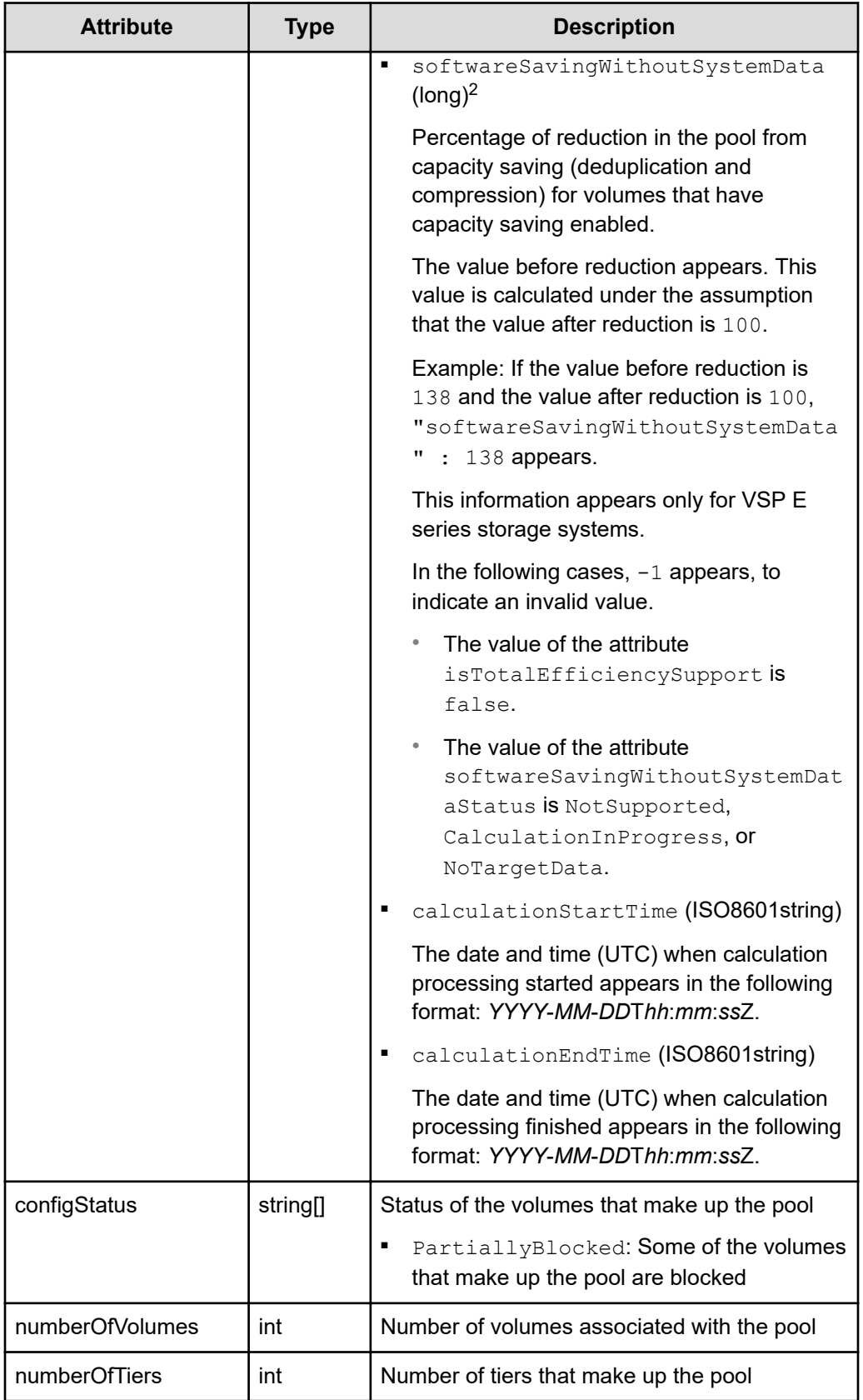

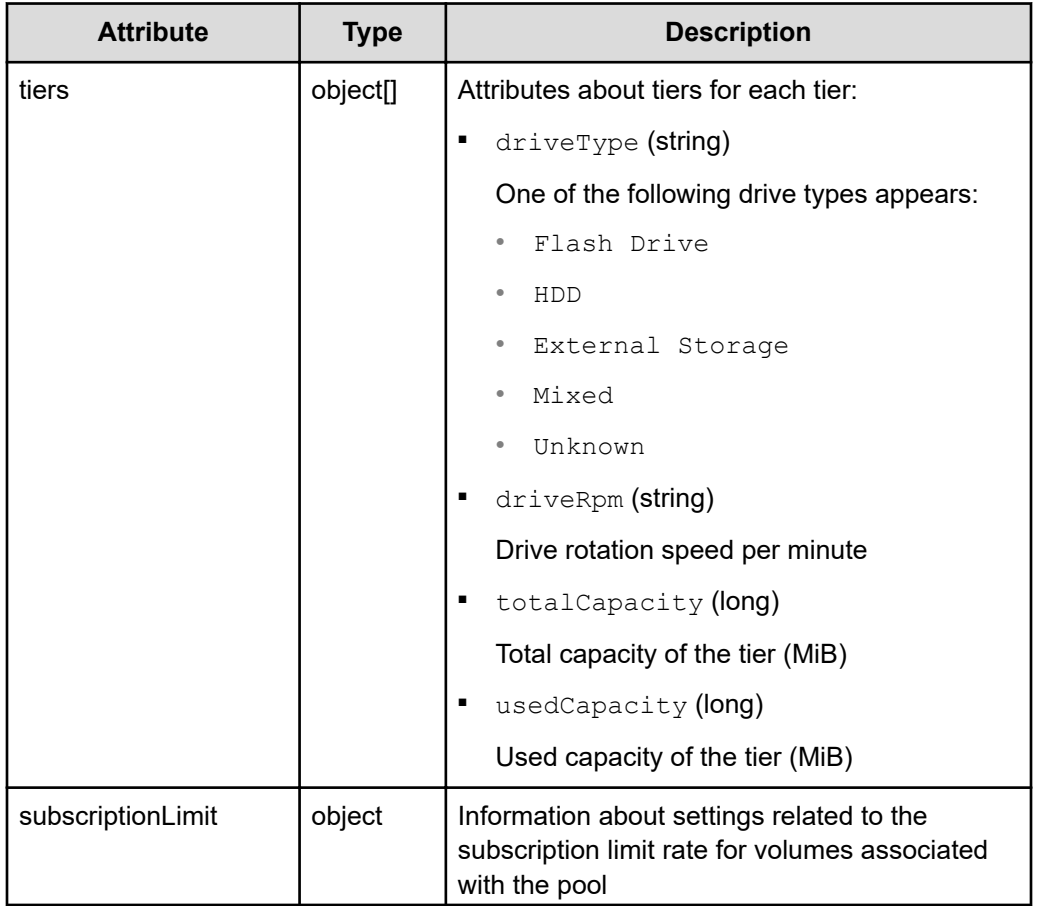

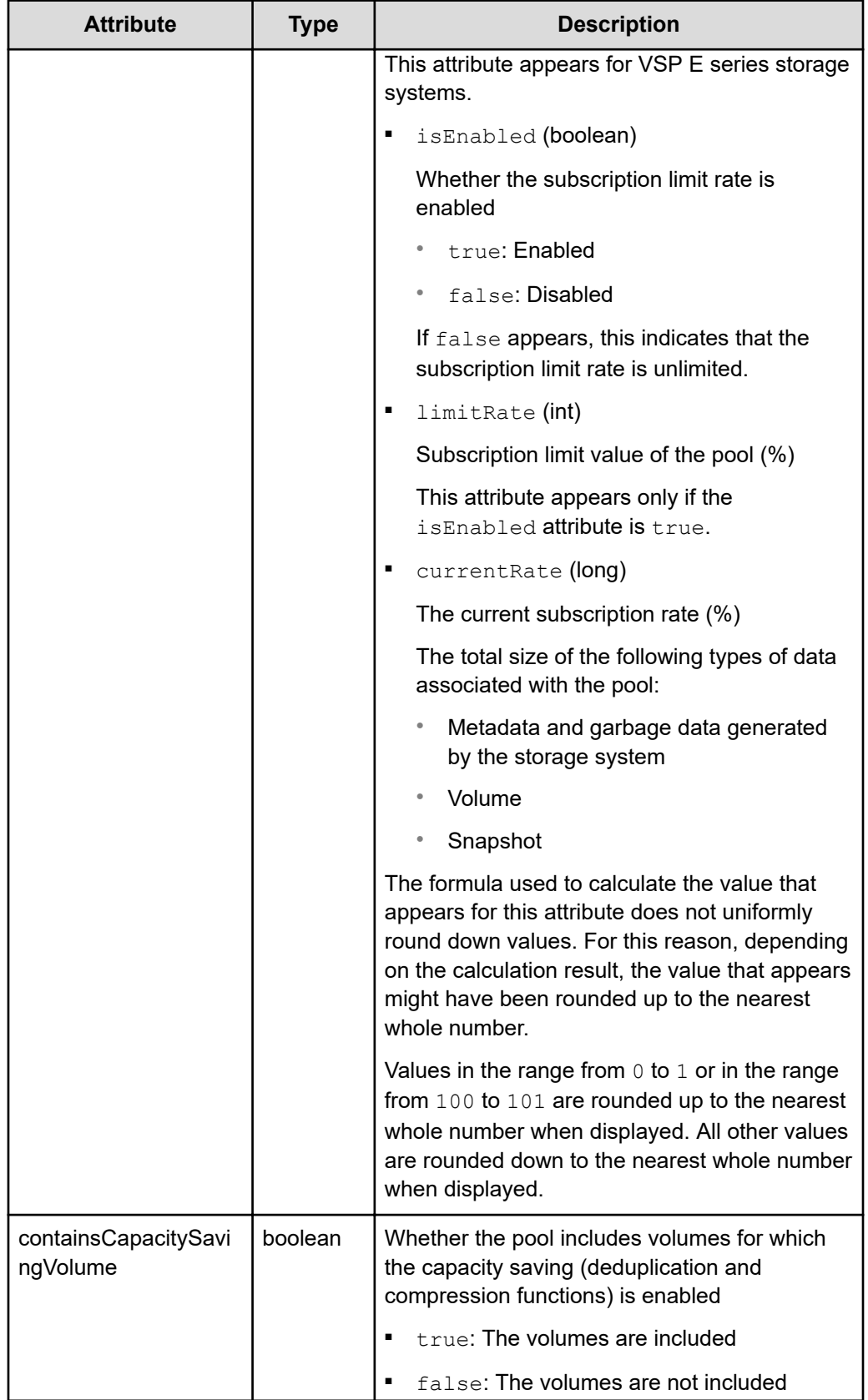

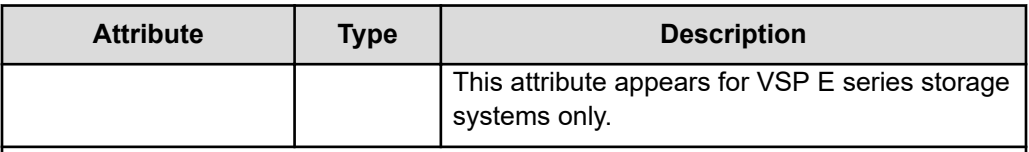

1 The capacity after reduction is calculated based on a value that includes metadata and garbage data generated by the storage system, in addition to user data. For this reason, the value after reduction is sometimes greater than the value before reduction.

2 The capacity after reduction does not include metadata and garbage data generated by the storage system.

#### **Status codes**

See [HTTP status codes](#page-106-0) (on page 107).

### **Coding example**

```
curl -v -H "Accept:application/json" -H "Content-Type:application/json" -H 
"Authorization:Session b74777a3f9f04ea8bd8f09847fac48d3" -X GET https://
192.0.2.100/ConfigurationManager/simple/v1/objects/pools
```
# **Getting information about a specific pool**

The following request gets information about a specific pool by using the specified pool ID.

#### **Execution permission**

Storage Administrator (View Only)

### **Request line**

GET *base-URL*/simple/v1/objects/pools/*object-ID*

#### **Request message**

#### **Object ID**

Specify a value for the  $id$  that was obtained by getting information about pools.

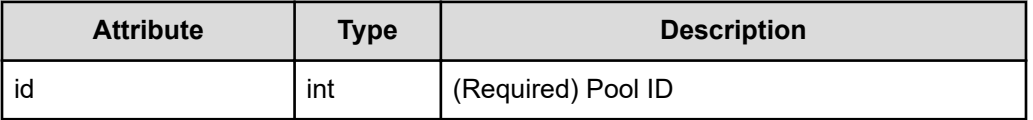

#### **Query parameters**

None.

### **Body**

None.

#### **Response message**

#### **Body**

The following is an example of output when getting information about a pool with ID 0:

```
{
       "id": 1,
      "name": "DpPool 001",
       "status": "Normal",
       "encryption": "DISABLED",
       "totalCapacity": 10240,
       "usedCapacity": 0,
       "freeCapacity": 10240,
       "capacityManage": {
              "usedCapacityRate": 0,
              "thresholdWarning": 70,
              "thresholdDepletion": 80
       },
       "savingEffects": {
              "efficiencyDataReduction": 220,
              "efficiencyFmdSaving": 120,
              "preCapacityFmdSaving": 0,
              "postCapacityFmdSaving": 0,
              "isTotalEfficiencySupport": true,
              "totalEfficiencyStatus": "Valid",
              "dataReductionWithoutSystemDataStatus": "Valid",
              "softwareSavingWithoutSystemDataStatus": "Valid",
              "totalEfficiency": 12345,
              "dataReductionWithoutSystemData": 102,
              "softwareSavingWithoutSystemData": 103,
              "calculationStartTime": "2022-02-24T01:14:12Z",
              "calculationEndTime": "2022-02-24T01:24:12Z"
       },
       "configStatus": [],
       "numberOfVolumes": 25,
       "numberOfTiers": 3,
       "numberOfDriveTypes": 3,
       "tiers": [
\left\{ \begin{array}{cc} 0 & 0 & 0 \\ 0 & 0 & 0 \\ 0 & 0 & 0 \\ 0 & 0 & 0 \\ 0 & 0 & 0 \\ 0 & 0 & 0 \\ 0 & 0 & 0 \\ 0 & 0 & 0 \\ 0 & 0 & 0 \\ 0 & 0 & 0 \\ 0 & 0 & 0 \\ 0 & 0 & 0 \\ 0 & 0 & 0 & 0 \\ 0 & 0 & 0 & 0 \\ 0 & 0 & 0 & 0 \\ 0 & 0 & 0 & 0 & 0 \\ 0 & 0 & 0 & 0 & 0 \\ 0 & 0 & 0 & 0 & 0 \\ 0 & 0 & 0 & 0 & 0 & 0 \\ 0 "driveType": "Flash Drive",
                    "driveRpm": "NUMBER 0",
                     "totalCapacity": 13107200,
                     "usedCapacity": 0
              },
\left\{ \begin{array}{cc} 0 & 0 & 0 \\ 0 & 0 & 0 \\ 0 & 0 & 0 \\ 0 & 0 & 0 \\ 0 & 0 & 0 \\ 0 & 0 & 0 \\ 0 & 0 & 0 \\ 0 & 0 & 0 \\ 0 & 0 & 0 \\ 0 & 0 & 0 \\ 0 & 0 & 0 \\ 0 & 0 & 0 \\ 0 & 0 & 0 & 0 \\ 0 & 0 & 0 & 0 \\ 0 & 0 & 0 & 0 \\ 0 & 0 & 0 & 0 & 0 \\ 0 & 0 & 0 & 0 & 0 \\ 0 & 0 & 0 & 0 & 0 \\ 0 & 0 & 0 & 0 & 0 & 0 \\ 0 "driveType": "HDD",
```

```
 "driveRpm": "NUMBER_15000",
                   "totalCapacity": 2457600,
                   "usedCapacity": 0
             },
\left\{ \begin{array}{cc} 0 & 0 & 0 \\ 0 & 0 & 0 \\ 0 & 0 & 0 \\ 0 & 0 & 0 \\ 0 & 0 & 0 \\ 0 & 0 & 0 \\ 0 & 0 & 0 \\ 0 & 0 & 0 \\ 0 & 0 & 0 \\ 0 & 0 & 0 \\ 0 & 0 & 0 \\ 0 & 0 & 0 \\ 0 & 0 & 0 & 0 \\ 0 & 0 & 0 & 0 \\ 0 & 0 & 0 & 0 \\ 0 & 0 & 0 & 0 & 0 \\ 0 & 0 & 0 & 0 & 0 \\ 0 & 0 & 0 & 0 & 0 \\ 0 & 0 & 0 & 0 & 0 & 0 \\ 0 "driveType": "HDD",
                   "driveRpm": "NUMBER_7200",
                   "totalCapacity": 32768000,
                   "usedCapacity": 0
             }
      ],
       "drives": [
            {
                   "driveType": "HDD",
                   "driveInterface": "SAS",
                   "driveRpm": "NUMBER_7200",
                   "driveCapacity": 4000,
                   "displayDriveCapacity": "4 TB",
                   "totalCapacity": 32000,
                   "numberOfDrives": 8,
                   "locations": [
                        "8-0",
                         "8-1",
                        "8-2" "8-3",
                          "8-4",
                          "8-5",
                          "8-6",
                         "8-7"
                  \vert,
                   "raidLevel": "RAID6"
             },
             {
                   "driveType": "HDD",
                   "driveInterface": "SAS",
                   "driveRpm": "NUMBER_15000",
                   "driveCapacity": 300,
                   "displayDriveCapacity": "300 GB",
                   "totalCapacity": 2400,
                   "numberOfDrives": 8,
                   "locations": [
                         "12-0",
                          "12-1",
                         "12-2",
                          "12-3",
                        "12-4" "12-5",
                         "12-6",
                          "12-7"
```

```
\vert,
                        "raidLevel": "RAID6"
                },
\left\{ \begin{array}{cc} 0 & 0 & 0 \\ 0 & 0 & 0 \\ 0 & 0 & 0 \\ 0 & 0 & 0 \\ 0 & 0 & 0 \\ 0 & 0 & 0 \\ 0 & 0 & 0 \\ 0 & 0 & 0 \\ 0 & 0 & 0 \\ 0 & 0 & 0 \\ 0 & 0 & 0 \\ 0 & 0 & 0 \\ 0 & 0 & 0 & 0 \\ 0 & 0 & 0 & 0 \\ 0 & 0 & 0 & 0 \\ 0 & 0 & 0 & 0 & 0 \\ 0 & 0 & 0 & 0 & 0 \\ 0 & 0 & 0 & 0 & 0 \\ 0 & 0 & 0 & 0 & 0 \\ 0 & 0 "driveType": "FMD DC2",
                        "driveInterface": "SAS",
                       "driveRpm": "NUMBER 0",
                        "driveCapacity": 1600,
                        "displayDriveCapacity": "1.6 TB",
                        "totalCapacity": 12800,
                        "numberOfDrives": 8,
                        "locations": [
                              "7-0",
                               "7-1",
                                "7-2",
                               "7-3",
                                "7-4",
                                "7-5",
                                "7-6",
                               "7-7"
                       \cdot "raidLevel": "RAID6"
                }
       \frac{1}{\sqrt{2}} "subscriptionLimit": {
                "isEnabled": false,
                "currentRate": 250
        },
        "containsCapacitySavingVolume": false
}
```
This operation obtains the values of attributes obtained as part of the pool information, as well as the values of the following attributes.

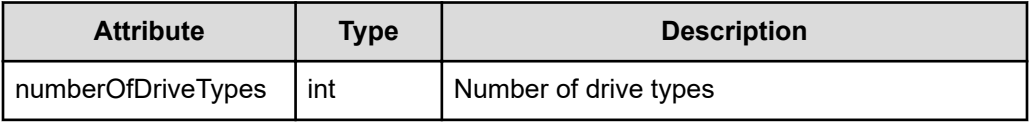

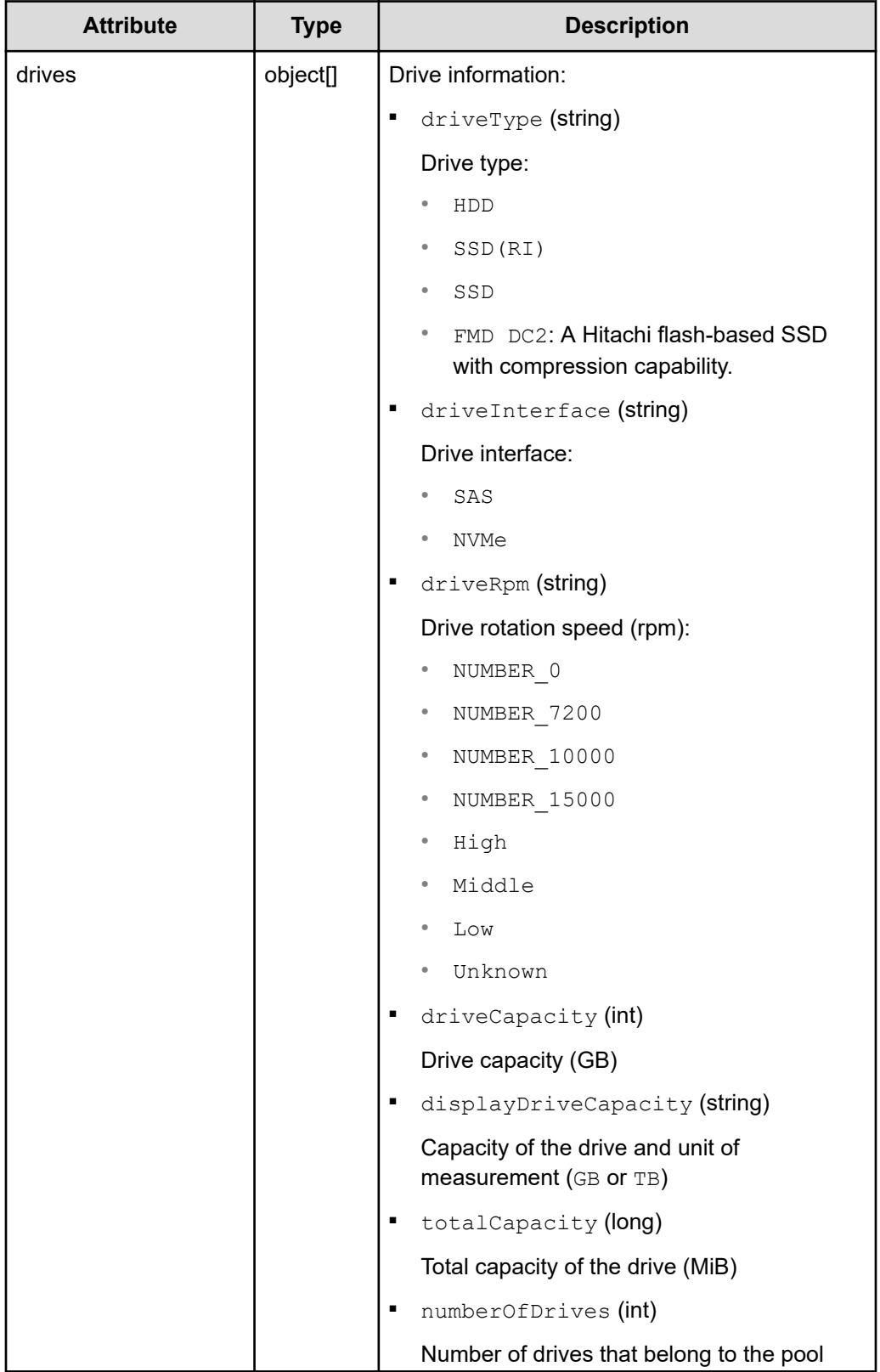

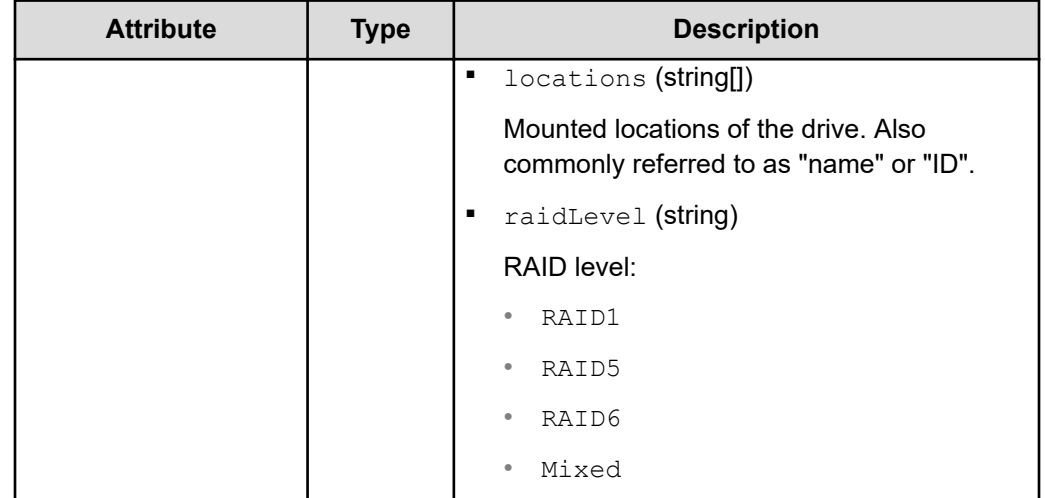

# **Status codes**

See [HTTP status codes](#page-106-0) (on page 107).

# **Coding example**

```
curl -v -H "Accept:application/json" -H "Content-Type:application/json" -H 
"Authorization:Session b74777a3f9f04ea8bd8f09847fac48d3" -X GET https://
192.0.2.100/ConfigurationManager/simple/v1/objects/pools/0
```
# **Creating a pool**

The following request creates a pool by using the specified pool name and drive information.

If you are using a VSP E series storage system, you can create a pool for which encryption is enabled. For details on the Encryption License Key functionality such as the encryption specifications and system requirements, see the *Encryption License Key User Guide*.

For storage systems with a Dynamic Tiering license, if you specify drives that have different drive information (drive type, drive interface, drive rotation speed) at the same time, tiered pools, where the tiers are arranged by performance, are created. In a tiered pool, data is automatically stored in optimum tiers.

# **Note:**

If the differential data of a snapshot is stored in a pool and the usage rate of the pool exceeds the depletion threshold value, the created snapshot might become unusable. To change the depletion threshold value, change the pool settings after you create the pool.

#### **Execution permission**

Storage Administrator (Provisioning)

# **Request line**

```
POST base-URL/simple/v1/objects/pools
```
#### **Request message**

**Object ID** None.

#### **Query parameters**

None.

# **Body**

The following is an example of creating an encrypted pool, with the pool name and drive information specified as follows:

- Pool name: NASOS
- **Encryption setting for the pool: true**
- Drive type code: SNR5A-R960NC
- Number of data drives: 4
- RAID level: RAID5

```
{
  "name": "NASOS",
   "isEncryptionEnabled": true,
   "drives": [
     {
       "driveTypeCode": "SNR5A-R960NC",
       "dataDriveCount": 4,
       "raidLevel": "RAID5"
     }
   ]
}
```
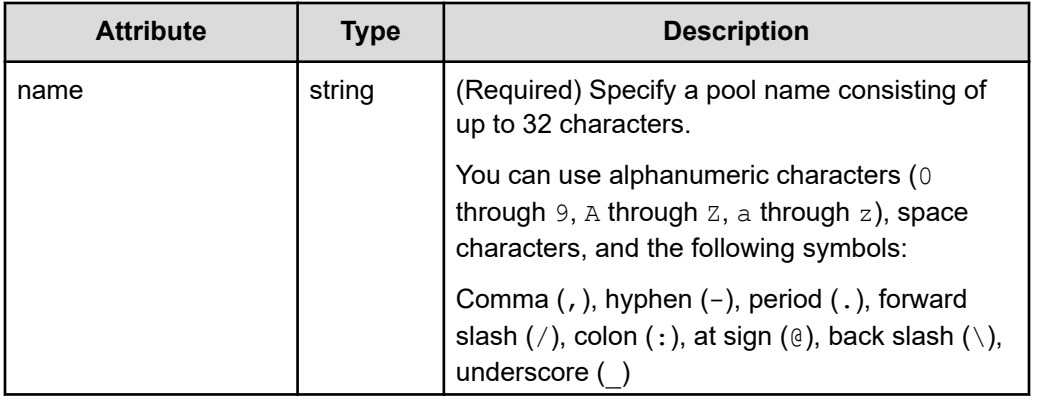

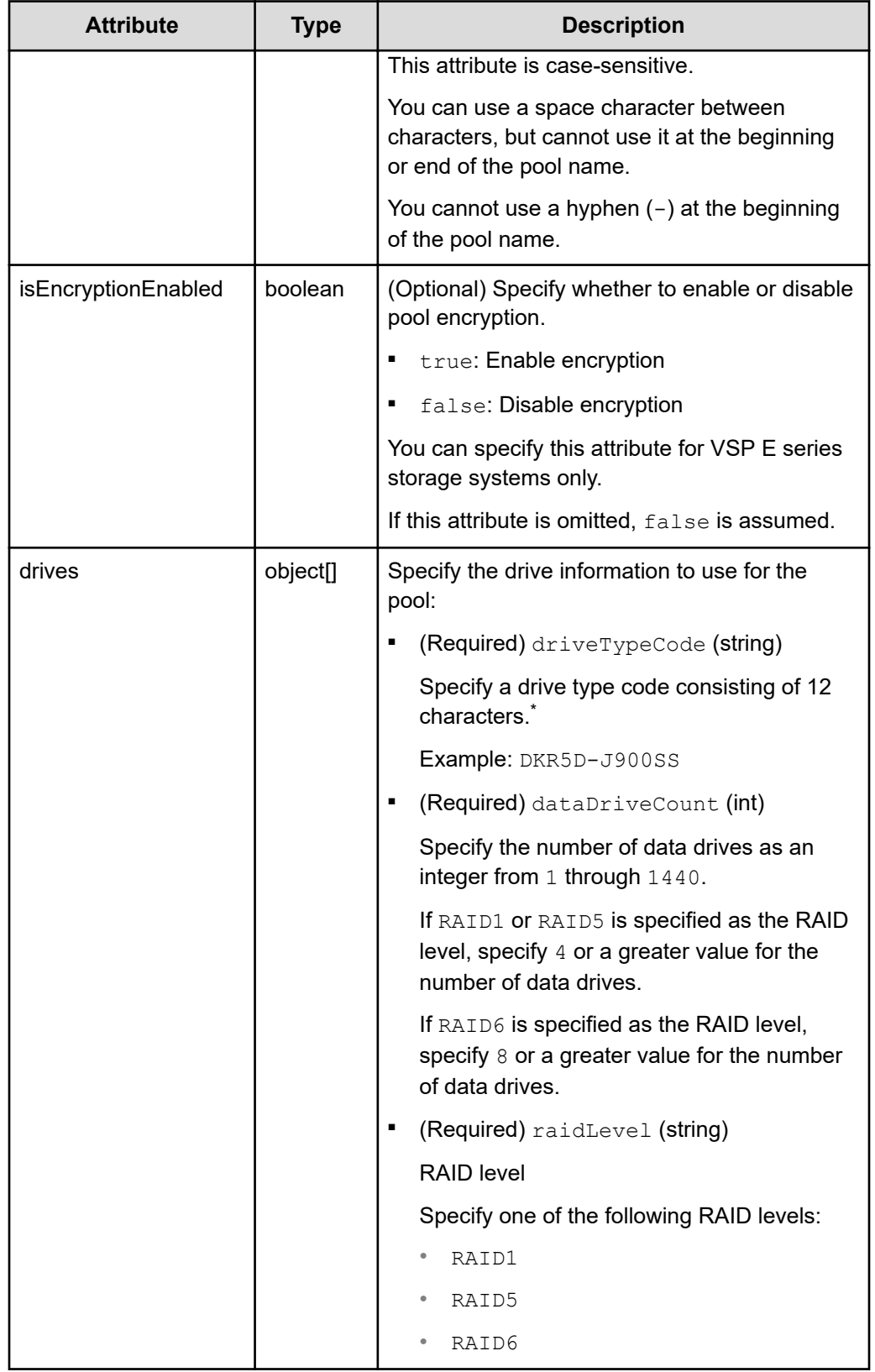

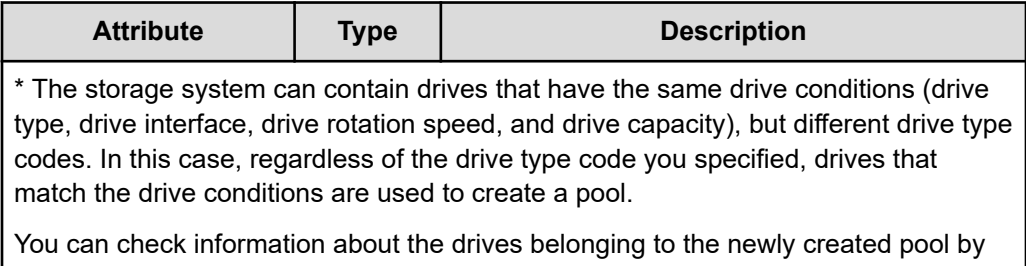

specifying the corresponding pool ID as a query parameter for the API request to getting drive information and then executing the request.

#### **Response message**

#### **Body**

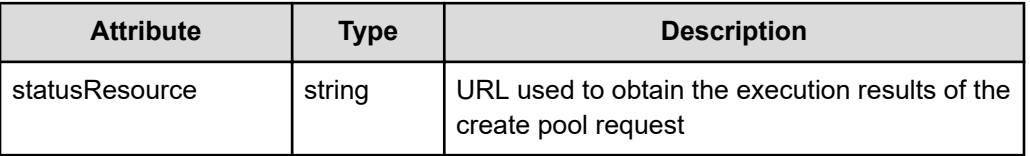

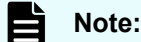

Execute the API function for obtaining information about the status of the API function that performs asynchronous processing. For details, see [Getting status information about an API function that performs](#page-120-0) [asynchronous processing](#page-120-0) (on page 121).

#### **Status codes**

See [HTTP status codes](#page-106-0) (on page 107).

#### **Coding example**

```
curl -v -H "Accept:application/json" -H "Content-Type:application/json" -H 
"Authorization:Session b74777a3f9f04ea8bd8f09847fac48d3" -X POST --data-
binary @./InputParameters.json https://192.0.2.100/ConfigurationManager/
simple/v1/objects/pools
```
# **Changing pool settings**

The following request changes pool settings (such as the pool name or threshold values) by using the specified pool ID.

If the differential data of a snapshot is stored in a pool and the usage rate of the pool exceeds the depletion threshold value, the created snapshot might become unusable. Change the depletion threshold value as necessary.

# **Execution permission**

Storage Administrator (Provisioning)

# **Request line**

PATCH *base-URL*/simple/v1/objects/pools/*object-ID*

# **Request message**

#### **Object ID**

Specify a value for the id that was obtained by getting the pool information.

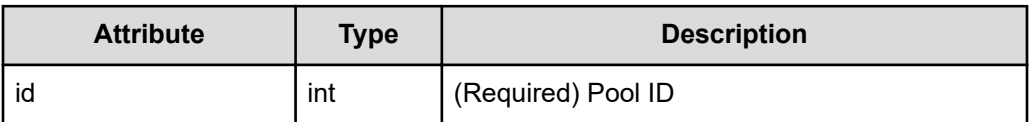

# **Query parameters**

None.

# **Body**

Only the specified attributes are changed.

The following is an example of changing the warning threshold value to 80 and the depletion threshold value to 90 for a pool with ID 63:

```
{
  "thresholdWarning": 80,
  "thresholdDepletion": 90
}
```
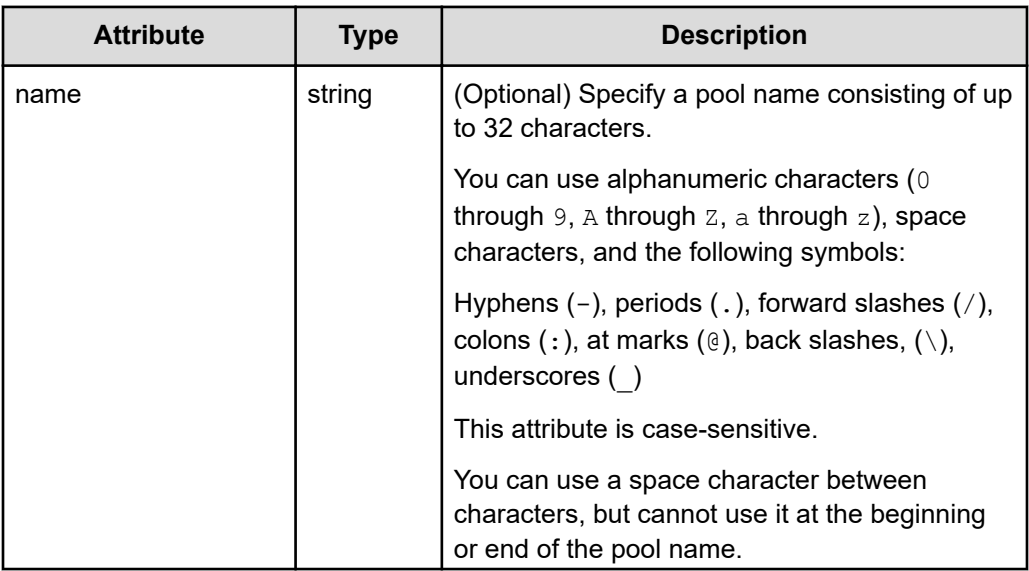

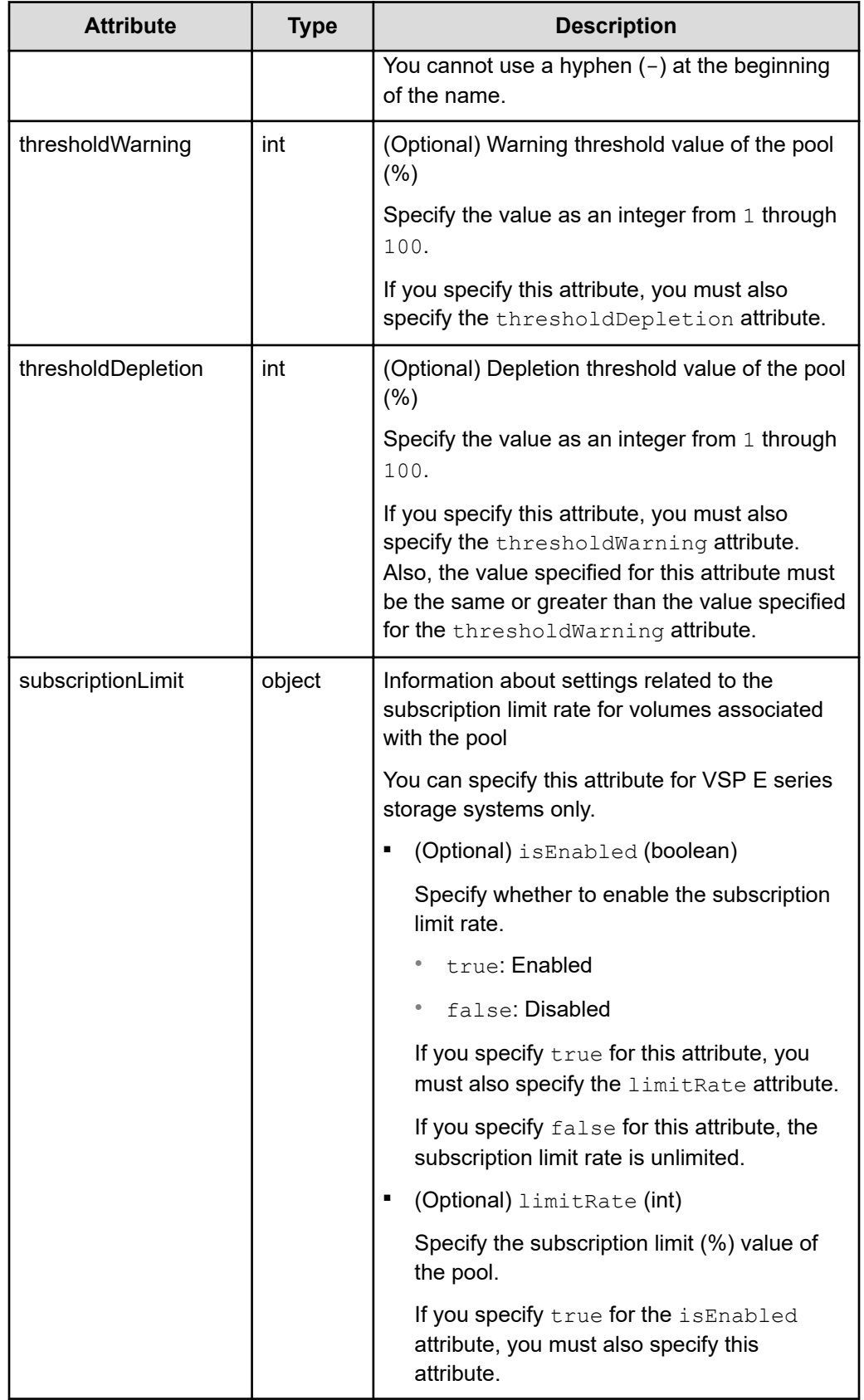

#### **Response message**

### **Body**

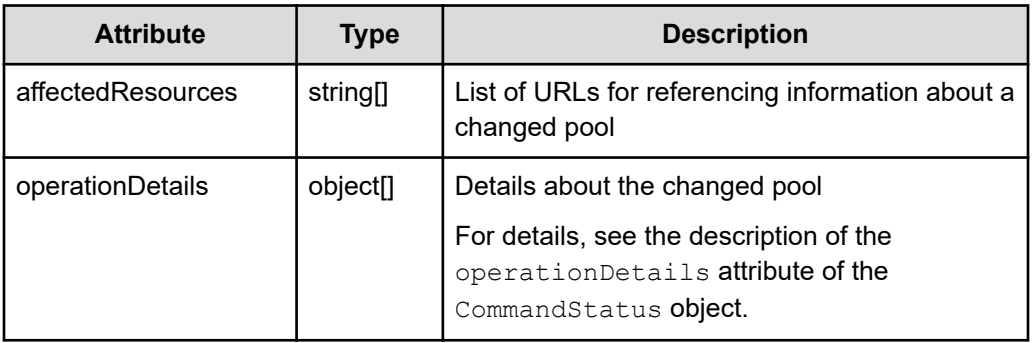

# **Status codes**

See [HTTP status codes](#page-106-0) (on page 107).

# **Coding example**

```
curl -v -H "Accept:application/json" -H "Content-Type:application/json" -H 
"Authorization:Session b74777a3f9f04ea8bd8f09847fac48d3" -X PATCH --data-
binary @./InputParameters.json https://192.0.2.100/ConfigurationManager/
simple/v1/objects/pools/63
```
# **Deleting a pool**

The following request deletes a pool by using the specified pool ID.

# **Execution permission**

Storage Administrator (Provisioning)

#### **Request line**

DELETE *base-URL*/simple/v1/objects/pools/*object-ID*

#### **Request message**

#### **Object ID**

Specify the id value obtained by getting information about the pool.

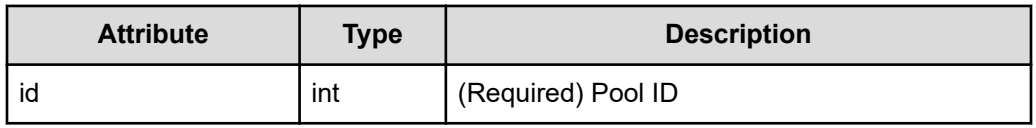

# **Query parameters**

None.

# **Body**

None.

# **Response message**

**Body**

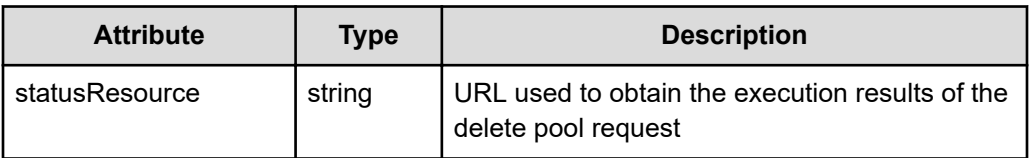

# **Note:**

Execute the API function for obtaining information about the status of the API function that performs asynchronous processing. For details, see [Getting status information about an API function that performs](#page-120-0) [asynchronous processing](#page-120-0) (on page 121).

# **Status codes**

See [HTTP status codes](#page-106-0) (on page 107).

# **Coding example**

```
curl -v -H "Accept:application/json" -H "Content-Type:application/json" -H 
"Authorization:Session b74777a3f9f04ea8bd8f09847fac48d3" -X DELETE 
https://192.0.2.100/ConfigurationManager/simple/v1/objects/pools/63
```
# **Expanding the capacity of a pool**

The following request expands the capacity of the pool by adding a drive to the pool.

For storage systems with a Dynamic Tiering license, if you include drives that have different drive information (drive type, drive interface, drive rotation speed), the expanded pool will be a tiered pool where the tiers are arranged by performance. In a tiered pool, data is automatically stored in optimum tiers.

# **Execution permission**

Storage Administrator (Provisioning)

# **Request line**

POST *base-URL*/simple/v1/objects/pools/*object-ID*/actions/expand/invoke

# **Request message**

# **Object ID**

Specify the id value obtained by getting information about the pool.

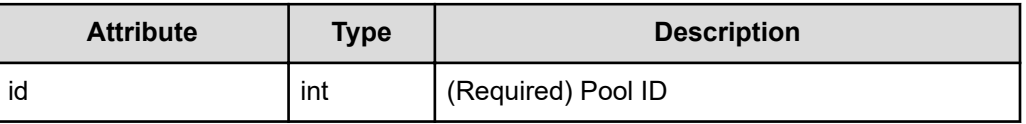

# **Query parameters**

None.

# **Body**

The following is an example of adding four data drives that have the drive type code SLB5F-M480SS to a pool with ID 63:

```
{
   "additionalDrives": [
     {
       "driveTypeCode": "SLB5F-M480SS",
       "dataDriveCount": 4,
       "raidLevel": "RAID5"
     }
  \, \, \,}
```
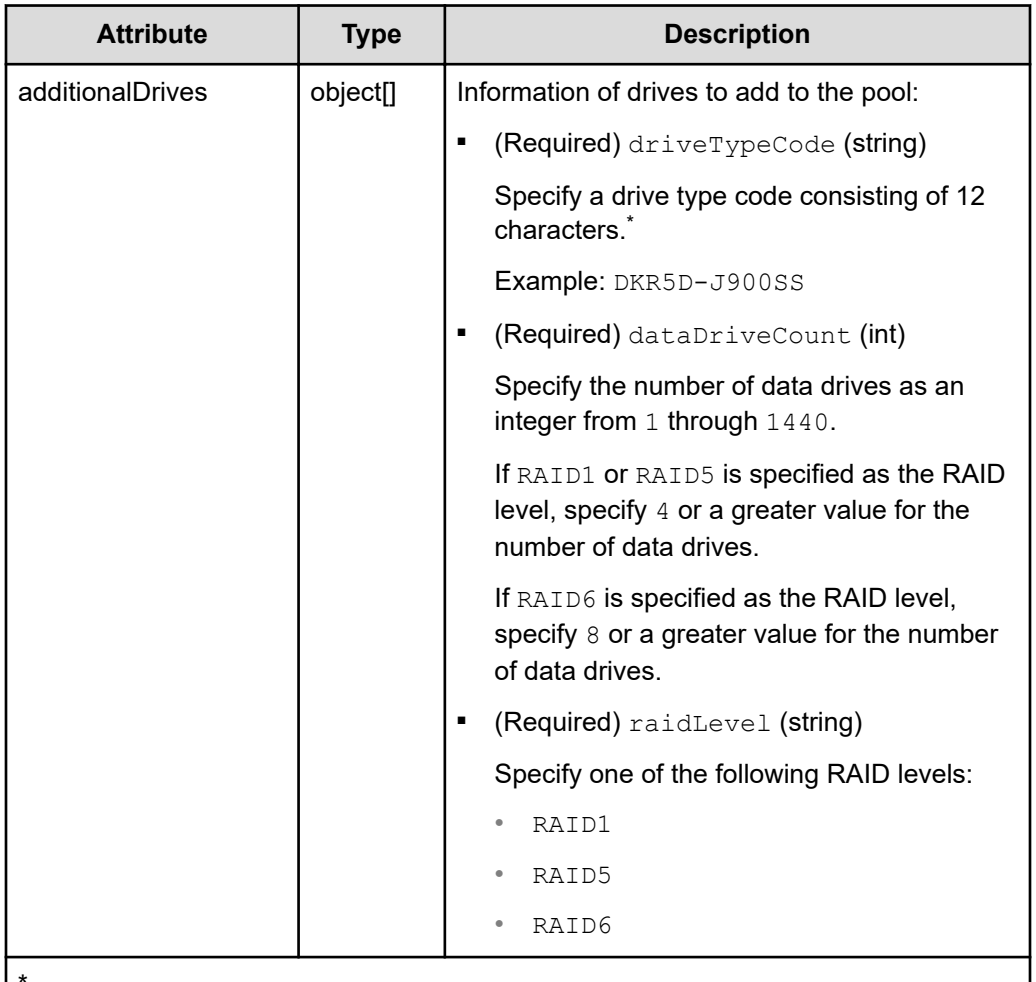

\*

■ The storage system can contain drives that have the same drive conditions (drive type, drive interface, drive rotation speed, and drive capacity), but different drive type codes. In this case, regardless of the drive type code you specified, drives that match the drive conditions are added to expand the pool.

You can check information about the drives added to a pool by specifying the corresponding pool ID as a query parameter for the API request of getting drive information and then executing the request.

■ If a snapshot is created in an expanded pool, drives that have different drive conditions cannot be specified.

#### **Response message**

#### **Body**

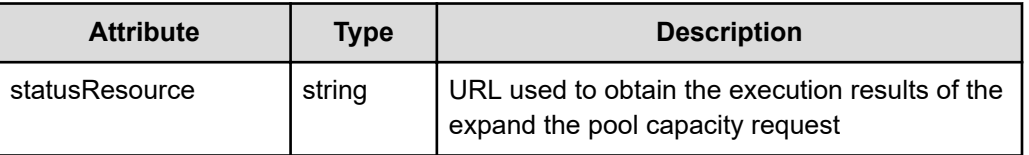

## **Note:**

Execute the API function for obtaining information about the status of the API function that performs asynchronous processing. For details, see [Getting status information about an API function that performs](#page-120-0) [asynchronous processing](#page-120-0) (on page 121).

## **Status codes**

See [HTTP status codes](#page-106-0) (on page 107).

## **Coding example**

```
curl -v -H "Accept:application/json" -H "Content-Type:application/json" -H 
"Authorization:Session b74777a3f9f04ea8bd8f09847fac48d3" -X POST --data-
binary @./InputParameters.json https://192.0.2.100/ConfigurationManager/
simple/v1/objects/pools/63/actions/expand/invoke
```
# **Port management**

You can use the REST API to get a list of information about ports, get information about a specific port, or change the port settings.

## **Getting port information**

The following request obtains information about ports.

## **Execution permission**

Storage Administrator (View Only)

## **Request line**

```
GET base-URL/simple/v1/objects/ports
```
## **Request message**

## **Object ID**

None.

## **Query parameters**

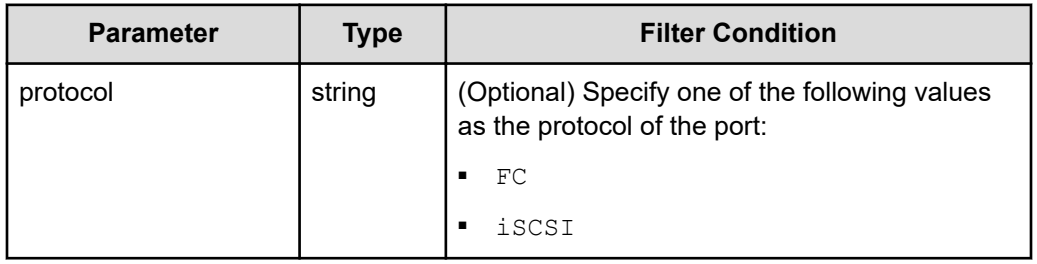

## **Body**

None.

## **Response message**

## **Body**

The following in an example of the output when information is obtained about all ports.

```
{
   "data": [
     {
       "id": "CL1-A",
       "protocol": "FC",
       "portWwn": "50060e80124e3b00",
       "portSpeed": "NUMBER_0",
       "portSecurity": true,
       "fcInformation": {
         "alPa": "EF",
         "fabricSwitchSetting": true,
        "connectionType": "Point To Point",
         "sfpDataTransferRate": "NUMBER_16"
       }
     },
     {
       "id": "CL2-B",
       "protocol": "iSCSI",
       "portIscsiName": "iqn.1994-
04.jp.co.hitachi:rsd.h8s.i.120160.2b",
       "portSpeed": "NUMBER_10",
       "portSecurity": true,
       "iscsiInformation": {
         "vlanUse": false,
         "ipMode": "ipv4v6",
```

```
 "ipv4Information": {
           "address": "10.1.1.52",
           "subnetMask": "255.255.0.0",
           "defaultGateway": "0.0.0.0"
       },
         "ipv6Information": {
           "linklocal": "Auto",
           "linklocalAddress": "fe80::21f:67ff:feaf:c278",
           "linklocalAddressStatus": "VALID",
           "global": "Auto",
           "globalAddress": "::",
           "globalAddressStatus": "INVALID",
           "defaultGateway": "::"
       },
       "isIpv6Updating: false,
       "tcpPort": 3260,
       "selectiveAck": true,
       "delayedAck": true,
       "windowSize": "NUMBER_64K",
       "mtuSize": "NUMBER_9000",
       "linkMtuSize": "NUMBER_9000",
       "keepAliveTimer": 60,
       "isnsServerMode": false,
       "isnsServerIpAddress": "0.0.0.0",
       "isnsServerPort": 3205,
       "virtualPortEnabled": false
     }
    }
 \cdot "count": 2
}
```
The following output is an example of information obtained about ports whose protocol is iSCSI (when iscsI is specified in the protocol query parameter):

```
{
   "data": [
     {
       "id": "CL2-B",
       "protocol": "iSCSI",
       "portIscsiName": "iqn.1994-
04.jp.co.hitachi:rsd.h8s.i.120160.2b",
       "portSpeed": "NUMBER_10",
       "portSecurity": true,
       "iscsiInformation": {
         "vlanUse": false,
         "ipMode": "ipv4v6",
         "ipv4Information": {
           "address": "10.1.1.52",
```

```
 "subnetMask": "255.255.0.0",
         "defaultGateway": "0.0.0.0"
       },
       "ipv6Information": {
         "linklocal": "Auto",
         "linklocalAddress": "fe80::21f:67ff:feaf:c278",
         "linklocalAddressStatus": "VALID",
         "global": "Auto",
         "globalAddress": "::",
         "globalAddressStatus": "INVALID",
         "defaultGateway": "::"
       },
       "isIpv6Updating: false,
       "tcpPort": 3260,
       "selectiveAck": true,
       "delayedAck": true,
       "windowSize": "NUMBER_64K",
      "mtuSize": "NUMBER 9000",
       "linkMtuSize": "NUMBER_9000",
       "keepAliveTimer": 60,
       "isnsServerMode": false,
       "isnsServerIpAddress": "0.0.0.0",
       "isnsServerPort": 3205,
       "virtualPortEnabled": false
     }
  }
 ],
 "count": 1
```
}

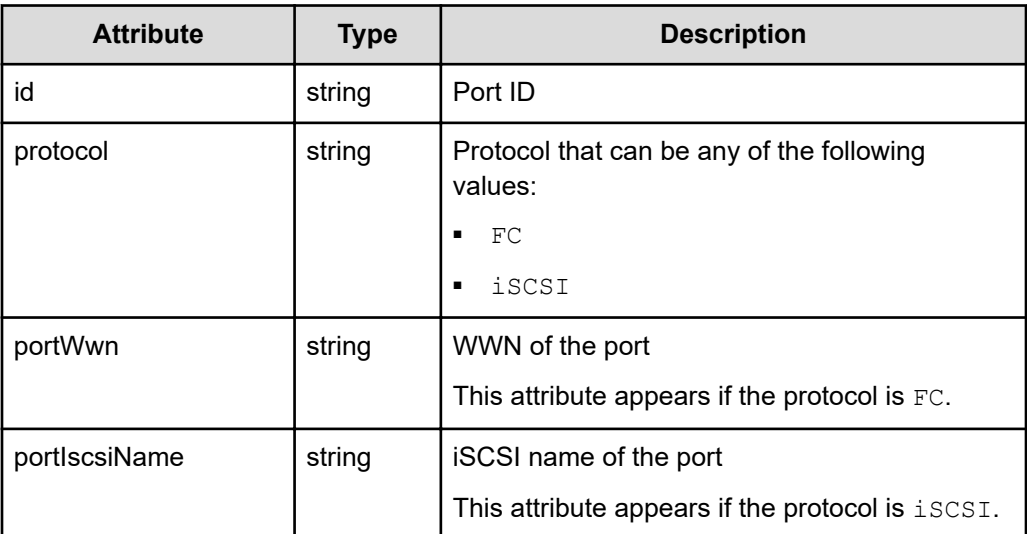

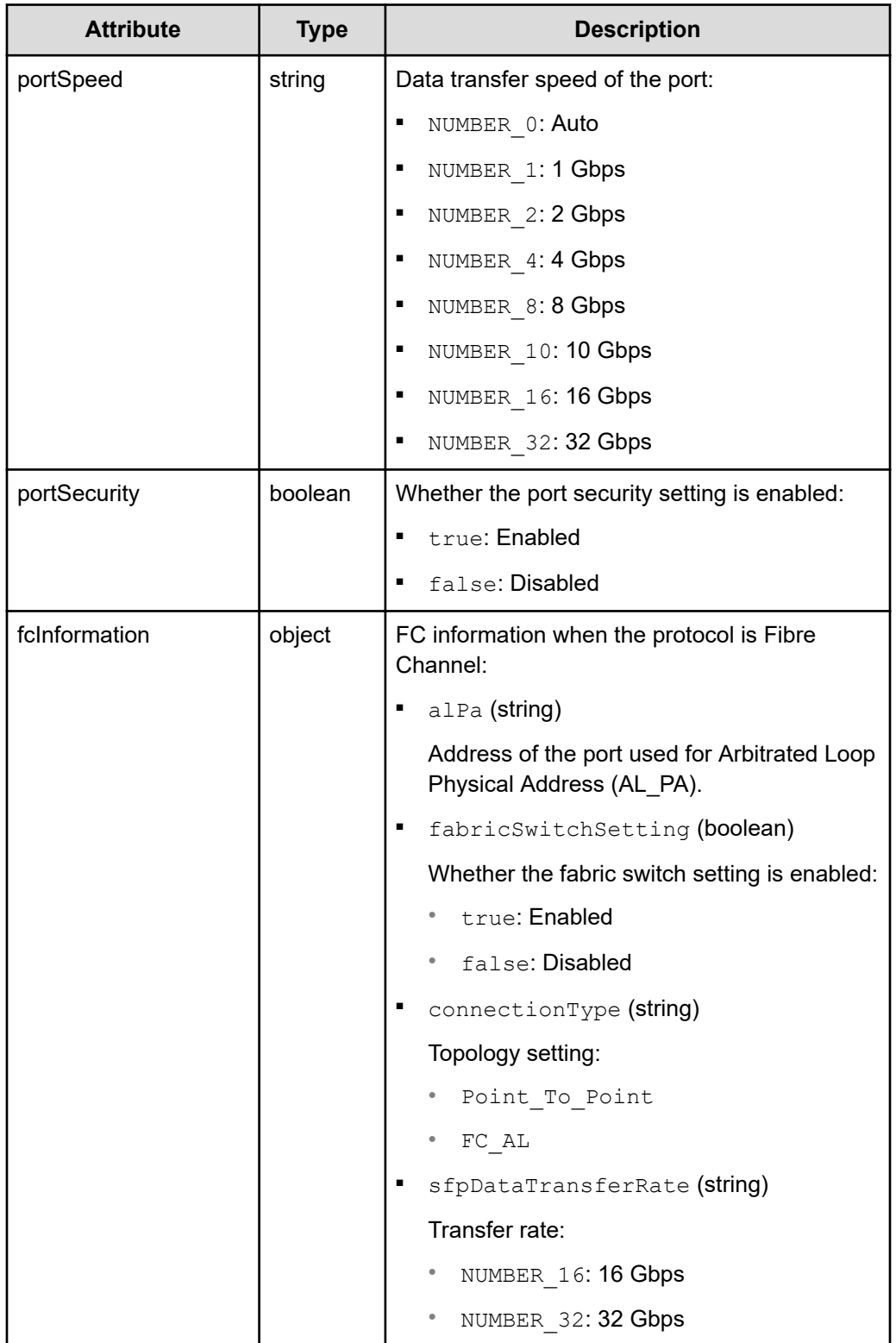

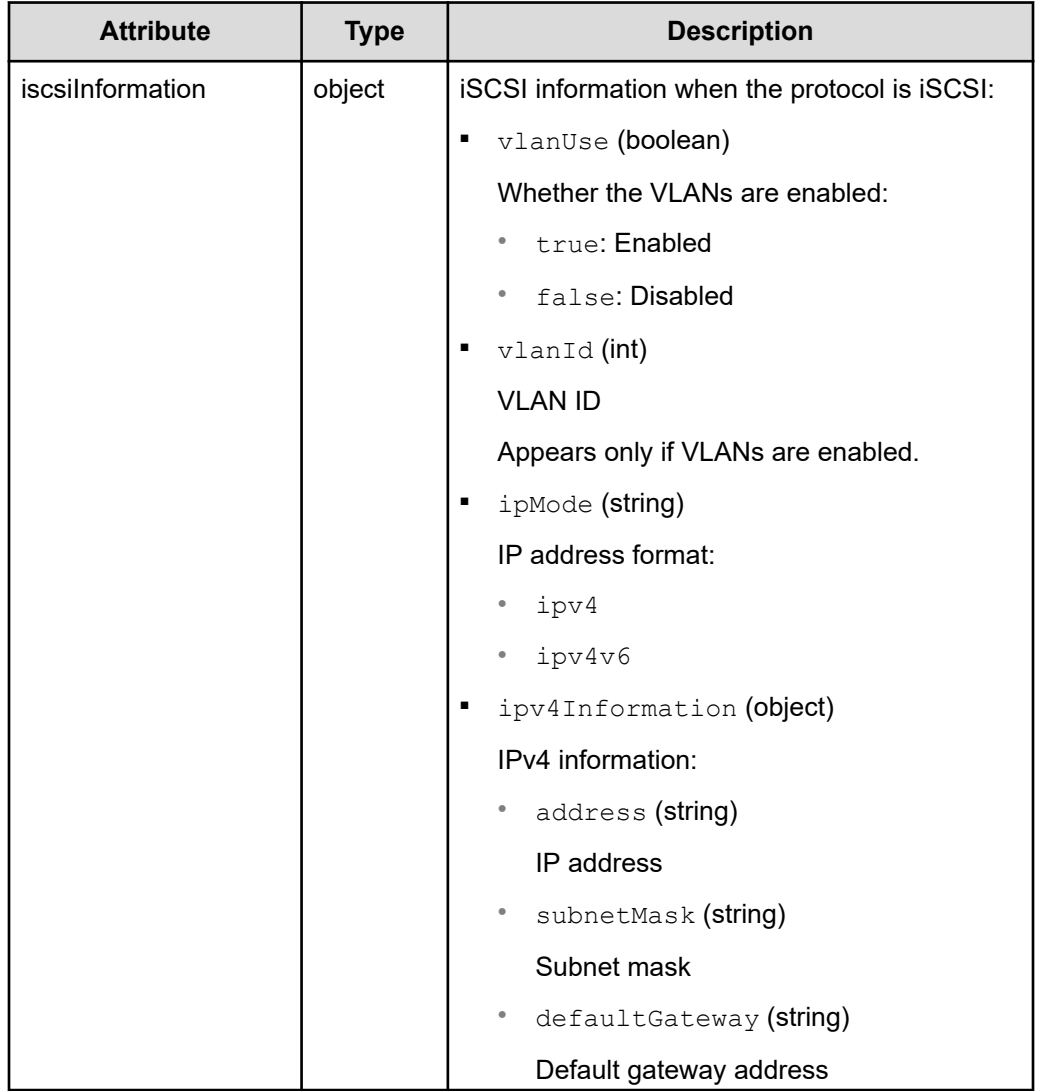

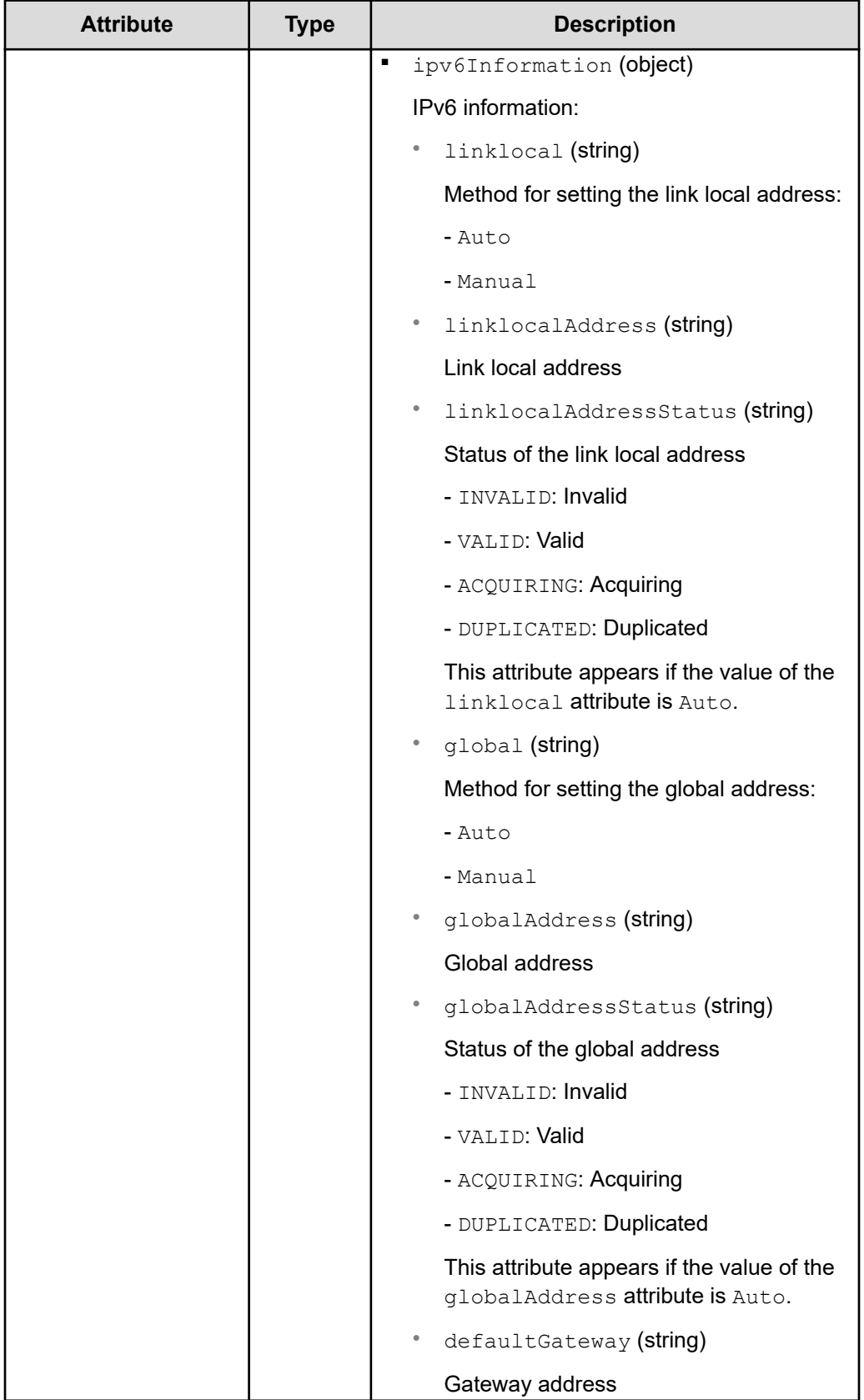

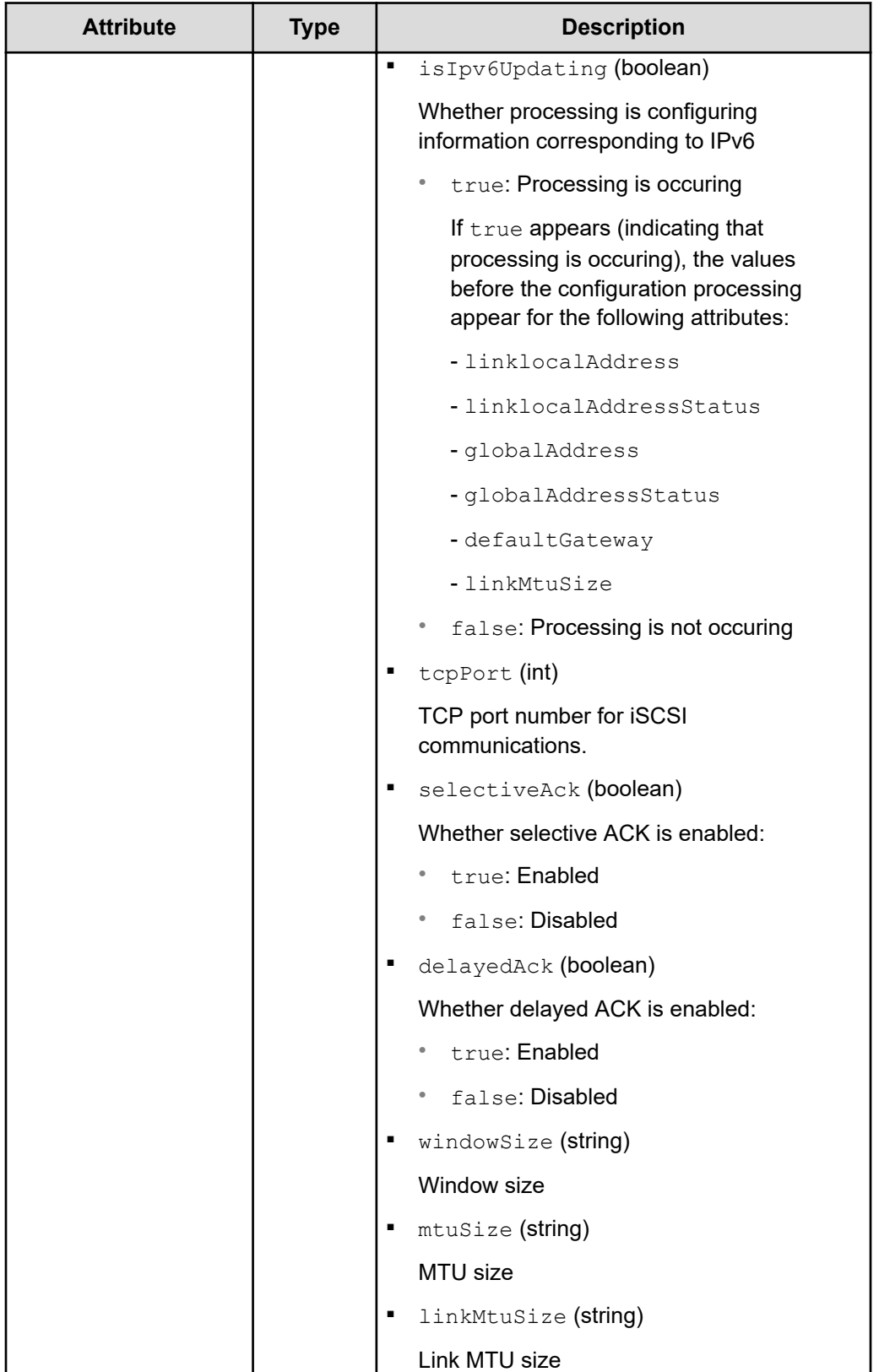

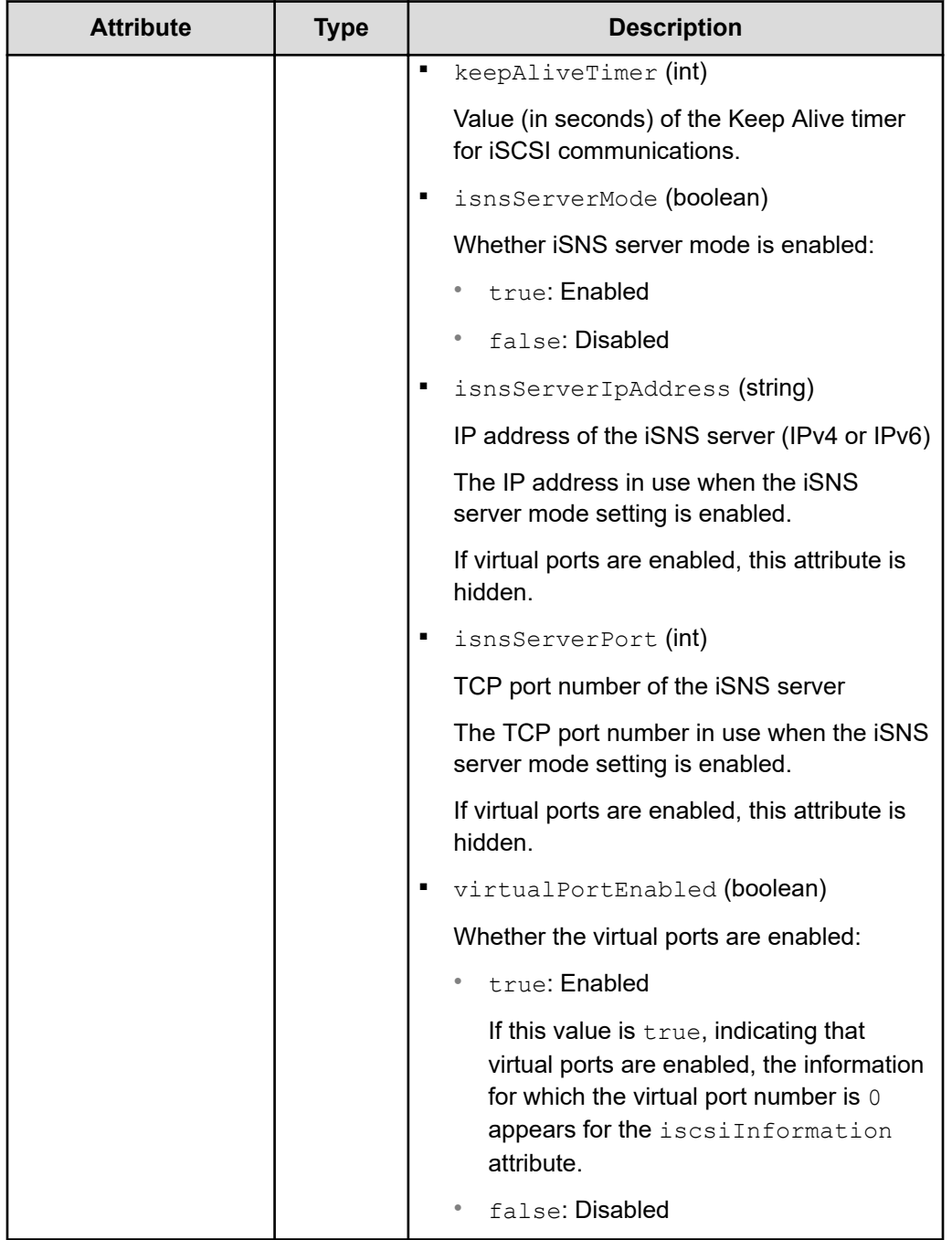

## **Status codes**

See [HTTP status codes](#page-106-0) (on page 107).

## **Coding example**

```
curl -v -H "Accept:application/json" -H "Content-Type:application/json" -H 
"Authorization:Session b74777a3f9f04ea8bd8f09847fac48d3" -X GET https://
192.0.2.100/ConfigurationManager/simple/v1/objects/ports
```
## **Getting information about a specific port**

This request gets information about the port for a specified port ID.

#### **Execution permission**

Storage Administrator (View Only)

#### **Request line**

GET *base-URL*/simple/v1/objects/ports/*object-ID*

## **Request message**

#### **Object ID**

Specify the id value obtained by getting information about the port.

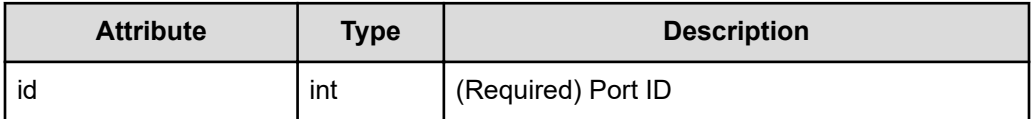

#### **Query parameters**

None.

#### **Body**

None.

#### **Response message**

### **Body**

The following output is an example of information obtained about a Fibre Channel port (port ID:  $CL1-A$ ):

```
{
  "id": "CL1-A",
  "protocol": "FC",
  "portWwn": "50060e80124e3b00",
  "portSpeed": "NUMBER_0",
   "portSecurity": true,
   "fcInformation": {
```

```
 "alPa": "EF",
     "fabricSwitchSetting": true,
   "connectionType": "Point To Point",
     "sfpDataTransferRate": "NUMBER_16"
  }
}
```
The following output is an example of information obtained about an iSCSI port (port ID: CL2-B):

```
{
  "id": "CL2-B",
   "protocol": "iSCSI",
  "portIscsiName": "iqn.1994-04.jp.co.hitachi:rsd.h8s.i.120160.2b",
   "portSpeed": "NUMBER_10",
  "portSecurity": true,
   "iscsiInformation": {
    "vlanUse": false,
    "ipMode": "ipv4v6",
    "ipv4Information": {
       "address": "10.1.1.52",
       "subnetMask": "255.255.0.0",
       "defaultGateway": "0.0.0.0"
    },
    "ipv6Information": {
       "linklocal": "Auto",
       "linklocalAddress": "fe80::21f:67ff:feaf:c278",
       "linklocalAddressStatus": "VALID",
       "global": "Auto",
       "globalAddress": "::",
       "globalAddressStatus": "INVALID",
       "defaultGateway": "::"
    },
    "isIpv6Updating: false,
    "tcpPort": 3260,
    "selectiveAck": true,
    "delayedAck": true,
     "windowSize": "NUMBER_64K",
     "mtuSize": "NUMBER_9000",
    "linkMtuSize": "NUMBER_9000",
     "keepAliveTimer": 60,
    "isnsServerMode": false,
     "isnsServerIpAddress": "0.0.0.0",
    "isnsServerPort": 3205,
     "virtualPortEnabled": false
  }
}
```
For details on the attributes that are obtained, see the description of the API function for getting port information.

## **Status codes**

See [HTTP status codes](#page-106-0) (on page 107).

### **Coding example**

```
curl -v -H "Accept:application/json" -H "Content-Type:application/json" -H 
"Authorization:Session b74777a3f9f04ea8bd8f09847fac48d3" -X GET https://
192.0.2.100/ConfigurationManager/simple/v1/objects/ports/CL1-A
```
## **Changing port settings**

The following request changes the settings of the port for the specified port ID.

#### **Execution permission**

Storage Administrator (Provisioning)

#### **Request line**

PATCH *base-URL*/simple/v1/objects/ports/*object-ID*

## **Request message**

#### **Object ID**

Specify the id value obtained by getting information about the port.

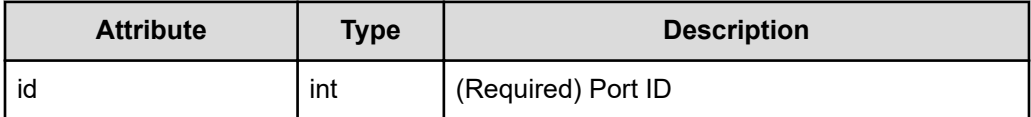

#### **Query parameters**

None.

#### **Body**

Only the specified attributes are changed.

The following is an example of changing the settings of a Fibre Channel port (port ID:  $CL1-A$ :

- Change the fabric switch setting to true.
- Change the connection type to Point\_To\_Point.

```
{
  "fcInformation": {
     "fabricSwitchSetting": true,
    "connectionType": "Point To Point"
  }
}
```
The following is an example of changing the settings of an iSCSI port (port ID: CL1-B):

- Change the IPv6 link local address setting to Auto.
- Change the IPv6 global address setting to Auto.
- Change the selective ACK setting to true.
- Change the value for the MTU size to NUMBER 4500.

```
{
  "iscsiInformation": {
     "ipv6Information": {
      "linklocal": "Auto",
       "global": "Auto"
     },
     "selectiveAck": true,
     "mtuSize": "NUMBER_4500"
  }
}
```
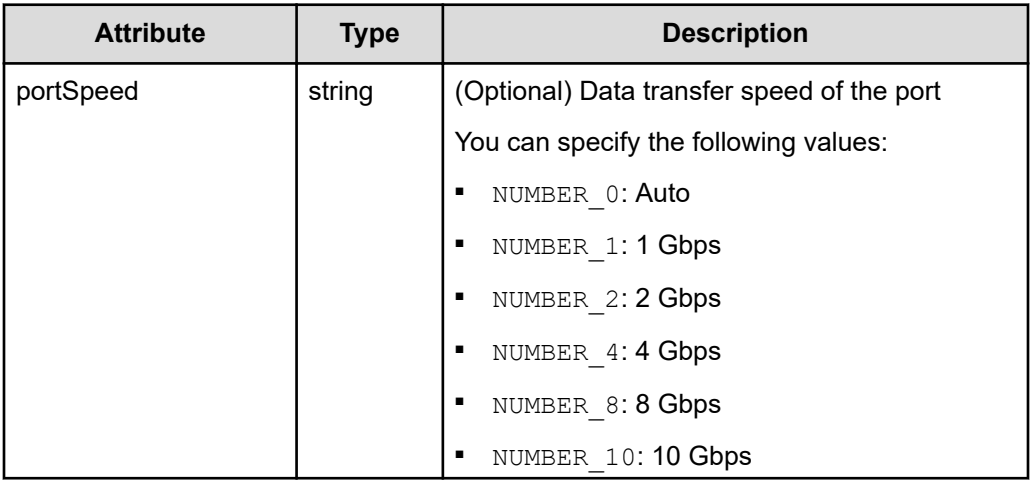

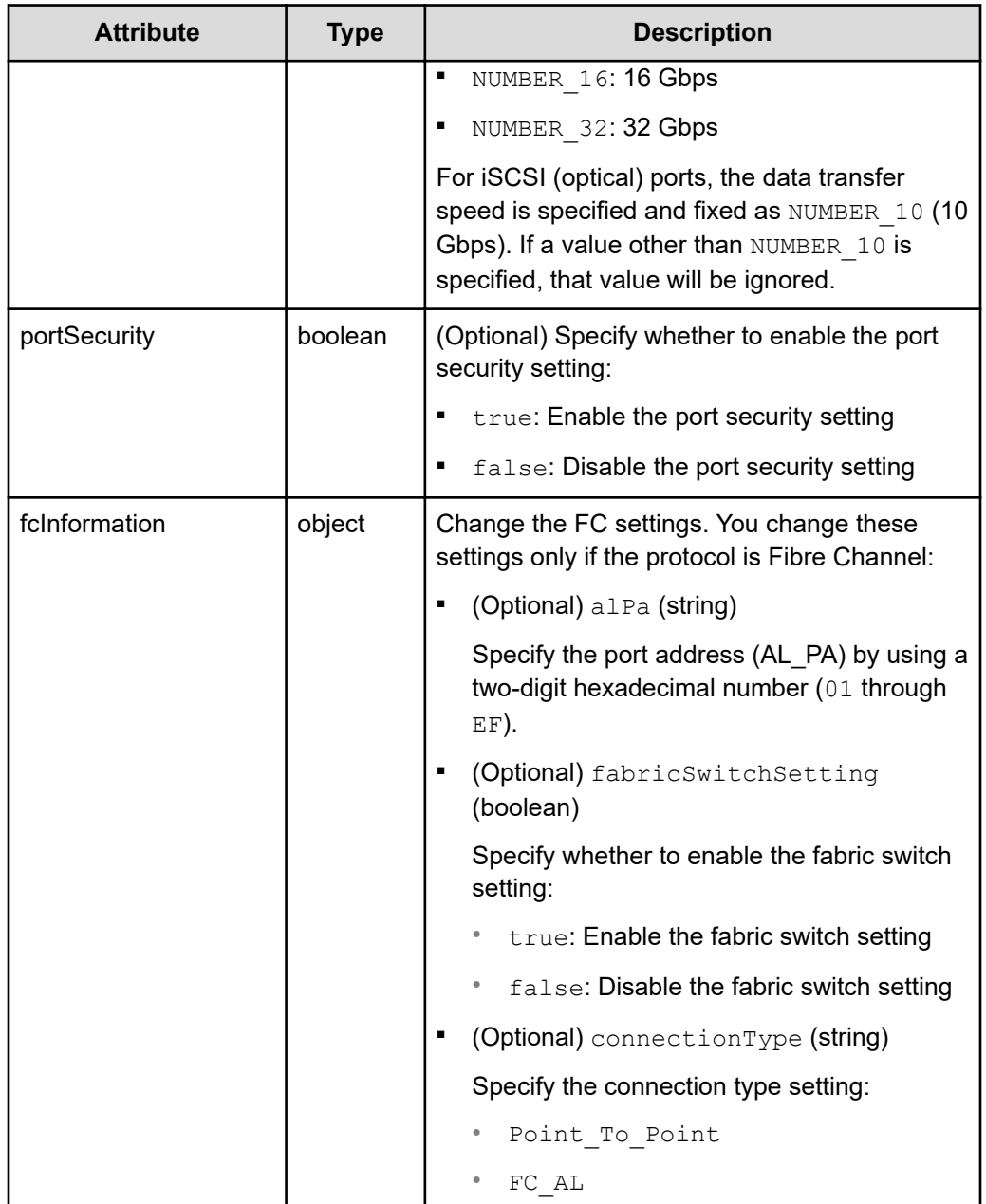

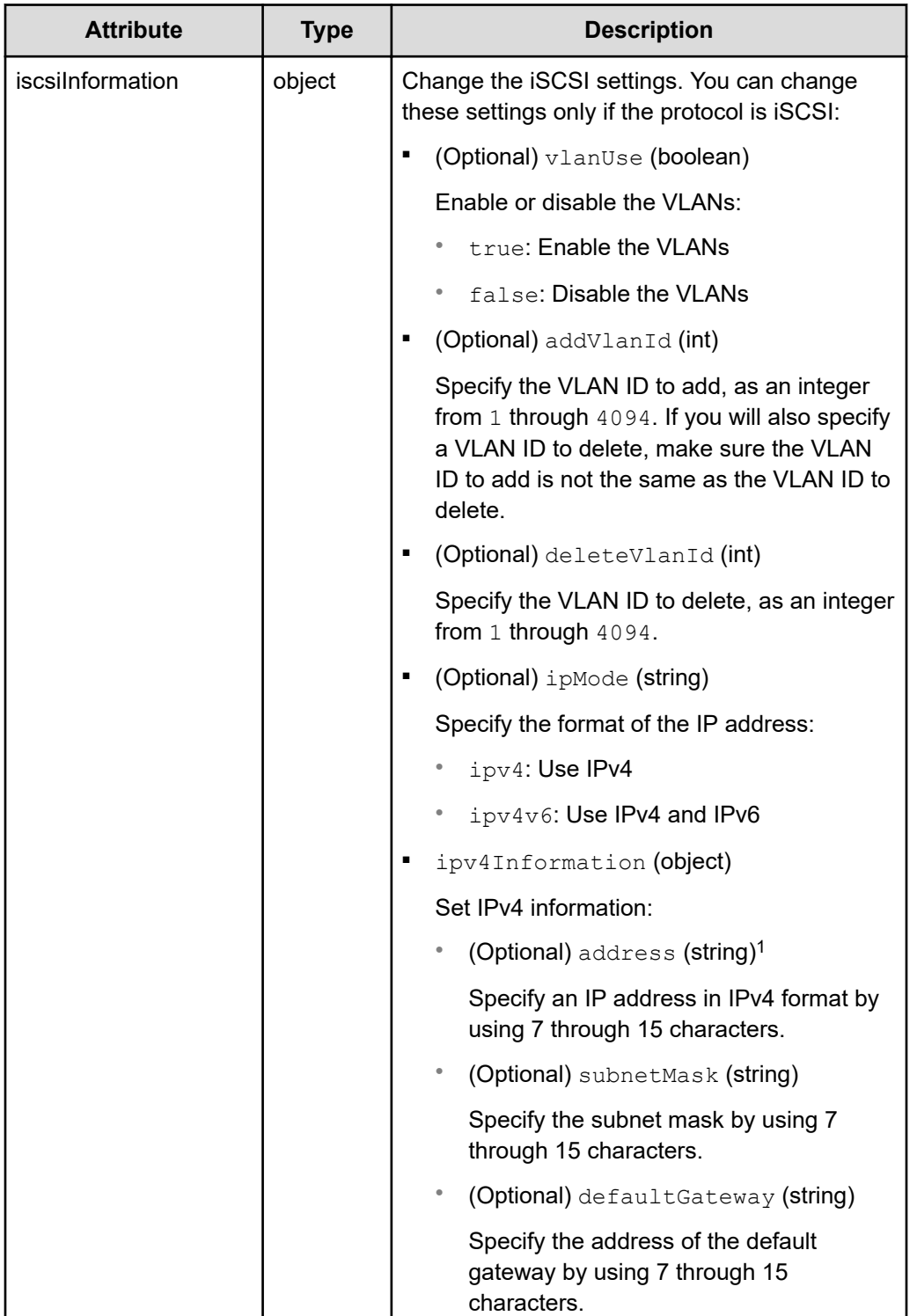

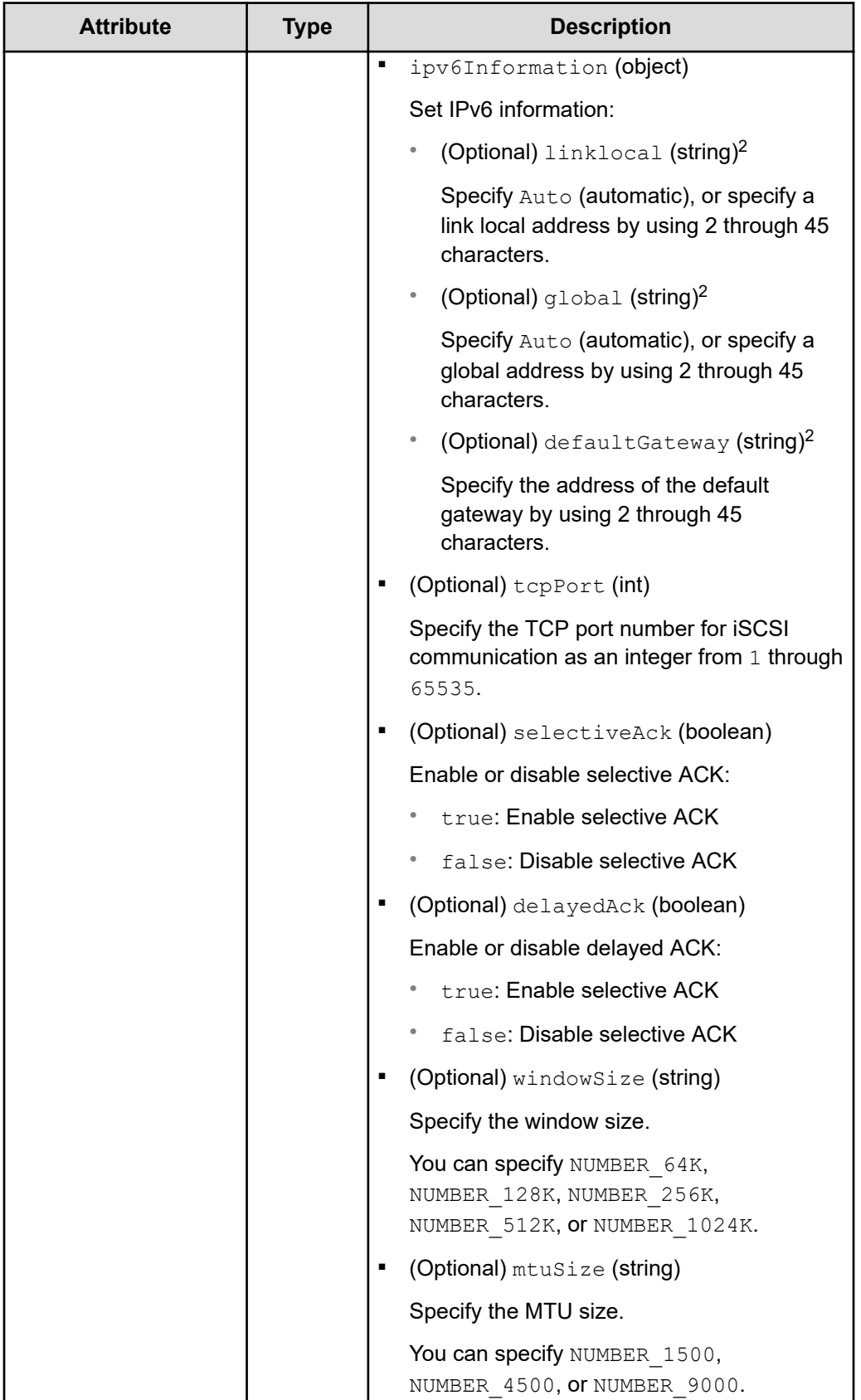

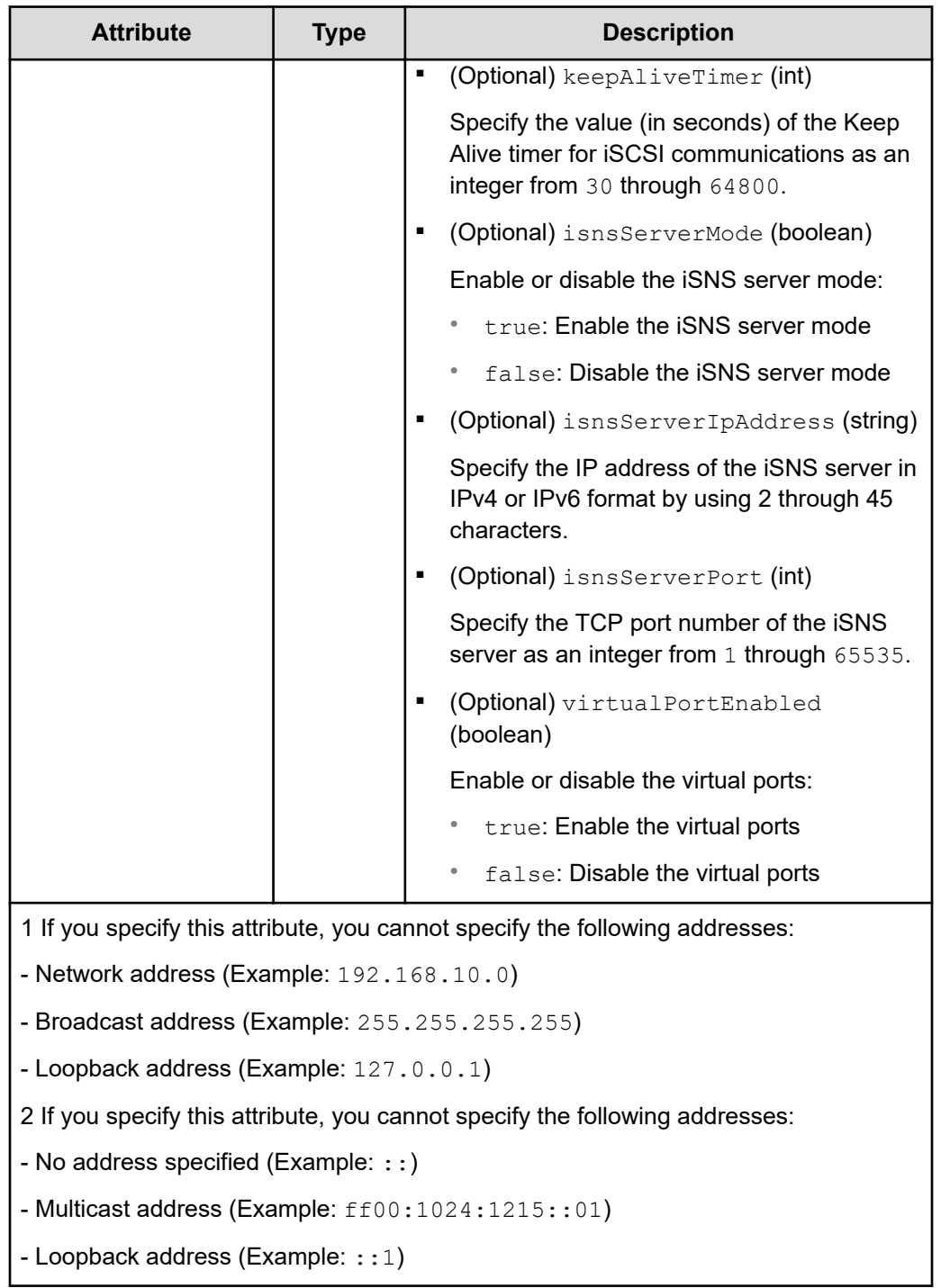

#### **Response message**

#### **Body**

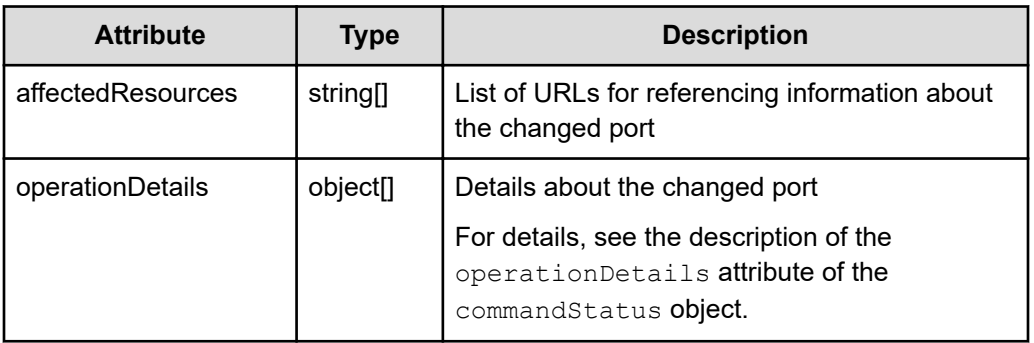

### **Status codes**

See [HTTP status codes](#page-106-0) (on page 107).

## **Coding example**

```
curl -v -H "Accept:application/json" -H "Content-Type:application/json" -H 
"Authorization:Session b74777a3f9f04ea8bd8f09847fac48d3" -X PATCH --data-
binary @./InputParameters.json https://192.0.2.100/ConfigurationManager/
simple/v1/objects/ ports/CL1-A
```
# **Server management**

You can use the REST API to get information about servers, get detailed information about specific servers, register server information in a storage system, add information about paths between servers and ports, or add the WWNs (or iSCSI names) of HBAs.

## **Getting server information**

The following request obtains information about servers managed by Storage Advisor Embedded. You can specify filter conditions.

#### **Execution permission**

Storage Administrator (View Only)

## **Request line**

GET *base-URL*/simple/v1/objects/servers

## **Request message**

## **Object ID**

None.

## **Query parameters**

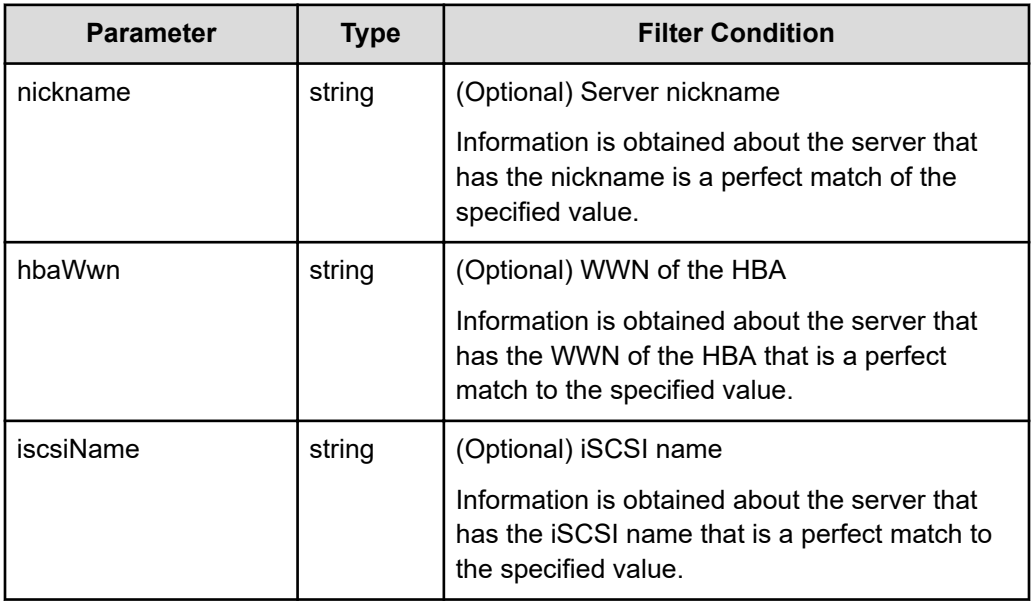

## **Body**

None.

## **Response message**

## **Body**

The following is an example of output when getting information about servers.

```
{
  "data": [
    {
      "id": 10,
       "nickname": "hostA",
       "protocol": "FC",
       "osType": "Linux",
       "totalCapacity": 1024,
       "usedCapacity": 42,
       "numberOfPaths": 2,
       "isInconsistent": false,
       "modificationInProgress": false,
       "compatibility": "DKCMAIN_8802010000",
       "isReserved": false,
       "hasUnalignedOsTypes": false
```

```
 },
     {
       "id": 11,
       "nickname": "hostB",
       "protocol": "iSCSI",
       "osType": "Linux",
       "totalCapacity": 1024,
       "usedCapacity": 42,
       "numberOfPaths": 2,
       "isInconsistent": false,
       "modificationInProgress": false,
       "compatibility": "DKCMAIN_8802010000",
       "isReserved": false,
       "hasUnalignedOsTypes": false
    }
 \frac{1}{2},
   "count": 2
}
```
The following is an example of output when getting information about the server whose nickname is hostC (when hostC is specified for the nickname query parameter).

In this example, true is output for the attribute isReserved, indicating that the server is one to which host groups are added.

```
{
   "data": [
     {
       "id": 8,
       "nickname": "hostC",
       "protocol": "Undefined",
       "osType": "Undefined",
       "totalCapacity": 0,
       "usedCapacity": 0,
       "numberOfPaths": 0,
       "isInconsistent": false,
       "modificationInProgress": false,
       "compatibility": "DKCMAIN_8802010000",
       "isReserved": true,
       "hasUnalignedOsTypes": false
    }
 \cdot "count": 1
}
```
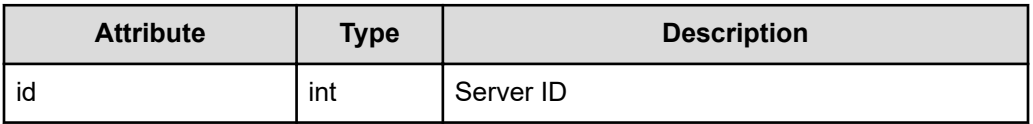

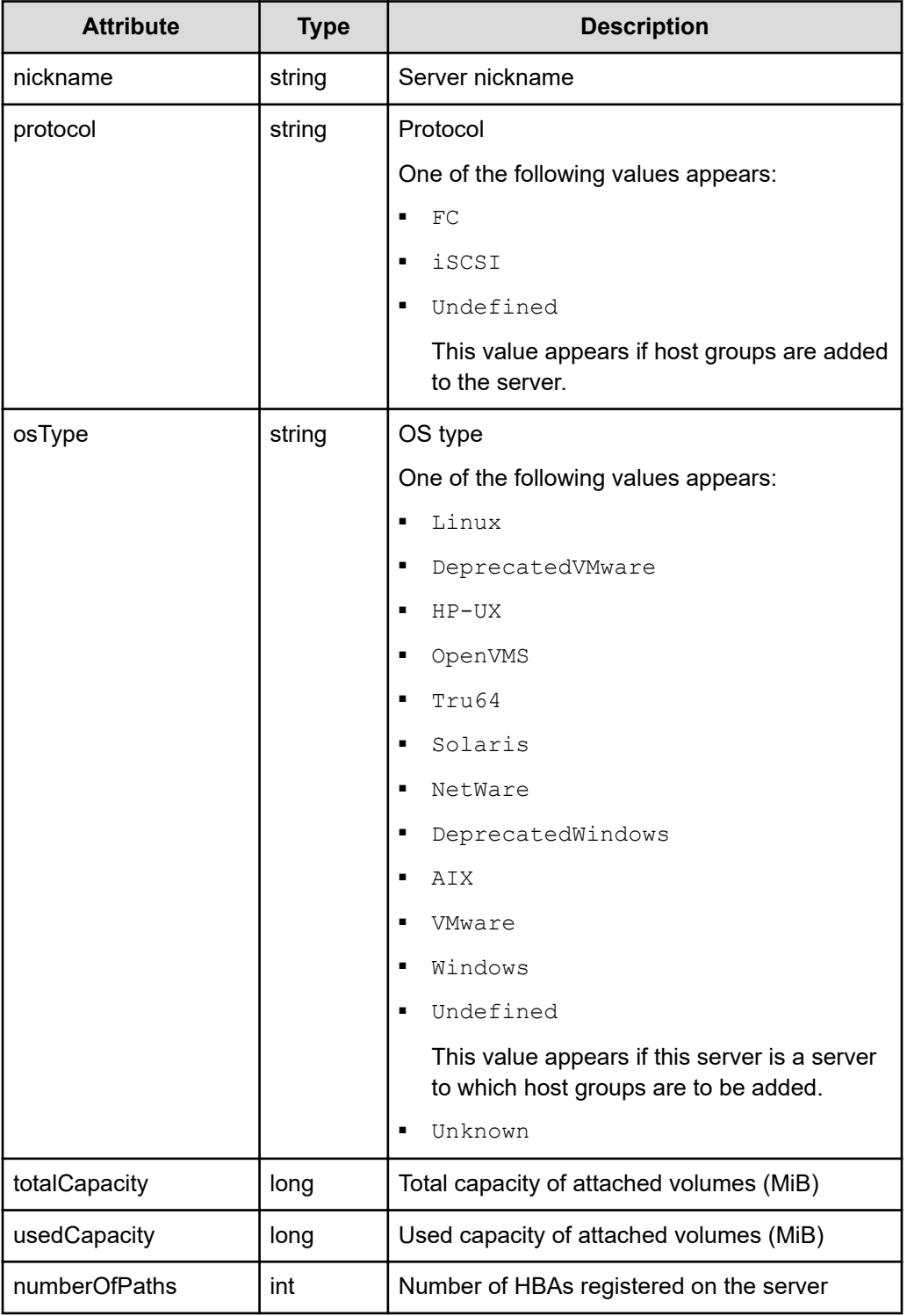

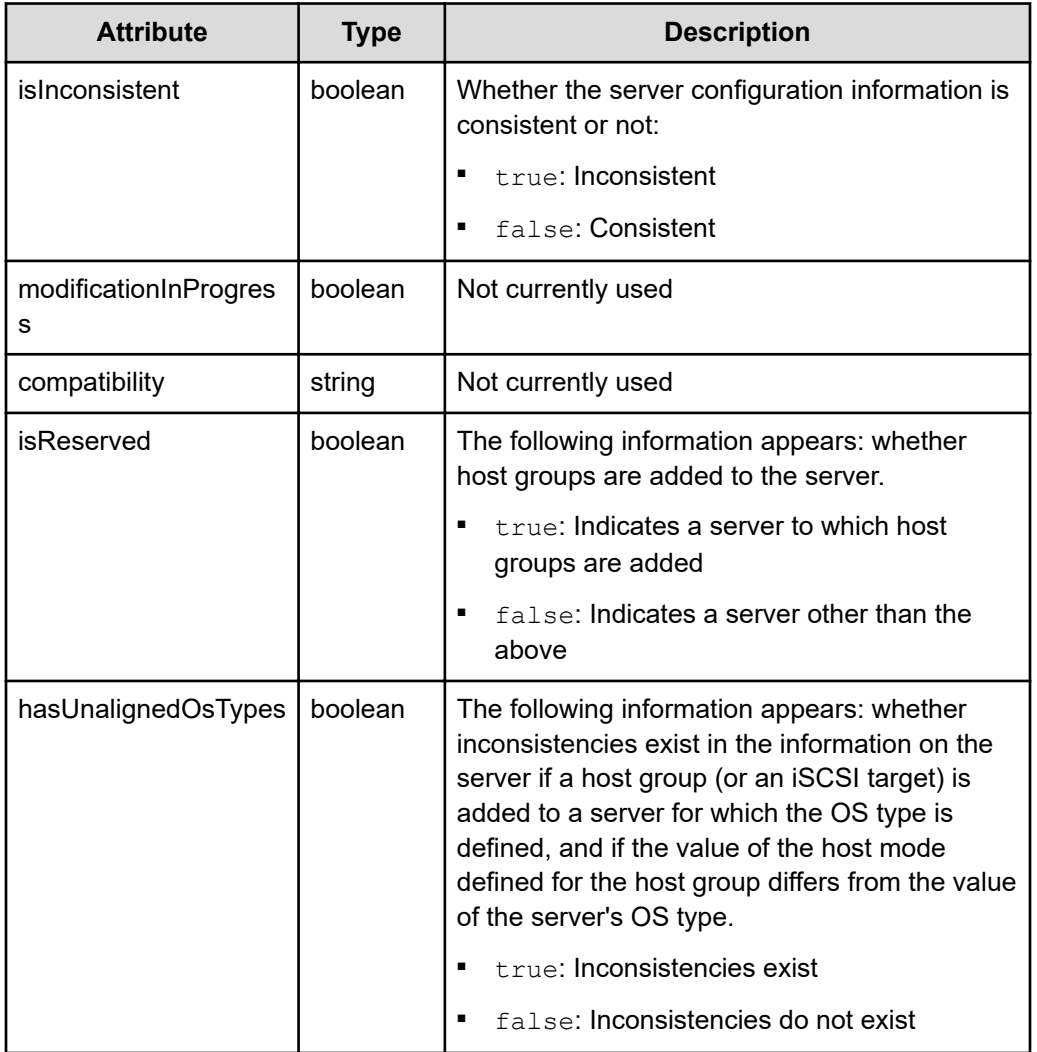

## **Status codes**

See [HTTP status codes](#page-106-0) (on page 107).

## **Coding example**

```
curl -v -H "Accept:application/json" -H "Content-Type:application/json" -H 
"Authorization:Session b74777a3f9f04ea8bd8f09847fac48d3" -X GET https://
192.0.2.100/ConfigurationManager/simple/v1/objects/servers
```
## **Getting information about a specific server**

The following request gets information about the server corresponding to the specified server ID.

#### **Execution permission**

Storage Administrator (View Only)

#### **Request line**

GET *base-URL*/simple/v1/objects/servers/*object-ID*

## **Request message**

#### **Object ID**

Specify the id value obtained by getting information about the server.

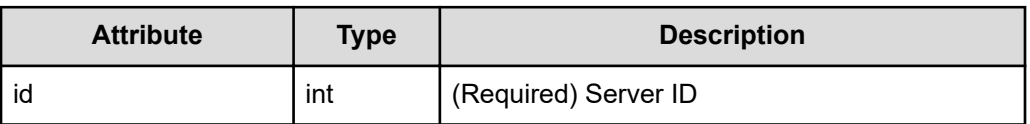

## **Query parameters**

None.

### **Body**

None.

#### **Response message**

#### **Body**

The following is an example of the output when getting information about a server (ID 10) that is connected by using Fibre Channel:

```
{
   "id": 10,
  "nickname": "hostA",
   "protocol": "FC",
   "osType": "Linux",
   "osTypeOptions":[2,22,25,68],
   "totalCapacity": 1024,
   "usedCapacity": 42,
   "numberOfVolumes": 2,
   "numberOfPaths": 2,
   "paths": [
     {
       "hbaWwn": "000000102cceccc9",
       "portIds": [
         "CL1-A"
       ]
     },
     {
```

```
 "hbaWwn": "1111111111111111",
       "portIds": [
         "CL1-A"
         ]
    }
 \cdot "isInconsistent": false,
  "modificationInProgress": false,
  "compatibility": "DKCMAIN_8802010000",
  "isReserved": false,
  "hasNonFullmeshLuPaths": false,
  "hasUnalignedOsTypes": false,
  "hasUnalignedOsTypeOptions": false
}
```
The following is an example of the output when getting information about a server (server ID: 11) that is connected by using iSCSI:

```
{
  "id": 11,
  "nickname": "hostB",
  "protocol": "iSCSI",
  "osType": "Linux",
  "osTypeOptions": [2,22,25,68],
  "totalCapacity": 1024,
   "usedCapacity": 42,
  "numberOfPaths": 2,
   "paths": [
     {
       "iscsiName": "iqn.1994-05.com.redhat:496799ba93",
       "portIds": [
        "CL1-B"
       ]
     },
     {
       "iscsiName": "iqn.1994-05.com.redhat:a7526e46aa",
       "portIds": [
         "CL1-B"
         ]
    }
 \cdot "isInconsistent": false,
   "modificationInProgress": false,
  "compatibility": "DKCMAIN_8802010000",
  "isReserved": false,
  "hasNonFullmeshLuPaths": false,
   "hasUnalignedOsTypes": false,
```

```
 "hasUnalignedOsTypeOptions": false
```
}

This operation obtains the values of attributes obtained as part of server information, as well as the values of the following attributes.

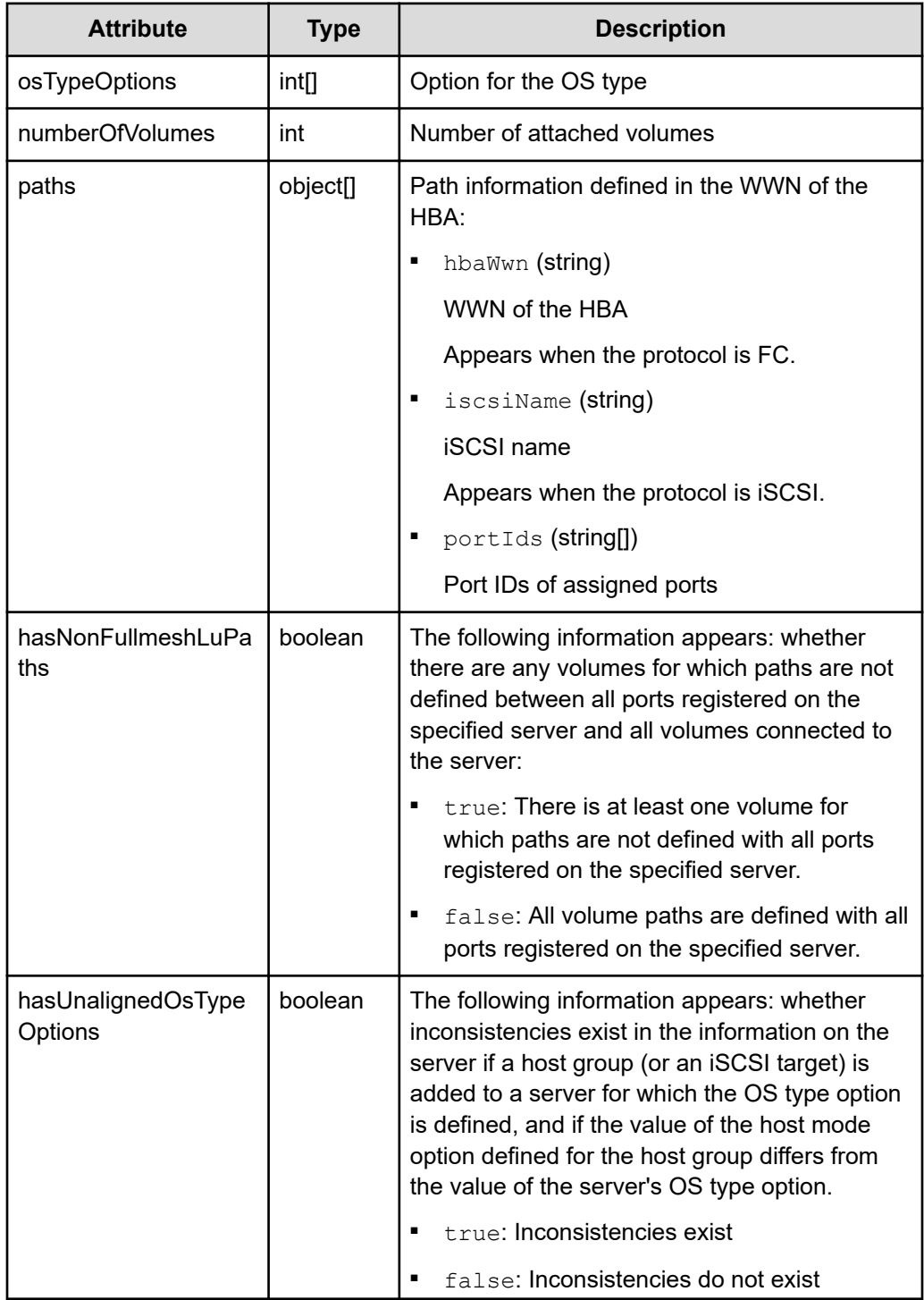

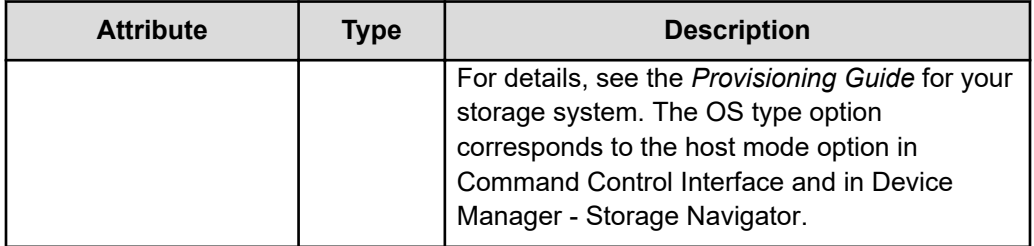

#### **Status codes**

See [HTTP status codes](#page-106-0) (on page 107).

#### **Coding example**

```
curl -v -H "Accept:application/json" -H "Content-Type:application/json" -H 
"Authorization:Session b74777a3f9f04ea8bd8f09847fac48d3" -X GET https://
192.0.2.100/ConfigurationManager/simple/v1/objects/servers/10
```
## **Registering a server**

The following request registers, in a storage system, information about a server to manage with Storage Advisor Embedded. You can also create a server to which host groups are added by specifying only the nickname of that server.

## **Execution permission**

Storage Administrator (Provisioning)

#### **Request line**

POST *base-URL*/simple/v1/objects/servers

## **Request message**

**Object ID** None.

**Query parameters** None.

#### **Body**

In the example shown below, the following information is specified to register, to a storage system, a server that is connected by using Fibre Channel:

- **BErver nickname: hostA**
- Protocol: FC
- OS type: Linux

```
{
  "serverNickname": "hostA",
  "protocol": "FC",
   "osType": "Linux"
}
```
In the example shown below, the following information is specified to register, to a storage system, a server that is connected by using iSCSI:

- Nickname: hostB
- Protocol: iSCSI
- OS type: Linux

```
{
  "serverNickname": "hostB",
  "protocol": "iSCSI",
   "osType": "Linux"
}
```
In the following example, a server to which host groups are to be added is created:

```
{
  "serverNickname": "hostC",
   "isReserved": true
}
```
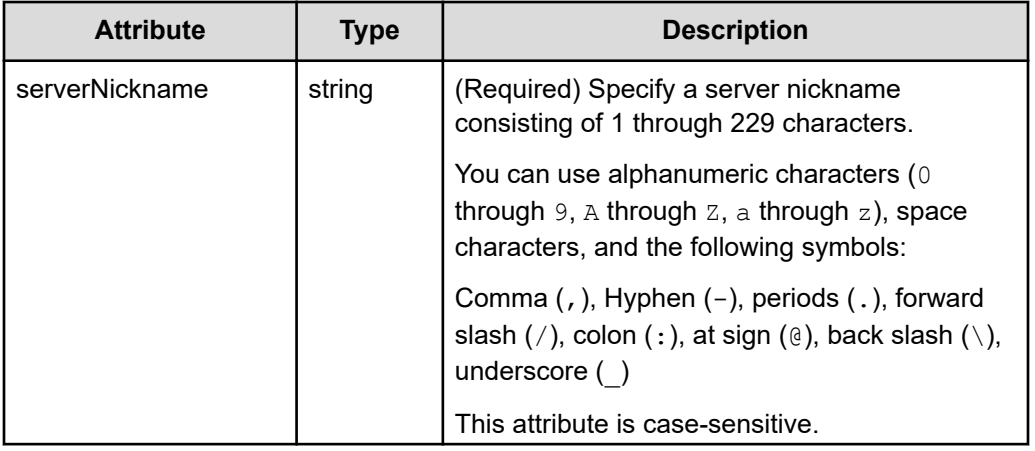

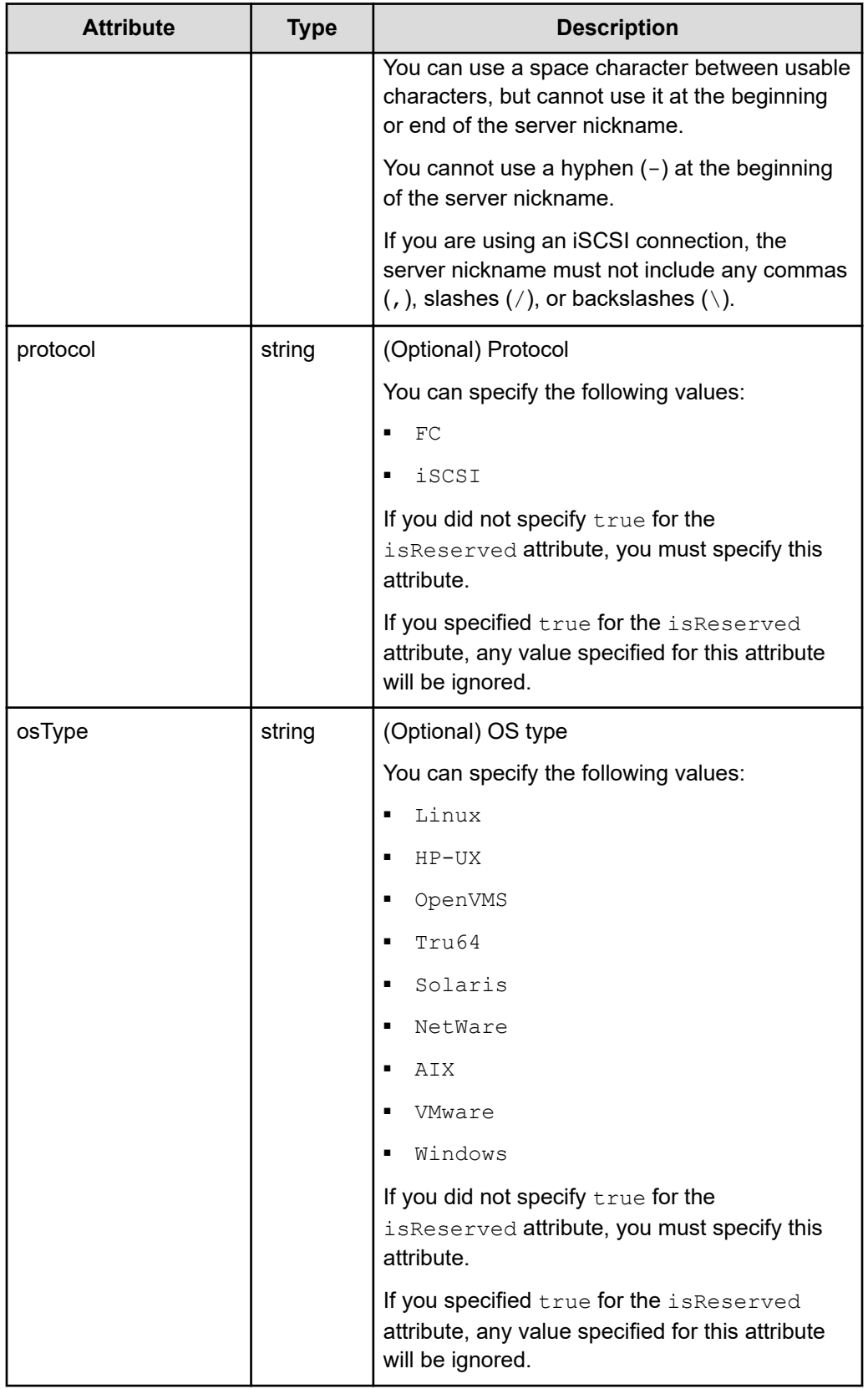

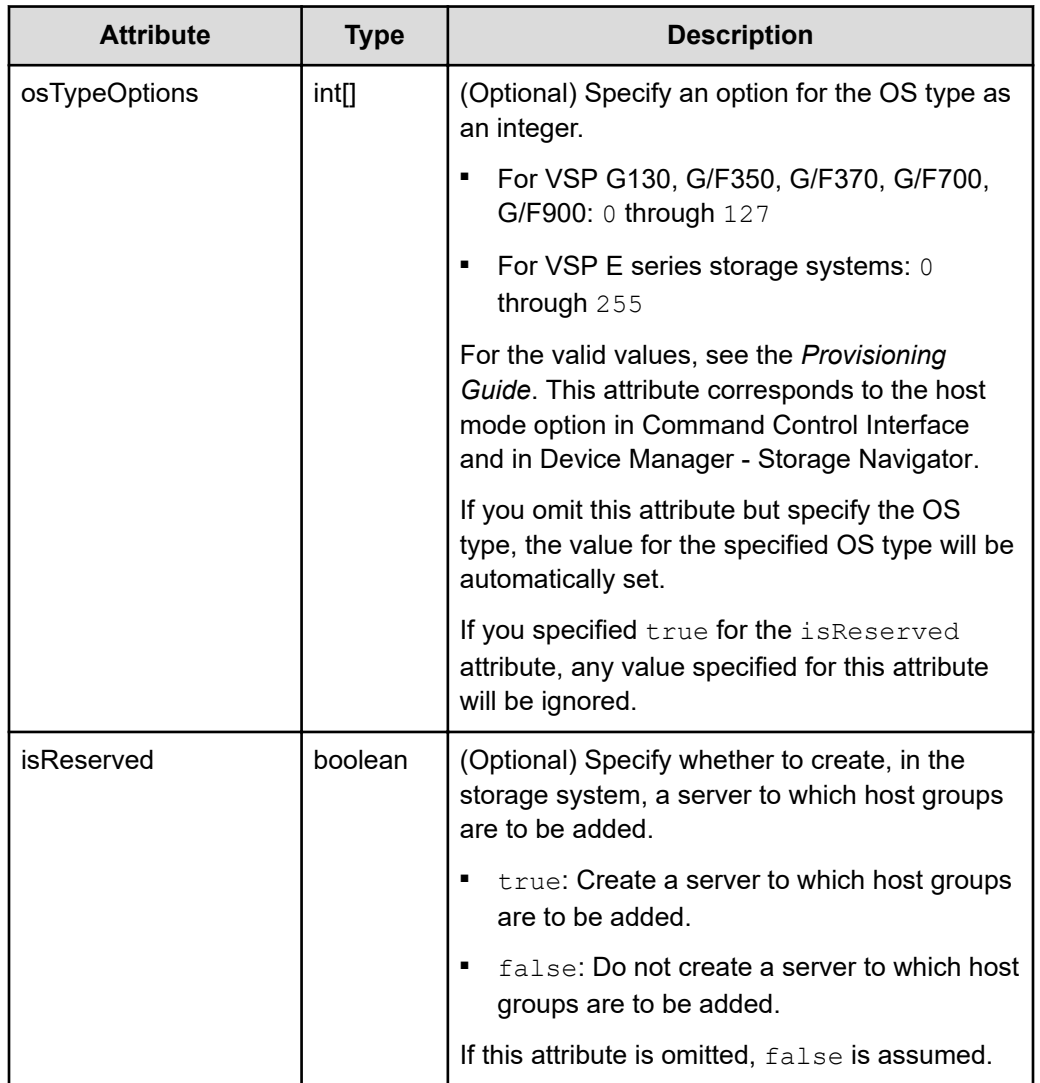

### **Response message**

**Body**

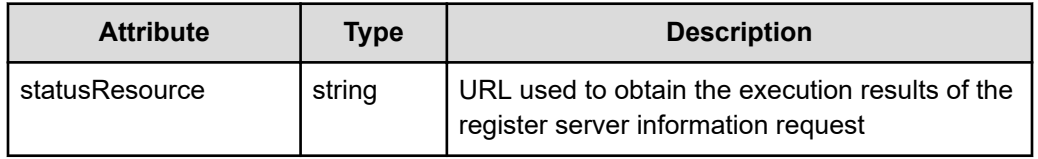

#### 旨 **Note:**

Execute the API function for obtaining information about the status of the API function that performs asynchronous processing. For details, see [Getting status information about an API function that performs](#page-120-0) [asynchronous processing](#page-120-0) (on page 121).

## **Status codes**

See [HTTP status codes](#page-106-0) (on page 107).

#### **Coding example**

```
curl -v -H "Accept:application/json" -H "Content-Type:application/json" -H 
"Authorization:Session b74777a3f9f04ea8bd8f09847fac48d3" -X POST --data-
binary @./InputParameters.json https://192.0.2.100/ConfigurationManager/
simple/v1/objects/servers
```
## **Changing server settings**

The following request changes the settings of the server corresponding to the specified server ID.

#### **Execution permission**

Storage Administrator (Provisioning)

#### **Request line**

PATCH *base-URL*/simple/v1/objects/servers/*object-ID*

### **Request message**

#### **Object ID**

Specify the id value obtained by getting information about the server.

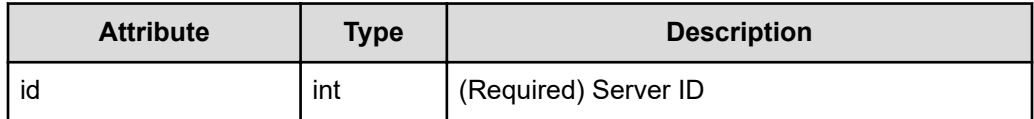

## **Query parameters**

None.

#### **Body**

Only the specified attributes are changed.

The following is an example of changing the OS type to Solaris for a Fibre Channelconnected server (ID 10):

```
{
   "osType": "Solaris"
}
```
The following is an example of changing the nickname of an iSCSI-connected server (ID 11) to My\_REST\_API\_HOST:

```
{
  "nickname": "My_REST_API_HOST"
}
```
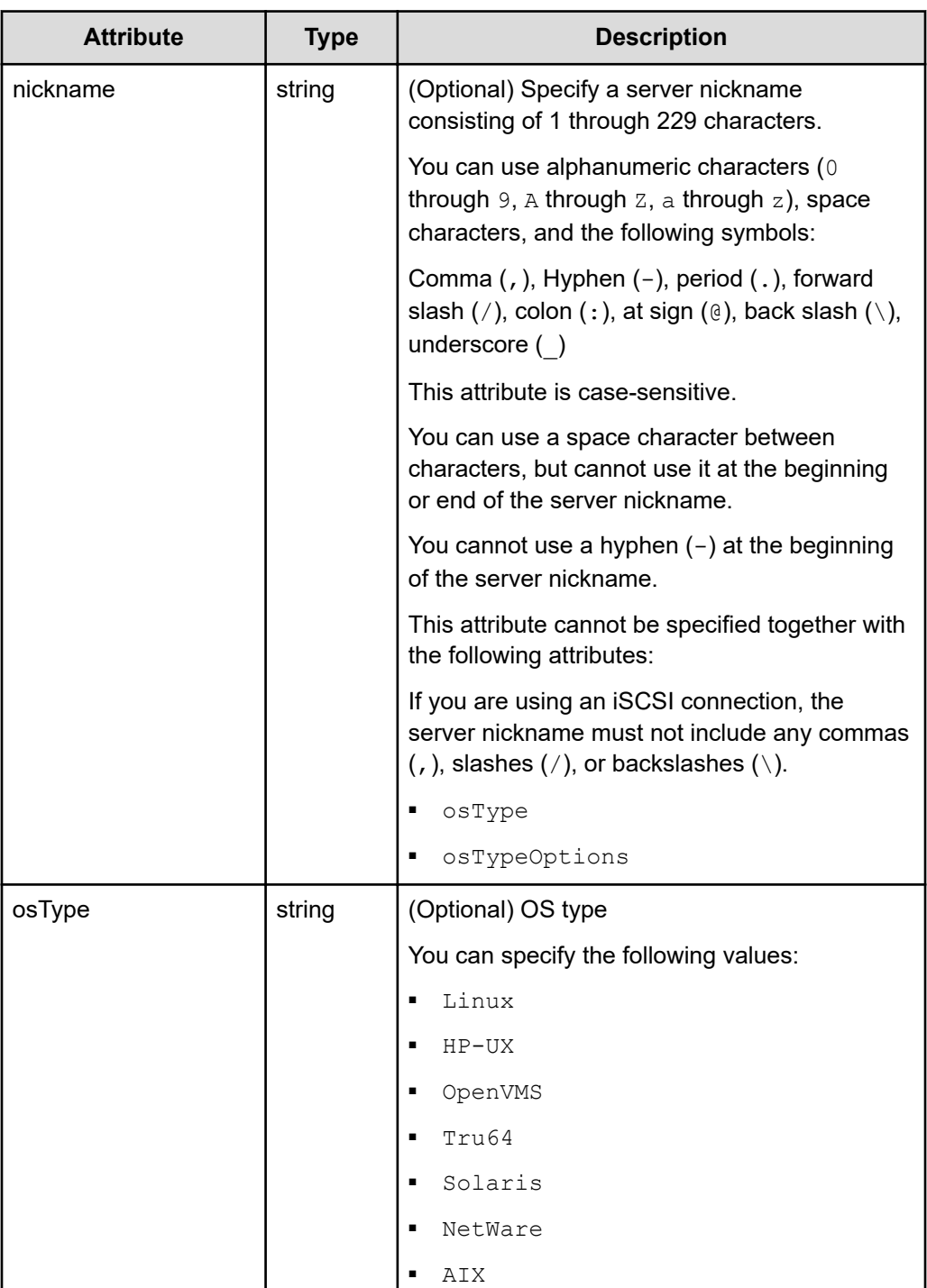

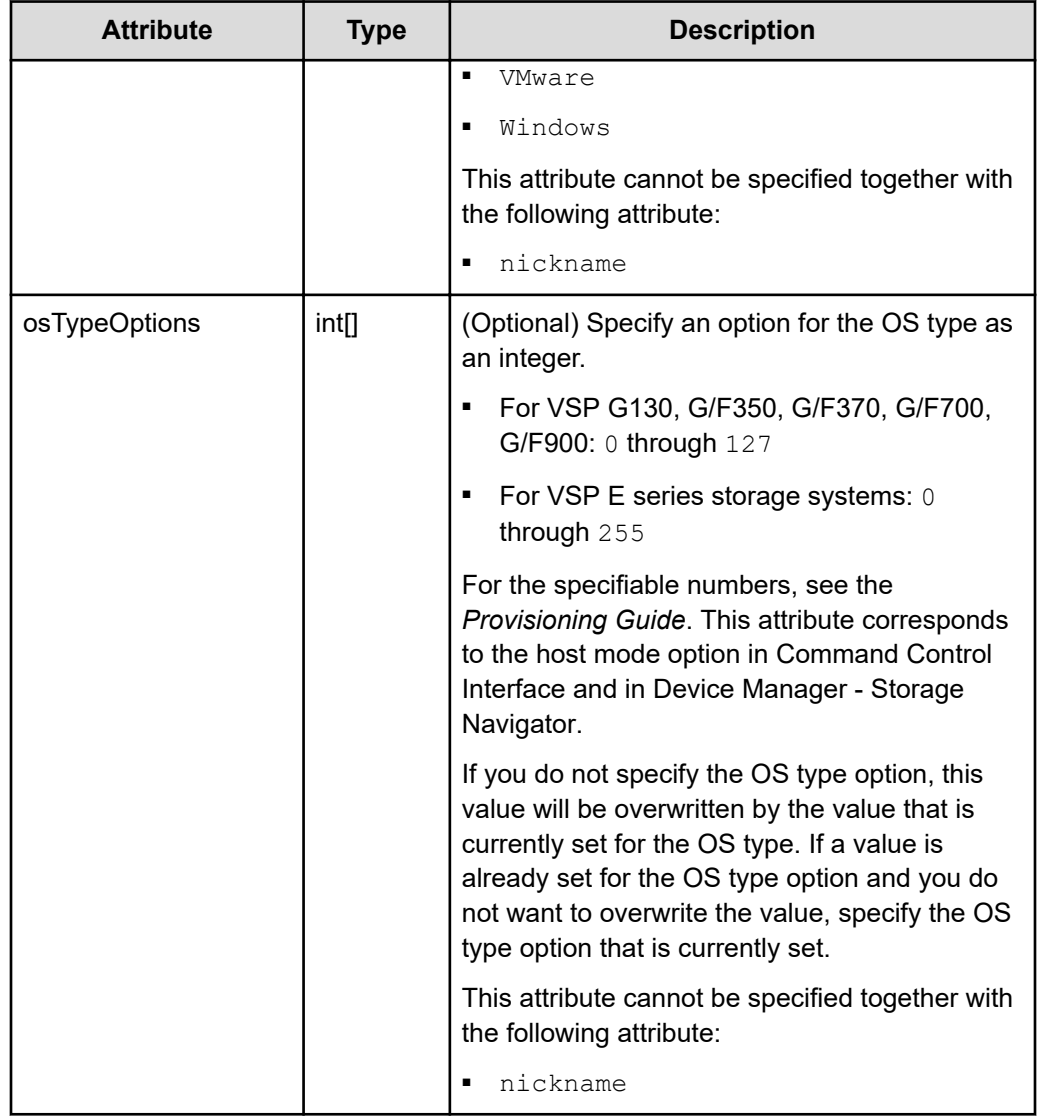

## **Response message**

**Body**

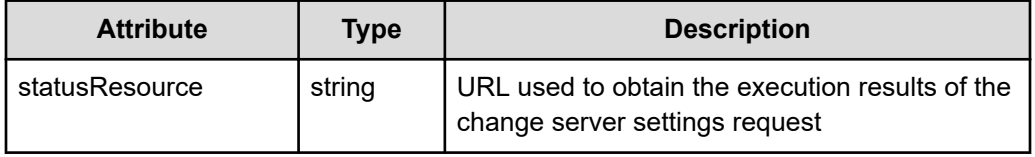

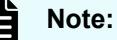

Execute the API function for obtaining information about the status of the API function that performs asynchronous processing. For details, see [Getting status information about an API function that performs](#page-120-0) [asynchronous processing](#page-120-0) (on page 121).

## **Status codes**

See [HTTP status codes](#page-106-0) (on page 107).

#### **Coding example**

```
curl -v -H "Accept:application/json" -H "Content-Type:application/json" -H 
"Authorization:Session b74777a3f9f04ea8bd8f09847fac48d3" -X PATCH --data-
binary @./InputParameters.json https://192.0.2.100/ConfigurationManager/
simple/v1/objects/servers/10
```
## **Deleting a server**

The following request deletes information registered in a storage system about the server corresponding to the specified server ID.

#### **Execution permission**

Storage Administrator (Provisioning)

#### **Request line**

DELETE *base-URL*/simple/v1/objects/servers/*object-ID*

#### **Request message**

#### **Object ID**

Specify the id value obtained by getting information about the server.

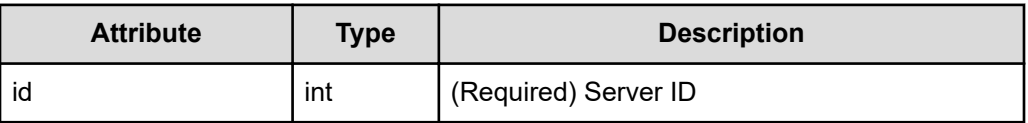

#### **Query parameters**

None.

## **Body**

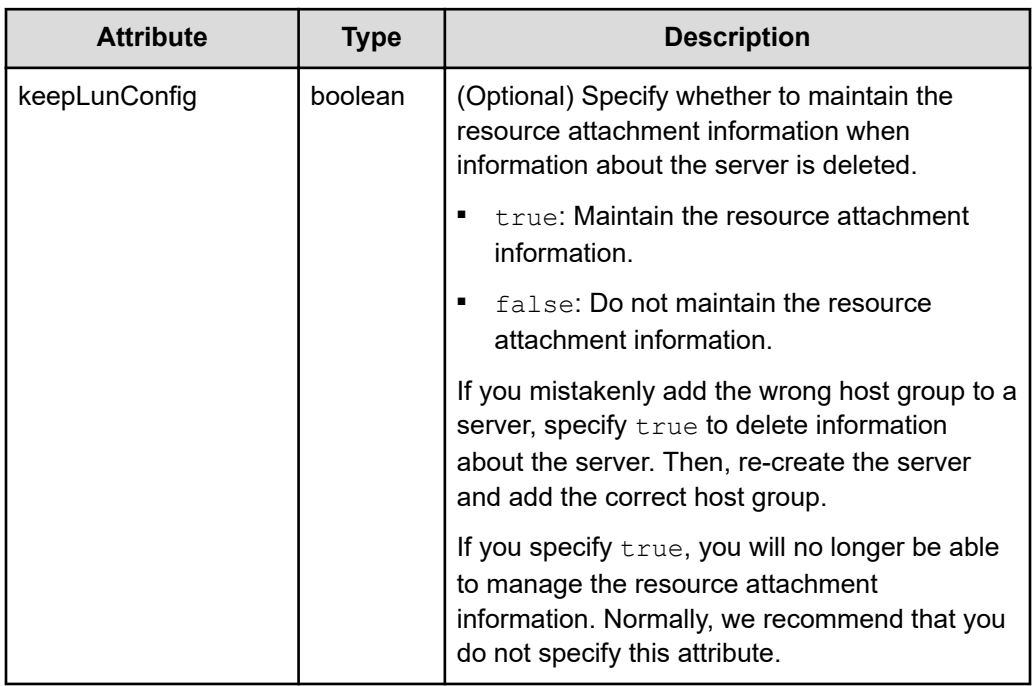

## **Response message**

## **Body**

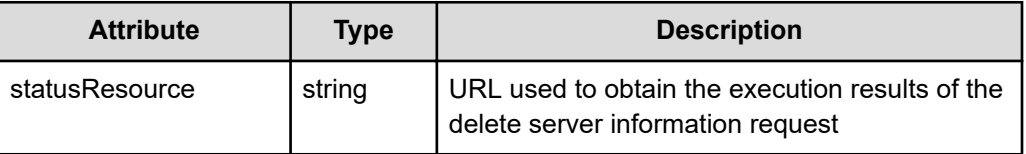

#### **Note:** ē

Execute the API function for obtaining information about the status of the API function that performs asynchronous processing. For details, see [Getting status information about an API function that performs](#page-120-0) [asynchronous processing](#page-120-0) (on page 121).

#### **Status codes**

See [HTTP status codes](#page-106-0) (on page 107).

## **Coding example**

```
curl -v -H "Accept:application/json" -H "Content-Type:application/json" -H 
"Authorization:Session b74777a3f9f04ea8bd8f09847fac48d3" -X DELETE 
https://192.0.2.100/ConfigurationManager/simple/v1/objects/servers/10
```
## **Adding host groups (iSCSI target) to a server**

The following request adds host groups (iSCSI target) to a specified server (specified by its server ID).

## **Important:**

You cannot add a host group (iSCSI target) if it meets any of the following conditions:

- The security of the port associated with a host group (iSCSI target) is invalid.
- The protocol of the host group (iSCSI target) differs from that of the server to which the host group is added.
- The host group (iSCSI target) contains a volume that is not a virtual volume created from a pool.
- The host group (iSCSI target) is already added to another server.
- The host group (iSCSI target) is attached to a virtual storage machine.

## **Execution permission**

Storage Administrator (Provisioning)

## **Request line**

POST *base-URL*/simple/v1/objects/servers/*object-ID*/actions/add-host-groups/ invoke

## **Request message**

## **Object ID**

Specify the id value obtained by getting information about the server.

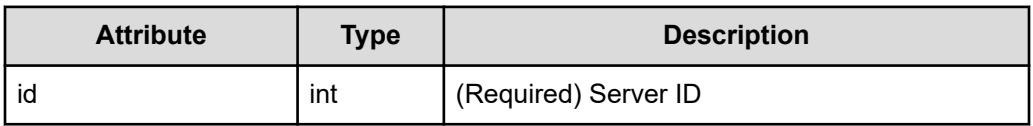

## **Query parameters**

None.

## **Body**

The following is an example of adding a host group by specifying the host group ID:

```
{
   "hostGroups": [
     {
       "portId": "CL1-C",
        "hostGroupId": 1
```
```
 }
    ]
}
```
The following is an example of adding an iSCSI target by specifying the host group name:

```
{
   "hostGroups": [
     {
       "portId": "CL1-D",
       "hostGroupName": "My_REST_API_HOST"
     }
   ]
}
```
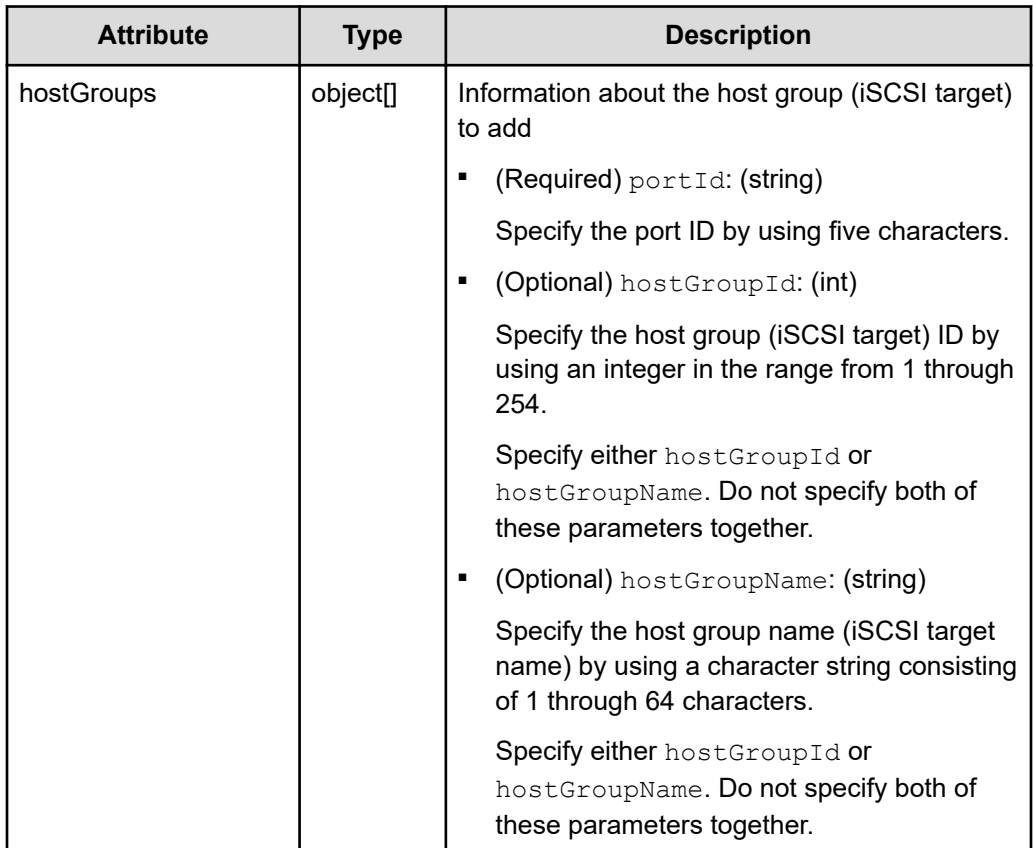

**Body**

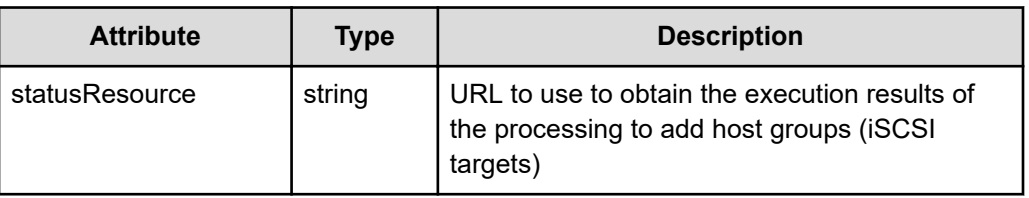

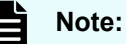

Execute the API function for obtaining information about the status of the API function that performs asynchronous processing. For details, see [Getting status information about an API function that performs](#page-120-0) [asynchronous processing](#page-120-0) (on page 121).

## **Status codes**

See [HTTP status codes](#page-106-0) (on page 107).

## **Coding example**

```
curl -v -H "Accept:application/json" -H "Content-Type:application/json" -H 
"Authorization:Session b74777a3f9f04ea8bd8f09847fac48d3" -X POST --data-
binary @./InputParameters.json https://192.0.2.100/ConfigurationManager/
simple/v1/objects/servers/8/actions/add-host-groups/invoke
```
## **Synchronizing a host group name (iSCSI target name) with a server nickname**

The following request synchronizes the name of a host group (or the name of an iSCSI target) associated with the server corresponding to the specified server ID with the nickname of the server.

The host group name (or the iSCSI target name) used for synchronization with the server nickname varies depending on the following conditions:

■ If the server nickname consists of 24 characters or fewer and the port corresponding to the server nickname does not include a host group (or an iSCSI target) with a name identical to the server nickname:

The host group name (or the iSCSI target name) is synchronized with the server nickname by using the server nickname as the host group name (or the iSCSI target name).

■ If the server nickname consists of 24 characters or fewer and the port corresponding to the server nickname includes a host group (or the iSCSI target) with a name identical to the server nickname:

The host group name (or the iSCSI target name) is synchronized with the server nickname as follows: underscores (\_) are appended to the server nickname up to the 25th character, and then a 7-character identifier is added as the 26th to 32nd characters. (This identifier prevents the new host group name (or iSCSI target name) from being identical to any other host group name (or iSCSI target name).)

Example: When the server nickname is abcdefghijklmnopgrst, the resulting host group name might be

abcdefghijklmnopqrst\_\_\_\_\_0001\_AA.

If the server nickname consists of 25 characters or more:

The host group name (or the iSCSI target name) is synchronized with the server nickname as follows: the first 24 characters of the server nickname are used without change (the remaining are truncated), an underscore () is appended as the 25th character of the truncated server name, and then a 7-character identifier is added as the 26th to 32nd characters. (This identifier prevents the new host group name (or iSCSI target name) from being identical to any other host group name (or iSCSI target name).)

Example: When the server nickname is  $abcd$   $d$   $b$   $c$   $d$   $d$   $h$   $i$   $k$   $l$   $m$   $q$  $q$   $s$  $u$  $v$  $x$  $y$  $z$ , the resulting host group name might be

abcdefghijklmnopqrstuvwx\_0001\_AA.

#### **Execution permission**

Storage Administrator (Provisioning)

#### **Request line**

POST *base-URL*/simple/v1/objects/servers/*object-ID*/actions/sync-host-groupnames/invoke

#### **Request message**

#### **Object ID**

Specify the id value obtained by getting information about the server.

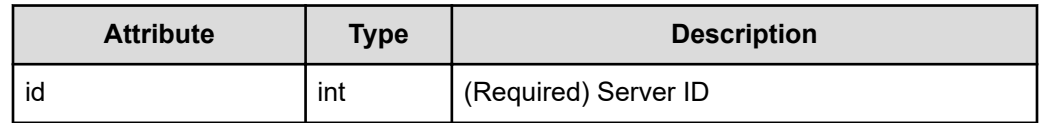

#### **Query parameters**

None.

#### **Body**

None.

#### **Response message**

#### **Body**

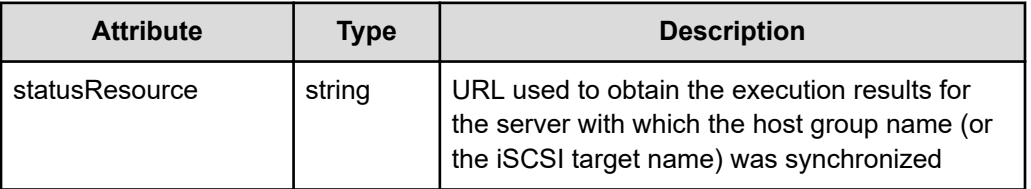

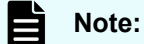

Execute the API function for obtaining information about the status of the API function that performs asynchronous processing. For details, see [Getting status information about an API function that performs](#page-120-0) [asynchronous processing](#page-120-0) (on page 121).

## **Status codes**

See [HTTP status codes](#page-106-0) (on page 107).

## **Coding example**

curl -v -H "Accept:application/json" -H "Content-Type:application/json" -H "Authorization:Session b74777a3f9f04ea8bd8f09847fac48d3" -X POST --databinary @./InputParameters.json https://192.0.2.100/ConfigurationManager/ simple/v1/objects/servers/10/actions/sync-host-group-names/invoke -d ""

## **Getting information about the WWN of an HBA (iSCSI name)**

The following request obtains information about the WWN of an HBA (or the iSCSI name) of the server that corresponds to the specified server ID.

#### **Execution permission**

Storage Administrator (View Only)

#### **Request line**

GET *base-URL*/simple/v1/objects/servers/*object-ID*/hbas

## **Request message**

#### **Object ID**

Specify the id value obtained by getting information about the server.

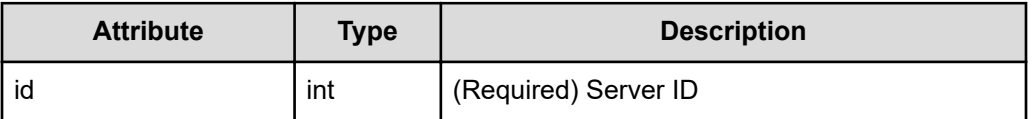

#### **Query parameters**

None.

#### **Body**

None.

#### **Response message**

#### **Body**

The following is an example of the output when getting information about the WWN of an HBA of a server (ID 10) that is connected by using Fibre Channel.

```
{
   "data": [
     {
       "serverId": 10,
       "hbaWwn": "000000102cceccc9",
        "portIds": [
            "CL1-A"
        ]
     },
     {
       "serverId": 10,
       "hbaWwn": "1111111111111111",
       "portIds": [
             "CL1-A"
          ]
     }
  \frac{1}{\sqrt{2}} "count": 2
}
```
The following is an example of getting information about the iSCSI name of a server (ID 11) that is connected by using iSCSI.

```
{
   "data": [
     {
       "serverId": 11,
       "iscsiName": "iqn.1994-05.com.redhat:496799ba93",
       "portIds": [
            "CL1-B"
       ]
     },
     {
        "serverId": 11,
        "iscsiName": "iqn.1994-05.com.redhat:a7526e46aa",
       "portIds": [
            "CL1-B"
         ]
     }
  \left| \right|,
   "count": 2
}
```
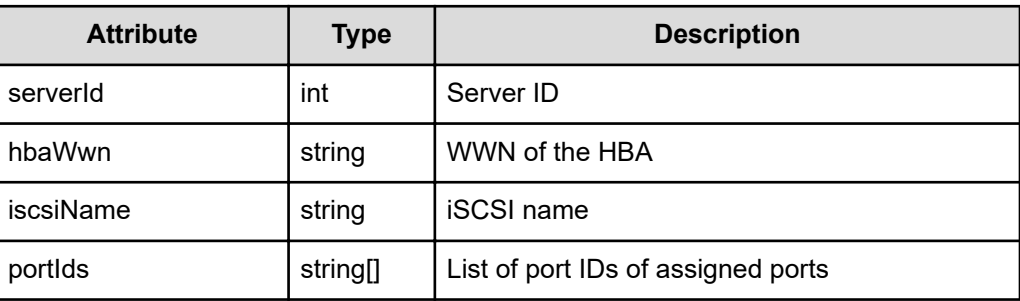

#### **Status codes**

See [HTTP status codes](#page-106-0) (on page 107).

#### **Coding example**

```
curl -v -H "Accept:application/json" -H "Content-Type:application/json" -H 
"Authorization:Session b74777a3f9f04ea8bd8f09847fac48d3" -X GET https://
192.0.2.100/ConfigurationManager/simple/v1/objects/servers/10/hbas
```
## **Getting information about the WWN of an HBA (iSCSI name) of a specific server**

The following request obtains information about the WWN of an HBA (or iSCSI name) of a specific server.

### **Execution permission**

Storage Administrator (View Only)

### **Request line**

GET *base-URL*/simple/v1/objects/servers/*object-ID*/hbas/*object-ID*

### **Request message**

### **Object ID**

Combines multiple object IDs that are specified.

■ To specify the WWN of the HBA

Specify the serverId value and the hbaWwn value, obtained by using the API function for getting information about the WWN of the HBA (iSCSI name), in the following format:

*serverId*/hbas/*hbaWwn*

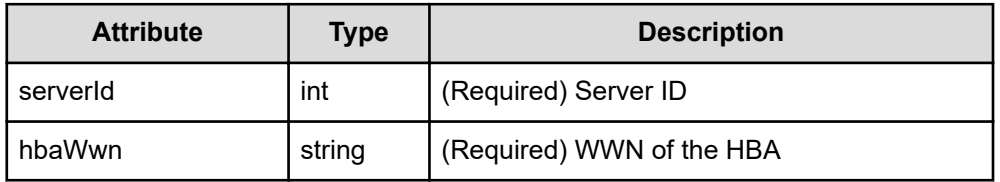

## ■ To specify the iSCSI name

Specify the serverId value and the iscsiName value, obtained by using the API function for getting information about the WWN of the HBA (iSCSI name), in the following format:

*serverId*/hbas/*iscsiName*

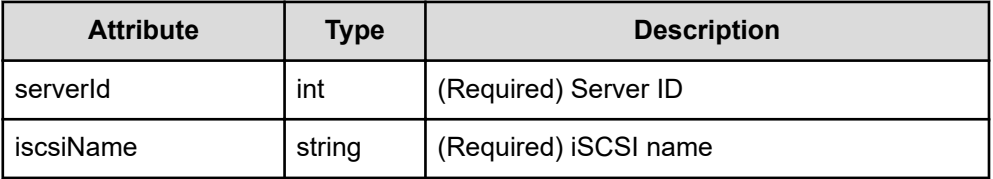

**Query parameters**

None.

**Body**

None.

## **Body**

The following is an example of the output when getting information about a server (ID 10) that is connected using Fibre Channel, and the WWN of the HBA is 000000102cceccc9:

```
{
   "serverId": 10,
   "hbaWwn": "000000102cceccc9",
   "portIds": [
     "CL1-A"
   ]
}
```
The following is an example of the output when getting information about a server (ID 11) that is connected using iSCSI, and that has the iSCSI name

```
iqn.1994-05.com.redhat:496799ba93:
```

```
{
   "serverId": 11,
   "iscsiName": "iqn.1994-05.com.redhat:496799ba93",
   "portIds": [
     "CL1-B"
 \lceil}
```
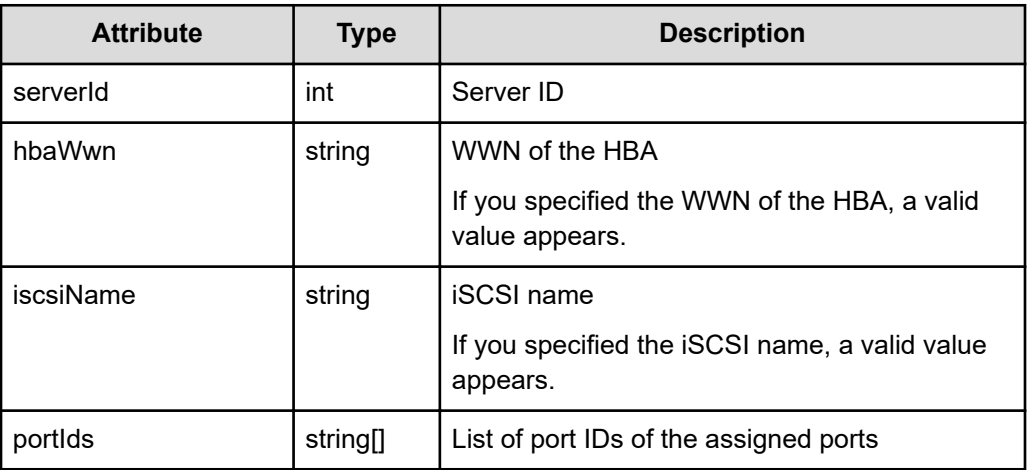

## **Status codes**

See [HTTP status codes](#page-106-0) (on page 107).

## **Coding example**

```
curl -v -H "Accept:application/json" -H "Content-Type:application/json" -H 
"Authorization:Session b74777a3f9f04ea8bd8f09847fac48d3" -X GET https://
192.0.2.100/ConfigurationManager/simple/v1/objects/servers/10/hbas/
000000102cceccc9
```
## **Adding information about the WWN of an HBA (iSCSI name)**

The following request adds information about the WWN of an HBA (or iSCSI name) to the server corresponding to the specified server ID.

For cluster configurations, add the WWNs (or iSCSI names) of all of the servers (nodes) that make up the cluster to the server with the same server ID.

#### **Execution permission**

Storage Administrator (Provisioning)

#### **Request line**

POST *base-URL*/simple/v1/objects/servers/*object-ID*/hbas

#### **Request message**

#### **Object ID**

Specify the id value obtained by getting information about the server.

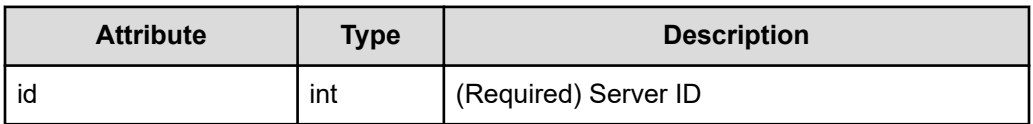

#### **Query parameters**

None.

#### **Body**

The following is an example of adding the WWN 210003e08b0256f9 of an HBA to a Fibre Channel-connected server (ID 10):

```
{
   "hbas": [
      {
        "hbaWwn": "210003e08b0256f9"
      }
   ]
}
```
## The following is an example of adding the iSCSI name

iqn.myrestapiiscsi20150907 in the iqn format to an iSCSI-connected server (ID 11):

```
{
   "hbas": [
     {
       "iscsiName": "iqn.myrestapiiscsi20150907"
     }
   ]
}
```
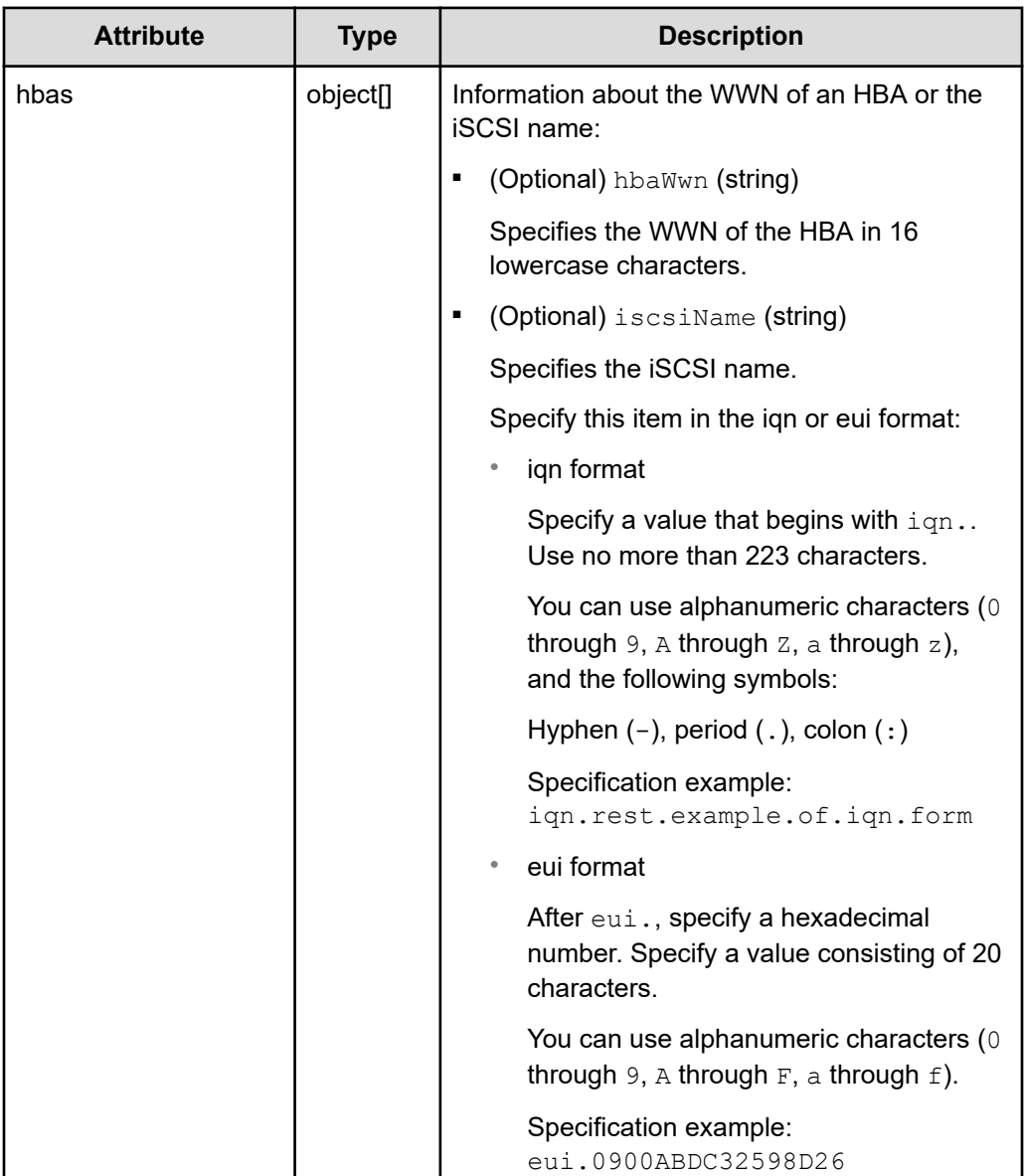

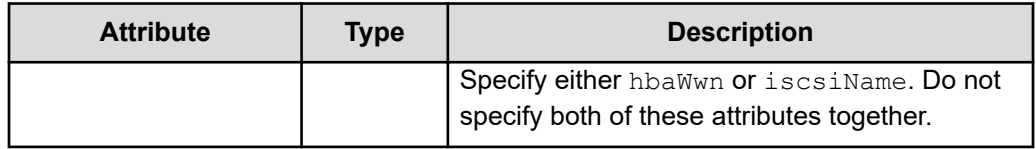

**Body**

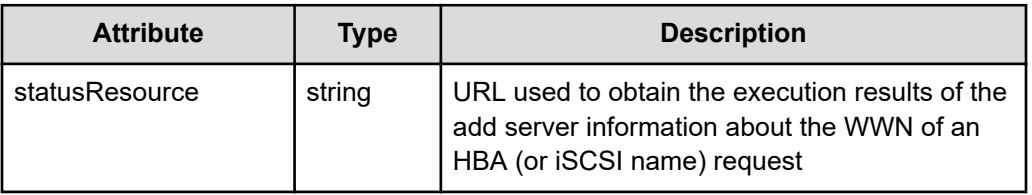

## **Note:**

È

Execute the API function for obtaining information about the status of the API function that performs asynchronous processing. For details, see [Getting status information about an API function that performs](#page-120-0) [asynchronous processing](#page-120-0) (on page 121).

## **Status codes**

See [HTTP status codes](#page-106-0) (on page 107).

## **Coding example**

```
curl -v -H "Accept:application/json" -H "Content-Type:application/json" -H 
"Authorization:Session b74777a3f9f04ea8bd8f09847fac48d3" -X POST --data-
binary @./InputParameters.json https://192.0.2.100/ConfigurationManager/
simple/v1/objects/servers/10/hbas
```
## **Deleting information about the WWN of an HBA (iSCSI name) from a server**

The following request deletes information about the WWN of an HBA (or the iSCSI name) from a specific server.

## **Execution permission**

Storage Administrator (Provisioning)

## **Request line**

DELETE *base-URL*/simple/v1/objects/servers/*object-ID*/hbas/*object-ID*

### **Request message**

### **Object ID**

Combines multiple object IDs that are specified.

■ To specify the WWN of the HBA

Specify the serverId value and the hbaWwn value, obtained by using the API function for getting information about the WWN of the HBA (iSCSI name), in the following format:

*serverId*/hbas/*hbaWwn*

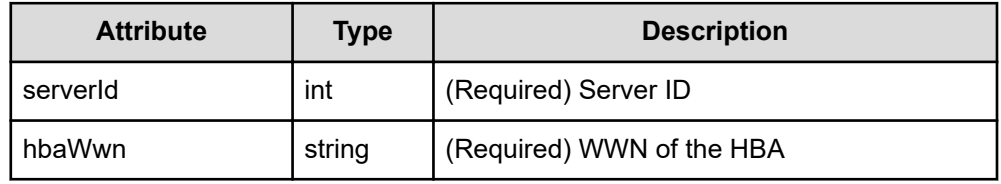

## ■ To specify the iSCSI name

Specify the serverId value and the iscsiName value, obtained by using the API function for getting information about the WWN of the HBA (iSCSI name), in the following format:

*serverId*/hbas/*iscsiName*

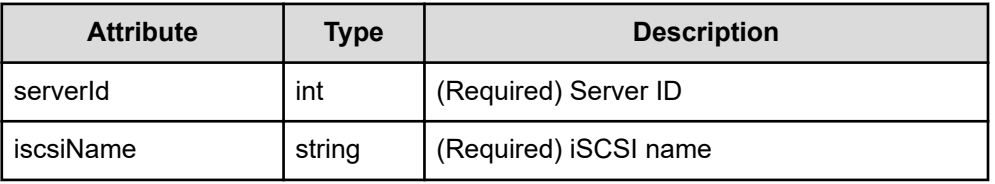

## **Query parameters**

None.

#### **Body**

None.

### **Body**

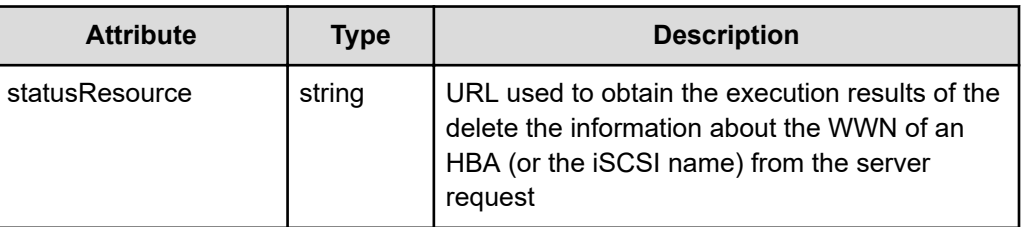

## **Note:**

Execute the API function for obtaining information about the status of the API function that performs asynchronous processing. For details, see [Getting status information about an API function that performs](#page-120-0) [asynchronous processing](#page-120-0) (on page 121).

### **Status codes**

See [HTTP status codes](#page-106-0) (on page 107).

## **Coding example**

```
curl -v -H "Accept:application/json" -H "Content-Type:application/json" -H 
"Authorization:Session b74777a3f9f04ea8bd8f09847fac48d3" -X DELETE 
https://192.0.2.100/ConfigurationManager/simple/v1/objects/servers/10/
hbas/210003e08b0256f9
```
## **Getting a list of server path information**

The following request obtains the path information of the specific server that corresponds to the specified server ID. You can also specify filter conditions.

## **Execution permission**

Storage Administrator (View Only)

## **Request line**

GET *base-URL*/simple/v1/objects/servers/*object-ID*/paths

## **Request message**

#### **Object ID**

Specify the id value obtained by getting information about the server.

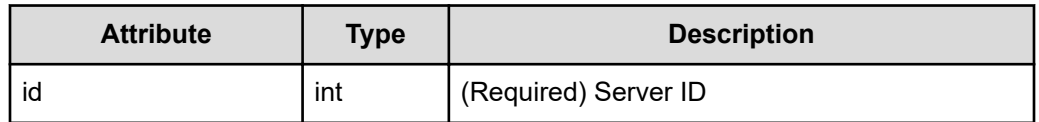

#### **Query parameters**

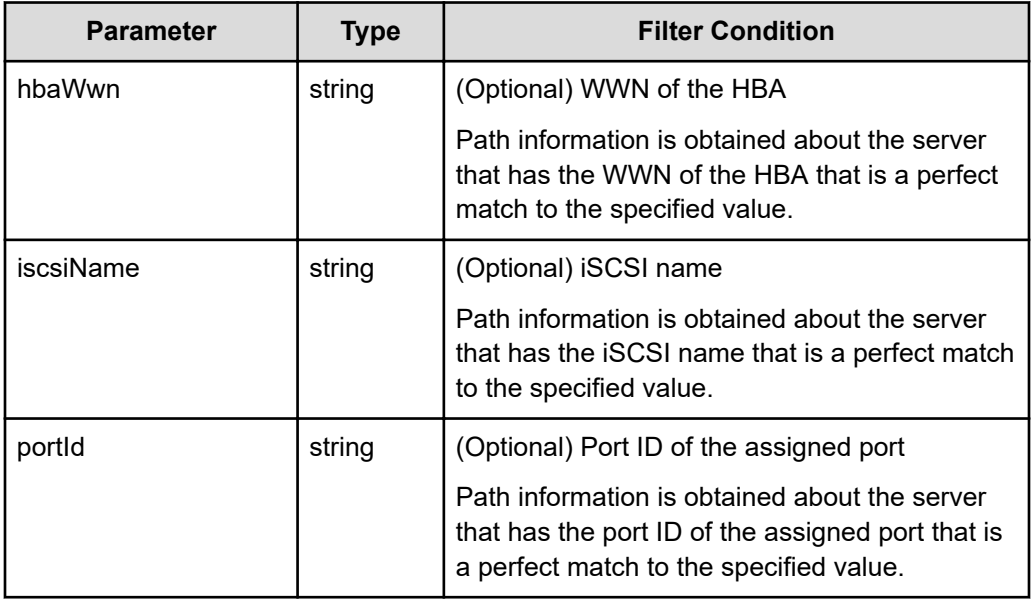

## **Body**

None.

#### **Response message**

#### **Body**

The following is an example of the output when getting the path information of a Fibre Channel-connected server (ID 10):

```
{
  "data": [
    {
      "id": "000000102cceccc9,CL1-A",
       "serverId": 10,
       "hbaWwn": "000000102cceccc9",
       "portId": "CL1-A"
    },
     {
      "id": "1111111111111111111, CL1-A",
       "serverId": 10,
       "hbaWwn": "1111111111111111",
```

```
 "portId": "CL1-A"
    }
  ],
   "count": 2
}
```
The following is an example of the output when getting the path information of an iSCSI-connected server (ID 11):

```
{
  "data": [
    {
      "id": "iqn.1994-05.com.redhat:496799ba93,CL1-B",
      "serverId": 11,
      "iscsiName": "iqn.1994-05.com.redhat:496799ba93",
      "portIds": "CL1-B"
    },
    {
      "id": "iqn.1994-05.com.redhat:a7526e46aa,CL1-B",
      "serverId": 11,
      "iscsiName": "iqn.1994-05.com.redhat:a7526e46aa",
      "portIds": "CL1-B"
    }
  ],
  "count": 2
}
```
The following is an example of the output when getting the path information of server with no paths defined:

```
{
   "data": [],
   "count": 0
}
```
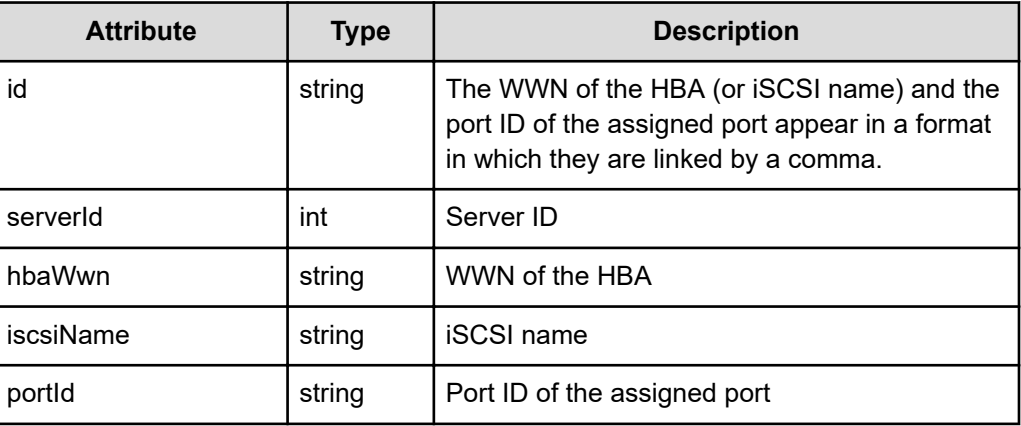

### **Status codes**

See [HTTP status codes](#page-106-0) (on page 107).

#### **Coding example**

```
curl -v -H "Accept:application/json" -H "Content-Type:application/json" -H 
"Authorization:Session b74777a3f9f04ea8bd8f09847fac48d3" -X GET https://
192.0.2.100/ConfigurationManager/simple/v1/objects/servers/10/paths
```
## **Getting information about the paths between a server and a specific port**

The following request obtains information about the paths between the server and the specific port that corresponds to the specified server ID, WWN of an HBA (or iSCSI name), and port ID.

#### **Execution permission**

Storage Administrator (View Only)

#### **Request line**

GET *base-URL*/simple/v1/objects/servers/*object-ID*/paths/*object-ID*

#### **Request message**

#### **Object ID**

Combine multiple object IDs specified.

Specify the serverId value and the id value, obtained by using the API function for getting the path information of the server, in the following format.

*serverId*/paths/*id*

For the *id* value, you can specify whether to obtain the information in a format that is a combination of the hbaWwn (or iscsiName) value and the portId value.

### ■ To specify the WWN of the HBA:

*serverId*/paths/*hbaWwn*,*portId*

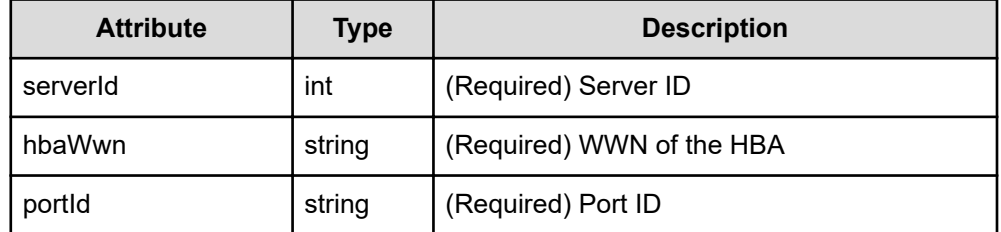

### ■ To specify the iSCSI name:

*serverId*/paths/*iscsiName*,*portId*

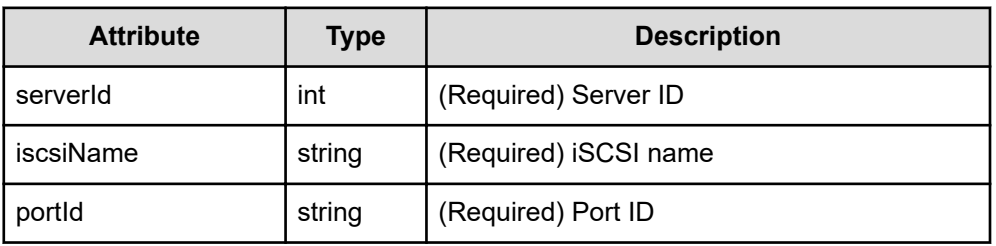

#### **Query parameters**

None.

#### **Body**

None.

### **Response message**

#### **Body**

The following is an example of the output when getting information about paths between a server (ID 10, WWN of the HBA: 000000102cceccc9) that is connected using Fibre Channel, and a specific port (ID CL1-A):

```
{
  "id": "000000102cceccc9,CL1-A",
  "serverId": 10,
  "hbaWwn": "000000102cceccc9",
   "portId": "CL1-A"
}
```
The following is an example of the output when getting information about paths between a server (ID 11, iSCSI name: iqn.1994-05.com.redhat:496799ba93) that is connected using iSCSI, and a specific port (ID  $CL1-B$ ):

```
{
   "id": "iqn.1994-05.com.redhat:496799ba93,CL1-B",
   "serverId": 11,
   "iscsiName": "iqn.1994-05.com.redhat:496799ba93",
   "portId": "CL1-B"
}
```
For details about the attributes to obtain, see the description of the API function for getting server path information.

#### **Status codes**

See [HTTP status codes](#page-106-0) (on page 107).

#### **Coding example**

```
curl -v -H "Accept:application/json" -H "Content-Type:application/json" -H 
"Authorization:Session b74777a3f9f04ea8bd8f09847fac48d3" -X GET https://
192.0.2.100/ConfigurationManager/simple/v1/objects/servers/10/paths/
000000102cceccc9,CL1-A
```
## **Adding path information to a server**

The following request adds path information to the specific server that corresponds to the specified server ID.

#### **Execution permission**

Storage Administrator (Provisioning)

#### **Request line**

POST *base-URL*/simple/v1/objects/servers/*object-ID*/paths

#### **Request message**

#### **Object ID**

Specify the id value obtained by getting information about the server.

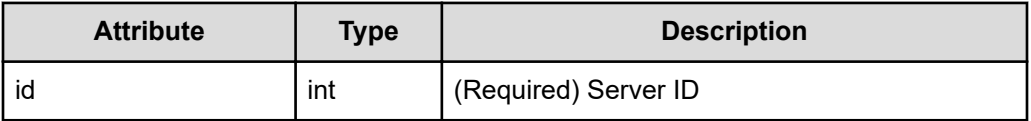

### **Query parameters**

None.

#### **Body**

The following is an example of adding path information for a server (ID 10) that is connected using Fibre Channel:

```
{
   "hbaWwn": "210003e08b0256f9",
  "portIds": [
     "CL1-A"
  ]
}
```
The following is an example of adding path information for a server (ID 11) that is connected using iSCSI:

```
{
  "iscsiName": "iqn.myrestapiiscsi20150907",
  "portIds": [
     "CL1-B"
  ]
}
```
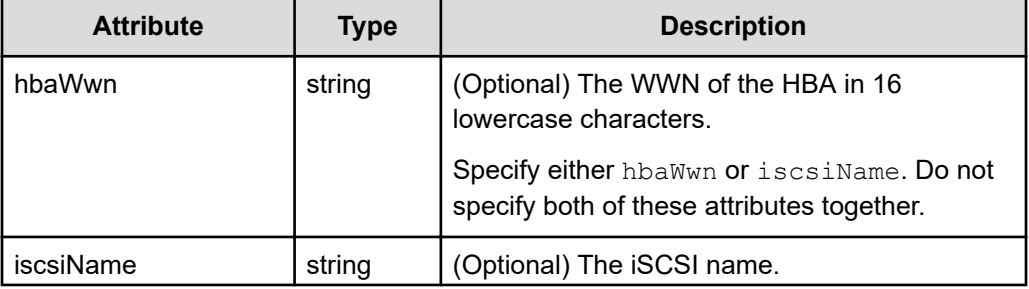

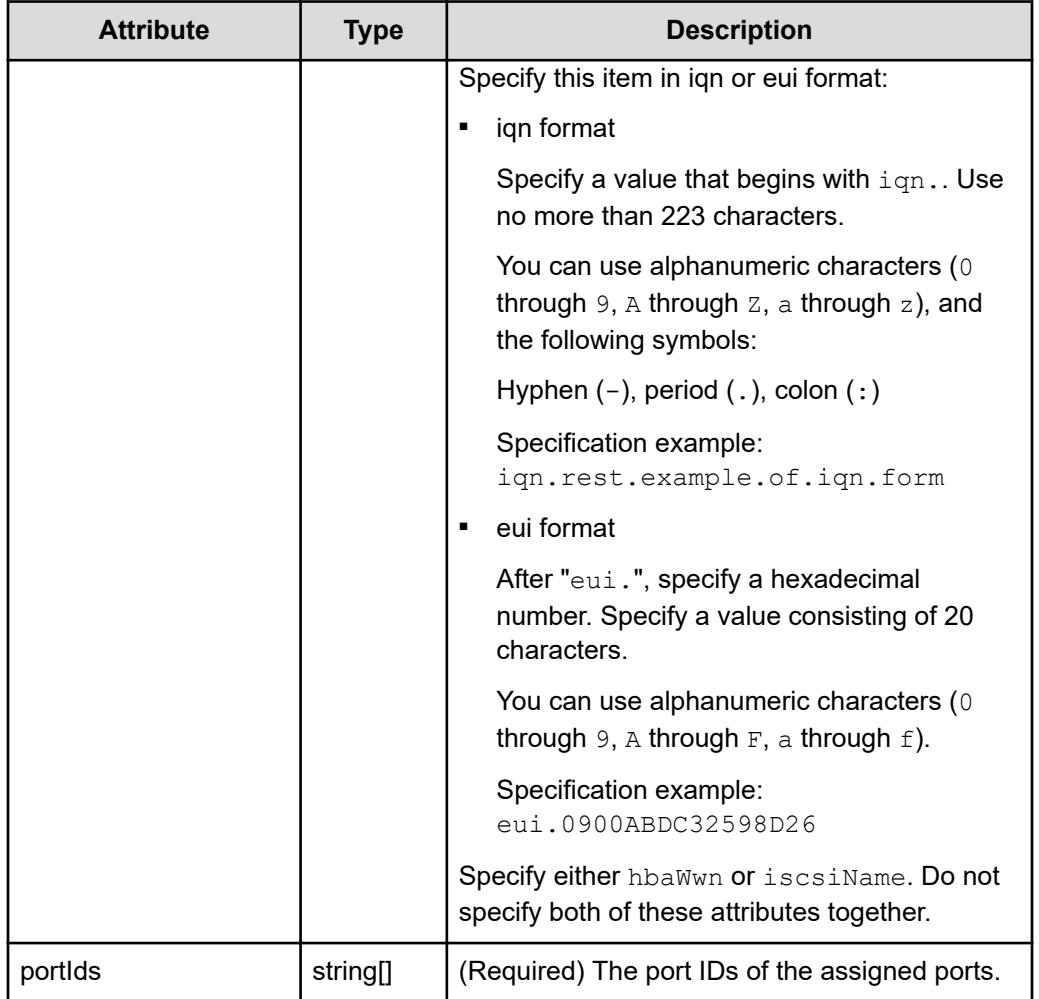

**Body**

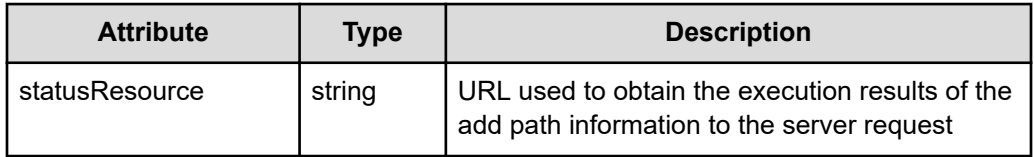

#### 旨 **Note:**

Execute the API function for obtaining information about the status of the API function that performs asynchronous processing. For details, see [Getting status information about an API function that performs](#page-120-0) [asynchronous processing](#page-120-0) (on page 121).

#### **Status codes**

See [HTTP status codes](#page-106-0) (on page 107).

#### **Coding example**

```
curl -v -H "Accept:application/json" -H "Content-Type:application/json" -H 
"Authorization:Session b74777a3f9f04ea8bd8f09847fac48d3" -X POST --data-
binary @./InputParameters.json https://192.0.2.100/ConfigurationManager/
simple/v1/objects/servers/10/paths
```
## **Deleting path information from a server**

The following request deletes path information from a specific server.

#### **Execution permission**

Storage Administrator (Provisioning)

#### **Request line**

DELETE *base-URL*/simple/v1/objects/servers/*object-ID*/paths/*object-ID*

#### **Request message**

#### **Object ID**

Combines multiple object IDs that are specified.

Specify the serverId value and the id value, obtained by using the API function for getting the path information of the server, in the following format.

*serverId*/paths/*id*

For the *id* value, you can specify whether to obtain the information in a format that is a combination of the hbaWwn (or iscsiName) value and the portId value.

To specify the WWN of the HBA:

*serverId*/paths/*hbaWwn*,*portId*

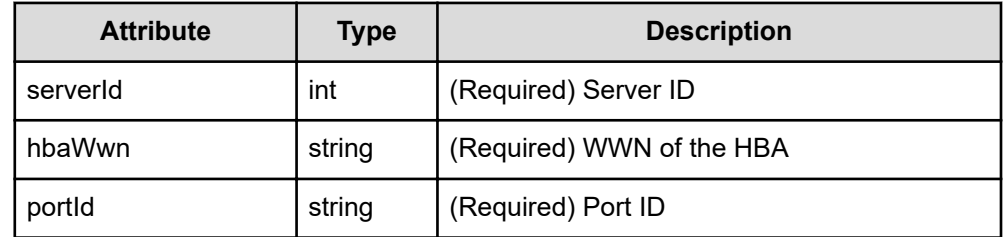

#### To specify the iSCSI name:

*serverId*/paths/*iscsiName*,*portId*

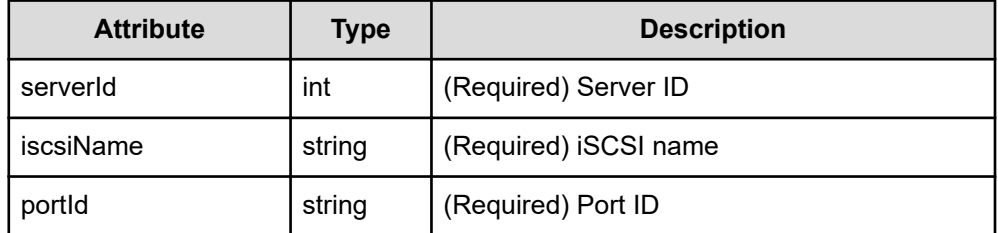

#### **Query parameters**

None.

**Body**

None.

#### **Response message**

#### **Body**

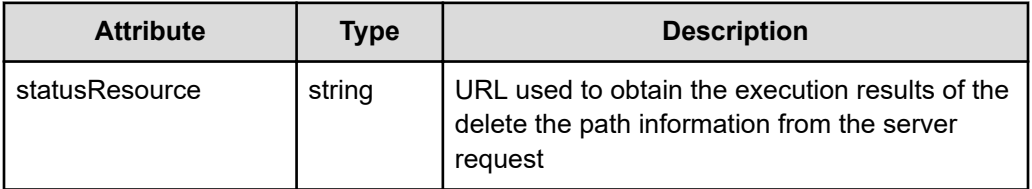

## **Note:**

Execute the API function for obtaining information about the status of the API function that performs asynchronous processing. For details, see [Getting status information about an API function that performs](#page-120-0) [asynchronous processing](#page-120-0) (on page 121).

#### **Status codes**

See [HTTP status codes](#page-106-0) (on page 107).

## **Coding example**

```
curl -v -H "Accept:application/json" -H "Content-Type:application/json" -H 
"Authorization:Session b74777a3f9f04ea8bd8f09847fac48d3" -X DELETE 
https://192.0.2.100/ConfigurationManager/simple/v1/objects/servers/10/
paths/210003e08b0256f9,CL1-A
```
## **Getting information about iSCSI targets**

The following request obtains information about the iSCSI target that corresponds to the specified server ID.

#### **Execution permission**

Storage Administrator (View Only)

#### **Request line**

GET *base-URL*/simple/v1/objects/servers/*object-ID*/target-iscsi-ports

#### **Request message**

#### **Object ID**

Specify the id value obtained by getting information about the server.

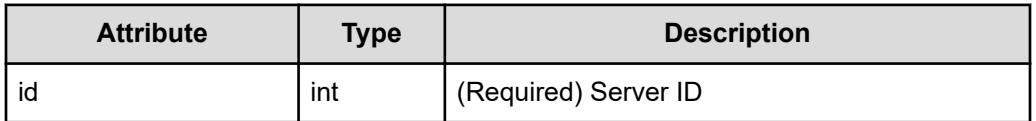

#### **Query parameters**

None.

#### **Body**

None.

#### **Response message**

#### **Body**

The following is an example of the output when getting information about the iSCSI target of an iSCSI-connected server (ID 11):

```
{
   "data": [
     {
       "portId": "CL1-B",
       "targetIscsiName": "iqn.rest.example.of.iqn.hostB"
     }
  \cdot "count": 1
}
```
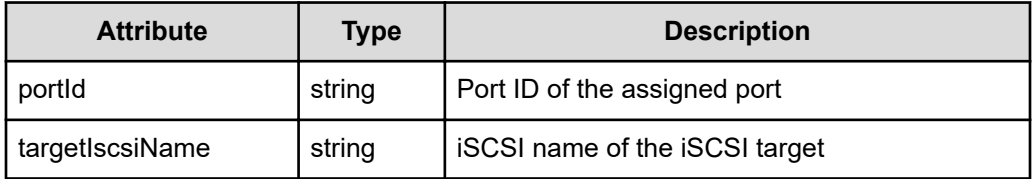

#### **Status codes**

See [HTTP status codes](#page-106-0) (on page 107).

#### **Coding example**

```
curl -v -H "Accept:application/json" -H "Content-Type:application/json" -H 
"Authorization:Session b74777a3f9f04ea8bd8f09847fac48d3" -X GET https://
192.0.2.100/ConfigurationManager/simple/v1/objects/servers/11/target-iscsi-
ports
```
## **Getting information about a specific iSCSI target**

The following request obtains information about the iSCSI target that corresponds to the specified server ID and port ID.

#### **Execution permission**

Storage Administrator (View Only)

### **Request line**

```
GET base-URL/simple/v1/objects/servers/object-ID/target-iscsi-ports/object-
ID
```
#### **Request message**

#### **Object ID**

Specify the id value and the portId value, obtained by using the API function for getting information about the server, in the following format:

```
id/target-iscsi-ports/portId
```
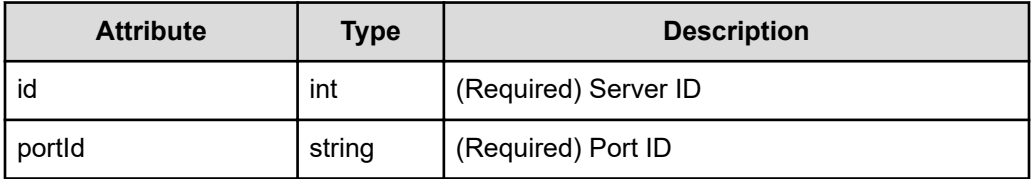

#### **Query parameters**

None.

#### **Body**

None.

#### **Response message**

#### **Body**

The following is an example of the output when getting information about the iSCSI target of an iSCSI-connected server (server ID: 11, port ID: CL1-B):

```
{
   "portId": "CL1-B",
   "targetIscsiName": "iqn.rest.example.of.iqn.hostB"
}
```
For details about the attributes to obtain, see the description of the API function for getting information about iSCSI targets.

### **Status codes**

See [HTTP status codes](#page-106-0) (on page 107).

### **Coding example**

```
curl -v -H "Accept:application/json" -H "Content-Type:application/json" -H 
"Authorization:Session b74777a3f9f04ea8bd8f09847fac48d3" -X GET https://
192.0.2.100/ConfigurationManager/simple/v1/objects/servers/11/target-iscsi-
ports/CL1-B
```
## **Changing the settings of an iSCSI target**

The following request changes the iSCSI name of the iSCSI target that corresponds to the specified server ID and port ID.

#### **Execution permission**

Storage Administrator (Provisioning)

#### **Request line**

```
PATCH base-URL/simple/v1/objects/servers/object-ID/target-iscsi-ports/
object-ID
```
## **Request message**

## **Object ID**

Combines multiple object IDs that are specified.

Specify the id value and the portId value, obtained by using the API function for getting information about the server, in the following format:

```
id/target-iscsi-ports/portId
```
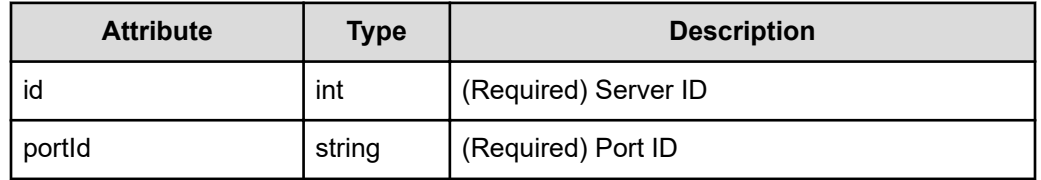

## **Query parameters**

None.

#### **Body**

The following is an example of changing the iSCSI name to

iqn.rest.example.of.iqn.hostB for an iSCSI target of an iSCSI-connected server (server ID: 11, port ID: CL1-B):

```
{
   "targetIscsiName": "iqn.rest.example.of.iqn.hostB"
}
```
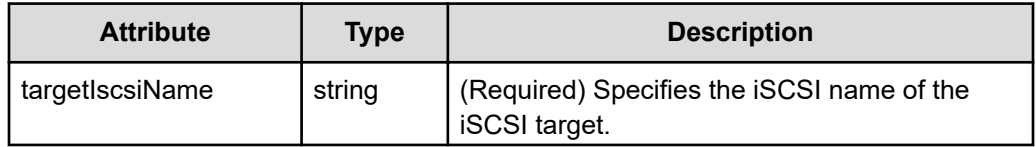

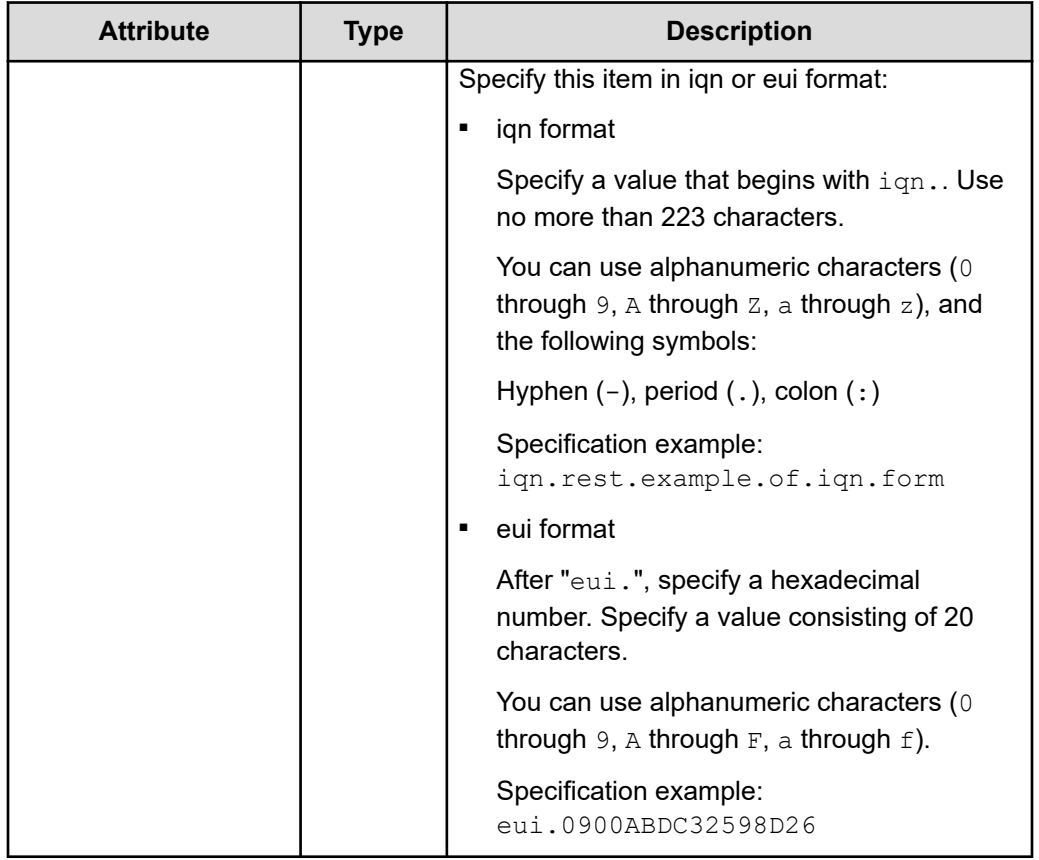

**Body**

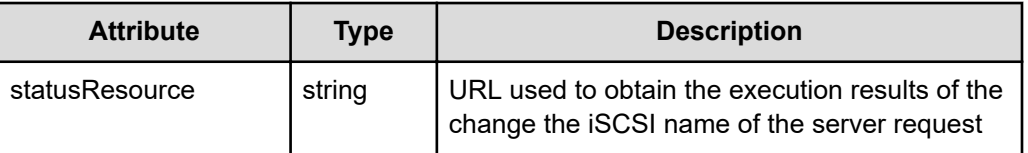

## **A** Note:

Execute the API function for obtaining information about the status of the API function that performs asynchronous processing. For details, see [Getting status information about an API function that performs](#page-120-0) [asynchronous processing](#page-120-0) (on page 121).

## **Status codes**

See [HTTP status codes](#page-106-0) (on page 107).

### **Coding example**

```
curl -v -H "Accept:application/json" -H "Content-Type:application/json" -H 
"Authorization:Session b74777a3f9f04ea8bd8f09847fac48d3" -X PATCH --data-
binary @./InputParameters.json https://192.0.2.100/ConfigurationManager/
simple/v1/objects/servers/11/target-iscsi-ports/CL1-B
```
# **Volume management**

You can use the REST API to obtain volume information, create new volumes, attach existing volumes to servers managed by Storage Advisor Embedded, and increase the capacity of volumes that have high usage rates.

## **Getting volume information**

The following request obtains volume information. You can also specify filter conditions.

### **Execution permission**

Storage Administrator (View Only)

#### **Request line**

GET *base-URL*/simple/v1/objects/volumes

#### **Request message**

**Object ID** None.

#### **Query parameters**

With each request, you can obtain information about a maximum of 500 volumes. To obtain information about additional volumes, execute the API request multiple times by using a combination of the count and startVolumeId parameters. By specifying the count parameter, you can also filter the volume information you require.

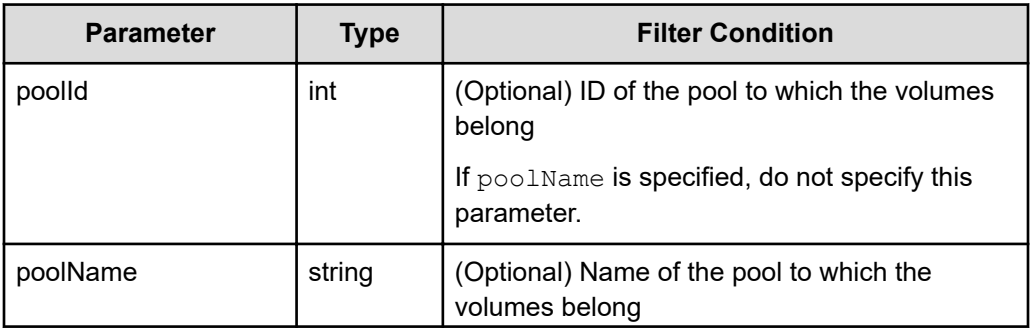

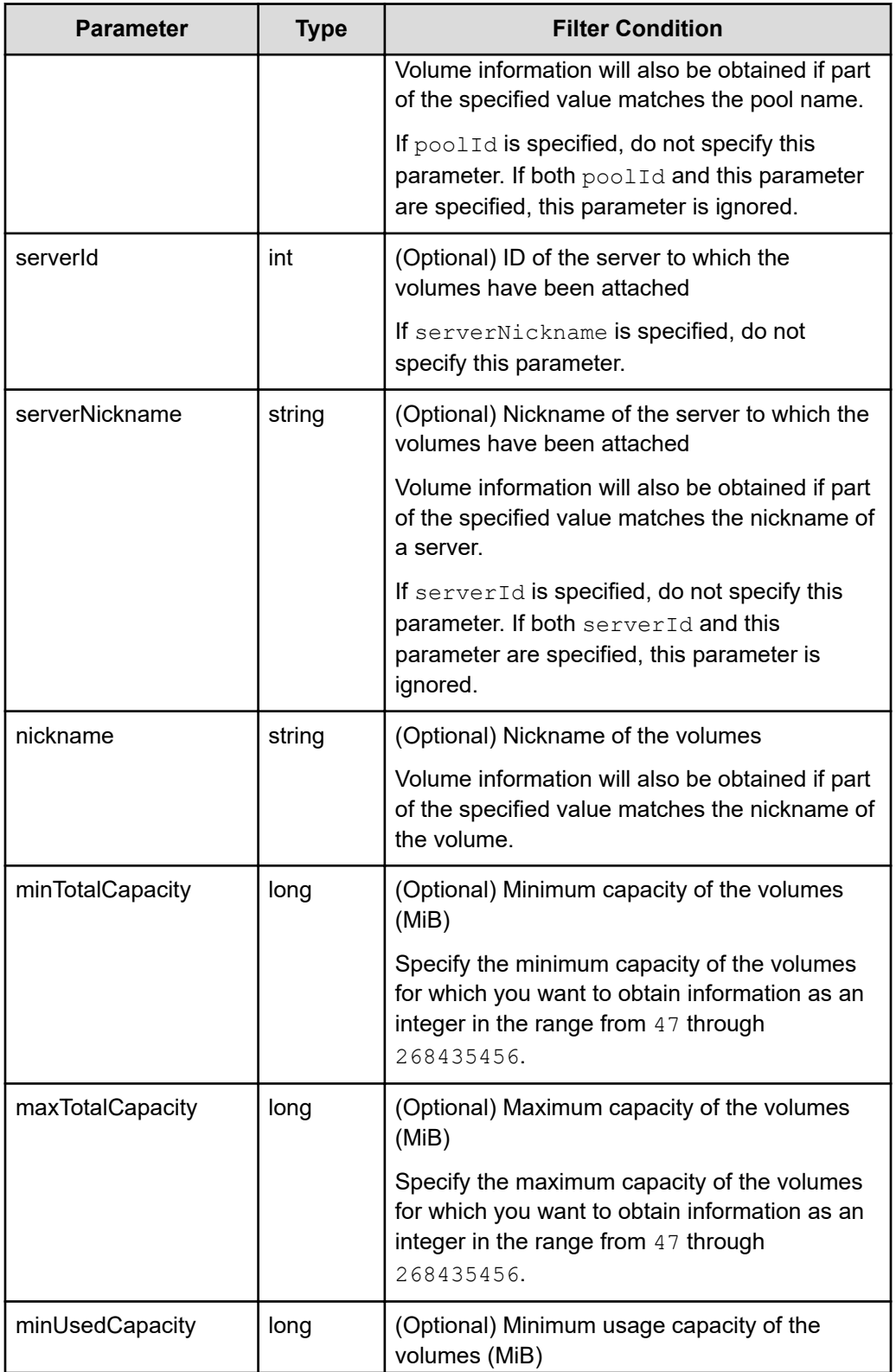

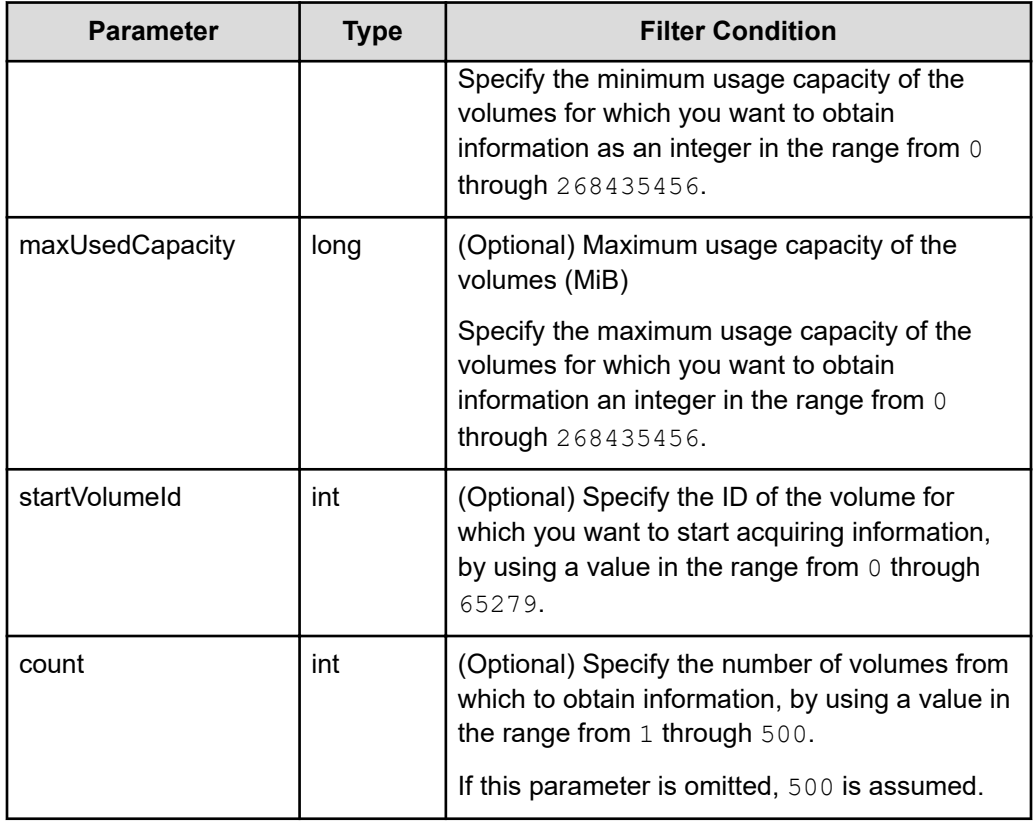

### **Body**

None.

#### **Response message**

#### **Body**

The following is an example of output of obtained information for a volume that belongs to the pool with ID 63 (63 is specified in the  $p$ oolId query parameter):

```
{
  "data": [
    {
      "id": 3,
       "nickname": "JH-26216_DP",
       "poolId": 63,
       "poolName": "pool-1",
       "totalCapacity": 1024,
       "usedCapacity": 42,
       "savingSetting": "COMPRESSION",
       "compressionAcceleration": true,
       "capacitySavingStatus": "Enabled",
       "numberOfConnectingServers": 0,
```

```
 "numberOfSnapshots": 0,
     "volumeTypes": []
   },
   {
     "id": 4,
     "nickname": "JH-26216_DP",
     "poolId": 63,
     "poolName": "pool-1",
     "totalCapacity": 1024,
     "usedCapacity": 42,
     "savingSetting": "DISABLE",
     "capacitySavingStatus": "Disabled",
     "numberOfConnectingServers": 0,
     "numberOfSnapshots": 0,
     "volumeTypes": []
  }
 ],
 "count": 2,
 "totalCount": 2,
 "hasNext": false
```
}

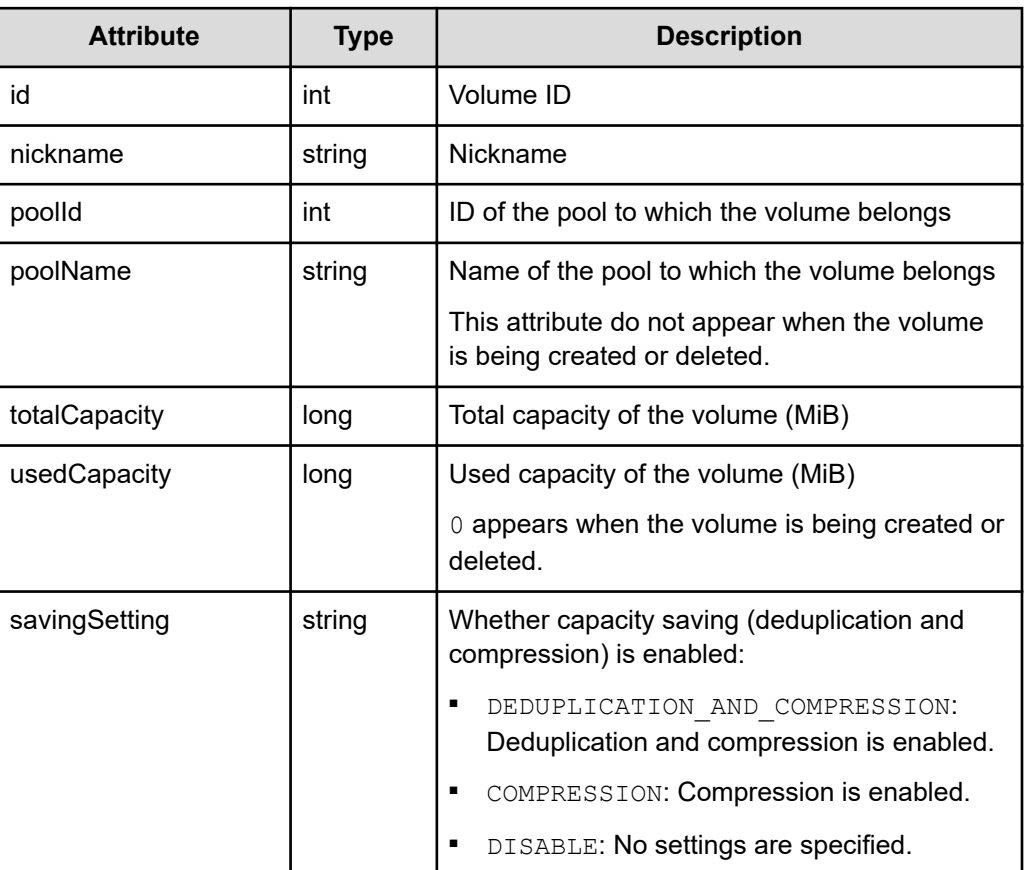

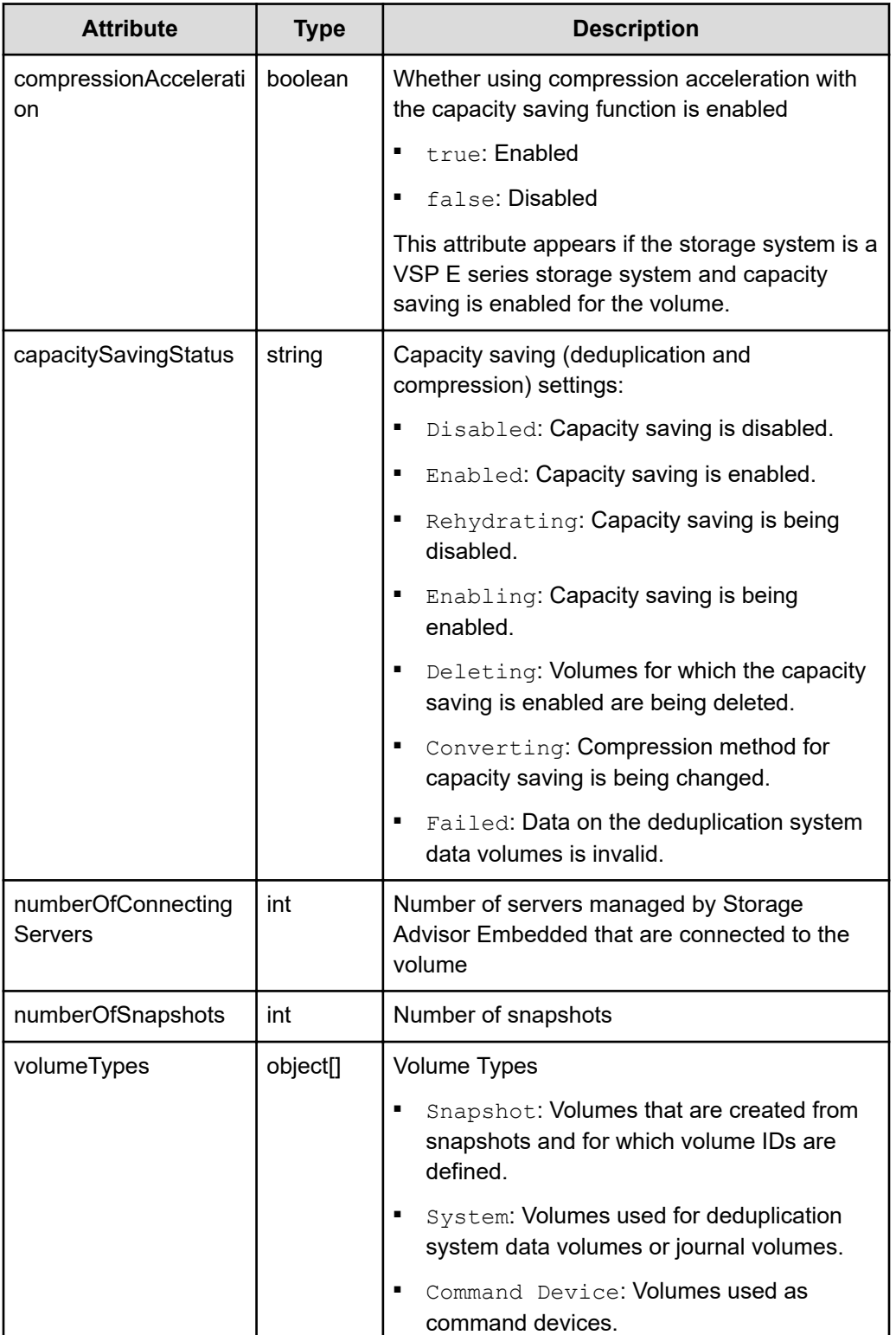

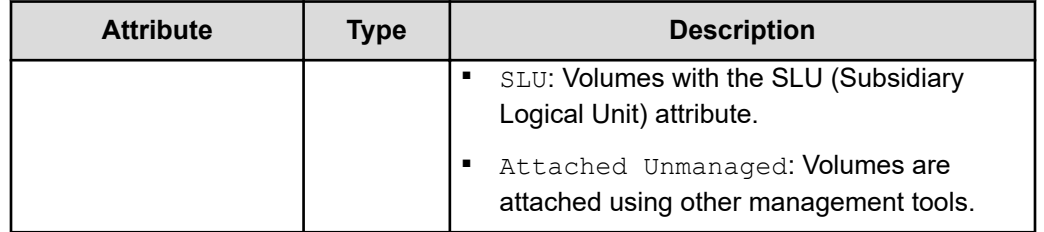

#### **Status codes**

See [HTTP status codes](#page-106-0) (on page 107).

### **Coding example**

```
curl -v -H "Accept:application/json" -H "Content-Type:application/json" -H 
"Authorization:Session b74777a3f9f04ea8bd8f09847fac48d3" -X GET https://
192.0.2.100/ConfigurationManager/simple/v1/objects/volumes?poolId=63
```
## **Getting information about a specific volume**

The following request gets information about the volume for the specified volume ID.

#### **Execution permission**

Storage Administrator (View Only)

#### **Request line**

GET *base-URL*/simple/v1/objects/volumes/*object-ID*

#### **Request message**

#### **Object ID**

Specify the id value obtained by getting information about volumes.

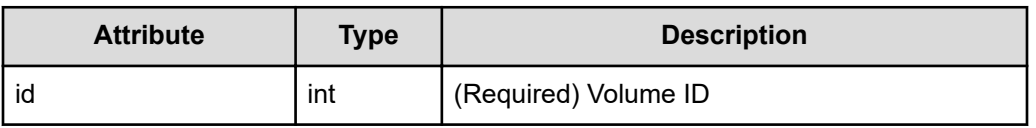

#### **Query parameters**

None.

#### **Body**

None.

#### **Body**

The following is an example of getting information about a volume with ID 100:

```
{
  "id": 100,
  "nickname": "JH-26216_DP",
  "poolId": 63,
  "poolName": "pool-1",
  "totalCapacity": 1024,
  "usedCapacity": 42,
  "freeCapacity": 982,
  "reservedCapacity": 0,
  "savingSetting": "COMPRESSION",
  "compressionAcceleration": true,
  "compressionAccelerationStatus": "ENABLED",
   "capacitySavingStatus": "Enabled",
  "numberOfConnectingServers": 2,
   "numberOfSnapshots": 0,
  "luns": [
     {
      "lun": 1,
     "serverId": 10,
     "portId": "CL1-A"
     },
     {
     "lun": 1,
     "serverId": 11,
     "portId": "CL2-A"
    }
 \left| \cdot \right| "volumeTypes": []
}
```
The obtained attributes include the following attributes, in addition to the attributes obtained when volume information is obtained:

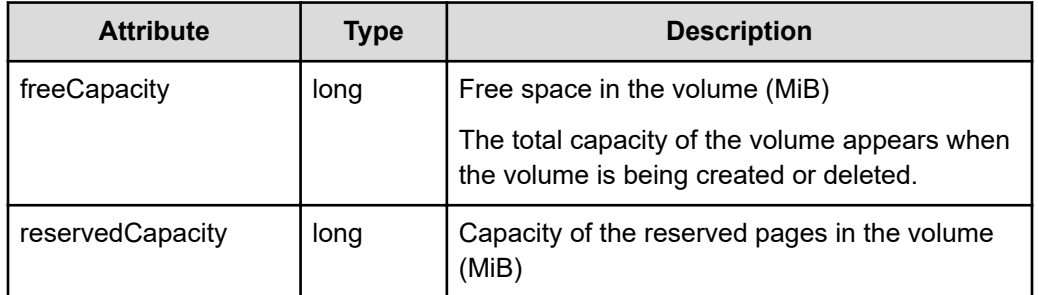

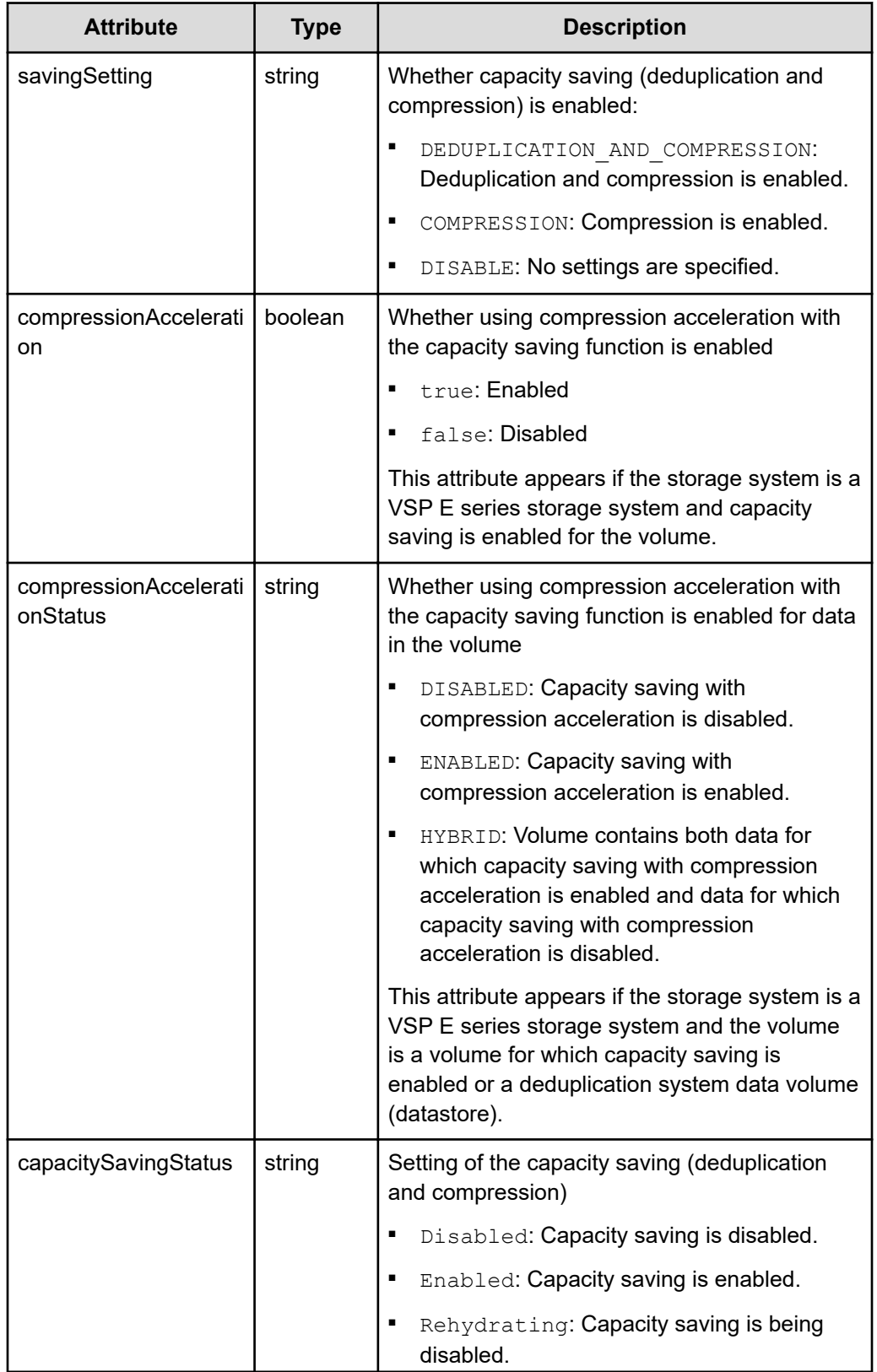

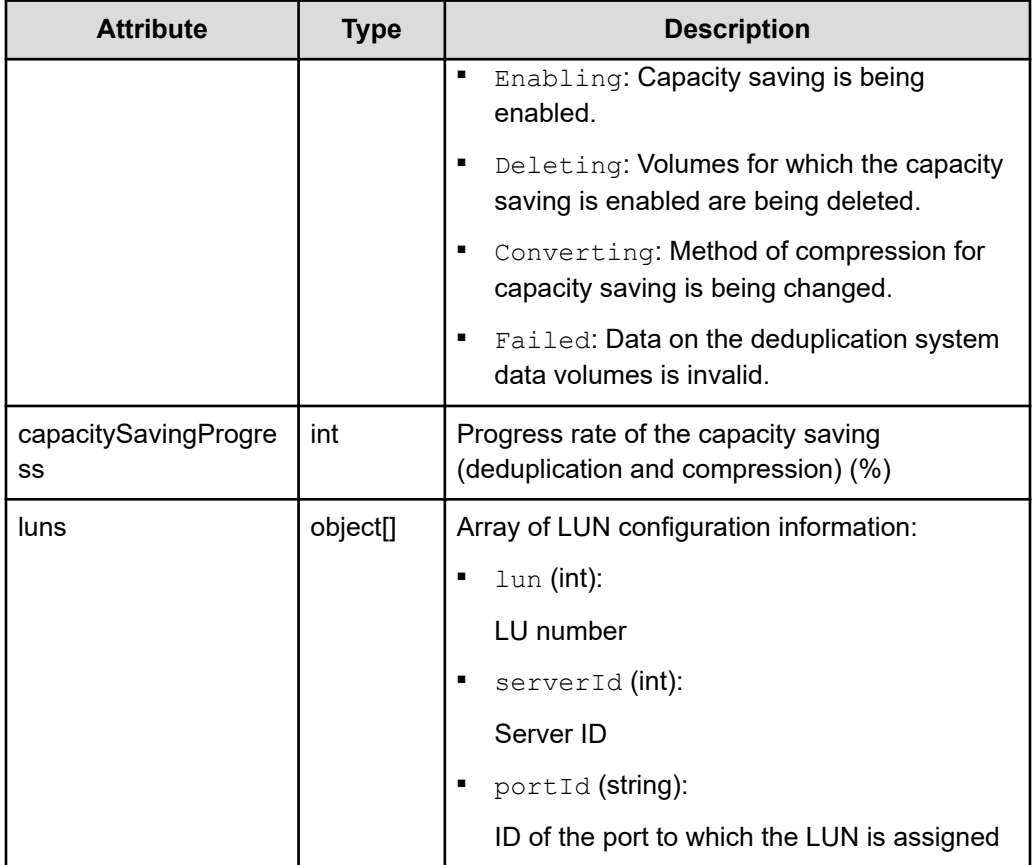

## **Status codes**

See [HTTP status codes](#page-106-0) (on page 107).

#### **Coding example**

```
curl -v -H "Accept:application/json" -H "Content-Type:application/json" -H 
"Authorization:Session b74777a3f9f04ea8bd8f09847fac48d3" -X GET https://
192.0.2.100/ConfigurationManager/simple/v1/objects/volumes/100
```
## **Creating a volume**

The following request creates a volume with the specified capacity and nickname.

#### **Execution permission**

Storage Administrator (Provisioning)

### **Request line**

```
POST base-URL/simple/v1/objects/volumes
```
### **Request message**

### **Object ID**

None.

**Query parameters**

None.

### **Body**

The following is an example of creating a volume, in the pool with ID 63, with a capacity of 100 MiB, and the nickname REST\_API\_100MVolume, for which deduplication and compression are enabled:

```
{
  "capacity": 100,
  "number": 1,
  "nicknameParam": {
    "baseName": "REST_API_100MVolume"
  },
  "savingSetting": "DEDUPLICATION_AND_COMPRESSION",
  "poolId": 63
}
```
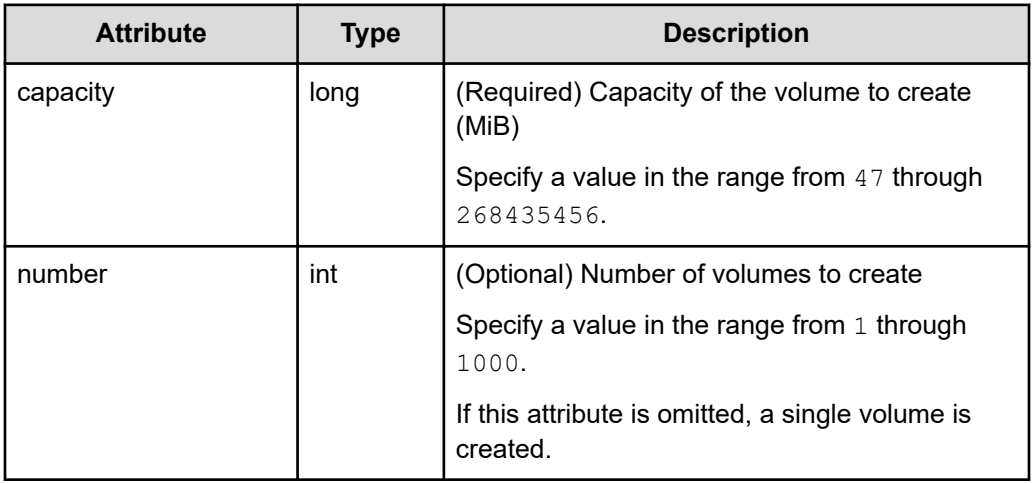

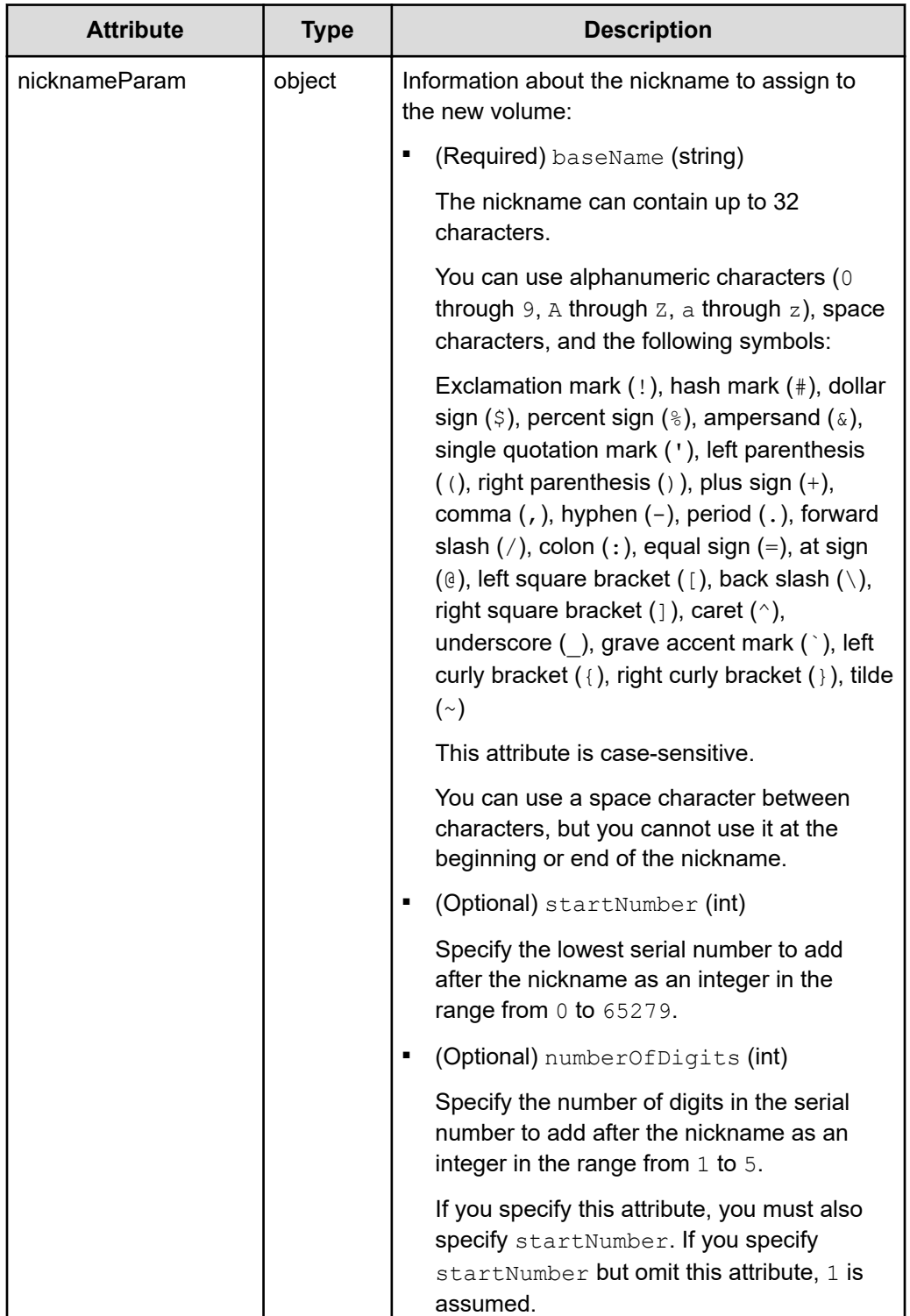

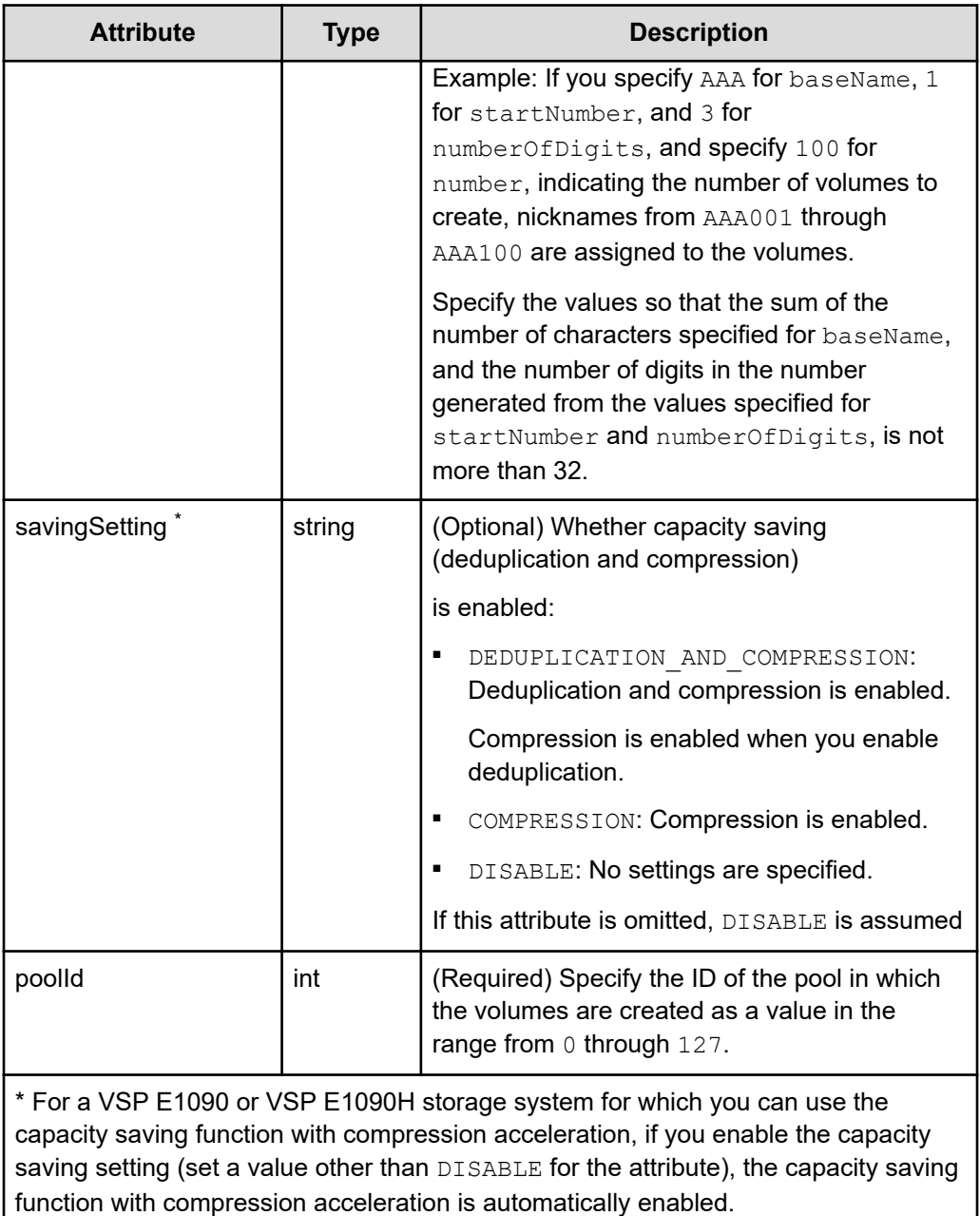

### **Response message**

**Body**

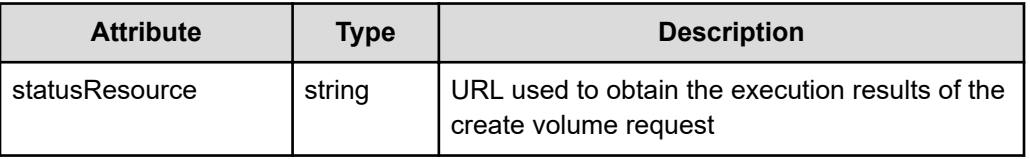

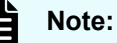

Execute the API function for obtaining information about the status of the API function that performs asynchronous processing. For details, see [Getting status information about an API function that performs](#page-120-0) [asynchronous processing](#page-120-0) (on page 121).

### **Status codes**

See [HTTP status codes](#page-106-0) (on page 107).

### **Coding example**

```
curl -v -H "Accept:application/json" -H "Content-Type:application/json" -H 
"Authorization:Session b74777a3f9f04ea8bd8f09847fac48d3" -X POST --data-
binary @./InputParameters.json https://192.0.2.100/ConfigurationManager/
simple/v1/objects/volumes
```
# **Changing the volume settings**

The following request changes the nickname and capacity saving setting for the specified volume.

### **Execution permission**

Storage Administrator (Provisioning)

### **Request line**

PATCH *base-URL*/simple/v1/objects/volumes/*object-ID*

### **Request message**

### **Object ID**

Specify the id value obtained by getting information about volumes.

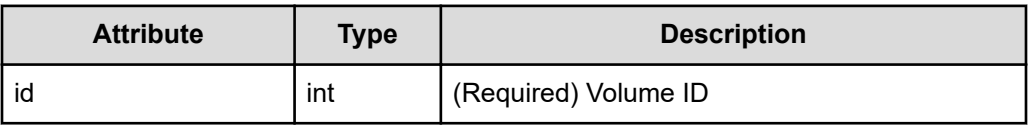

### **Query parameters**

None.

### **Body**

Only the specified attributes are changed.

The following is an example of changing the nickname of a volume:

```
{
  "nickname": "REST_API_10GVolume"
}
```
The following is an example of disabling the value set for the capacity saving (deduplication and compression) of a volume:

```
{
   "savingSetting": "DISABLE"
}
```
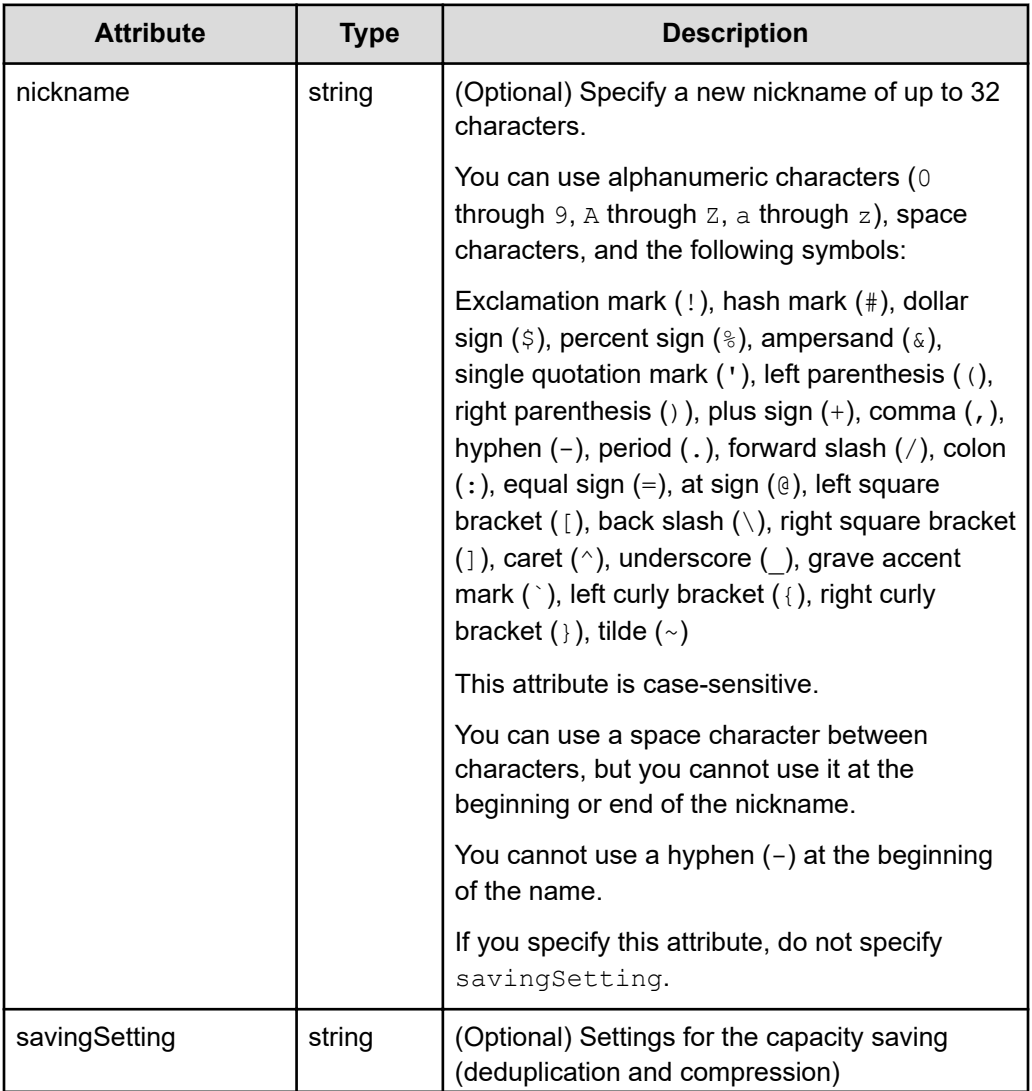

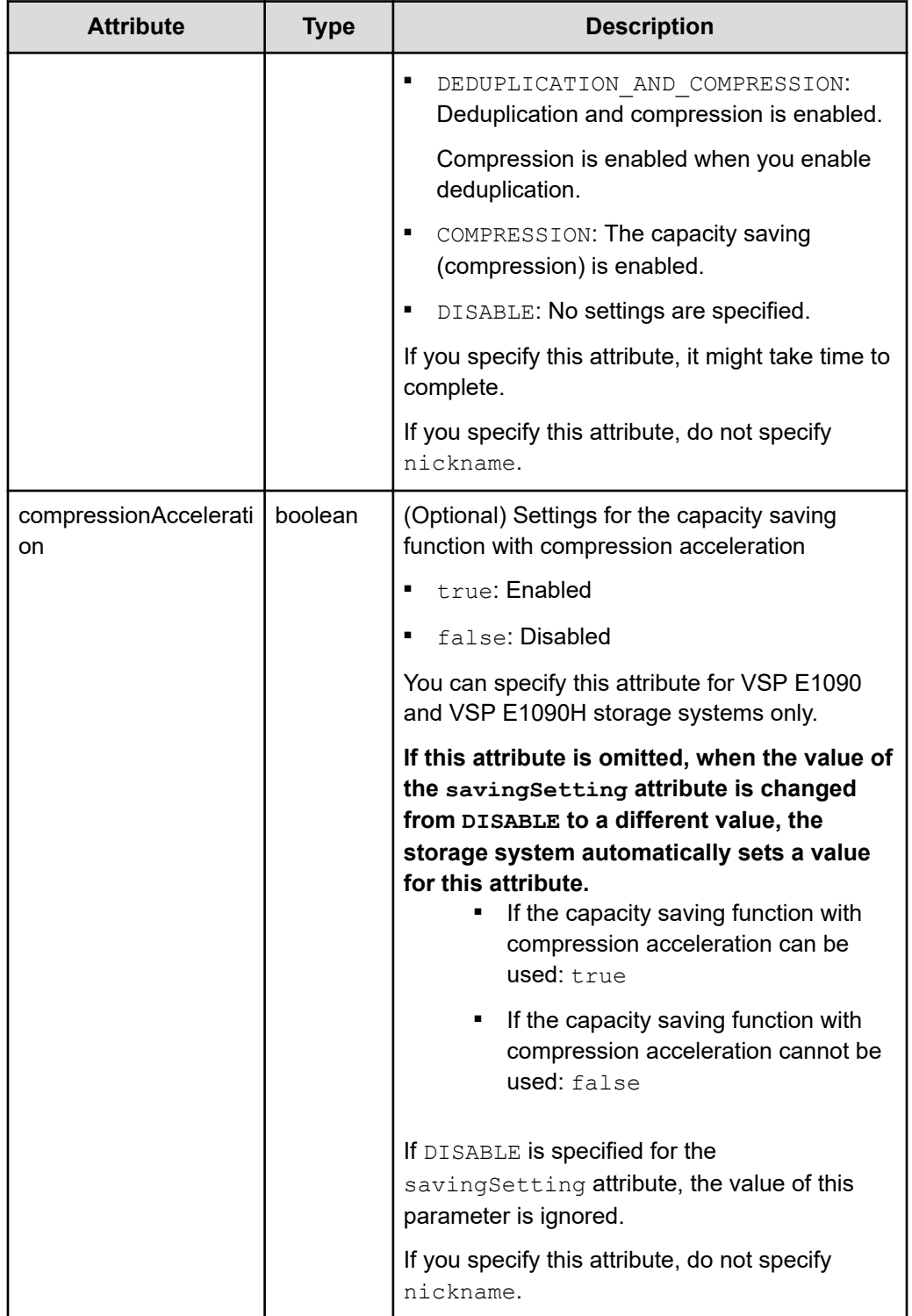

### **Response message**

### **Body**

If you changed the volume nickname:

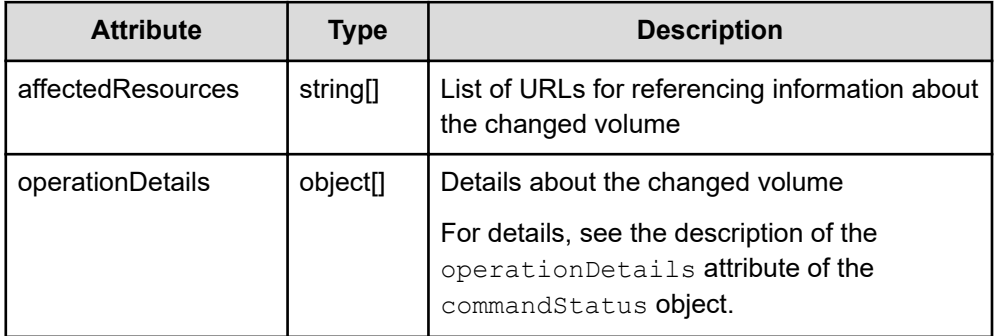

If you changed the settings for the capacity saving (deduplication and compression):

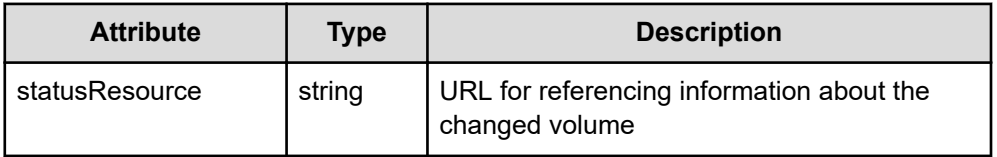

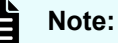

Execute the API function for obtaining information about the status of the API function that performs asynchronous processing. For details, see [Getting status information about an API function that performs](#page-120-0) [asynchronous processing](#page-120-0) (on page 121).

### **Status codes**

See [HTTP status codes](#page-106-0) (on page 107).

### **Coding example**

```
curl -v -H "Accept:application/json" -H "Content-Type:application/json" -H 
"Authorization:Session b74777a3f9f04ea8bd8f09847fac48d3" -X PATCH --data-
binary @./InputParameters.json https://192.0.2.100/ConfigurationManager/
simple/v1/objects/volumes/100
```
# **Expanding the capacity of a volume**

The following request expands the capacity of the volume for the specified volume ID.

### **Execution permission**

Storage Administrator (Provisioning)

### **Request line**

POST *base-URL*/simple/v1/objects/volumes/*object-ID*/actions/expand/invoke

### **Request message**

#### **Object ID**

Specify the id value obtained by getting information about volumes.

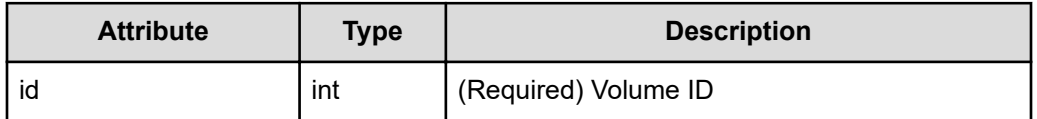

### **Query parameters**

None.

### **Body**

The following is an example of adding 100 MiB of capacity to a volume:

```
{
   "capacity": 100
}
```
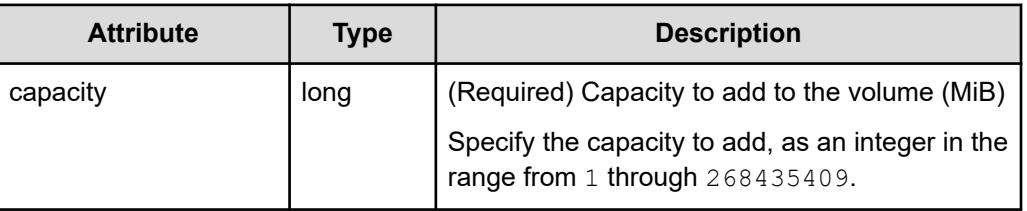

### **Response message**

**Body**

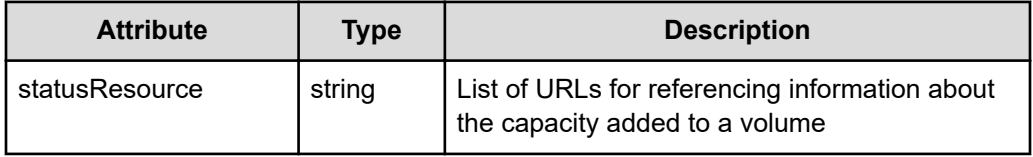

### **Status codes**

See [HTTP status codes](#page-106-0) (on page 107).

### **Coding example**

```
curl -v -H "Accept:application/json" -H "Content-Type:application/json" -H 
"Authorization:Session b74777a3f9f04ea8bd8f09847fac48d3" -X POST --data-
binary @./InputParameters.json https://192.0.2.100/ConfigurationManager/
simple/v1/objects/volumes/100/actions/expand/invoke
```
# **Deleting a volume**

The following request deletes the volume corresponding to the specified volume ID.

# **Note:**

The request to delete a volume for which the capacity saving (deduplication and compression) is enabled might take some time to complete. For this reason, we recommend that you plan when to delete such volumes.

### **Execution permission**

Storage Administrator (Provisioning)

#### **Request line**

DELETE *base-URL*/simple/v1/objects/volumes/*object-ID*

### **Request message**

#### **Object ID**

Specify the id value obtained by getting information about volumes.

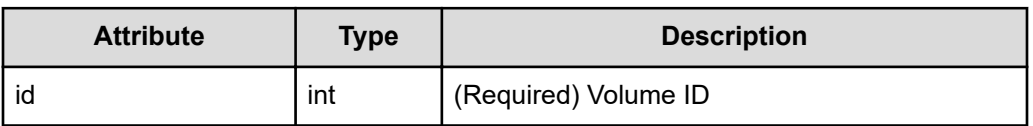

#### **Query parameters**

None.

#### **Body**

None.

### **Response message**

### **Body**

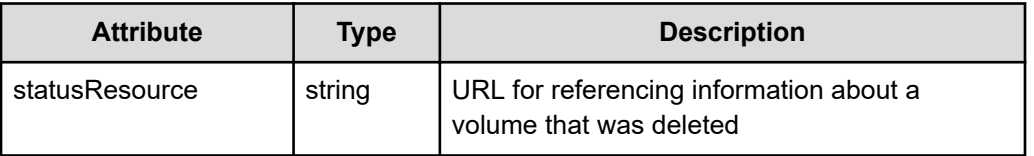

### **Note:**

Execute the API function for obtaining information about the status of the API function that performs asynchronous processing. For details, see [Getting status information about an API function that performs](#page-120-0) [asynchronous processing](#page-120-0) (on page 121).

### **Status codes**

See [HTTP status codes](#page-106-0) (on page 107).

### **Coding example**

```
curl -v -H "Accept:application/json" -H "Content-Type:application/json" -H 
"Authorization:Session b74777a3f9f04ea8bd8f09847fac48d3" -X DELETE 
https://192.0.2.100/ConfigurationManager/simple/v1/objects/volumes/100
```
# **Getting information about the QoS settings of a specific volume**

The following request gets information about the QoS settings of the volume for which the volume ID is specified.

### **Execution permission**

Storage Administrator (View Only)

### **Request line**

GET *base-URL*/simple/v1/objects/volumes/*object-ID*/qos-setting

### **Request message**

### **Object ID**

Specify the id value obtained by getting information about volumes.

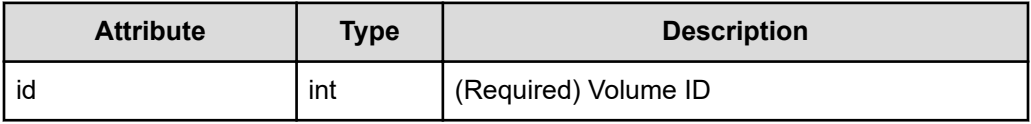

#### **Query parameters**

None.

#### **Body**

None.

{

}

### **Response message**

#### **Body**

The following is an example of getting information about the QoS settings of a volume with a volume ID of 100:

```
 "volumeId": 100,
 "threshold": {
    "isUpperIopsEnabled": true,
     "upperIops": 2000,
     "isUpperTransferRateEnabled": true,
     "upperTransferRate": 20000,
     "isLowerIopsEnabled": true,
     "lowerIops": 1000,
     "isLowerTransferRateEnabled": true,
     "lowerTransferRate": 10000,
     "isResponsePriorityEnabled": false
 },
 "alertSetting": {
     "isUpperAlertEnabled": true,
     "upperAlertAllowableTime": 10,
     "isLowerAlertEnabled": true,
     "lowerAlertAllowableTime": 20,
     "isResponseAlertEnabled": false
 },
 "alertTime": {}
```
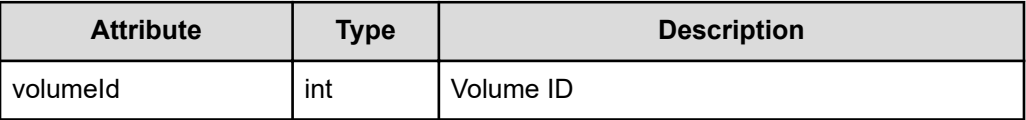

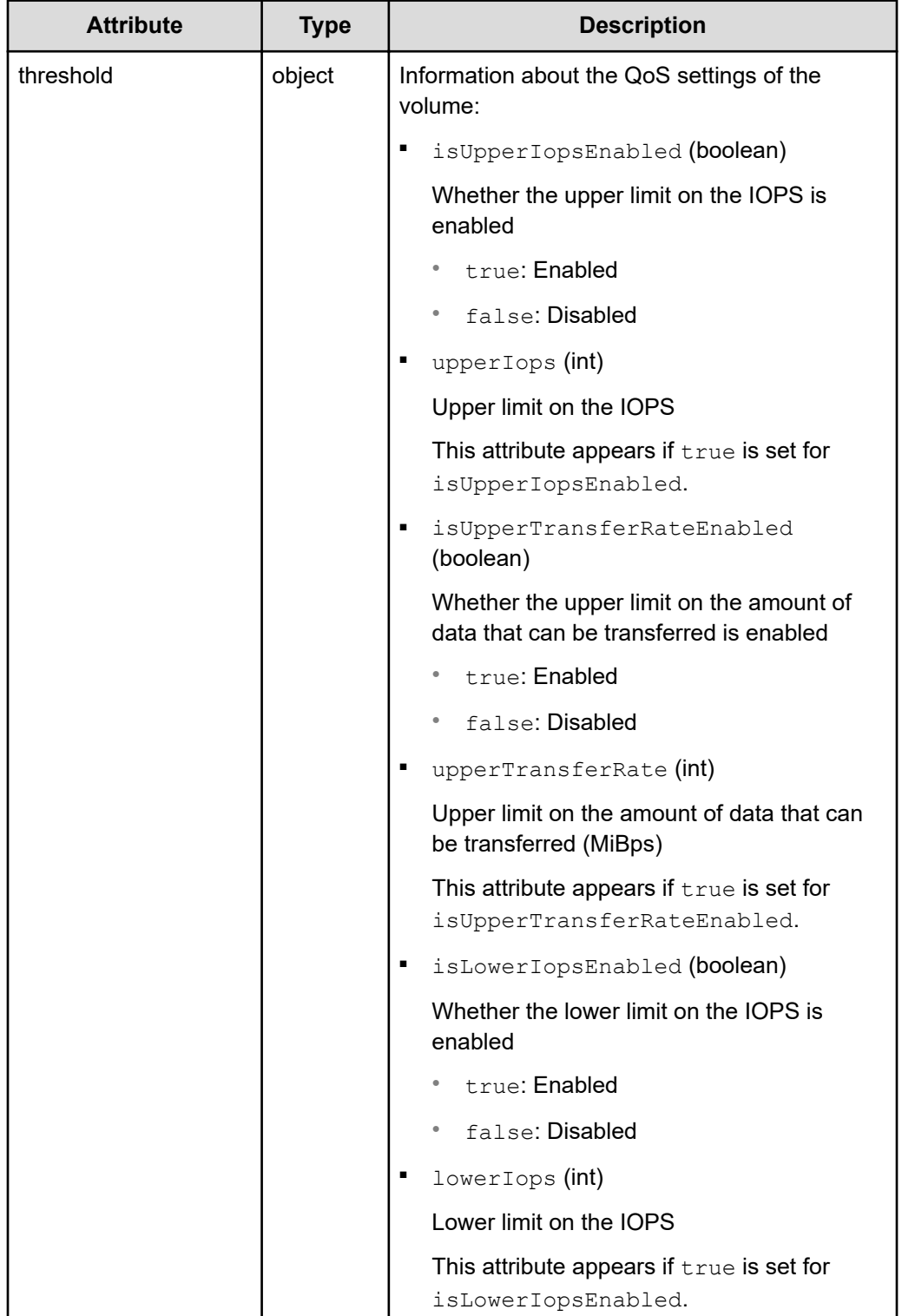

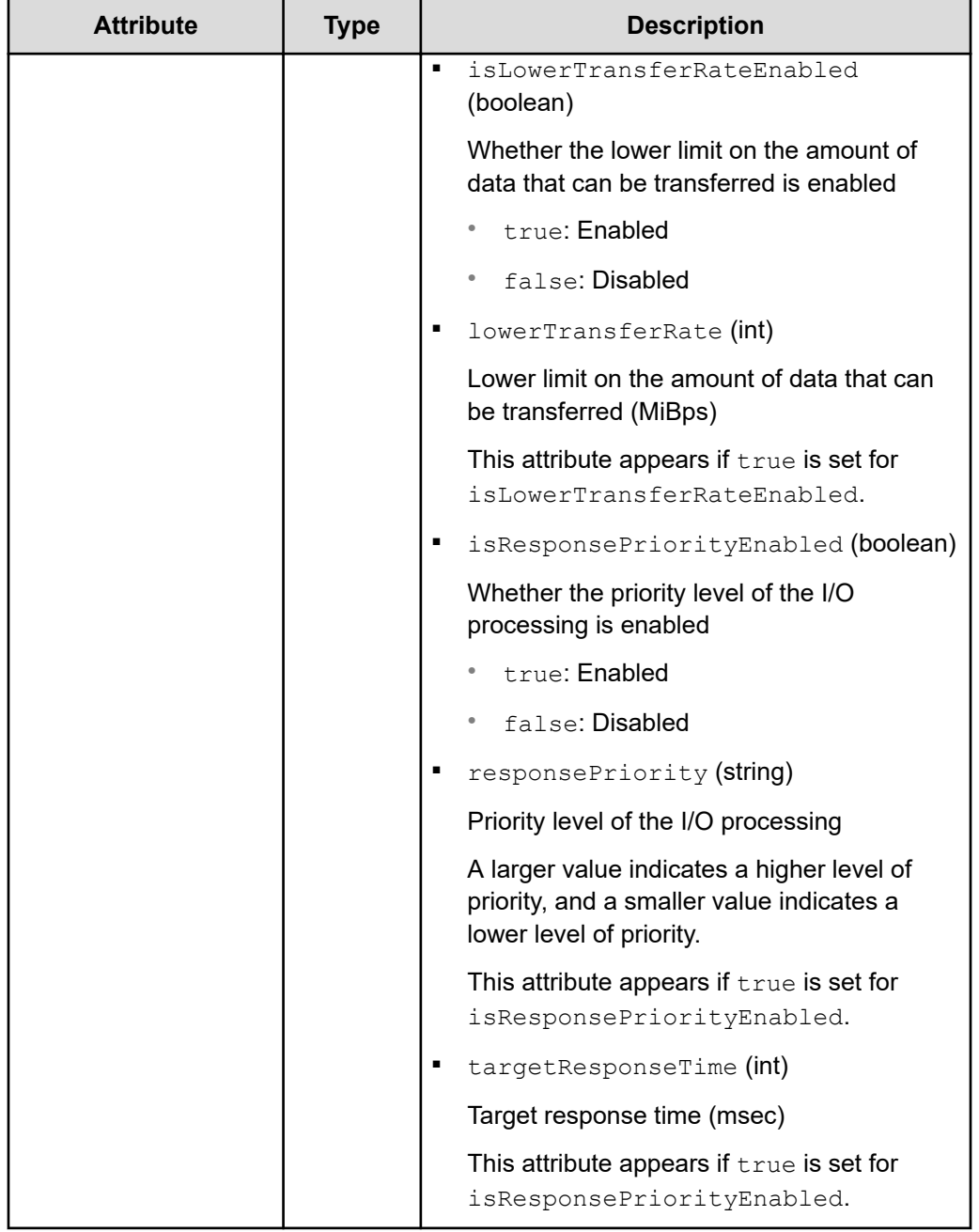

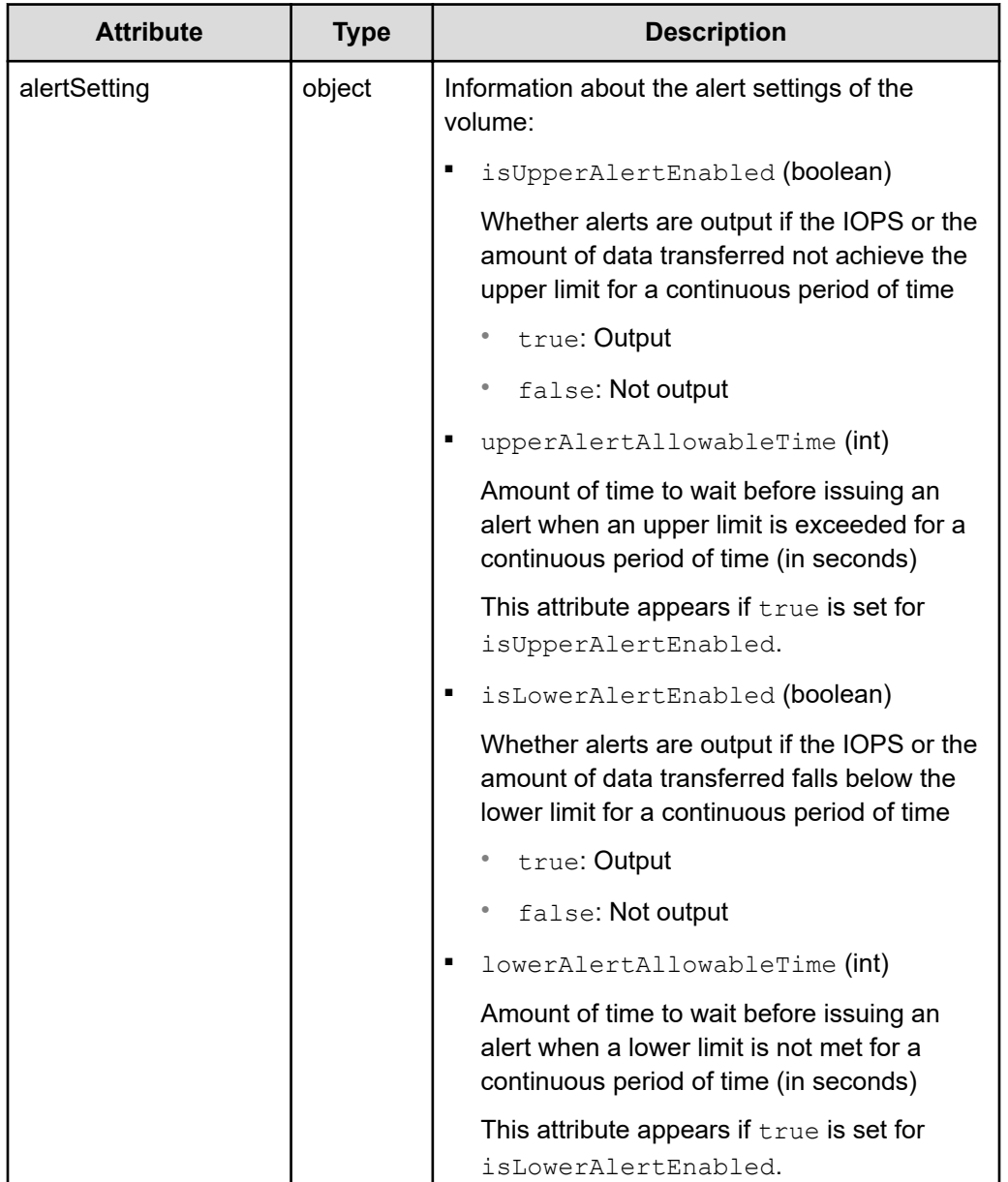

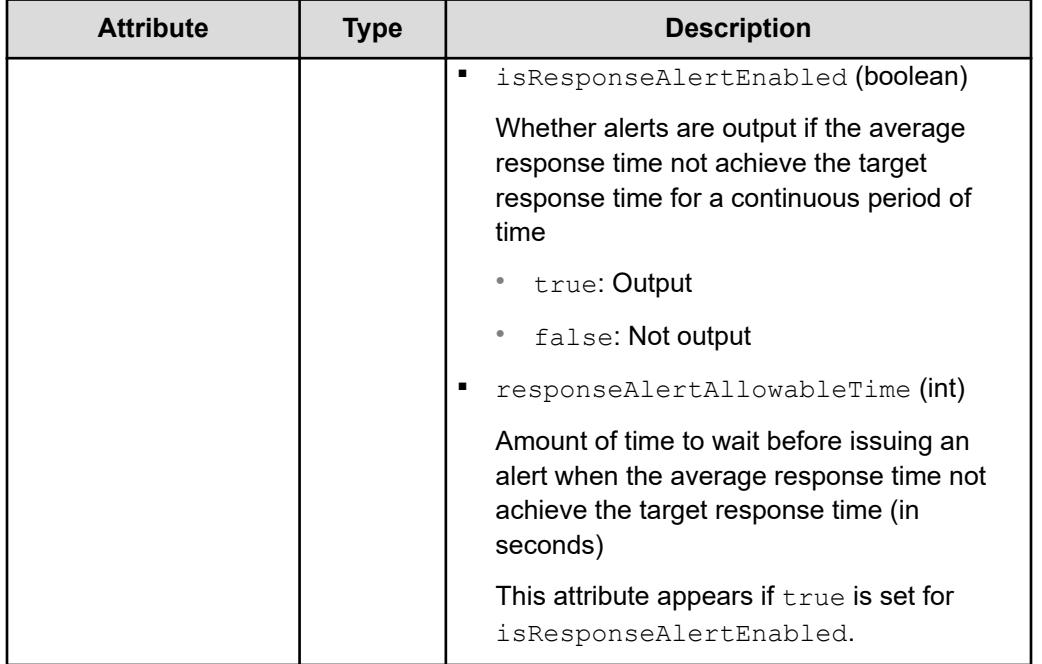

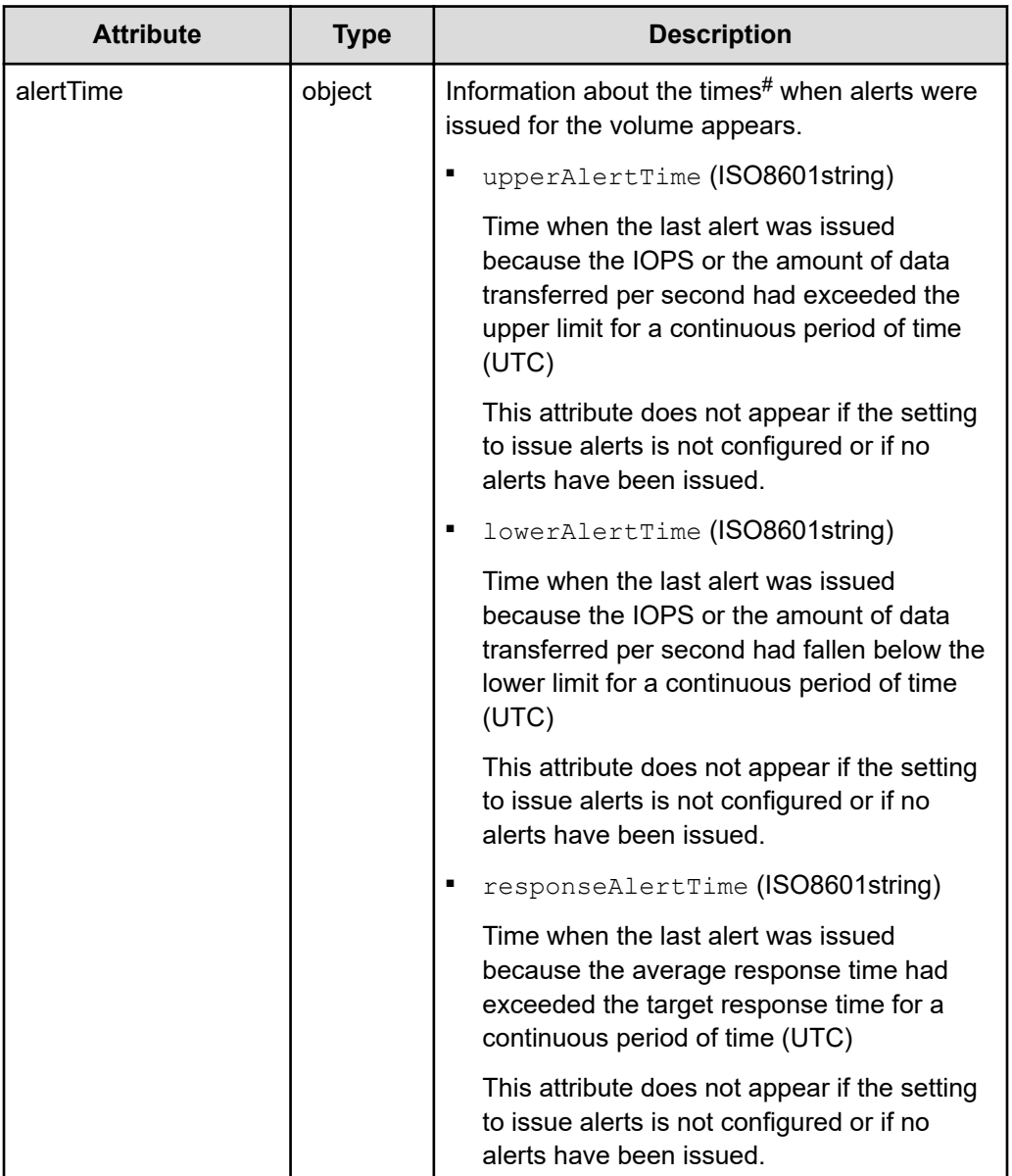

**#**

If you change the time zone of the storage system, the times displayed for alerts that were issued before the change will be invalid.

### **Status codes**

See [HTTP status codes](#page-106-0) (on page 107).

### **Coding example**

```
curl -v -H "Accept:application/json" -H "Content-Type:application/json" -H 
"Authorization:Session b74777a3f9f04ea8bd8f09847fac48d3" -X GET https://
192.0.2.100/ConfigurationManager/simple/v1/objects/volumes/100/qos-setting
```
# **Changing the QoS settings of a volume**

The following request changes the QoS settings of the volume for which the volume ID is specified.

### **Execution permission**

Storage Administrator (System Resource Management)

### **Request line**

PATCH *base-URL*/simple/v1/objects/volumes/*object-ID*/qos-setting

### **Request message**

#### **Object ID**

Specify the id value obtained by getting information about volumes.

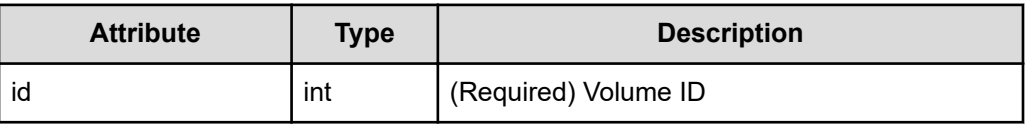

### **Query parameters**

None.

### **Body**

You cannot specify both the threshold attribute and the alertSetting attribute at the same time.

Only the specified attributes are changed.

The following is an example of an API request to change the QoS settings (the threshold attribute):

- isUpperIopsEnabled: true
- upperIops (upper limit on the IOPS): 2000
- isLowerIopsEnabled: true
- lowerIops (lower limit on the IOPS): 1000
- isResponsePriorityEnabled: true
- responsePriority (priority level of the I/O processing): 3 (High)

```
{
     "threshold": {
         "isUpperIopsEnabled": true,
         "upperIops": 2000,
         "isLowerIopsEnabled": true,
         "lowerIops": 1000,
         "isResponsePriorityEnabled": true,
         "responsePriority": 3
     }
}
```
The following is an example of an API request to change the alert settings (the alertSetting attribute):

- isUpperAlertEnabled: true
- upperAlertAllowableTime (Amount of time to wait before issuing an alert): 10
- isLowerAlertEnabled: true
- lowerAlertAllowableTime (Amount of time to wait before issuing an alert): 20
- isResponseAlertEnabled: true
- responseAlertAllowableTime (Amount of time to wait before issuing an alert): 30

```
{
     "alertSetting": {
        "isUpperAlertEnabled": true,
         "upperAlertAllowableTime": 10,
         "isLowerAlertEnabled": true,
         "lowerAlertAllowableTime": 20,
         "isResponseAlertEnabled": true,
         "responseAlertAllowableTime": 30
    }
}
```
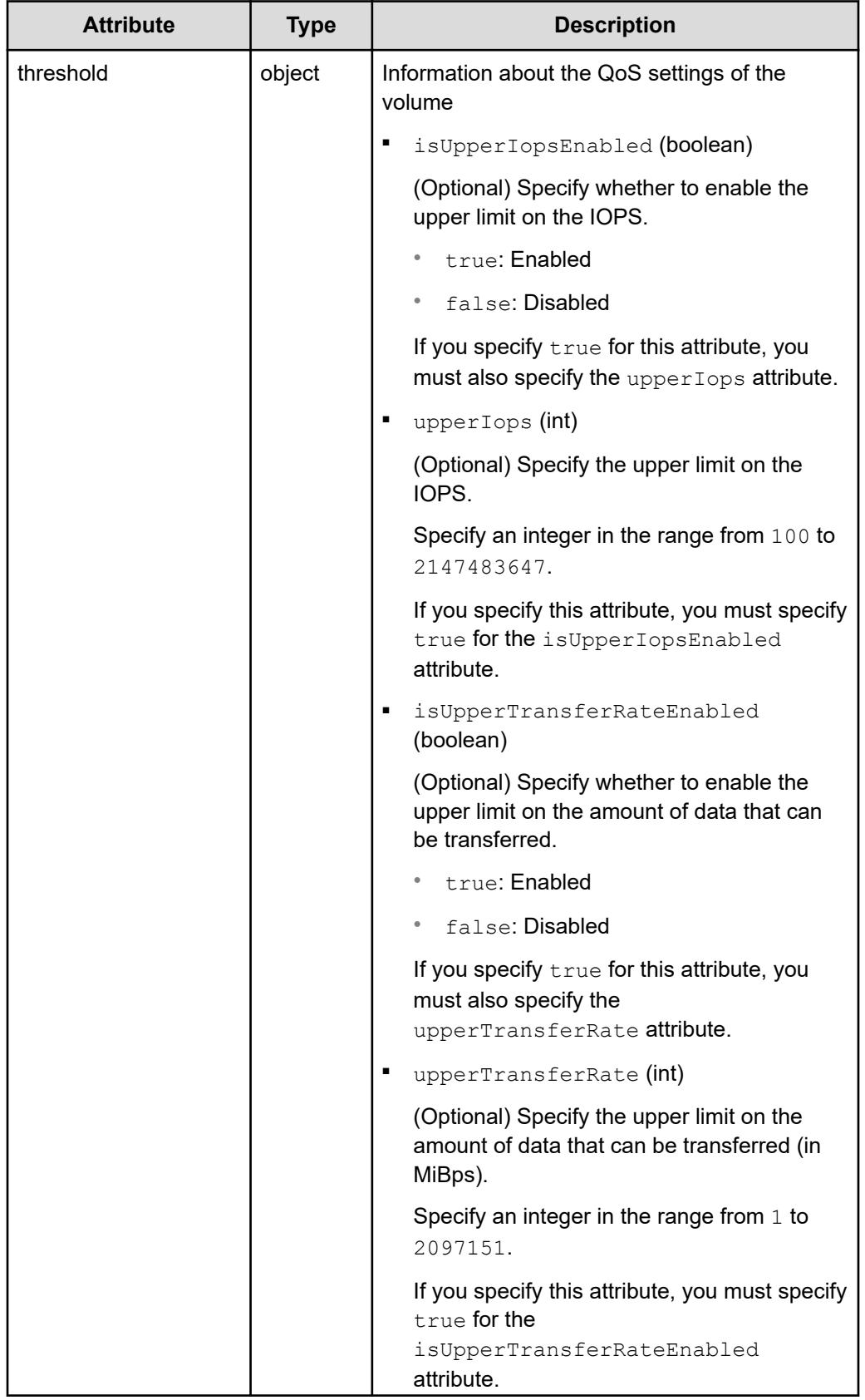

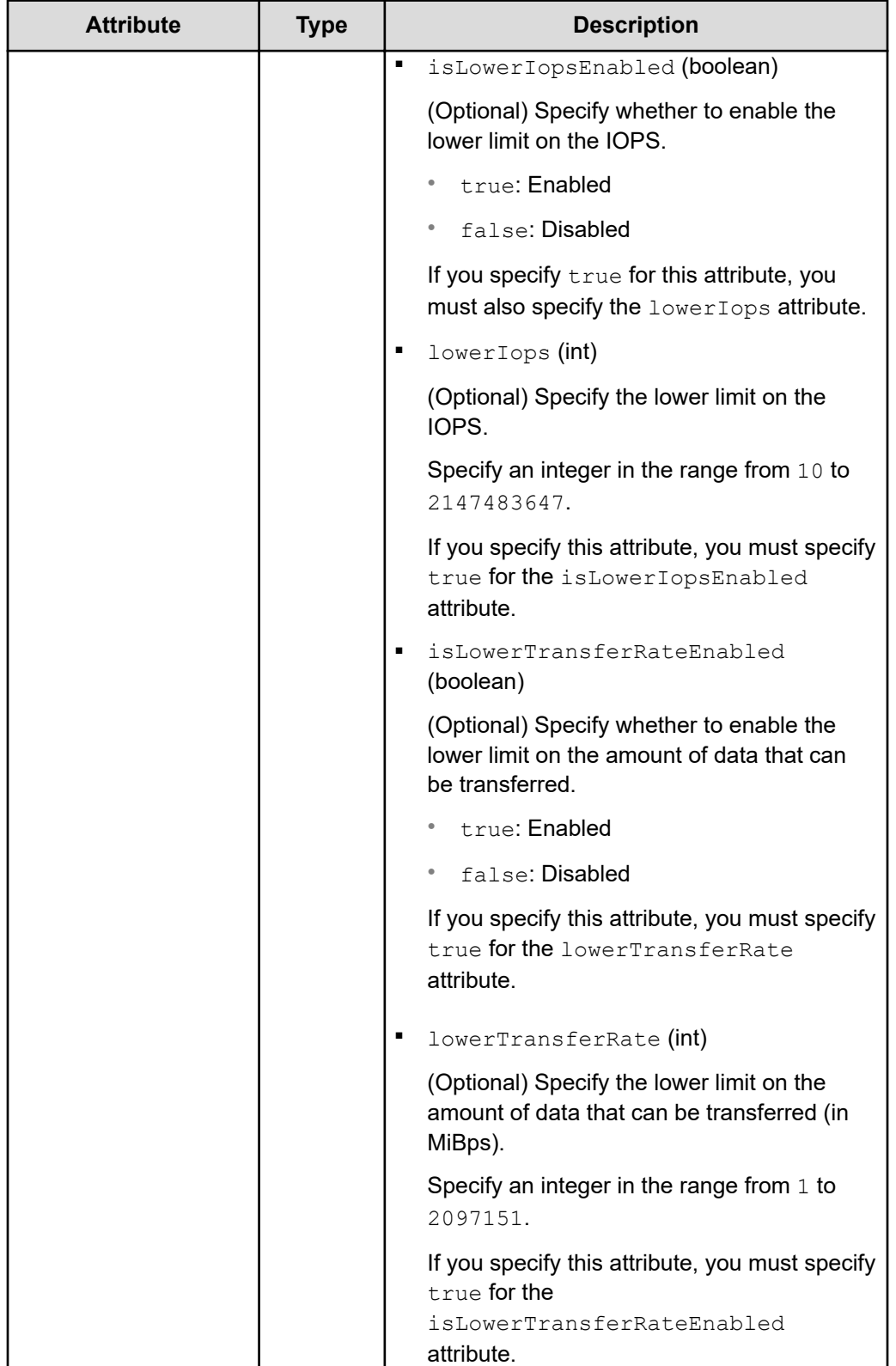

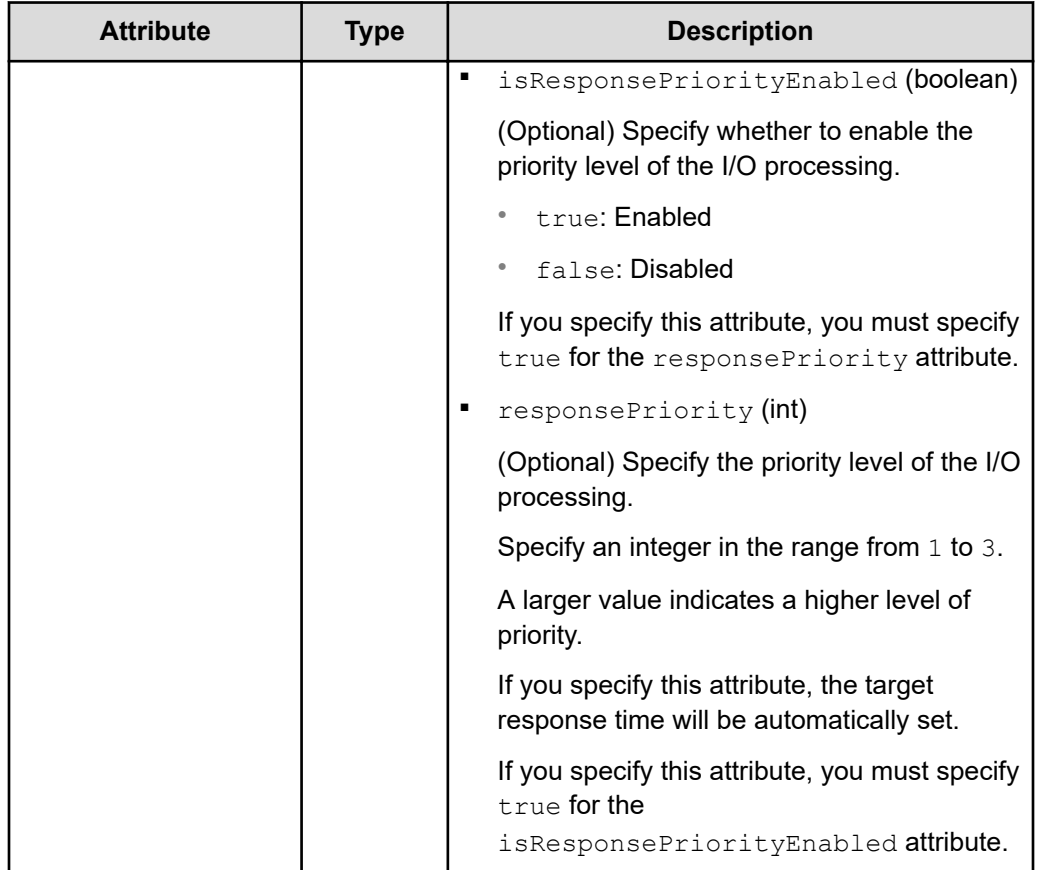

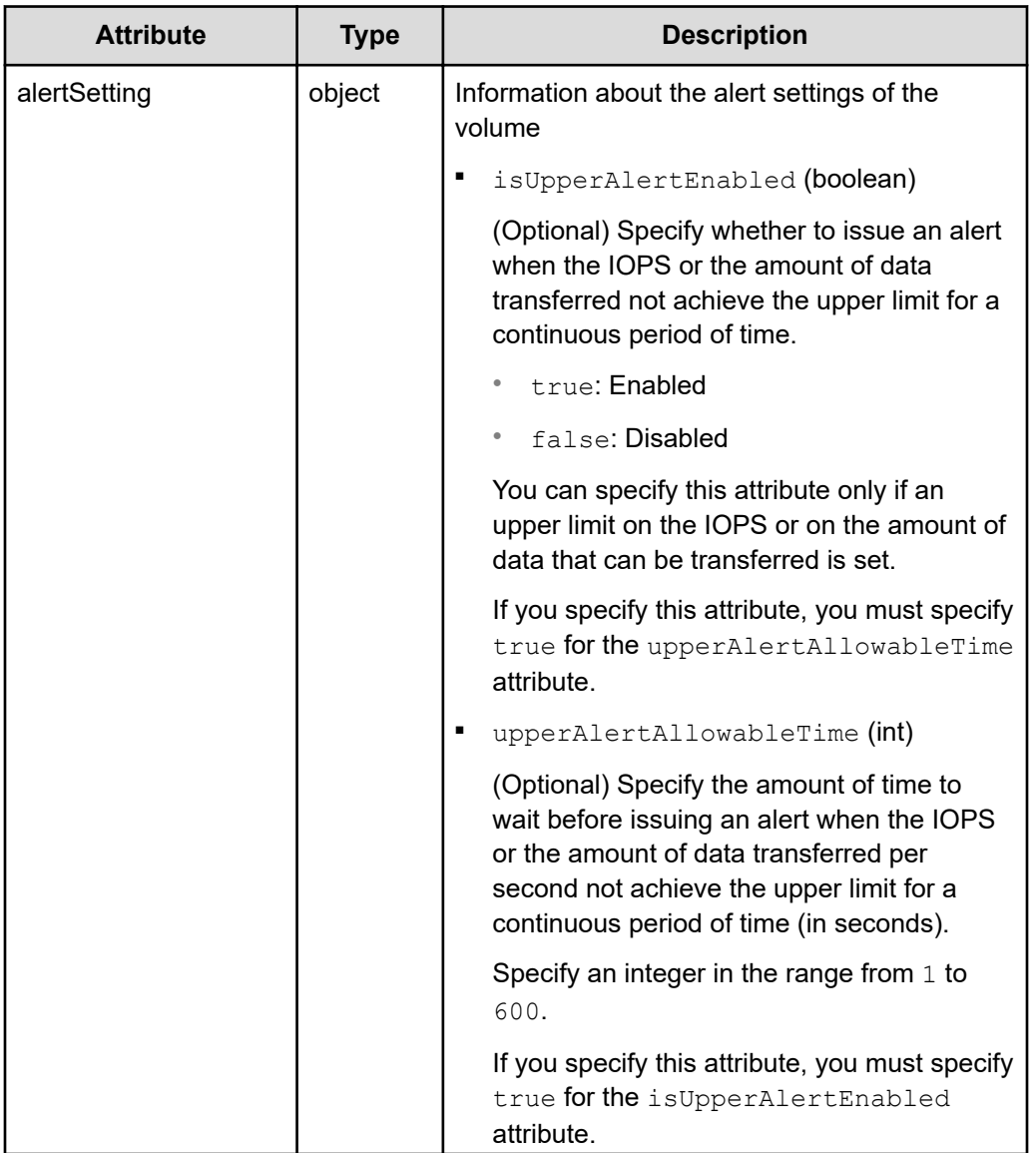

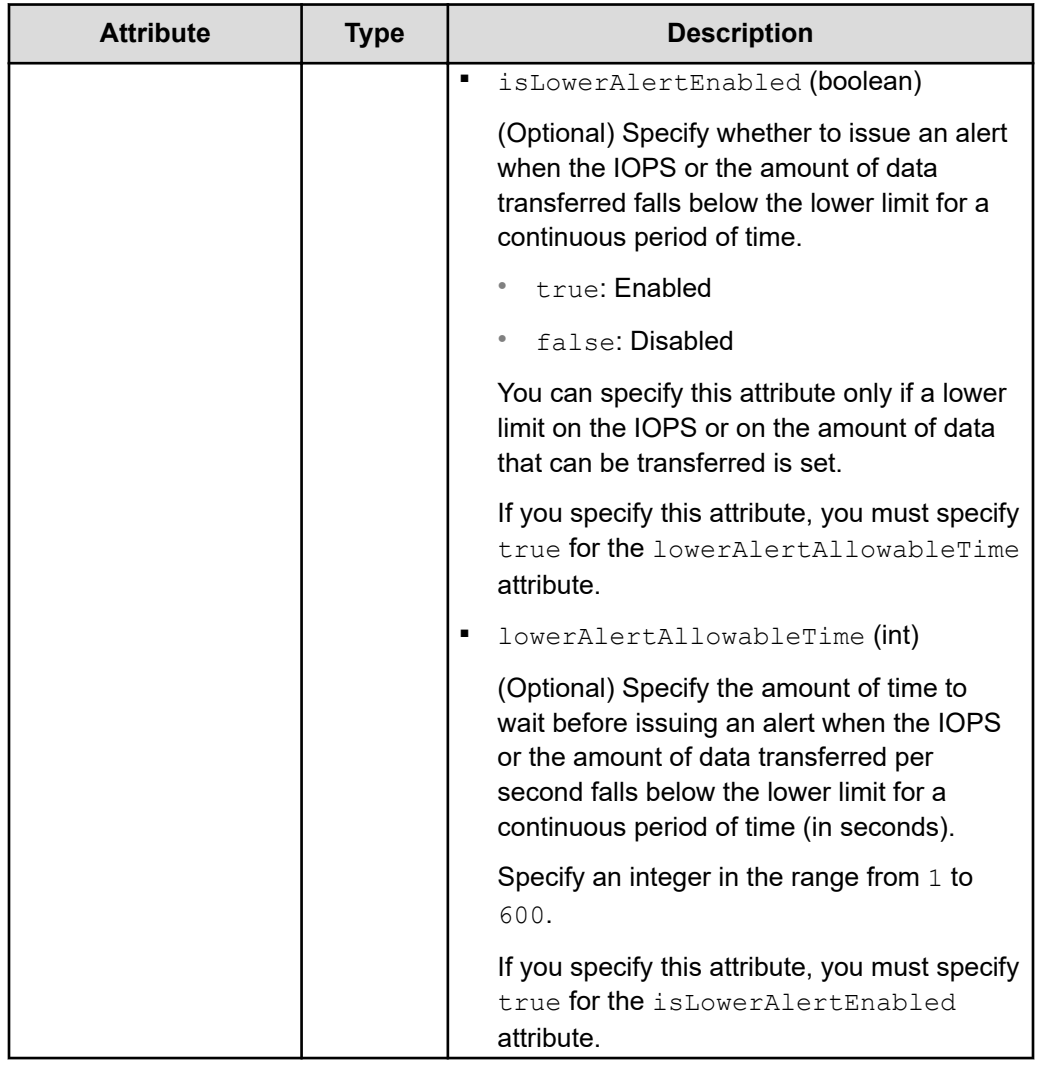

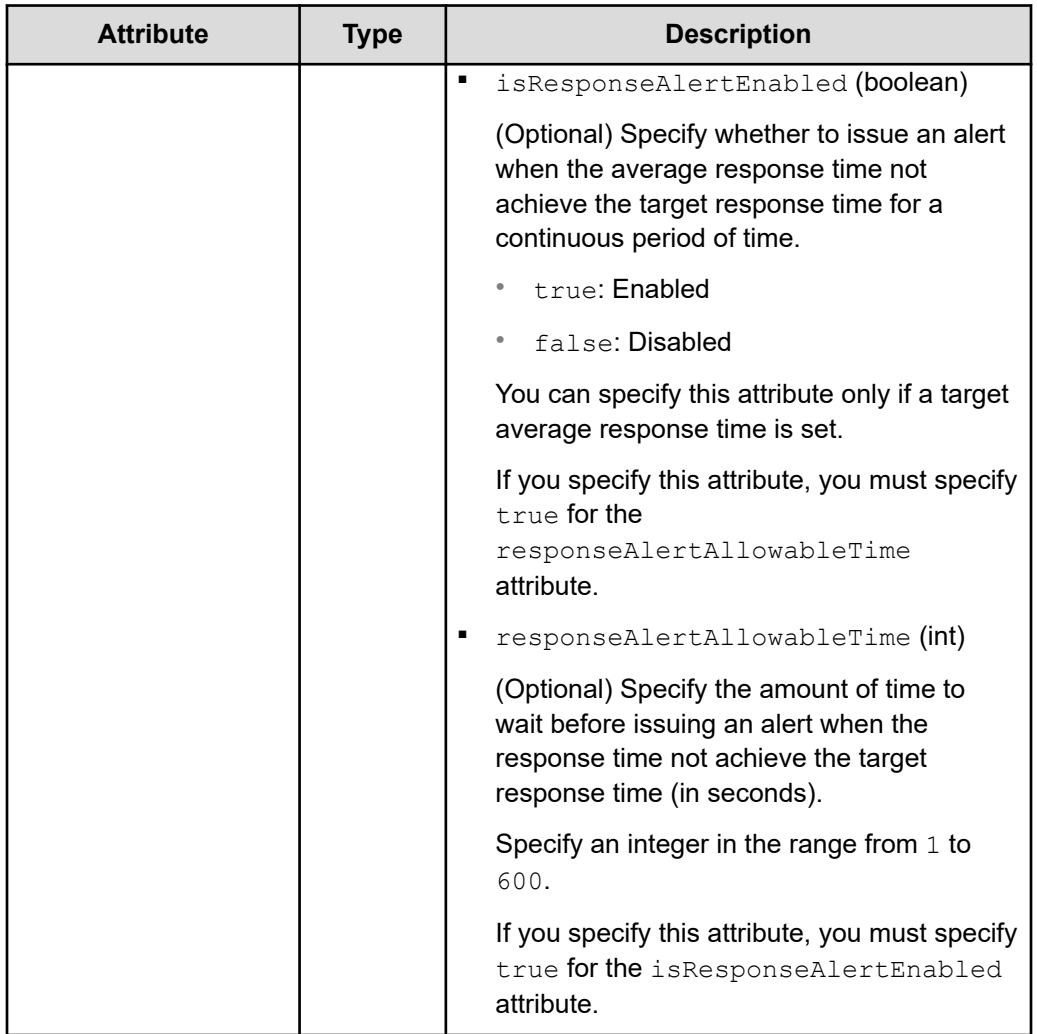

### **Response message**

**Body**

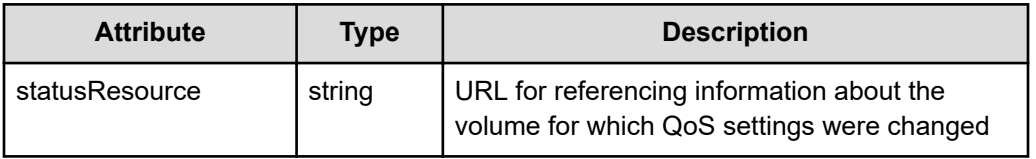

#### 旨 **Note:**

Execute the API function for obtaining information about the status of the API function that performs asynchronous processing. For details, see [Getting status information about an API function that performs](#page-120-0) [asynchronous processing](#page-120-0) (on page 121).

### **Status codes**

[HTTP status codes](#page-106-0) (on page 107)

### **Coding example**

```
curl -v -H "Accept:application/json" -H "Content-Type:application/json" -H 
"Authorization:Session b74777a3f9f04ea8bd8f09847fac48d3" -X PATCH --data-
binary @./InputParameters.json https://192.0.2.100/ConfigurationManager/
simple/v1/objects/volumes/100
```
# **Getting information about the connections between volumes and servers**

The following request gets information about the connections between volumes and servers by using the server IDs or server nicknames of the specified servers.

### **Execution permission**

Storage Administrator (View Only)

### **Request line**

GET *base-URL*/simple/v1/objects/volume-server-connections

### **Request message**

#### **Object ID**

None.

### **Query parameters**

With each request, you can obtain information about a maximum of 2,048 connections between volumes and the server. To obtain information about additional connections between volumes and the server, execute the API request multiple times by using a combination of the count and startVolumeId parameters. By specifying the count parameter, you can also filter the volume information you require.

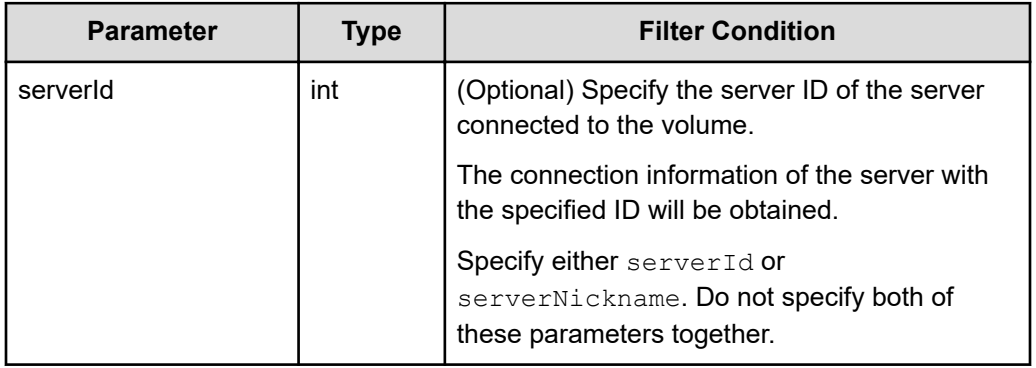

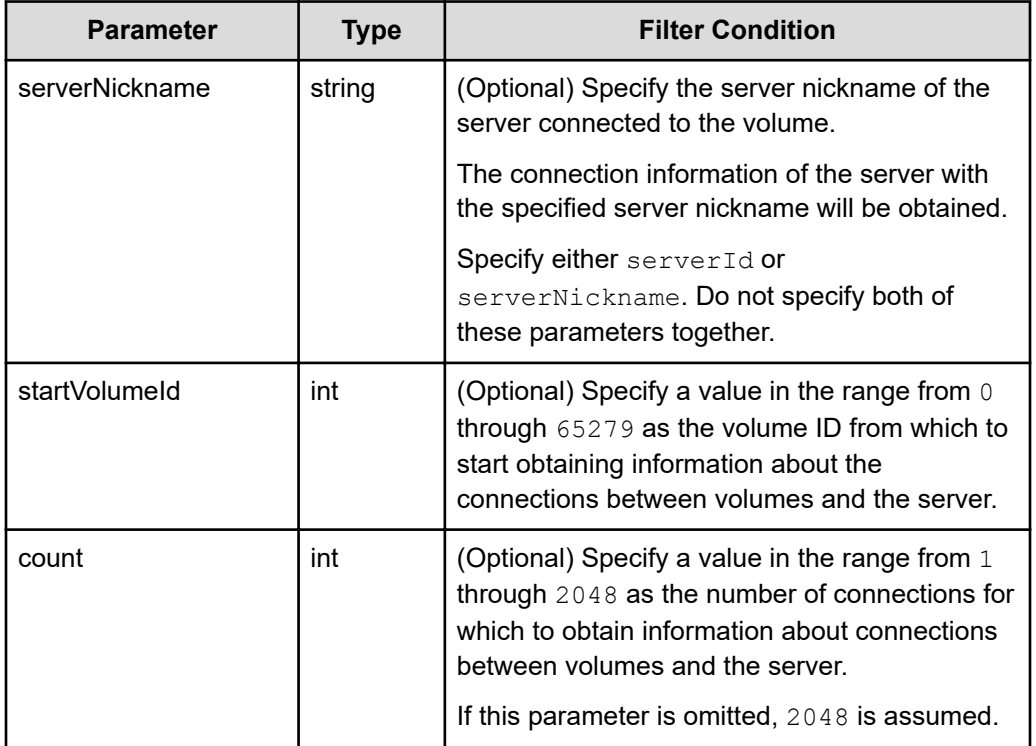

### **Body**

None.

### **Response message**

### **Body**

The following is an example of getting information about volumes and connection of the server with ID 10 (specifying 10 for the serverId query parameter).

```
{
   "data": [
     {
       "id": "100,10",
       "volumeId": 100,
       "serverId": 10,
       "luns": [
         {
            "lun": 1,
            "portId": "CL1-A"
          }
      \, \, },
     {
       "id": "101,10",
```

```
 "volumeId": 101,
        "serverId": 10,
        "luns": [
          {
             "lun": 2,
             "portId": "CL1-A"
          }
        ]
    }
  \left| \right|,
   "count": 2,
   "totalCount": 2,
   "hasNext": false
}
```
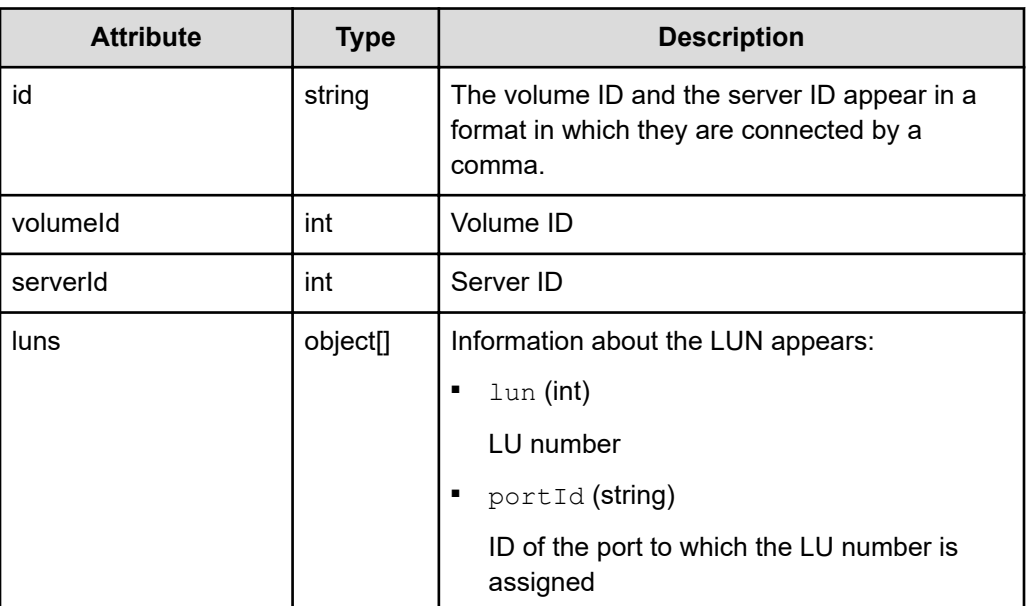

### **Status codes**

See [HTTP status codes](#page-106-0) (on page 107).

### **Coding example**

```
curl -v -H "Accept:application/json" -H "Content-Type:application/json" -H 
"Authorization:Session b74777a3f9f04ea8bd8f09847fac48d3" -X GET https://
192.0.2.100/ConfigurationManager/simple/v1/objects/volume-server-
connections?serverId=10
```
# **Getting information about the connection between a volume and a specific server**

The following request gets information about the connection between a volume and a specific server by using a specified volume ID and server ID.

#### **Execution permission**

Storage Administrator (View Only)

#### **Request line**

GET *base-URL*/simple/v1/objects/volume-server-connections/*object-ID*

#### **Request message**

#### **Object ID**

Specify the  $id$  value obtained by getting information about the connection between the volume and the server. The value of the obtained attribute  $\pm d$  appears in the following format, in which the volume ID and the server ID are linked by a comma. You can specify these values (obtained by getting information about the connection between the volume and the server) in the command by using the same format:  $volumeId$ followed by serverId, linked by a comma.

*volumeId*,*serverId*

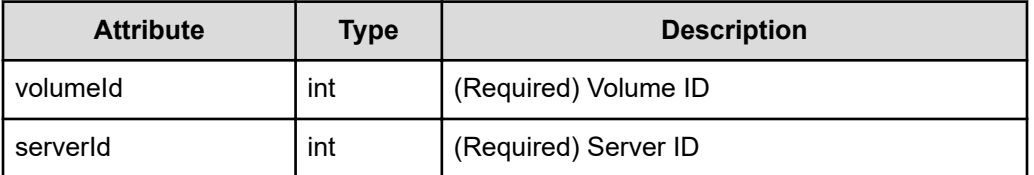

#### **Query parameters**

None.

#### **Body**

None.

#### **Response message**

#### **Body**

The following is an example of getting information about the connection between the volume with ID 100 and the server with ID 10:

```
{
   "id": "100,10",
```

```
 "volumeId": 100,
   "serverId": 10,
   "luns": [
     {
       "lun": 1,
        "portId": "CL1-A"
     }
   ]
}
```
For details on the attributes that are obtained, see the description of the API function for getting information about the connections between volumes and servers.

#### **Status codes**

See [HTTP status codes](#page-106-0) (on page 107).

### **Coding example**

```
curl -v -H "Accept:application/json" -H "Content-Type:application/json" -H 
"Authorization:Session b74777a3f9f04ea8bd8f09847fac48d3" -X GET https://
192.0.2.100/ConfigurationManager/simple/v1/objects/volume-server-
connections/100,10
```
## **Attaching a volume to a server**

The following request connects all paths between a server and a volume.

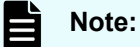

You cannot connect a path between a volume and a server to which a host group (or iSCSI target) that is attached to a virtual storage machine has been added.

#### **Execution permission**

Storage Administrator (Provisioning)

#### **Request line**

POST *base-URL*/simple/v1/objects/volume-server-connections

#### **Request message**

**Object ID** None.

# **Query parameters**

None.

### **Body**

The following is an example of setting up a connection for a path between the volume with ID 100 and the server with ID 10:

```
{
   "volumeIds": [
     100
  \cdot "serverIds": [
     10
   ]
}
```
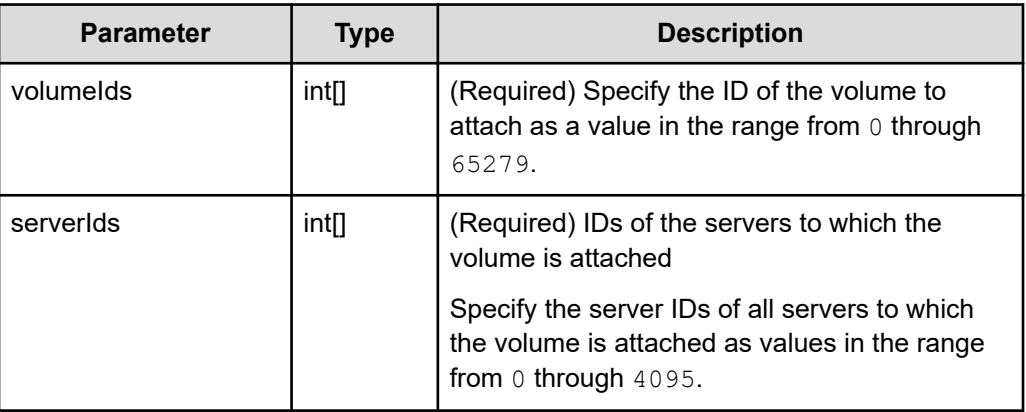

### **Response message**

**Body**

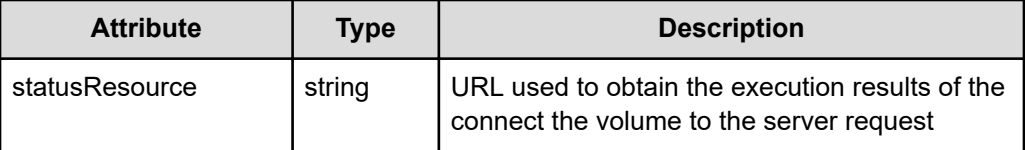

#### ä **Note:**

Execute the API function for obtaining information about the status of the API function that performs asynchronous processing. For details, see [Getting status information about an API function that performs](#page-120-0) [asynchronous processing](#page-120-0) (on page 121).

### **Status codes**

See [HTTP status codes](#page-106-0) (on page 107).

### **Coding example**

```
curl -v -H "Accept:application/json" -H "Content-Type:application/json" -H 
"Authorization:Session b74777a3f9f04ea8bd8f09847fac48d3" -X POST --data-
binary @./InputParameters.json https://192.0.2.100/ConfigurationManager/
simple/v1/objects/volume-server-connections
```
# **Detaching a volume from a specific server**

The following request disconnects all paths that are registered between a volume and server. The volume and server are specified by the volume ID and server ID, respectively.

#### **Execution permission**

Storage Administrator (Provisioning)

### **Request line**

DELETE *base-URL*/simple/v1/objects/volume-server-connections/*object-ID*

#### **Request message**

#### **Object ID**

Specify the id value obtained by getting information about the connection between the volume and the server. The value of the obtained attribute id appears in the following format, in which the volume ID and the server ID are linked by a comma. You can specify these values (obtained by getting information about the connection between the volume and the server) in the command by using the same format:  $volumeId$ followed by serverId, linked by a comma.

*volumeId*,*serverId*

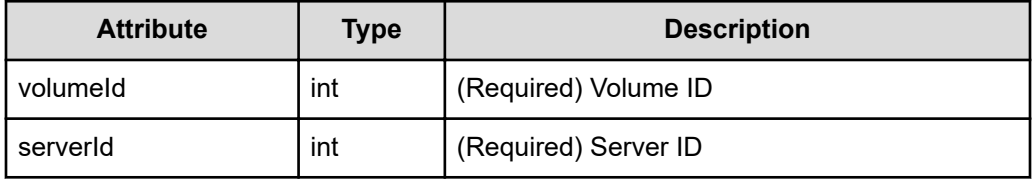

#### **Query parameters**

None.

**Body**

None.

### **Response message**

### **Body**

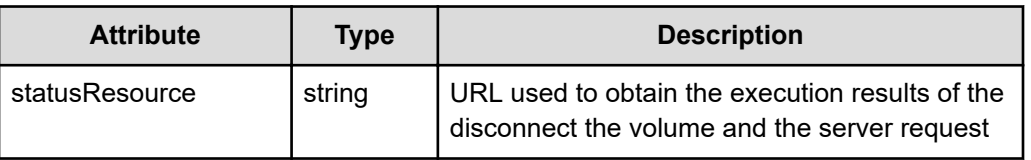

### **Note:**

Execute the API function for obtaining information about the status of the API function that performs asynchronous processing. For details, see [Getting status information about an API function that performs](#page-120-0) [asynchronous processing](#page-120-0) (on page 121).

### **Status codes**

See [HTTP status codes](#page-106-0) (on page 107).

### **Coding example**

curl -v -H "Accept:application/json" -H "Content-Type:application/json" -H "Authorization:Session b74777a3f9f04ea8bd8f09847fac48d3" -X DELETE https://192.0.2.100/ConfigurationManager/simple/v1/objects/volume-serverconnections/100,10

# **Chapter 15: Snapshot operations using the REST API**

Some REST API operations are related to snapshots, such as the operations for acquiring snapshots of volumes in a storage system and saving them to create copies with good cost performance, creating volumes to clone a snapshot so that data in an operation can be used on other servers, and mapping snapshots so that snapshots can be attached to a server.

For details about snapshot-related functions, see the *Hitachi Thin Image User Guide*.

# **Getting a list of snapshot group names**

The following request gets a list of snapshot group names.

### **Execution permission**

Storage Administrator (View Only)

### **Request line**

GET *base-URL*/simple/v1/objects/snapshot-groups

#### **Request message**

**Object ID** None.

**Query parameters** None.

**Body**

None.

### **Response message**

#### **Body**

```
{
   "data": [
     {
        "name": "snapshotGroup"
```

```
 },
      {
         "name": "snapshotGroup2"
      }
  \frac{1}{2},
   "count": 2
}
```
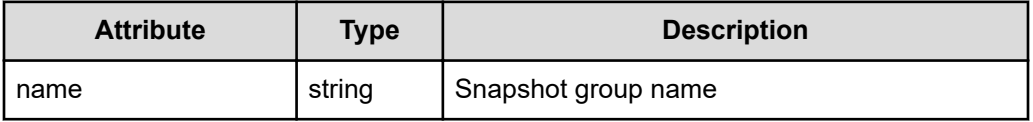

### **Status codes**

See [HTTP status codes](#page-106-0) (on page 107).

### **Coding example**

```
curl -v -H "Accept:application/json" -H "Content-Type:application/json" -H 
"Authorization:Session b74777a3f9f04ea8bd8f09847fac48d3" -X GET https://
192.0.2.100/ConfigurationManager/simple/v1/objects/snapshot-groups
```
# **Getting information about a specific snapshot group**

The following request gets information about a snapshot group for the specified snapshot group name.

#### **Execution permission**

Storage Administrator (View Only)

#### **Request line**

```
GET base-URL/simple/v1/objects/snapshot-groups/object-ID
```
### **Request message**

#### **Object ID**

Specify a value for the name that was obtained by getting the list of snapshot group names.

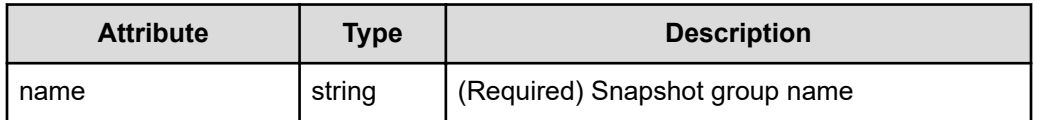

### **Note:**

Do not specify the following snapshot group names:

- Names that include a slash  $($ ) or backslash  $($  \)
- Names consisting of only a period (.)

You can get information about these snapshot groups by running the API request for getting snapshot information with the query parameter snapshotGroupName specified.

### **Query parameters**

With each request, you can obtain information for a maximum of 1000 snapshot groups. To obtain information for more than 1000 snapshot groups, execute the API request several times by using a combination of the count and startId parameters. By specifying the count parameter, you can also filter the snapshot group information to obtain.

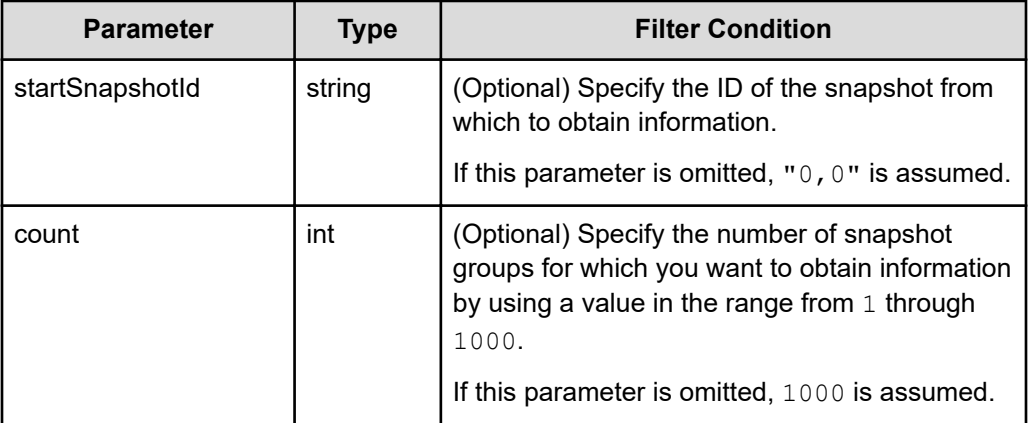

### **Body**

None.

### **Response message**

#### **Body**

The following is an example of the output when getting information about the snapshot group with the name snapshotGroup:

```
{
   "name": "snapshotGroup",
```

```
 "snapshots": [
     {
        "masterVolumeId": 100,
        "snapshotId": 3
     },
     {
        "masterVolumeId": 100,
       "snapshotId": 4
     }
  \frac{1}{\sqrt{2}} "count": 2,
   "totalCount": 2,
   "hasNext": false
}
```
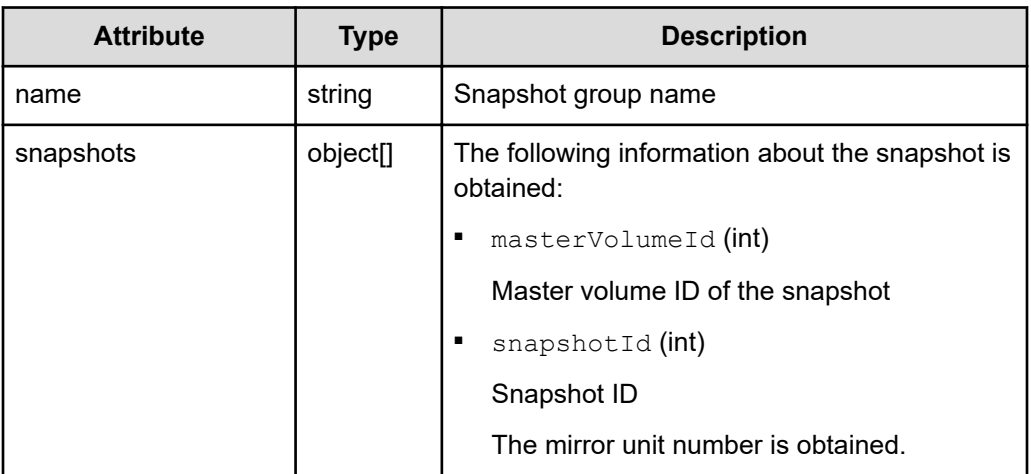

### **Status codes**

See [HTTP status codes](#page-106-0) (on page 107).

### **Coding example**

```
curl -v -H "Accept:application/json" -H "Content-Type:application/json" -H 
"Authorization:Session b74777a3f9f04ea8bd8f09847fac48d3" -X GET https://
192.0.2.100/ConfigurationManager/simple/v1/objects/snapshot-groups/
snapshotGroup
```
# **Getting snapshot information**

The following request gets information about snapshots. You can specify filter conditions.
#### **Execution permission**

Storage Administrator (View Only)

#### **Request line**

GET *base-URL*/simple/v1/objects/snapshots

#### **Request message**

**Object ID** None.

#### **Query parameters**

With each request, you can obtain information for a maximum of 1000 snapshots. To obtain information for more than 1000 snapshots, execute the API request several times by using a combination of the count and startId parameters. By specifying the count parameter, you can also filter the snapshot information.

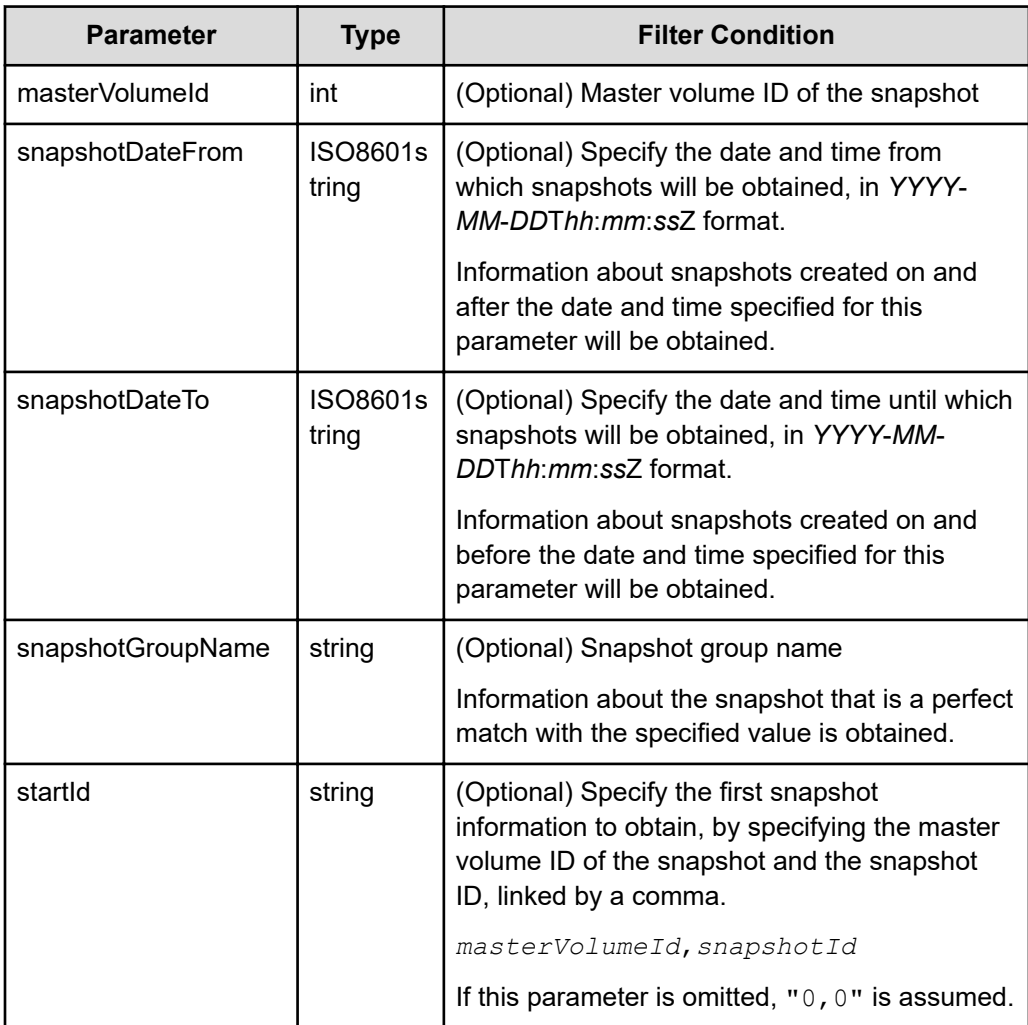

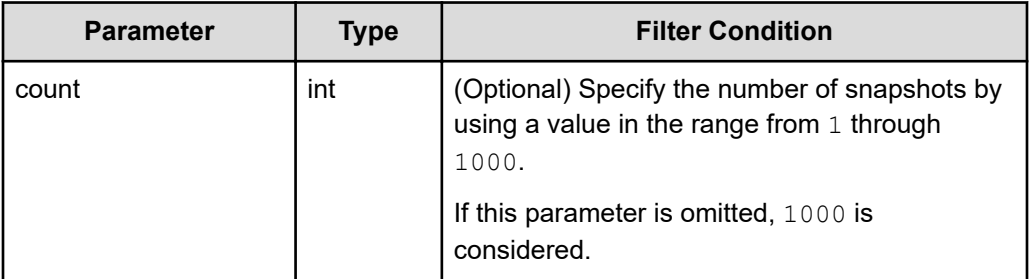

#### **Body**

None.

#### **Response message**

#### **Body**

```
{
   "data": [
    {
       "id": "100,3",
       "masterVolumeId": 100,
       "snapshotId": 3,
       "status": "Completed",
       "snapshotDate": "2015-03-20T09:27:35Z",
       "snapshotGroupName": "snapshotGroup",
       "rootVolumeId": 100,
       "type": "Snapshot",
       "poolId": 10,
       "usedCapacityPerRootVolume": 126,
       "isVolumeCapacityExpanding": false
     },
     {
       "id": "100,4",
       "masterVolumeId": 100,
       "snapshotId": 4,
       "status": "Completed",
       "snapshotDate": "2015-03-20T09:27:35Z",
       "snapshotGroupName": "snapshotGroup",
       "rootVolumeId": 100,
       "type": "Snapshot",
       "poolId": 10,
       "usedCapacityPerRootVolume": 126,
       "isVolumeCapacityExpanding": false
     },
 \cdot "count": 2,
  "totalCount": 2,
```
 "hasNext": false }

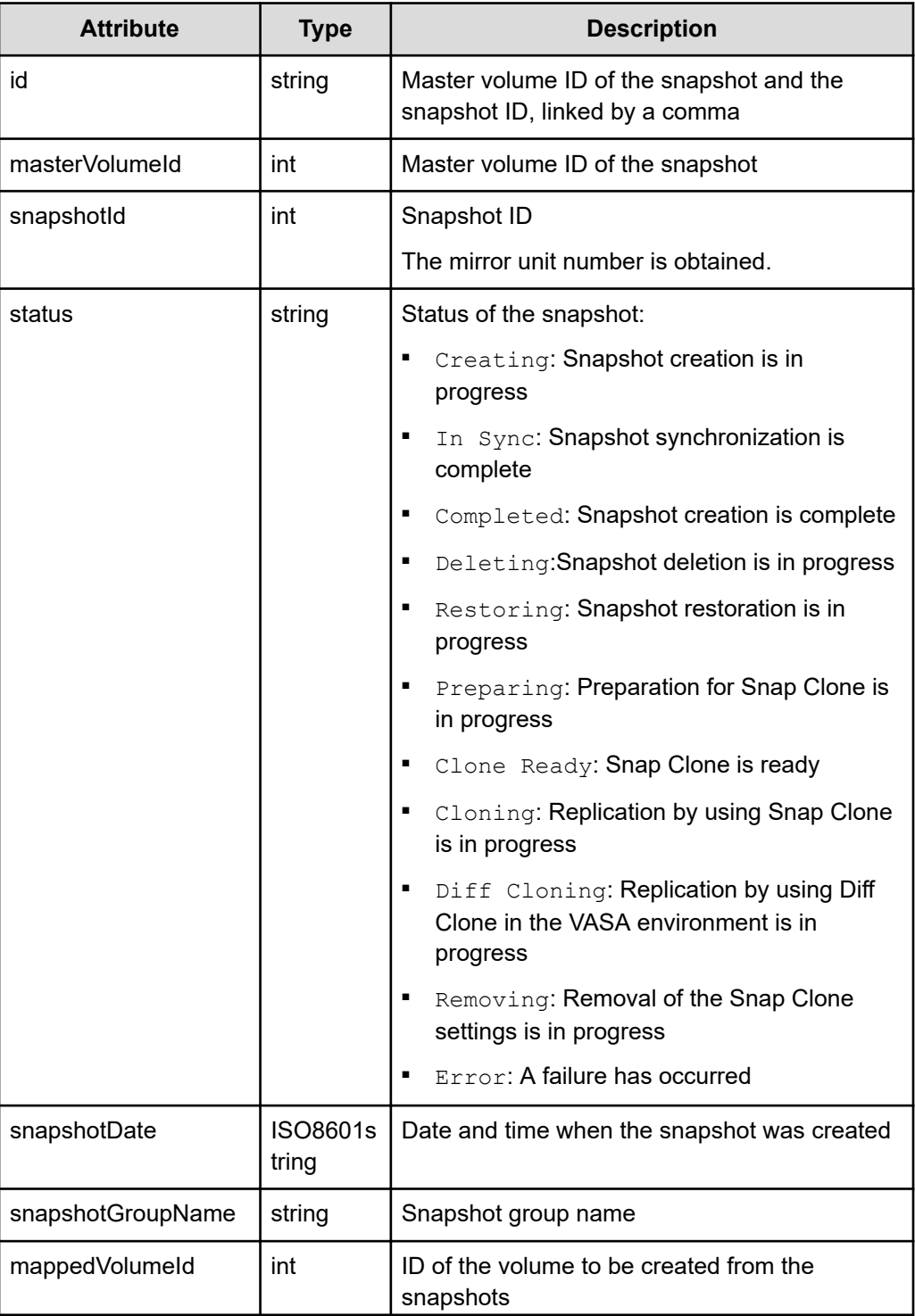

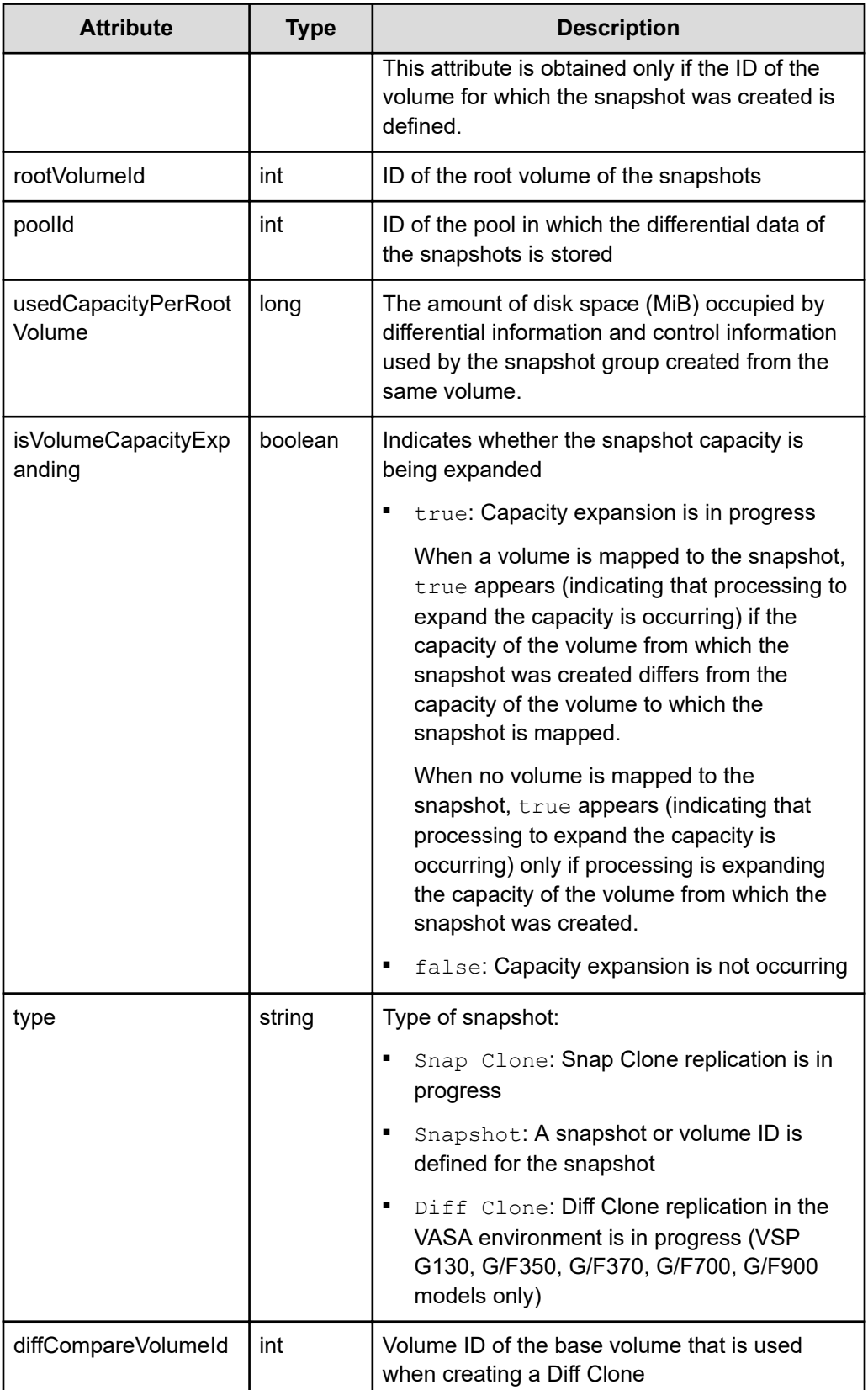

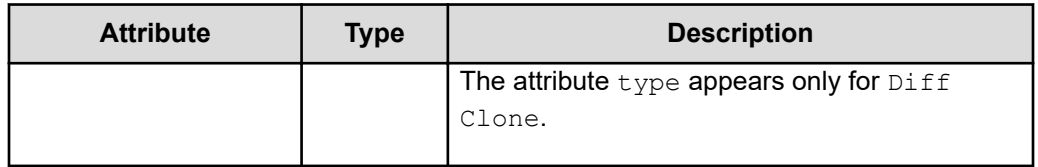

#### **Status codes**

See [HTTP status codes](#page-106-0) (on page 107).

#### **Coding example**

```
curl -v -H "Accept:application/json" -H "Content-Type:application/json" -H 
"Authorization:Session b74777a3f9f04ea8bd8f09847fac48d3" -X GET https://
192.0.2.100/ConfigurationManager/simple/v1/objects/snapshots
```
# **Getting information about a specific snapshot**

The following request gets information about the snapshot for the specified master volume ID of the snapshot and the specified snapshot ID.

#### **Execution permission**

Storage Administrator (View Only)

#### **Request line**

GET *base-URL*/simple/v1/objects/snapshots/*object-ID*

#### **Request message**

#### **Object ID**

Specify the  $id$  value obtained by requesting snapshot information. The value of the  $id$ attribute is obtained in the following format, where the master volume ID of the snapshot and the snapshot ID are linked by a comma. You can specify these values (obtained by getting snapshot information) in the command by using the same format: masterVolumeId followed by snapshotId, linked by a comma.

*masterVolumeId*,*snapshotId*

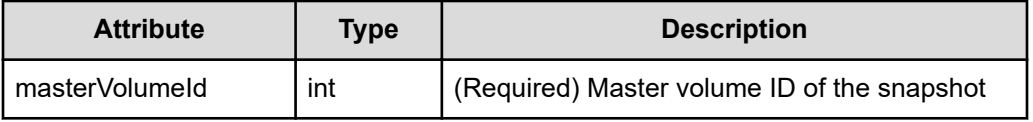

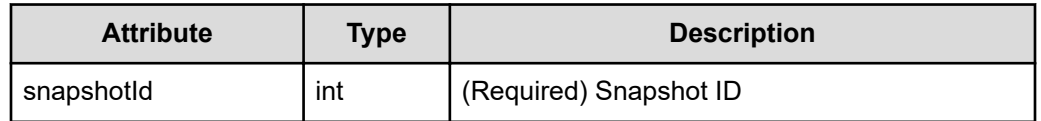

#### **Query parameters**

None.

#### **Body**

None.

#### **Response message**

#### **Body**

The following is an example of the output when getting information about a specific snapshot (master volume ID of the snapshot: 100, snapshot ID: 3).

```
{
  "id": "100,3",
  "masterVolumeId": 100,
  "snapshotId": 3,
   "status": "Completed",
  "snapshotDate": "2015-03-20T09:27:35Z",
  "snapshotGroupName": "snapshotGroup",
  "rootVolumeId": 100,
  "type": "Snapshot",
  "poolId": 10,
   "usedCapacityPerRootVolume": 126,
   "isVolumeCapacityExpanding": false
}
```
#### **Status codes**

See [HTTP status codes](#page-106-0) (on page 107).

#### **Coding example**

```
curl -v -H "Accept:application/json" -H "Content-Type:application/json" -H 
"Authorization:Session b74777a3f9f04ea8bd8f09847fac48d3" -X GET https://
192.0.2.100/ConfigurationManager/simple/v1/objects/snapshots/100,3
```
# **Creating a snapshot**

The following request creates a snapshot for backing up data or for re-purposing the backed up data. This request also allows you to clone a snapshot.

#### **Execution permission**

Storage Administrator (Local Copy)

#### **Request line**

POST *base-URL*/simple/v1/objects/snapshots

#### **Request message**

**Object ID** None.

#### **Query parameters**

None.

#### **Body**

The following is an example of cloning, in the pool with ID 13, a snapshot from the master volume (ID 100). In this example, a snapshot group (snapshot name: snapshotGroup) is also created at the same time.

```
{
   "params": [
   \{ "masterVolumeId": 100,
       "poolId": 13,
       "snapshotGroupName": "snapshotGroup",
       "type": "Snap Clone"
     }
  ]
}
```
The following is an example of creating, in the pool with ID 13, a snapshot from the master volume (ID 100, snapshot group name: snapshotGroup):

```
{
   "params": [
    {
       "masterVolumeId": 100,
      "poolId": 13,
       "snapshotGroupName": "snapshotGroup",
       "type": "Snapshot"
     }
  ]
}
```
The following is an example of creating, in the pool with ID 13, a snapshot from the master volume (ID 100, snapshot group name: snapshotGroup). In this example, the volume ID is also defined for the volume to create from the snapshot.

```
{
  "params": [
    {
       "masterVolumeId": 100,
       "poolId": 13,
       "snapshotGroupName": "snapshotGroup",
       "type": "Mapped Snapshot"
     }
  ]
}
```
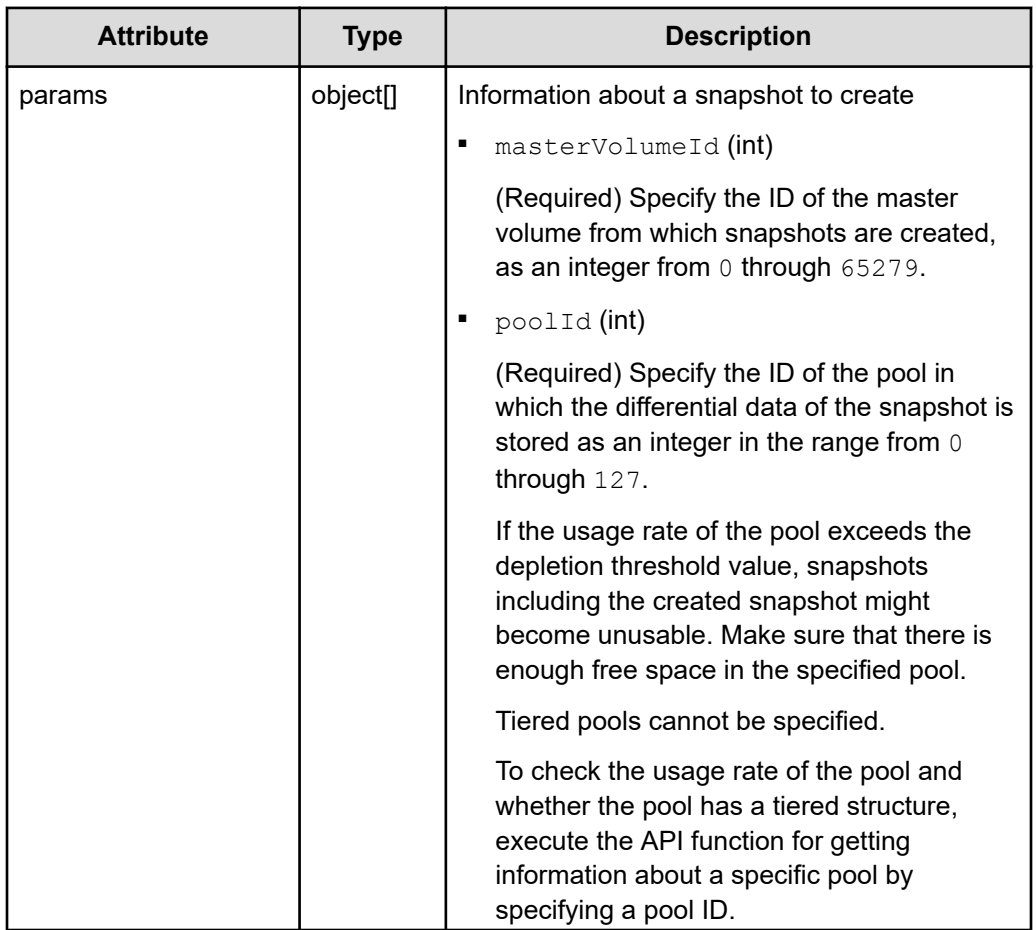

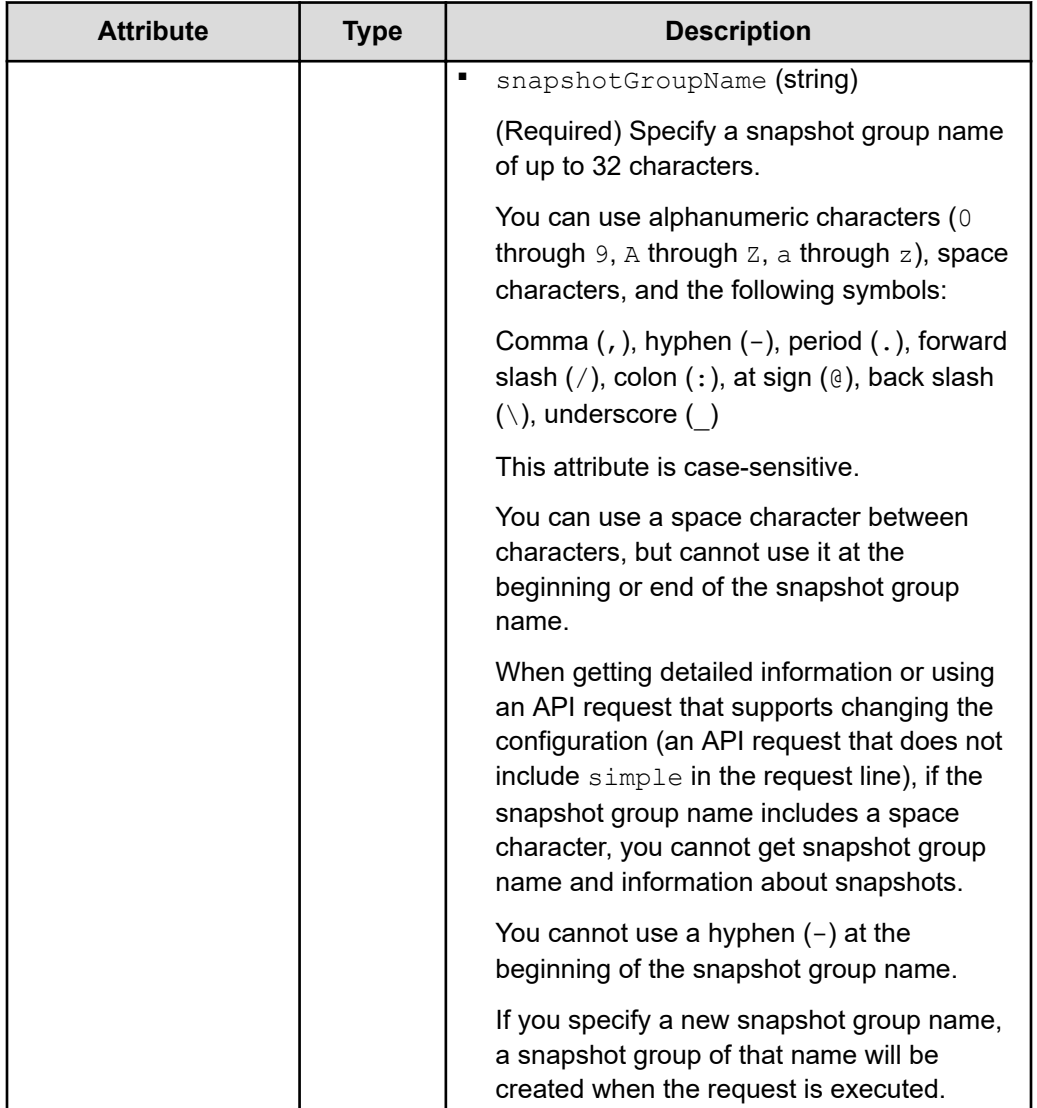

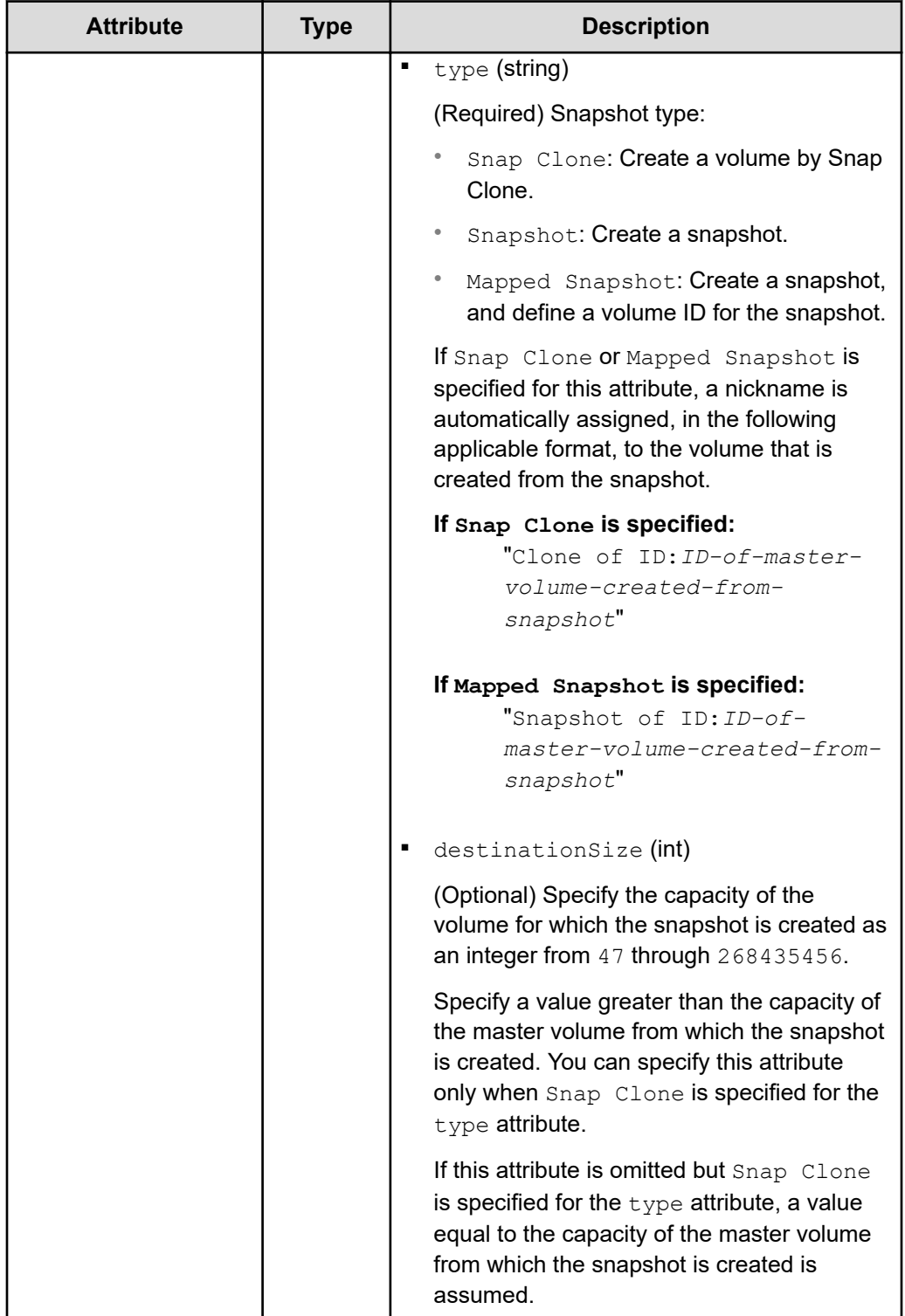

#### **Response message**

#### **Body**

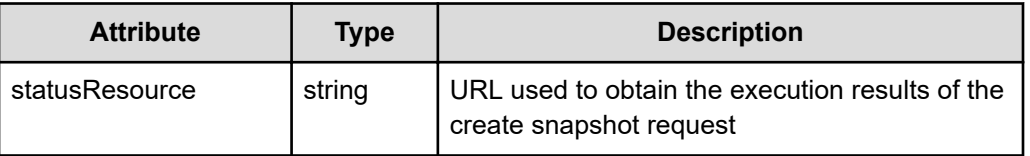

#### **Note:**

Execute the API function for obtaining information about the status of the API function that performs asynchronous processing. For details, see [Getting status information about an API function that performs](#page-120-0) [asynchronous processing](#page-120-0) (on page 121).

#### **Status codes**

See [HTTP status codes](#page-106-0) (on page 107).

#### **Coding example**

curl -v -H "Accept:application/json" -H "Content-Type:application/json" -H "Authorization:Session b74777a3f9f04ea8bd8f09847fac48d3" -X POST --databinary @./InputParameters.json https://192.0.2.100/ConfigurationManager/ simple/v1/objects/snapshots

## **Mapping a snapshot**

The following request maps snapshots based on the specified master volume ID of the snapshot and the specified snapshot ID. Mapping a snapshot enables you to use the volume created from the specified snapshot.

#### **Execution permission**

Storage Administrator (Local Copy)

#### **Request line**

POST *base-URL*/simple/v1/objects/snapshots/*object-ID*/actions/map/invoke

#### **Request message**

#### **Object ID**

Specify the id value obtained by getting snapshot information. The value of the id attribute is obtained in the following format, where the master volume ID of the snapshot and the snapshot ID are linked by a comma. You can specify these values (obtained by getting snapshot information) in the command by using the same format: masterVolumeId followed by snapshotId, linked by a comma.

```
masterVolumeId,snapshotId
```
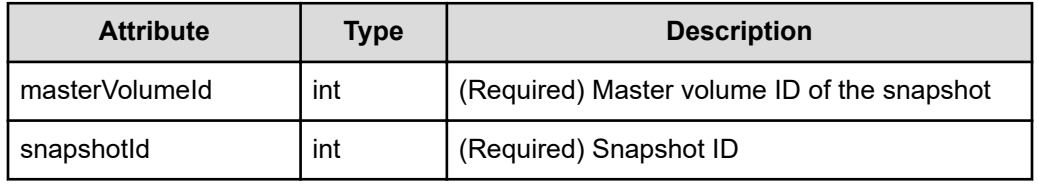

#### **Query parameters**

None.

```
Body
```

```
{
   "poolId": 13
}
```
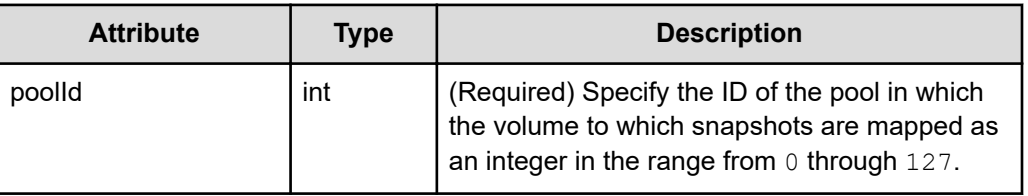

## **Note:**

e

When snapshots are mapped, nicknames in the following format are automatically assigned to the volumes created from the snapshots:

```
"Snapshot of ID:ID-of-master-volume-created-from-
snapshot"
```
#### **Response message**

#### **Body**

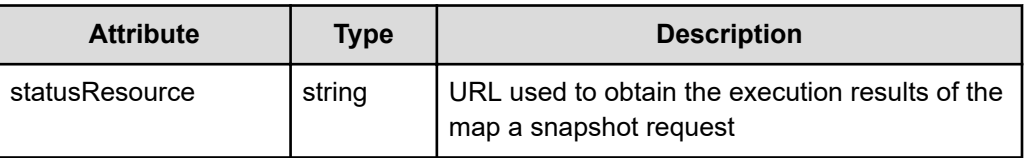

#### **Note:**

Execute the API function for obtaining information about the status of the API function that performs asynchronous processing. For details, see [Getting status information about an API function that performs](#page-120-0) [asynchronous processing](#page-120-0) (on page 121).

#### **Status codes**

See [HTTP status codes](#page-106-0) (on page 107).

#### **Coding example**

curl -v -H "Accept:application/json" -H "Content-Type:application/json" -H "Authorization:Session b74777a3f9f04ea8bd8f09847fac48d3" -X POST --databinary @./InputParameters.json https://192.0.2.100/ConfigurationManager/ simple/v1/objects/snapshots/100,3/actions/mount/invoke

## **Restoring a snapshot**

The following request restores snapshots based on the specified master volume ID of the snapshot and the specified snapshot ID. This request overwrites the data of the specified master volume.

#### **Execution permission**

Storage Administrator (Local Copy)

#### **Request line**

POST *base-URL*/simple/v1/objects/snapshots/*object-ID*/actions/restore/invoke

#### **Request message**

#### **Object ID**

Specify the id value obtained by getting snapshot information. The value of the id attribute is obtained in the following format, where the master volume ID of the snapshot and the snapshot ID are linked by a comma. You can specify these values (obtained by getting snapshot information) in the command by using the same format: masterVolumeId followed by snapshotId, linked by a comma.

*masterVolumeId*,*snapshotId*

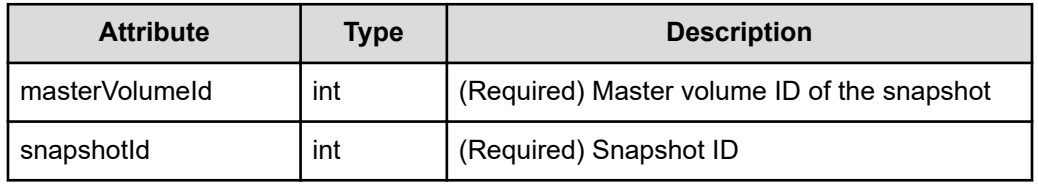

#### **Query parameters**

None.

#### **Body**

None.

#### **Response message**

#### **Body**

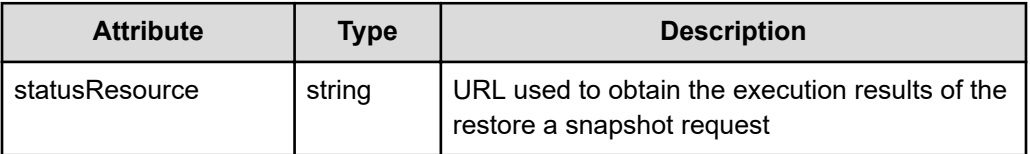

## **Note:**

Execute the API function for obtaining information about the status of the API function that performs asynchronous processing. For details, see [Getting status information about an API function that performs](#page-120-0) [asynchronous processing](#page-120-0) (on page 121).

#### **Status codes**

See [HTTP status codes](#page-106-0) (on page 107).

#### **Coding example**

```
curl -v -H "Accept:application/json" -H "Content-Type:application/json" -H 
"Authorization:Session b74777a3f9f04ea8bd8f09847fac48d3" -X POST https://
192.0.2.100/ConfigurationManager/simple/v1/objects/snapshots/100,3/actions/
restore/invoke -d ""
```
# **Deleting a snapshot group**

The following request deletes a snapshot group and all snapshots in the snapshot group for the specified snapshot group name.

#### **Execution permission**

Storage Administrator (Local Copy)

#### **Request line**

DELETE *base-URL*/simple/v1/objects/snapshot-groups/*object-ID*

#### **Request message**

#### **Object ID**

Specify a value for the  $n$ ame that was obtained by getting the list of snapshot group names.

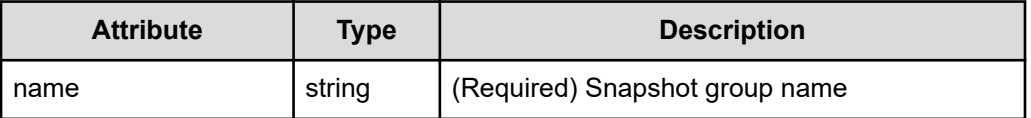

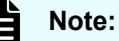

Do not specify a snapshot group name that contains a slash (/) or a backslash (\).

To delete a snapshot group whose name contains a slash (/) or a backslash (\), execute the API request for deleting a snapshot.

If all snapshots in a snapshot group are deleted, the snapshot group is also deleted automatically.

#### **Query parameters**

None.

#### **Body**

None.

#### **Response message**

#### **Body**

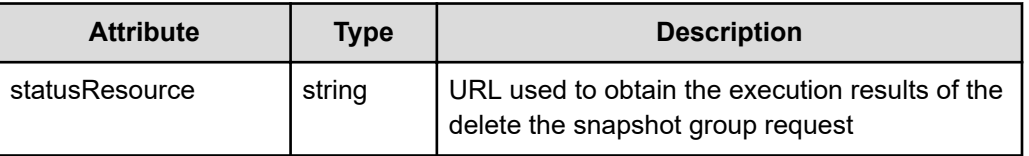

#### **Note:**

Execute the API function for obtaining information about the status of the API function that performs asynchronous processing. For details, see [Getting status information about an API function that performs](#page-120-0) [asynchronous processing](#page-120-0) (on page 121).

#### **Status codes**

See [HTTP status codes](#page-106-0) (on page 107).

#### **Coding example**

```
curl -v -H "Accept:application/json" -H "Content-Type:application/json" -H 
"Authorization:Session b74777a3f9f04ea8bd8f09847fac48d3" -X DELETE 
https://192.0.2.100/ConfigurationManager/simple/v1/objects/snapshot-groups/
snapshotGroup
```
# **Deleting a snapshot**

The following request deletes a snapshot for the specified master volume ID of the snapshot and the specified snapshot ID.

#### **Execution permission**

Storage Administrator (Local Copy)

#### **Request line**

DELETE *base-URL*/simple/v1/objects/snapshots/*object-ID*

#### **Request message**

#### **Object ID**

Specify the id value obtained by getting snapshot information. The value of the id attribute is obtained in the following format, where the master volume ID of the snapshot and the snapshot ID are linked by a comma. You can specify these values (obtained by getting snapshot information) in the command by using the same format: masterVolumeId followed by snapshotId, linked by a comma.

*masterVolumeId*,*snapshotId*

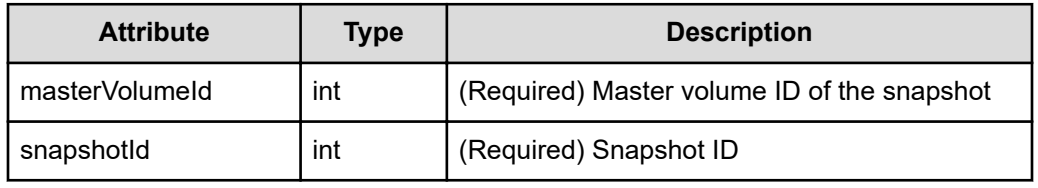

#### **Query parameters**

None.

#### **Body**

None.

#### **Response message**

#### **Body**

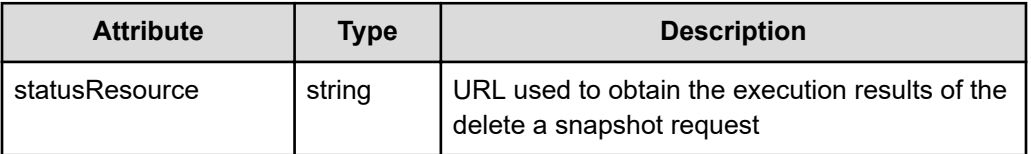

## **Note:**

Execute the API function for obtaining information about the status of the API function that performs asynchronous processing. For details, see [Getting status information about an API function that performs](#page-120-0) [asynchronous processing](#page-120-0) (on page 121).

#### **Status codes**

See [HTTP status codes](#page-106-0) (on page 107).

## **Coding example**

```
curl -v -H "Accept:application/json" -H "Content-Type:application/json" -H 
"Authorization:Session b74777a3f9f04ea8bd8f09847fac48d3" -X DELETE 
https://192.0.2.100/ConfigurationManager/simple/v1/objects/snapshots/100,3
```
# **Chapter 16: Configuring a global-active device environment (REST API)**

When configuring an environment for using global-active device, you can use the REST API to create external volumes and register quorum disks.

For functions related to global-active device, see the *Global-Active Device User Guide*.

# **Getting external volume information**

The following request obtains information about external volumes. You can also specify filter conditions.

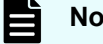

## **Note:**

- External parity group: A parity group created by mapping volumes of an externally connected storage system. External parity groups are used to manage external volumes.
- External volume: A volume created from an external parity group
- External path group: A group consisting of multiple external volumes that use the same external path, which is a route that connects an external connection port to the port of an external storage system.

#### **Execution permission**

Storage Administrator (View Only)

#### **Request line**

GET *base-URL*/simple/v1/objects/external-volumes

#### **Request message**

## **Object ID**

None.

#### **Query parameters**

With each request, you can obtain information about a maximum of 200 external volumes. To obtain information about additional external volumes, execute the API request multiple times by using a combination of the count and startVolumeId parameters. By specifying the count parameter, you can also filter the external volume information you require.

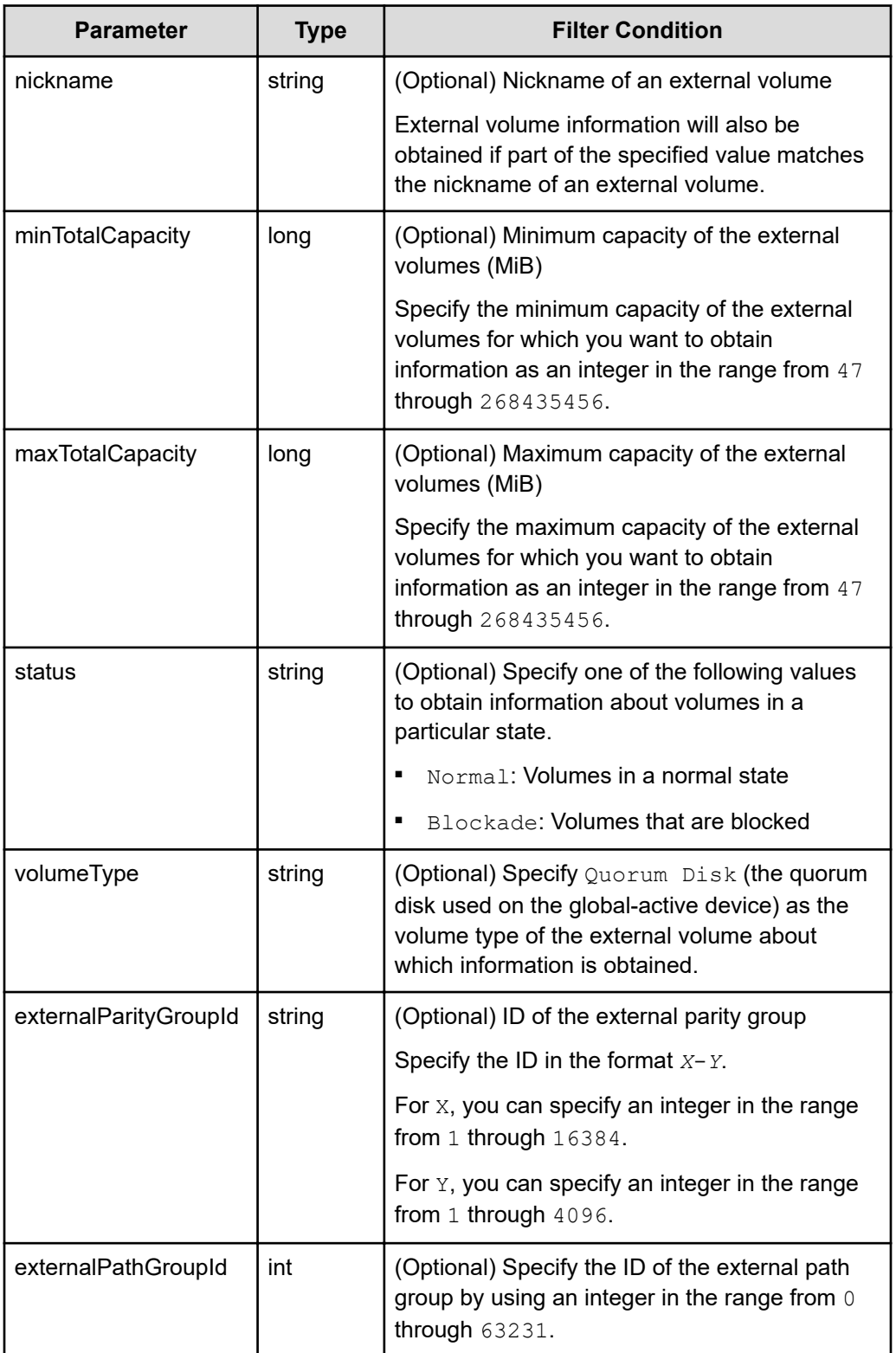

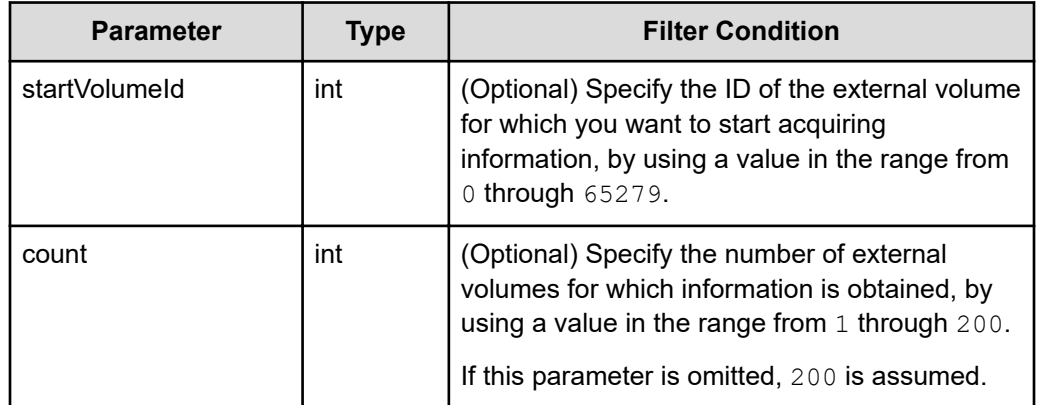

#### **Body**

None.

#### **Response message**

#### **Body**

The following is an example of the output when information is obtained about an external volume whose external volume type is quorum disk (if Quorum Disk is specified for the query parameter volumeType):

```
{
   "data": [
     {
       "id": 1655,
       "nickname": "externalVolumeFc",
       "totalCapacity": 16384,
       "Status": "Normal",
       "externalParityGroupId": "42-3",
       "externalPathGroupId": 91,
       "externalPathOfVolume": [
          {
            "portId": "CL5-A",
            "portProtocol": "FC",
            "externalPortWwn": "50060e8012000c60",
            "lun": 1463
         }
      \frac{1}{2},
       "volumeTypes": [
            "Quorum Disk"
      \frac{1}{\sqrt{2}} "externalStorage": {
          "model": "VSP Gx00",
          "serial": "400012",
          "vendor": "HITACHI"
```

```
 },
        "quorumSetting": {
         "quorumId": 31,
          "pairedStorageModel": "M8",
          "pairedStorageSerial": "401026"
\qquad \qquad \} },
   {
     "id": 1656,
     "nickname": "externalVolumeIscsi",
     "totalCapacity": 16384,
     "status": "Normal",
     "externalParityGroupId": "9-1025",
     "externalPathGroupId": 1025,
     "externalPathOfVolume": [
       {
          "portId": "CL1-B",
          "portProtocol": "iSCSI",
          "externalPortIpAddress": "10.1.2.122",
          "externalPortIscsiName": "iqn.1994-
04.jp.co.hitachi:rsd.h8m.t.00012.2d00b",
          "externalTcpPortNumber": 3260,
          "lun": 1025,
         "virtualPortNumber": 1
        }
      \frac{1}{2} "volumeTypes": [
          "Quorum Disk"
      \frac{1}{2} "externalStorage": {
         "model": "VSP Gx00",
          "serial": "400012",
         "vendor": "HITACHI"
       },
       "quorumSetting": {
         "quorumId": 12,
         "pairedStorageModel": "M8",
          "pairedStorageSerial": "401206"
       }
     }
  \cdot"count": 2,
   "totalCount": 2,
   "hasNext": false
}
```
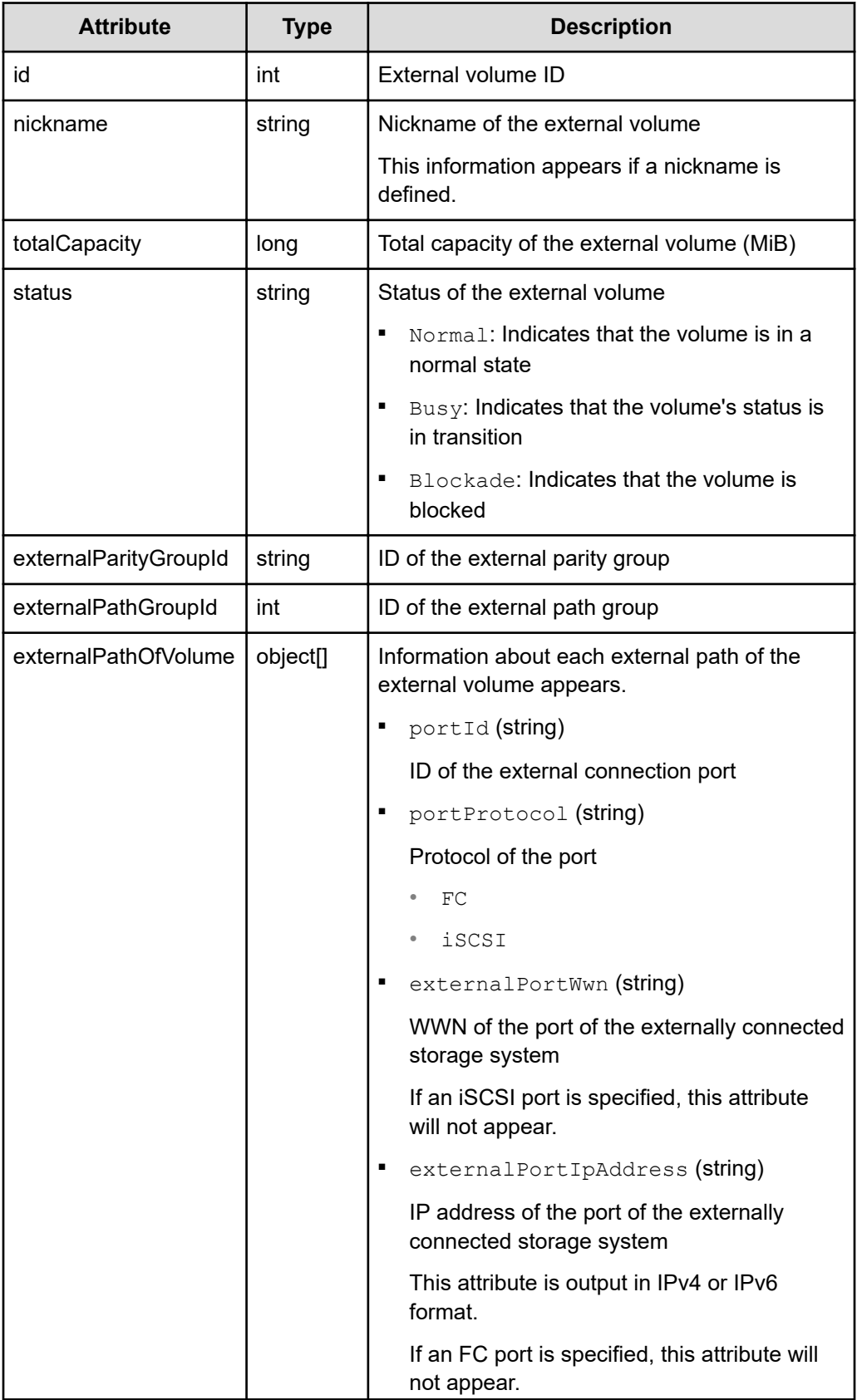

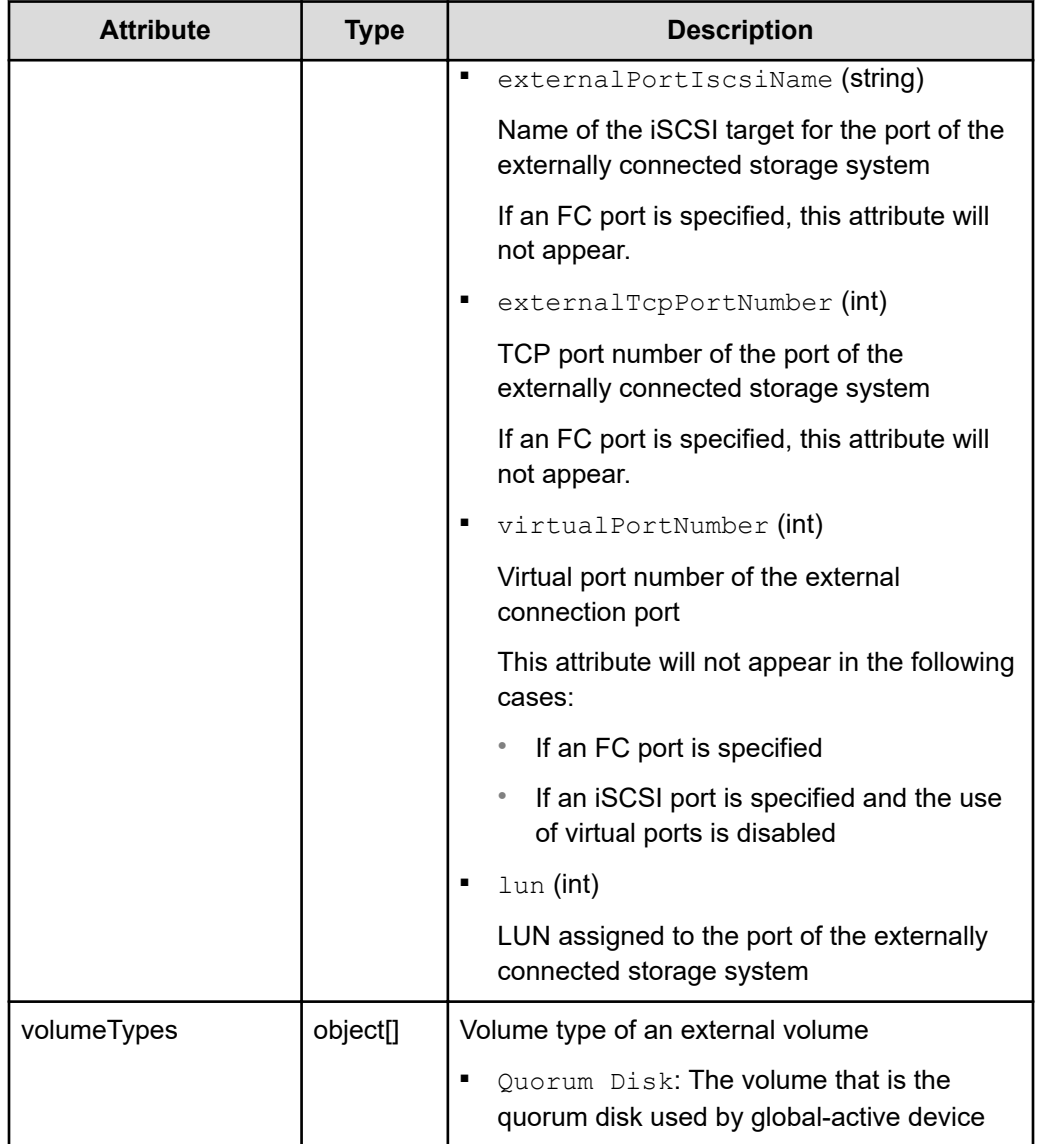

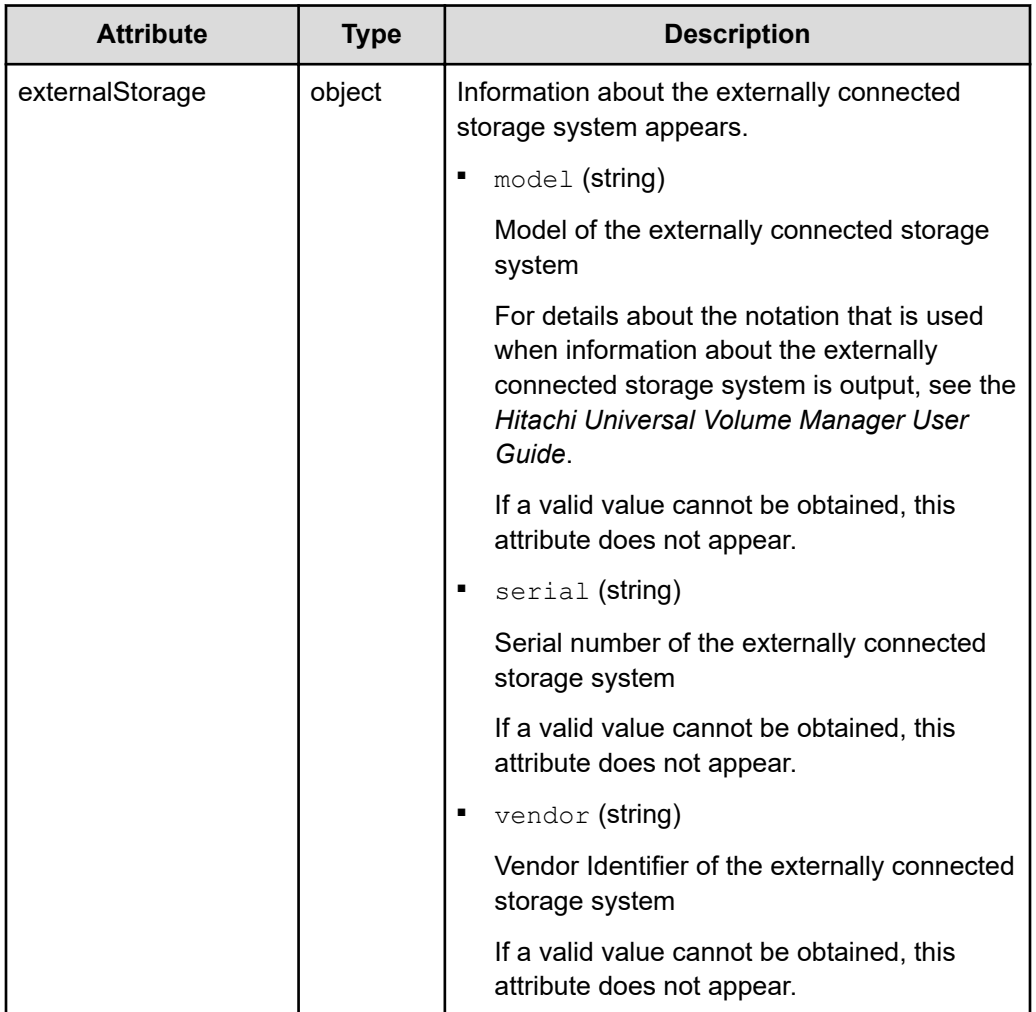

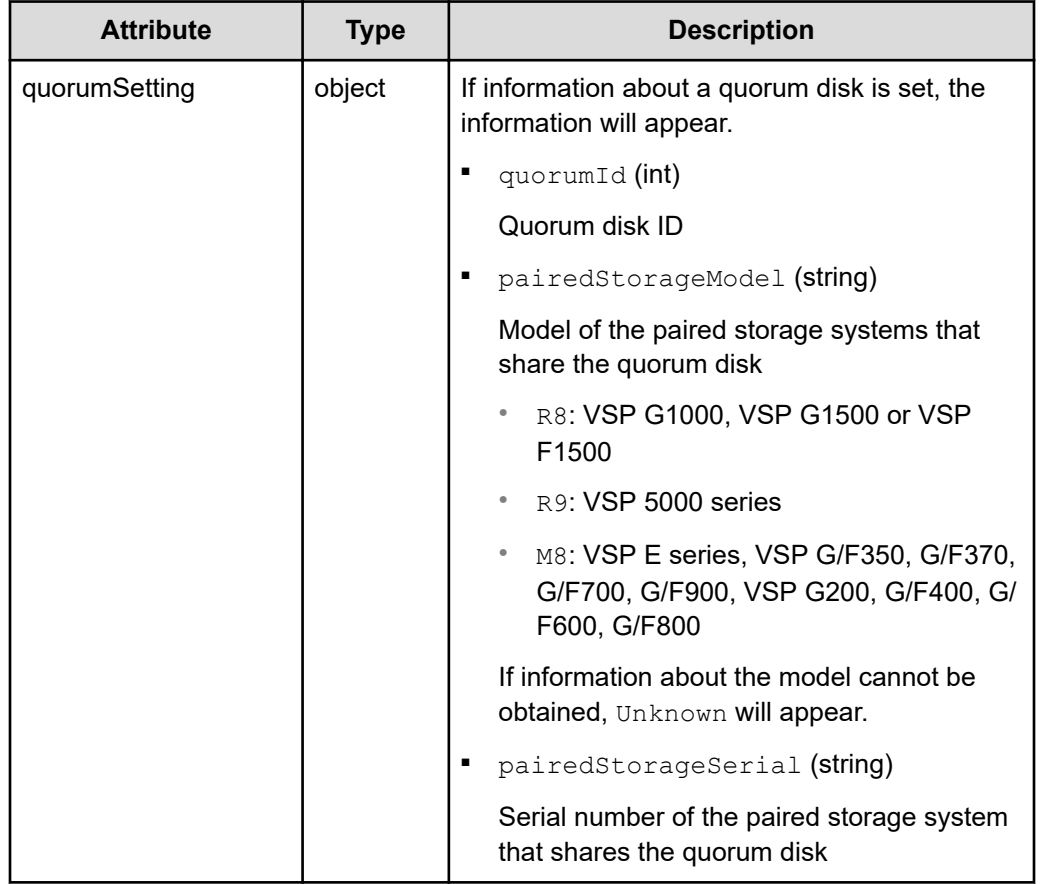

#### **Status codes**

See [HTTP status codes](#page-106-0) (on page 107).

#### **Coding example**

```
curl -v -H "Accept:application/json" -H "Content-Type:application/json" -H 
"Authorization:Session b74777a3f9f04ea8bd8f09847fac48d3" -X GET https://
192.0.2.100/ConfigurationManager/simple/v1/objects/external-volumes?
volumeType="Quorum Disk"
```
# **Getting information about a specific external volume**

The following request gets information about the external volume corresponding to the specified external volume ID.

#### **Execution permission**

Storage Administrator (View Only)

#### **Request line**

GET *base-URL*/simple/v1/objects/external-volumes/*object-ID*

#### **Request message**

#### **Object ID**

Specify the id value obtained by getting information about external volumes.

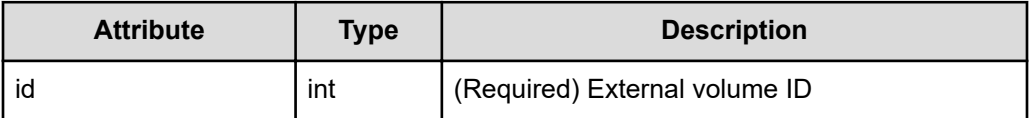

#### **Query parameters**

None.

#### **Body**

None.

#### **Response message**

{

## **Body**

The following is an example of getting information about an external volume with a volume ID of 3:

```
 "id": 3,
       "nickname": "externalVolumeForQuorum",
       "totalCapacity": 20480,
       "status": "Normal",
       "volumeIdentifier": "HITACHI 5040000C1965",
       "externalParityGroupId": "8-501",
       "externalPathGroupId": 501,
       "externalPathOfVolume": [
\left\{ \begin{array}{cc} 0 & 0 & 0 \\ 0 & 0 & 0 \\ 0 & 0 & 0 \\ 0 & 0 & 0 \\ 0 & 0 & 0 \\ 0 & 0 & 0 \\ 0 & 0 & 0 \\ 0 & 0 & 0 \\ 0 & 0 & 0 \\ 0 & 0 & 0 \\ 0 & 0 & 0 \\ 0 & 0 & 0 \\ 0 & 0 & 0 & 0 \\ 0 & 0 & 0 & 0 \\ 0 & 0 & 0 & 0 \\ 0 & 0 & 0 & 0 & 0 \\ 0 & 0 & 0 & 0 & 0 \\ 0 & 0 & 0 & 0 & 0 \\ 0 & 0 & 0 & 0 & 0 \\ 0 & 0 "portId": "CL5-A",
                      "portProtocol": "FC",
                      "externalPortWwn": "50060e8012000c60",
                      "lun": 501
               }
      \cdot "volumeTypes": [],
       "externalStorage": {
              "model": "VSP Gx00",
               "serial": "400012",
               "vendor": "HITACHI"
```
 } }

The obtained attributes include the following attributes, in addition to the attributes obtained when external volume information is obtained:

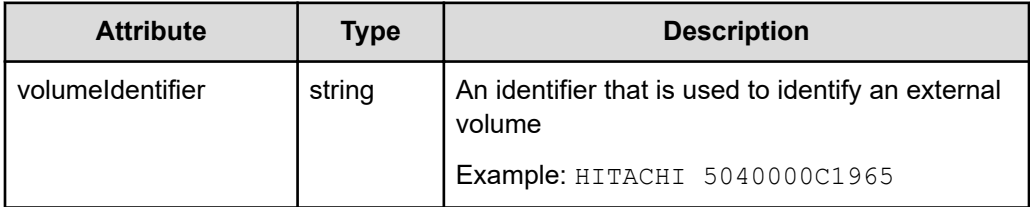

#### **Status codes**

See [HTTP status codes](#page-106-0) (on page 107).

#### **Coding example**

```
curl -v -H "Accept:application/json" -H "Content-Type:application/json" -H 
"Authorization:Session b74777a3f9f04ea8bd8f09847fac48d3" -X GET https://
192.0.2.100/ConfigurationManager/simple/v1/objects/external-volumes/3
```
## **Creating an external volume**

The following request creates an external parity group in a storage system, and then creates (maps) volumes for the storage system that is externally connected to the newly created external parity group. An external path group and external paths are also created at the same time. Volumes created by using this request are called external volumes.

#### **Note:**

- If the capacity of an external volume exceeds 4,194,304 MiB (4 TiB), an external volume with a capacity of 4,194,304 MiB (4 TiB) is created.
- Before using iSCSI for the connection, you must register the information about the external iSCSI targets to the local port for the external connection.

#### **Execution permission**

Storage Administrator (Provisioning)

#### **Request line**

POST *base-URL*/simple/v1/objects/external-volumes

#### **Request message**

#### **Object ID**

None.

**Query parameters**

None.

#### **Body**

The following are examples of creating an external volume:

■ When an FC:

```
{
  "externalParityGroupId": "8-501",
  "externalPathGroupId": 501,
  "portId": "CL5-A",
  "externalPortWwn": "50060e8012000c60",
  "lun": 501
}
```
■ When an iSCSI:

```
{
   "externalParityGroupId": "9-1025",
   "externalPathGroupId": 1025,
  "portId": "CL1-B",
   "externalPortIpAddress": "10.1.2.122",
   "externalPortIscsiName": "iqn.1994-
04.jp.co.hitachi:rsd.h8m.t.00012.2d00b",
   "lun": 1025
}
```
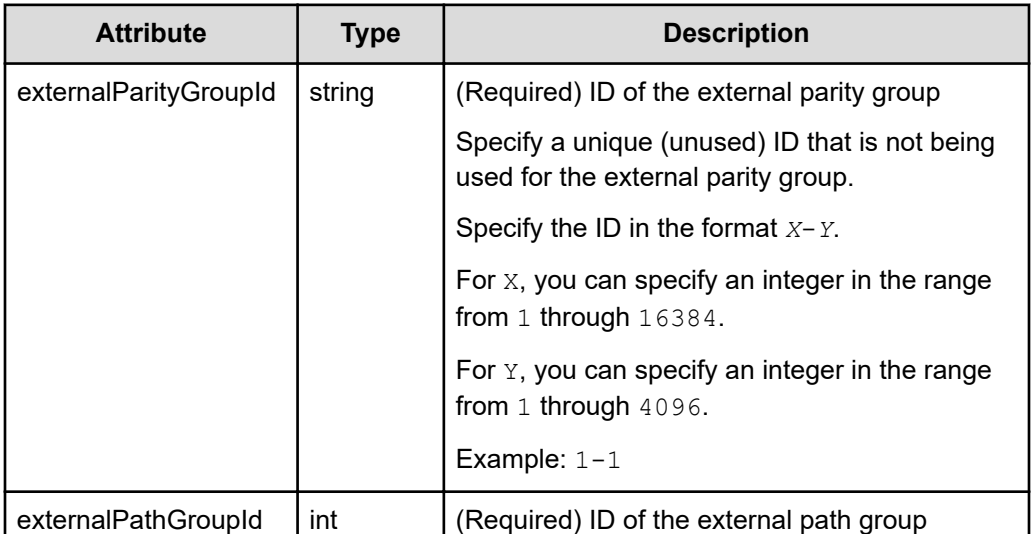

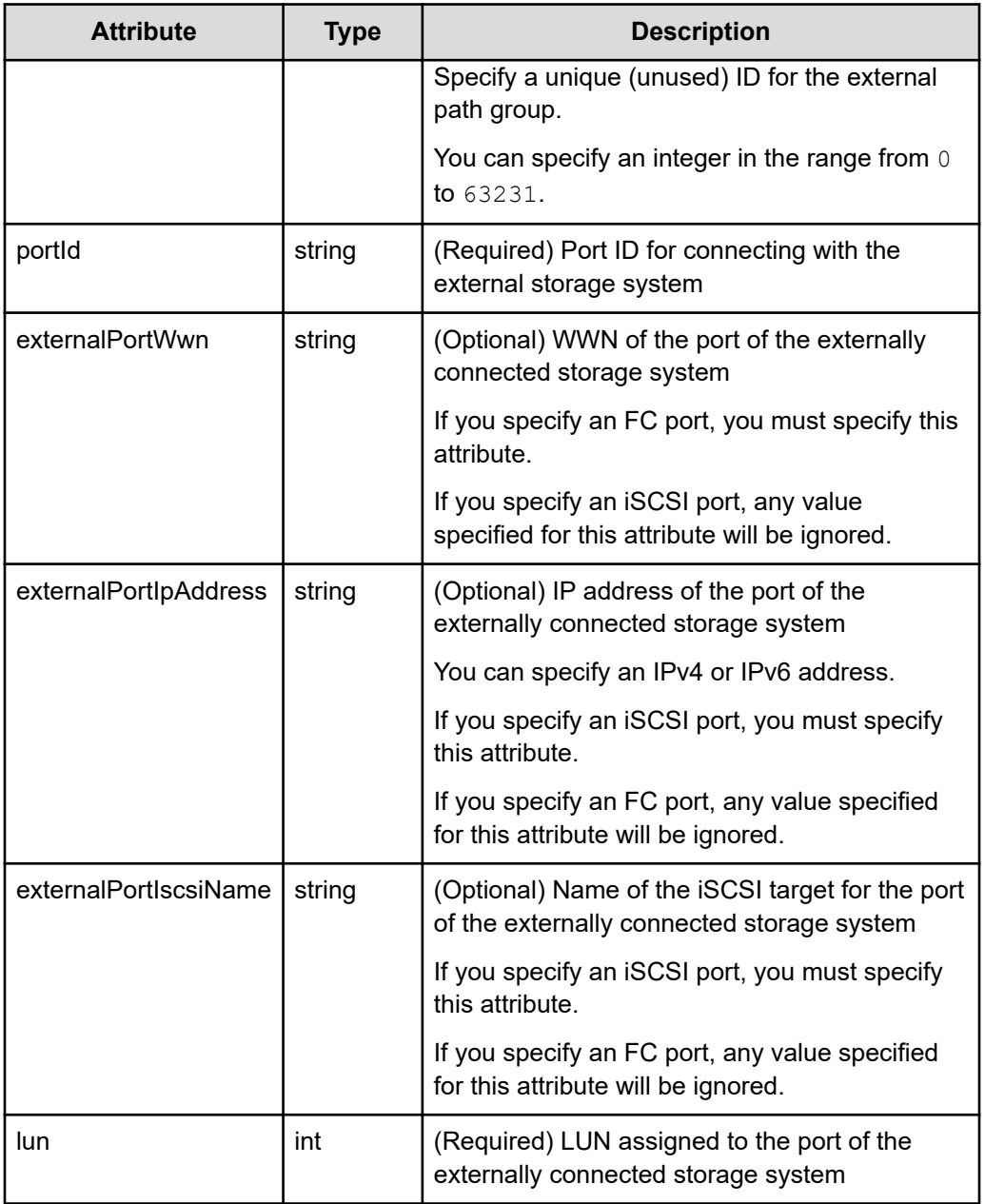

## **Response message**

**Body**

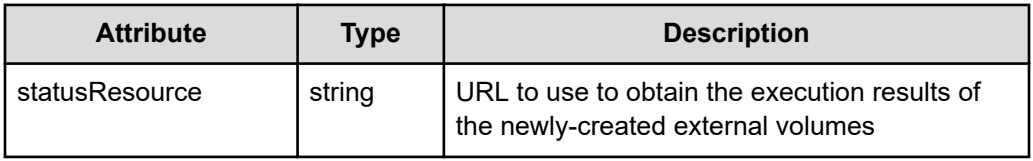

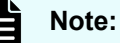

Execute the API function for obtaining information about the status of the API function that performs asynchronous processing. For details, see [Getting status information about an API function that performs](#page-120-0) [asynchronous processing](#page-120-0) (on page 121).

#### **Status codes**

See [HTTP status codes](#page-106-0) (on page 107).

#### **Coding example**

```
curl -v -H "Accept:application/json" -H "Content-Type:application/json" -H 
"Authorization:Session b74777a3f9f04ea8bd8f09847fac48d3" -X POST --data-
binary @./InputParameters.json https://192.0.2.100/ConfigurationManager/
simple/v1/objects/external-volumes
```
# **Changing the nickname of an external volume**

You can specify the ID of an external volume and then change the nickname of the external volume.

#### **Execution permission**

Storage Administrator (Provisioning)

#### **Request line**

PATCH *base-URL*/simple/v1/objects/external-volumes/*object-ID*

#### **Request message**

#### **Object ID**

Specify the id value obtained by getting information about external volumes.

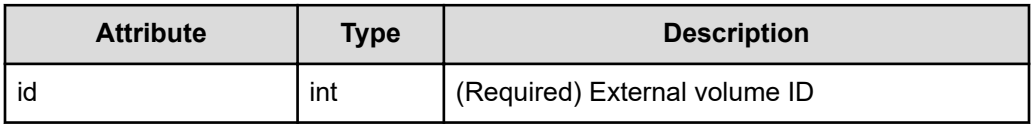

#### **Query parameters**

None.

```
Body
```

```
{
   "nickname": "externalVolumeForQuorum2"
}
```
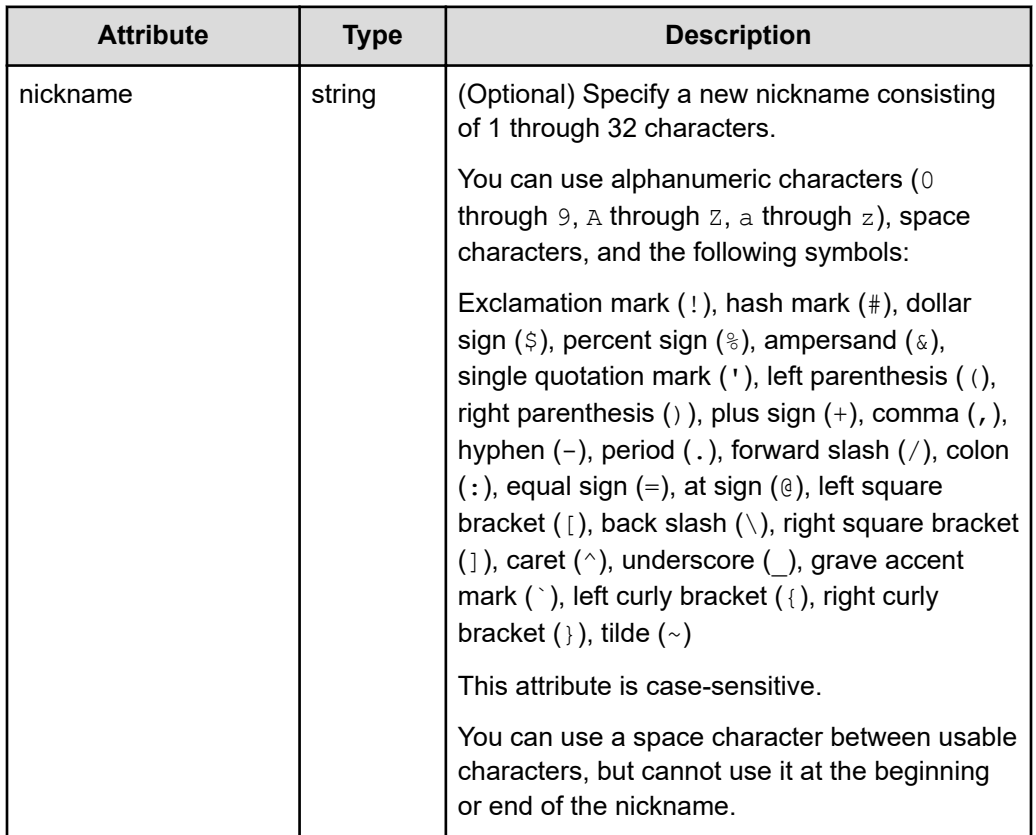

#### **Response message**

**Body**

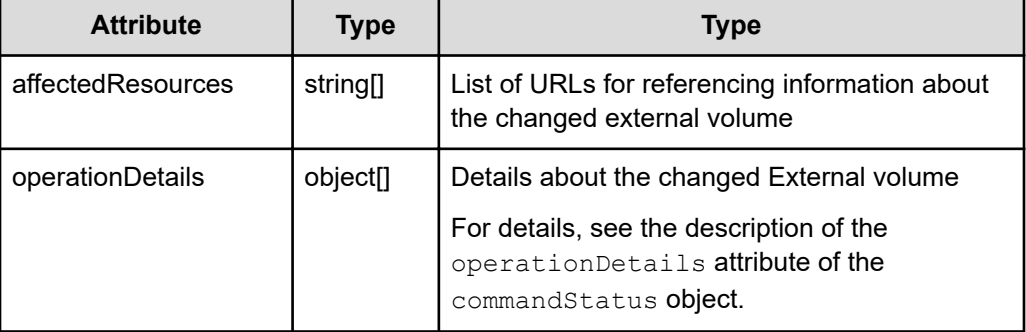

#### **Status codes**

See [HTTP status codes](#page-106-0) (on page 107).

#### **Coding example**

```
curl -v -H "Accept:application/json" -H "Content-Type:application/json" -H 
"Authorization: Session b74777a3f9f04ea8bd8f09847fac48d3" -X PATCH --data-
binary @./InputParameters.json https://192.0.2.100/ConfigurationManager/
simple/v1/objects/external-volumes/3
```
# **Getting information about external parity groups**

You can obtain information about external parity groups.

#### **Execution permission**

Storage Administrator (View Only)

#### **Request line**

GET *base-URL*/simple/v1/objects/external-parity-groups

#### **Request message**

#### **Object ID**

None.

#### **Query parameters**

With each request, you can obtain information about a maximum of 200 external parity groups. To obtain information about additional external parity groups, execute the API request multiple times by using a combination of the count and startIndex parameters. By specifying the count parameter, you can also filter the external parity group information you require.

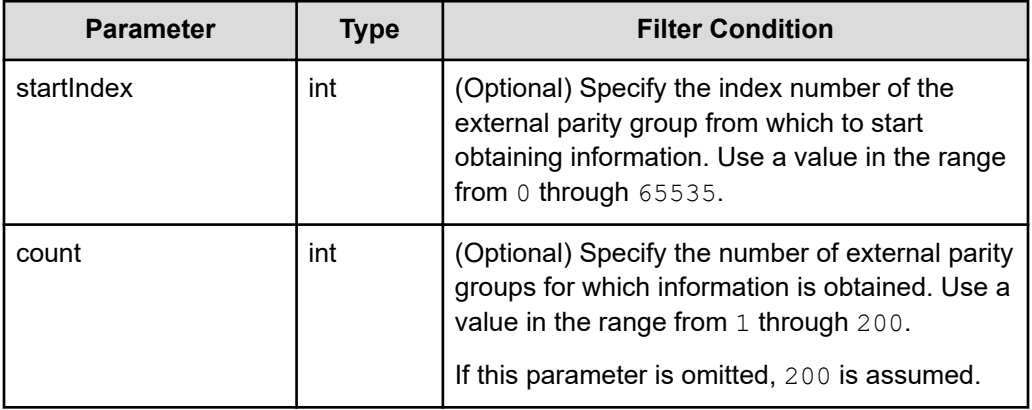

#### **Body**

None.

#### **Response message**

```
Body
```

```
{
   "data": [
    \{ "id": "1-500",
       "status": "Normal",
       "externalPathGroupId": 500,
       "externalPath": [
         {
            "portId": "CL5-A",
            "portProtocol": "FC",
            "externalPortWwn": "50060e8012000c60",
            "lun": 1754,
            "status": "Normal"
         }
       ],
       "index": 2073
     },
     {
       "id": "9-1200",
       "status": "Normal",
       "externalPathGroupId": 1200,
       "externalPath": [
         {
            "portId": "CL1-B",
            "portProtocol": "iSCSI",
            "externalPortIpAddress": "10.1.2.122",
            "externalPortIscsiName": "iqn.1994-
04.jp.co.hitachi:rsd.h8m.t.00012.2d011",
            "externalTcpPortNumber": 3260,
            "lun": 1200,
            "virtualPortNumber": 1,
            "status": "Normal"
         }
       ],
       "index": 2274
     }
  \frac{1}{2}"count": 2,
   "totalCount": 2,
   "hasNext": false
}
```
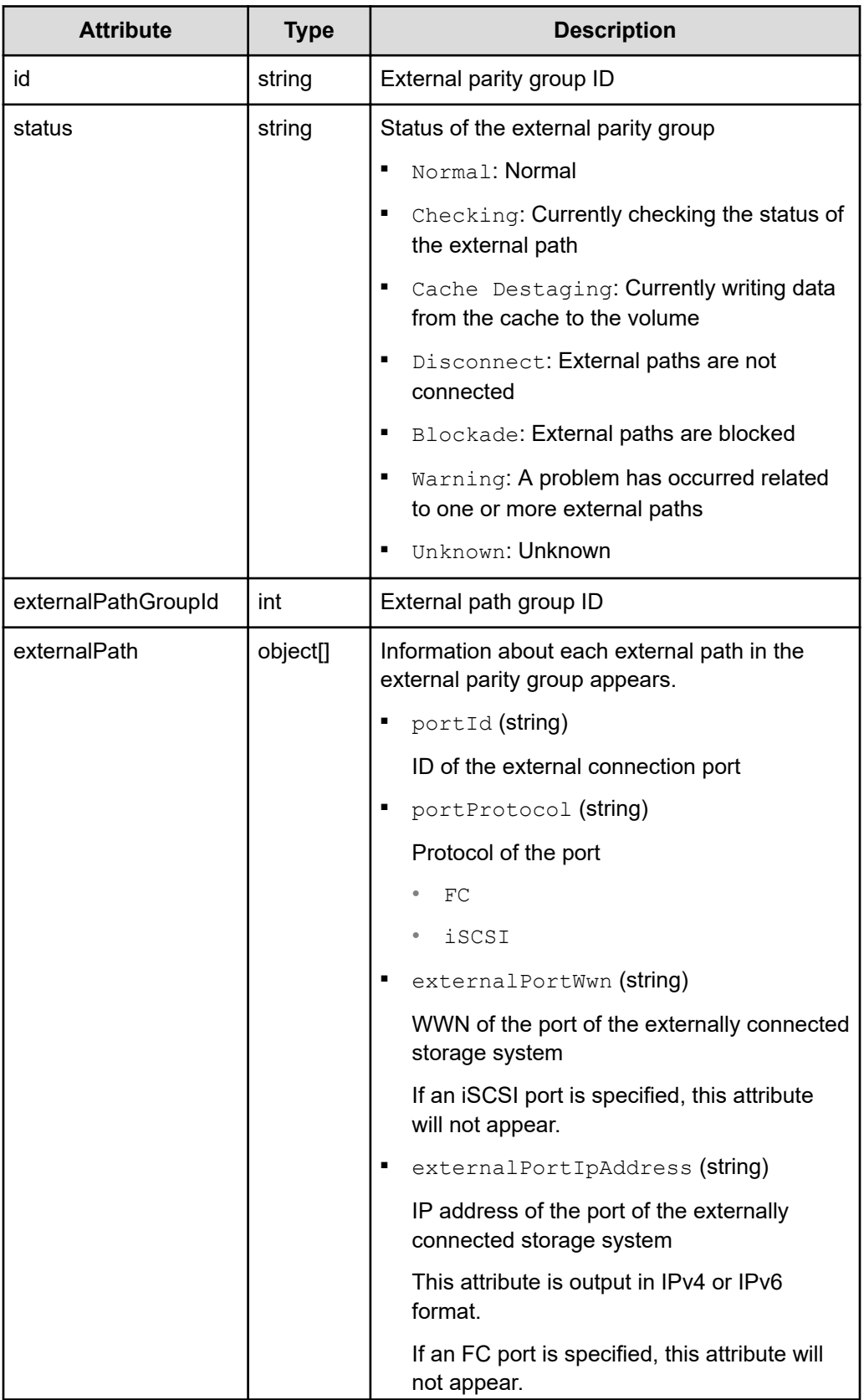

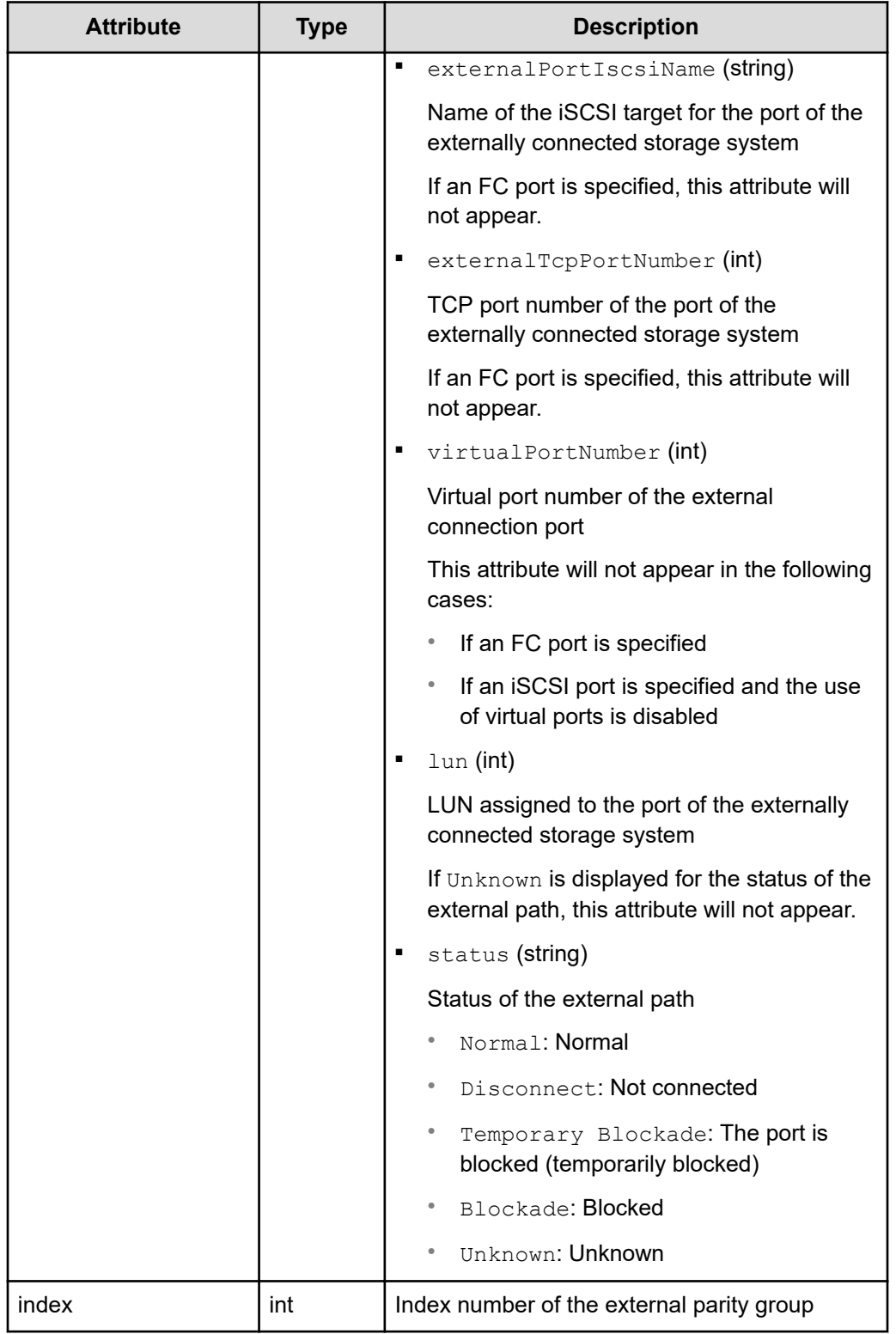

## **Status codes**

See [HTTP status codes](#page-106-0) (on page 107).
### **Coding example**

```
curl -v -H "Accept:application/json" -H "Content-Type:application/json" -H 
"Authorization:Session b74777a3f9f04ea8bd8f09847fac48d3" -X GET https://
192.0.2.100/ConfigurationManager/simple/v1/objects/external-parity-groups
```
### **Getting information about a specific external parity group**

You can specify the ID of an external parity group and obtain information about the external parity group.

### **Execution permission**

Storage Administrator (View Only)

### **Request line**

GET *base-URL*/simple/v1/objects/external-parity-groups/*object-ID*

### **Request message**

### **Object ID**

Specify the value of id that was obtained by using the API function for getting information about external parity groups.

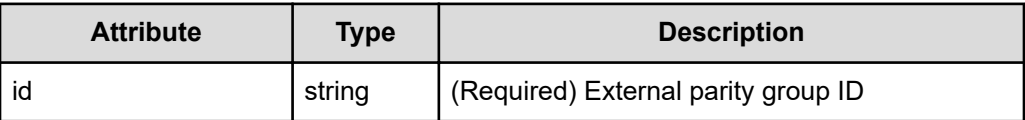

### **Query parameters**

None.

#### **Body**

None.

### **Response message**

### **Body**

The following is an example of output when information is obtained about the external parity group whose ID is 9-500.

```
{
     "id": "9-500",
     "status": "Normal",
     "externalPathGroupId": 500,
```

```
 "externalPath": [
          {
              "portId": "CL5-A",
              "portProtocol": "FC",
              "externalPortWwn": "50060e8012000c60",
              "lun": 3,
              "status": "Normal"
         }
    \cdot "index": 2051
}
```
For details on attributes to obtain, see the description of the API function for getting information about external parity groups.

### **Status codes**

See [HTTP status codes](#page-106-0) (on page 107).

### **Coding example**

```
curl -v -H "Accept:application/json" -H "Content-Type:application/json" -H 
"Authorization:Session b74777a3f9f04ea8bd8f09847fac48d3" -X GET https://
192.0.2.100/ConfigurationManager/simple/v1/objects/external-parity-
groups/9-500
```
### **Getting information about external path groups**

You can obtain a list of information about external path groups and about related external paths.

### **Execution permission**

Storage Administrator (View Only)

### **Request line**

GET *base-URL*/simple/v1/objects/external-path-groups

### **Request message Object ID** None.

### **Query parameters**

With each request, you can obtain information about a maximum of 200 external path groups. To obtain information about additional external path groups, execute the API request multiple times by using a combination of the count and startId parameters. By specifying the count parameter, you can also filter the external path group information you require.

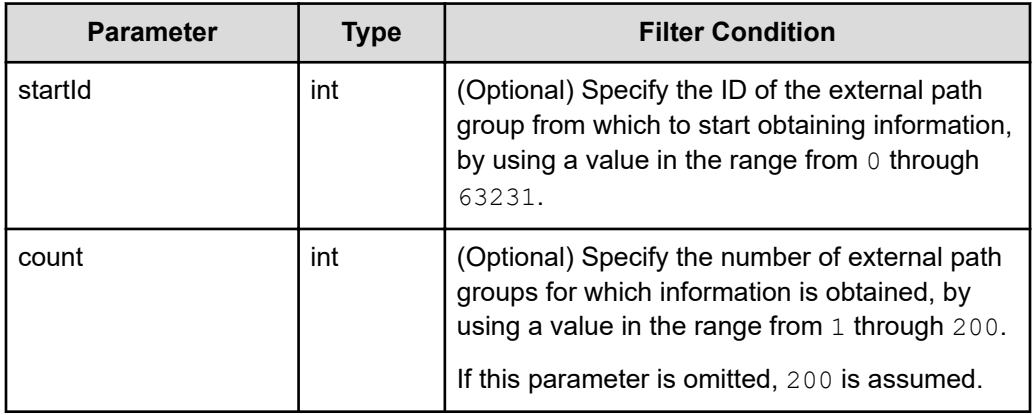

### **Body**

None.

### **Response message**

### **Body**

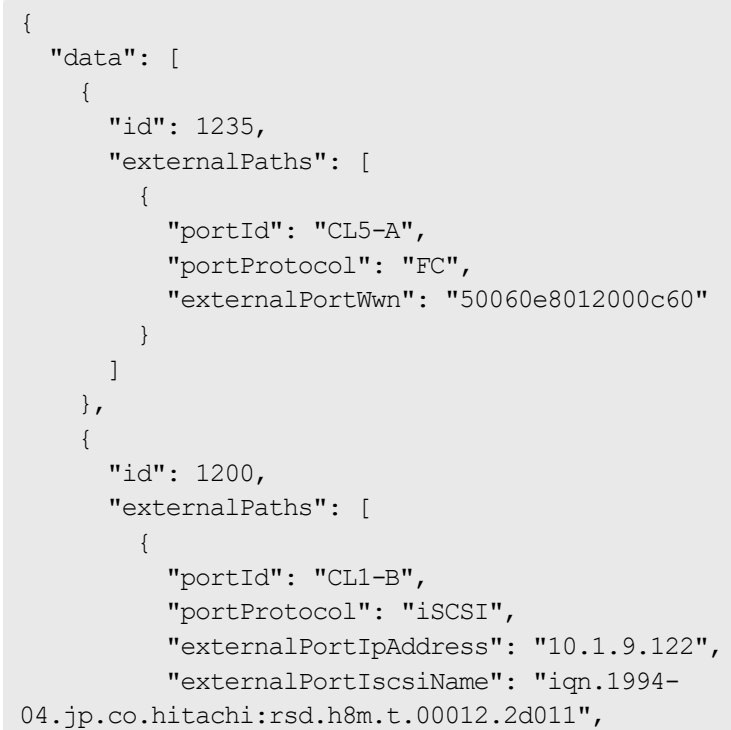

```
 "externalTcpPortNumber": 3260,
            "virtualPortNumber": 1
         }
     \begin{array}{c} \hline \end{array} }
 ],
 "count": 2,
 "totalCount": 2,
 "hasNext": false
```
}

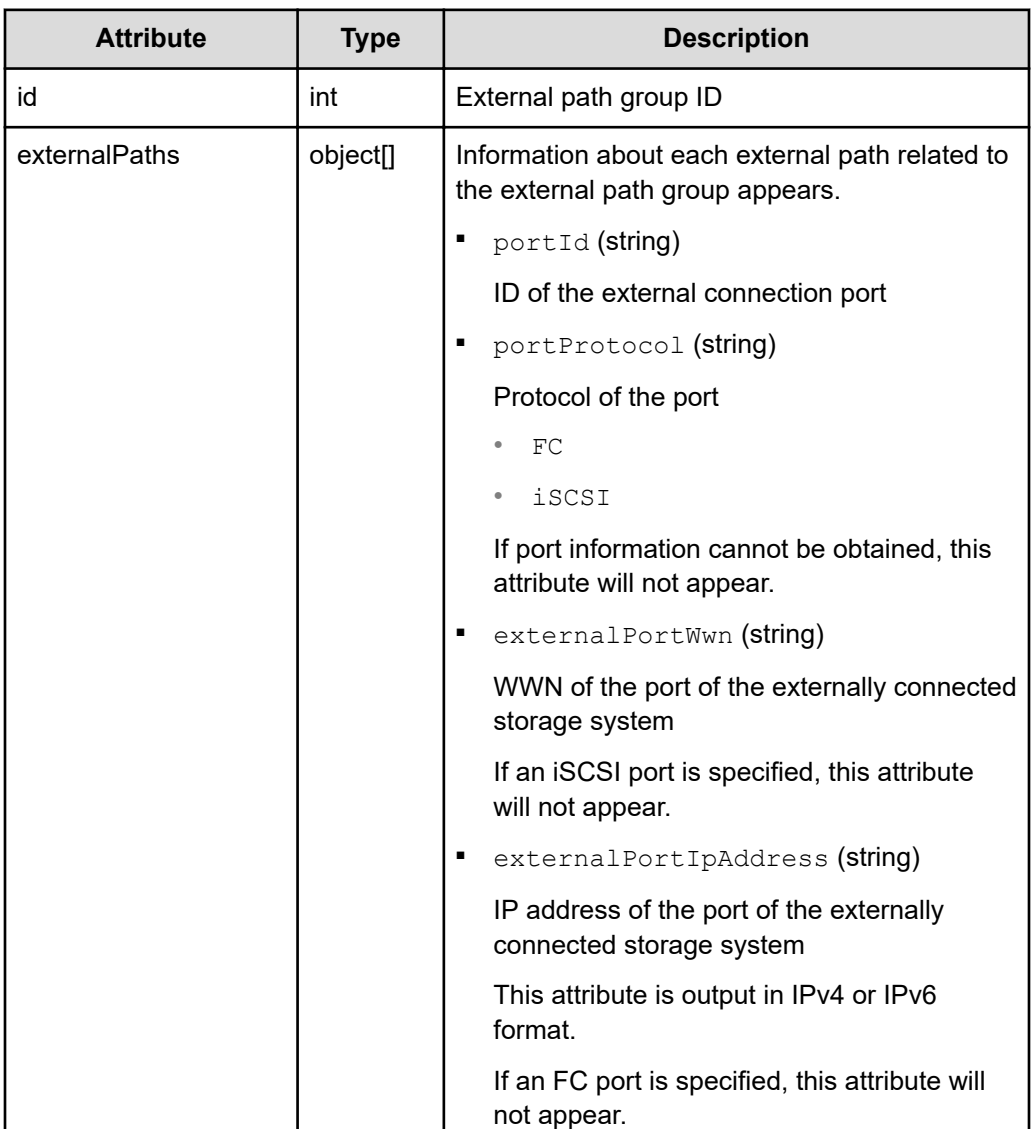

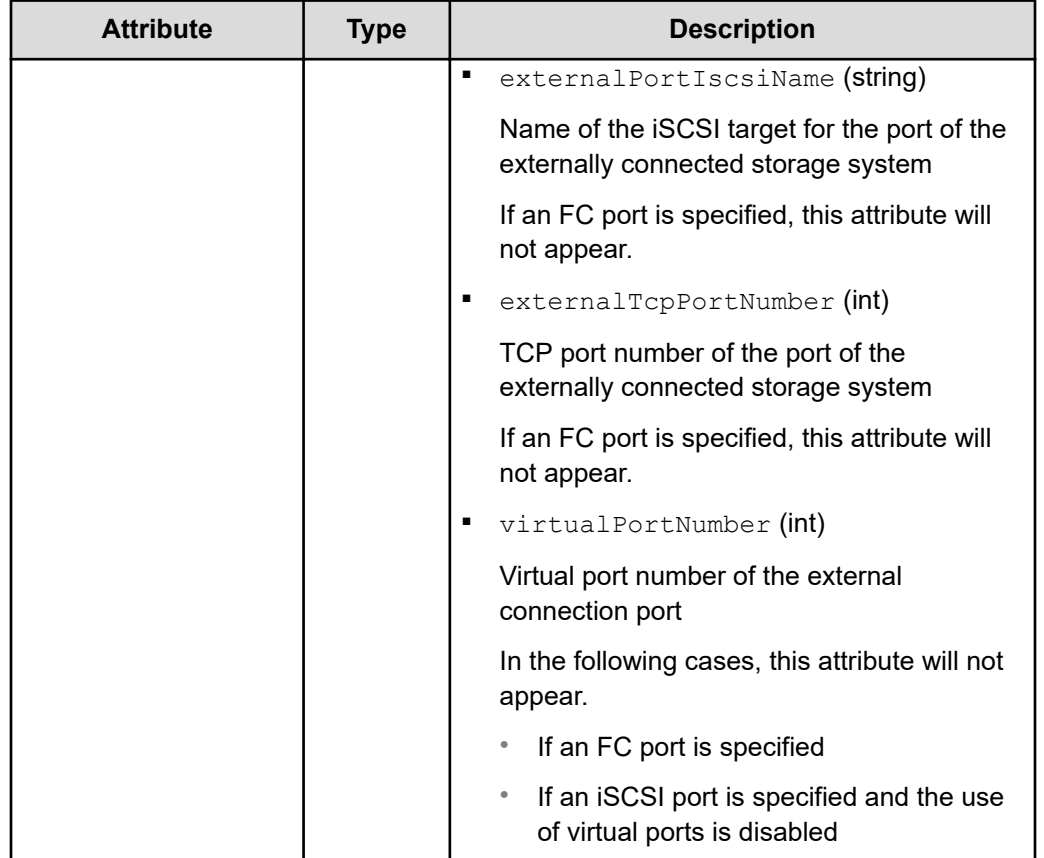

### **Status codes**

See [HTTP status codes](#page-106-0) (on page 107).

### **Coding example**

```
curl -v -H "Accept:application/json" -H "Content-Type:application/json" -H 
"Authorization:Session b74777a3f9f04ea8bd8f09847fac48d3" -X GET https://
192.0.2.100/ConfigurationManager/simple/v1/objects/external-path-groups
```
# **Getting information about a specific external path group**

You can specify the ID of an external path group and obtain information about the specific external path group.

### **Execution permission**

Storage Administrator (View Only)

### **Request line**

GET *base-URL*/simple/v1/objects/external-path-groups/*object-ID*

### **Request message**

### **Object ID**

Specify the value of id that was obtained by using the API function for getting information about external path groups.

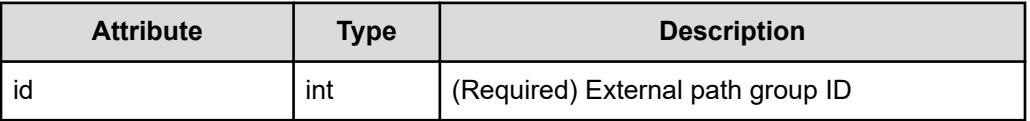

#### **Query parameters**

None.

### **Body**

None.

### **Response message**

#### **Body**

The following is an example of output when information is obtained about the external path group whose ID is 600.

```
{
     "id": 600,
     "externalPaths": [
         {
              "portId": "CL5-A",
              "portProtocol": "FC",
              "externalPortWwn": "50060e8012000c60"
         },
          {
              "portId": "CL6-A",
              "portProtocol": "FC",
              "externalPortWwn": "50060e8012000c70"
         }
     ]
}
```
For details on attributes to obtain, see the description of the API function for getting information about external path groups.

### **Status codes**

See [HTTP status codes](#page-106-0) (on page 107).

### **Coding example**

```
curl -v -H "Accept:application/json" -H "Content-Type:application/json" -H 
"Authorization:Session b74777a3f9f04ea8bd8f09847fac48d3" -X GET https://
192.0.2.100/ConfigurationManager/simple/v1/objects/external-path-groups/600
```
### **Getting information about quorum disks**

The following request gets information about quorum disks. You can also use this request to get information if quorum disk information is registered without an external volume.

### **Execution permission**

Storage Administrator (View Only)

### **Request line**

GET *base-URL*/simple/v1/objects/quorum-disks

#### **Request message**

**Object ID** None.

**Query parameters** None.

#### **Body**

None.

### **Response message**

### **Body**

```
{
     "data": [
         {
             "quorumId": 29,
             "pairedStorageModel": "M8",
             "pairedStorageSerial": "410025"
         },
         {
             "quorumId": 4,
             "externalVolumeId": 84,
             "externalVolumeNickname": "quorum_R800_10",
             "externalVolumeStatus": "Normal",
             "pairedStorageModel": "R8",
```

```
 "pairedStorageSerial": "51305"
                              },
\left\{ \begin{array}{cc} 0 & 0 & 0 \\ 0 & 0 & 0 \\ 0 & 0 & 0 \\ 0 & 0 & 0 \\ 0 & 0 & 0 \\ 0 & 0 & 0 \\ 0 & 0 & 0 \\ 0 & 0 & 0 \\ 0 & 0 & 0 \\ 0 & 0 & 0 \\ 0 & 0 & 0 \\ 0 & 0 & 0 \\ 0 & 0 & 0 & 0 \\ 0 & 0 & 0 & 0 \\ 0 & 0 & 0 & 0 \\ 0 & 0 & 0 & 0 & 0 \\ 0 & 0 & 0 & 0 & 0 \\ 0 & 0 & 0 & 0 & 0 \\ 0 & 0 & 0 & 0 & 0 & 0 \\ 0 "quorumId": 3,
                                             "externalVolumeId": 288,
                                             "externalVolumeStatus": "Normal",
                                             "pairedStorageModel": "M8",
                                             "pairedStorageSerial": "415008"
                              },
\left\{ \begin{array}{cc} 0 & 0 & 0 \\ 0 & 0 & 0 \\ 0 & 0 & 0 \\ 0 & 0 & 0 \\ 0 & 0 & 0 \\ 0 & 0 & 0 \\ 0 & 0 & 0 \\ 0 & 0 & 0 \\ 0 & 0 & 0 \\ 0 & 0 & 0 \\ 0 & 0 & 0 \\ 0 & 0 & 0 \\ 0 & 0 & 0 & 0 \\ 0 & 0 & 0 & 0 \\ 0 & 0 & 0 & 0 \\ 0 & 0 & 0 & 0 & 0 \\ 0 & 0 & 0 & 0 & 0 \\ 0 & 0 & 0 & 0 & 0 \\ 0 & 0 & 0 & 0 & 0 \\ 0 & 0 "quorumId": 10,
                                             "pairedStorageModel": "R8",
                                             "pairedStorageSerial": "10051"
                              },
\left\{ \begin{array}{cc} 0 & 0 & 0 \\ 0 & 0 & 0 \\ 0 & 0 & 0 \\ 0 & 0 & 0 \\ 0 & 0 & 0 \\ 0 & 0 & 0 \\ 0 & 0 & 0 \\ 0 & 0 & 0 \\ 0 & 0 & 0 \\ 0 & 0 & 0 \\ 0 & 0 & 0 \\ 0 & 0 & 0 \\ 0 & 0 & 0 & 0 \\ 0 & 0 & 0 & 0 \\ 0 & 0 & 0 & 0 \\ 0 & 0 & 0 & 0 & 0 \\ 0 & 0 & 0 & 0 & 0 \\ 0 & 0 & 0 & 0 & 0 \\ 0 & 0 & 0 & 0 & 0 & 0 \\ 0 "quorumId": 2,
                                             "externalVolumeId": 4121,
                                             "externalVolumeStatus": "Normal",
                                             "pairedStorageModel": "M8",
                                             "pairedStorageSerial": "415008"
                              },
\left\{ \begin{array}{cc} 0 & 0 & 0 \\ 0 & 0 & 0 \\ 0 & 0 & 0 \\ 0 & 0 & 0 \\ 0 & 0 & 0 \\ 0 & 0 & 0 \\ 0 & 0 & 0 \\ 0 & 0 & 0 \\ 0 & 0 & 0 \\ 0 & 0 & 0 \\ 0 & 0 & 0 \\ 0 & 0 & 0 \\ 0 & 0 & 0 & 0 \\ 0 & 0 & 0 & 0 \\ 0 & 0 & 0 & 0 \\ 0 & 0 & 0 & 0 & 0 \\ 0 & 0 & 0 & 0 & 0 \\ 0 & 0 & 0 & 0 & 0 \\ 0 & 0 & 0 & 0 & 0 \\ 0 & 0 "quorumId": 30,
                                             "pairedStorageModel": "M8",
                                             "pairedStorageSerial": "410011"
                              },
\left\{ \begin{array}{cc} 0 & 0 & 0 \\ 0 & 0 & 0 \\ 0 & 0 & 0 \\ 0 & 0 & 0 \\ 0 & 0 & 0 \\ 0 & 0 & 0 \\ 0 & 0 & 0 \\ 0 & 0 & 0 \\ 0 & 0 & 0 \\ 0 & 0 & 0 \\ 0 & 0 & 0 \\ 0 & 0 & 0 \\ 0 & 0 & 0 & 0 \\ 0 & 0 & 0 & 0 \\ 0 & 0 & 0 & 0 \\ 0 & 0 & 0 & 0 & 0 \\ 0 & 0 & 0 & 0 & 0 \\ 0 & 0 & 0 & 0 & 0 \\ 0 & 0 & 0 & 0 & 0 & 0 \\ 0 "quorumId": 20,
                                             "pairedStorageModel": "R8",
                                             "pairedStorageSerial": "10051"
                              }
              ],
              "count": 7
```
}

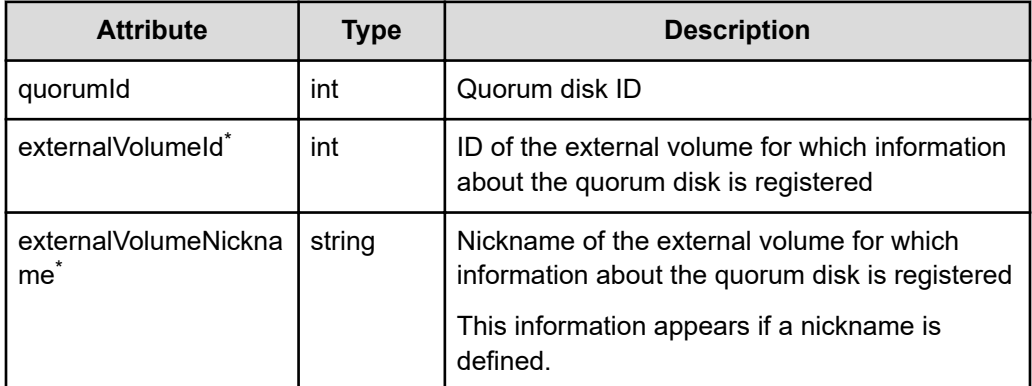

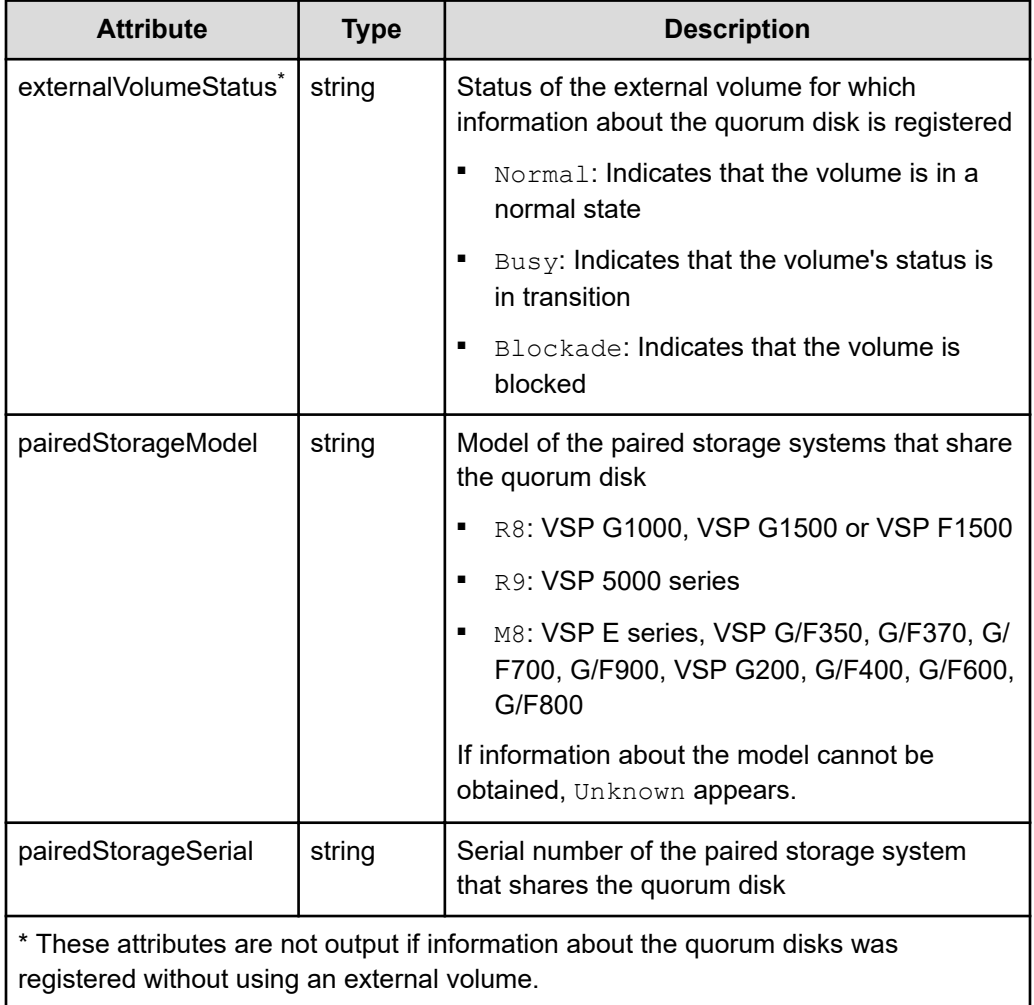

### **Status codes**

See [HTTP status codes](#page-106-0) (on page 107).

### **Coding example**

```
curl -v -H "Accept:application/json" -H "Content-Type:application/json" -H 
"Authorization:Session b74777a3f9f04ea8bd8f09847fac48d3" -X GET https://
192.0.2.100/ConfigurationManager/simple/v1/objects/quorum-disks
```
## **Getting information about a specific quorum disk**

The following request gets information about a quorum disk by using the specified quorum disk ID.

### **Execution permission**

Storage Administrator (View Only)

### **Request line**

GET *base-URL*/simple/v1/objects/quorum-disks/*object-ID*

### **Request message**

### **Object ID**

Specify the quorumId value obtained by using the API request for getting information about quorum disks.

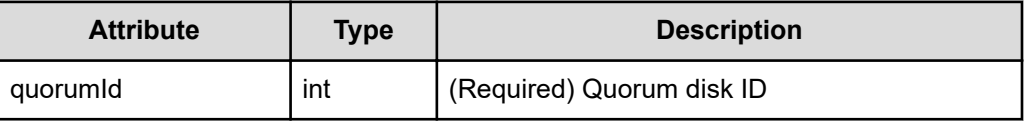

### **Query parameters**

None.

### **Body**

None.

### **Response message**

### **Body**

The following is an example of obtaining information about the quorum disk whose quorum disk ID is 4:

This response message includes information about attributes related to external volumes (externalVolumeId, externalVolumeNickname, and externalVolumeStatus). This indicates that information about the quorum disk was registered by using an external volume.

```
{
     "quorumId": 4,
    "externalVolumeId": 84,
     "externalVolumeNickname": "quorum_R800_10",
    "externalVolumeStatus": "Normal",
     "pairedStorageModel": "R8",
     "pairedStorageSerial": "51305"
}
```
The following is an example of obtaining information about the quorum disk whose quorum disk ID is 30:

This response message does not include information about attributes related to external volumes (externalVolumeId, externalVolumeNickname, and externalVolumeStatus). This indicates that information about the quorum disk was registered without using an external volume.

```
{
     "quorumId": 30,
     "pairedStorageModel": "M8",
     "pairedStorageSerial": "410011"
}
```
For details on the attributes that can be obtained, see the description of the API request for getting information about quorum disks.

### **Status codes**

See [HTTP status codes](#page-106-0) (on page 107).

### **Coding example**

```
curl -v -H "Accept:application/json" -H "Content-Type:application/json" -H 
"Authorization:Session b74777a3f9f04ea8bd8f09847fac48d3" -X GET https://
192.0.2.100/ConfigurationManager/simple/v1/objects/quorum-disks/7
```
### **Registering information about a quorum disk**

In the storage system, you can register information about the quorum disk to use for globalactive device.

### **Execution permission**

Storage Administrator (Provisioning)

### **Request line**

POST *base-URL*/simple/v1/objects/quorum-disks

### **Request message**

**Object ID** None.

**Query parameters** None.

### **Body**

The following is an example of using an external volume to register information about a quorum disk by specifying the following settings:

- Quorum disk ID: 7
- External volume ID: 6400
- Model of the paired storage system: M8
- Serial number of the paired storage system: 401026

```
{
   "quorumId": 7,
   "externalVolumeId": 6400,
   "pairedStorageModel": "M8",
   "pairedStorageSerial": "401026"
}
```
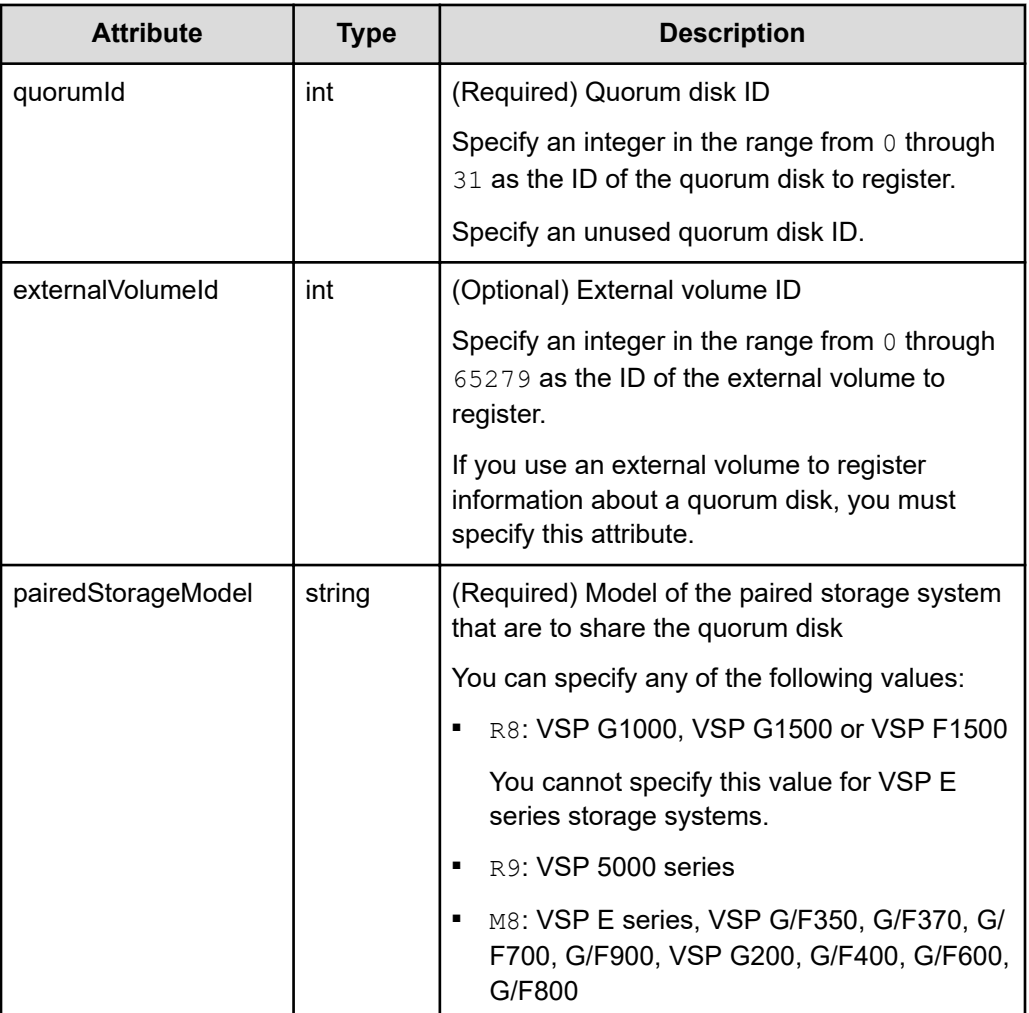

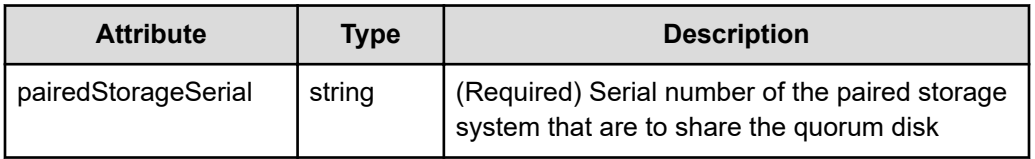

### **Response message**

**Body**

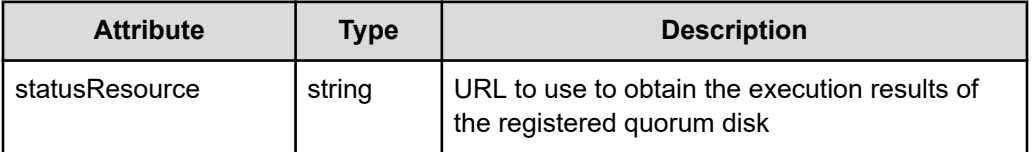

### **Note:**

Execute the API function for obtaining information about the status of the API function that performs asynchronous processing. For details, see [Getting status information about an API function that performs](#page-120-0) [asynchronous processing](#page-120-0) (on page 121).

### **Status codes**

See [HTTP status codes](#page-106-0) (on page 107).

### **Coding example**

```
curl -v -H "Accept:application/json" -H "Content-Type:application/json" -H 
"Authorization:Session b74777a3f9f04ea8bd8f09847fac48d3" -X POST --data-
binary @./InputParameters.json https://192.0.2.100/ConfigurationManager/
simple/v1/objects/quorum-disks
```
### **Deleting information about a quorum disk**

You can delete information about a quorum disk from the storage system by specifying the Quorum disk ID.

### **Note:**

To also delete external volumes, you must execute the API request that unmapping an external volume before you delete those volumes. For details about how to perform this operation, see the *REST API Reference Guide*.

### **Execution permission**

Storage Administrator (Provisioning)

### **Request line**

DELETE *base-URL*/simple/v1/objects/quorum-disks/*object-ID*

### **Request message**

### **Object ID**

Specify the quorumId value obtained by getting information about quorum disks.

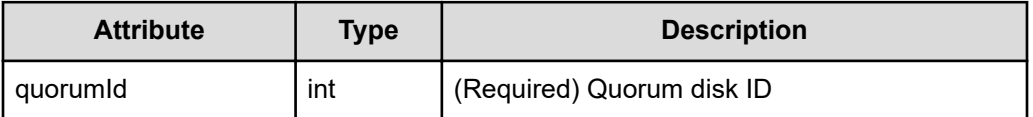

### **Query parameters**

None.

#### **Body**

None.

### **Response message**

**Body**

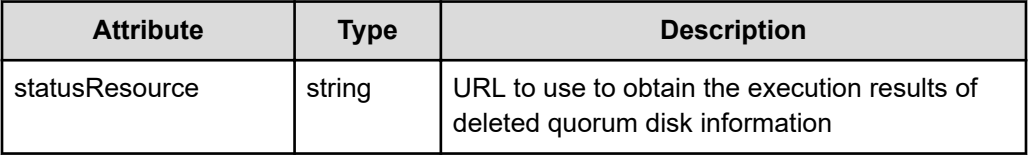

### **Note:**

Execute the API function for obtaining information about the status of the API function that performs asynchronous processing. For details, see [Getting status information about an API function that performs](#page-120-0) [asynchronous processing](#page-120-0) (on page 121).

### **Status codes**

See [HTTP status codes](#page-106-0) (on page 107).

### **Coding example**

```
curl -v -H "Accept:application/json" -H "Content-Type:application/json" -H 
"Authorization:Session b74777a3f9f04ea8bd8f09847fac48d3" -X DELETE 
https://192.0.2.100/ConfigurationManager/simple/v1/objects/quorum-disks/7
```
# **Chapter 17: Switching to server management that uses Storage Advisor Embedded from another management tool**

To switch server management from another tool (such as Ops Center Administrator, Command Control Interface or Storage Navigator), to using Storage Advisor Embedded, complete the steps listed in the following sections.

# **Settings for attaching storage system volumes to a server**

To switch to server management using Storage Advisor Embedded, you must first create a server<sup>#</sup> so that you can attach storage system volumes to that server. If you created host groups (or iSCSI targets) by using Command Control Interface or Device Manager - Storage Navigator, use the Command Control Interface command to apply the host groups (or iSCSI targets) to the server.

# Server: Unit by which business servers that use storage systems are managed in Storage Advisor Embedded. In a cluster configuration, all servers (nodes) that make up the cluster are collectively managed as one server.

**Requirements for managing host groups (or iSCSI targets) from a server**

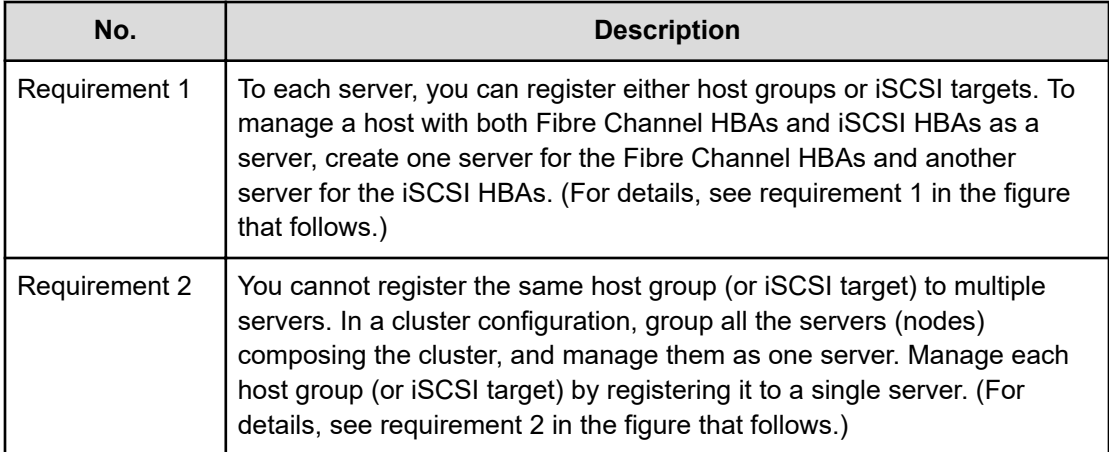

The requirements for managing host groups (or iSCSI targets) from a server are as follows.

Chapter 17: Switching to server management that uses Storage Advisor Embedded from another management tool

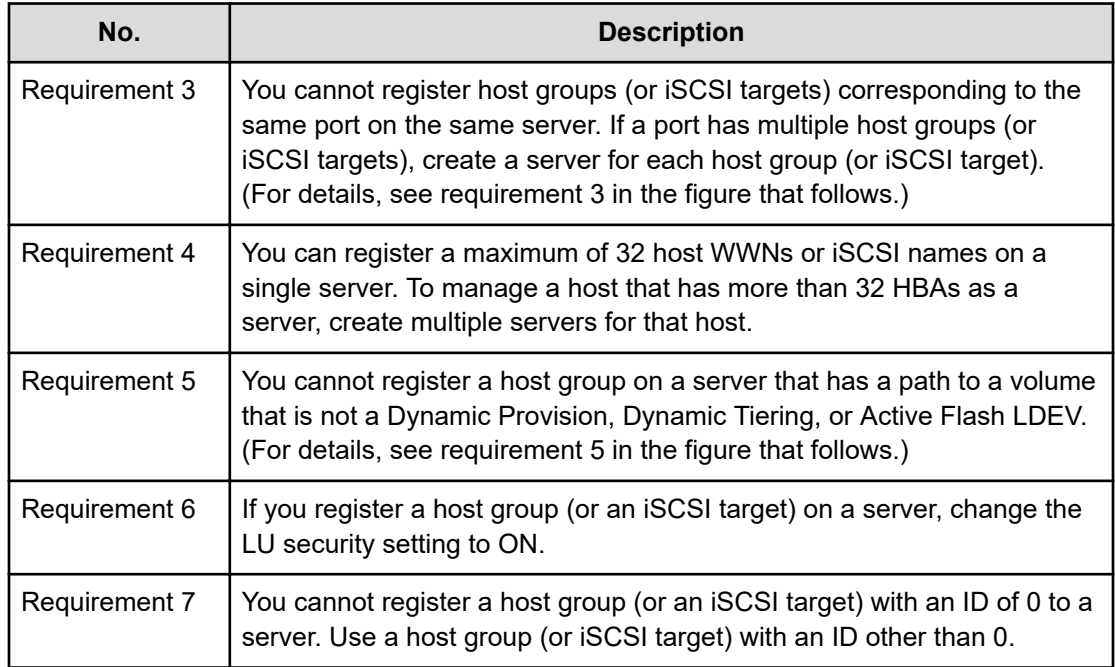

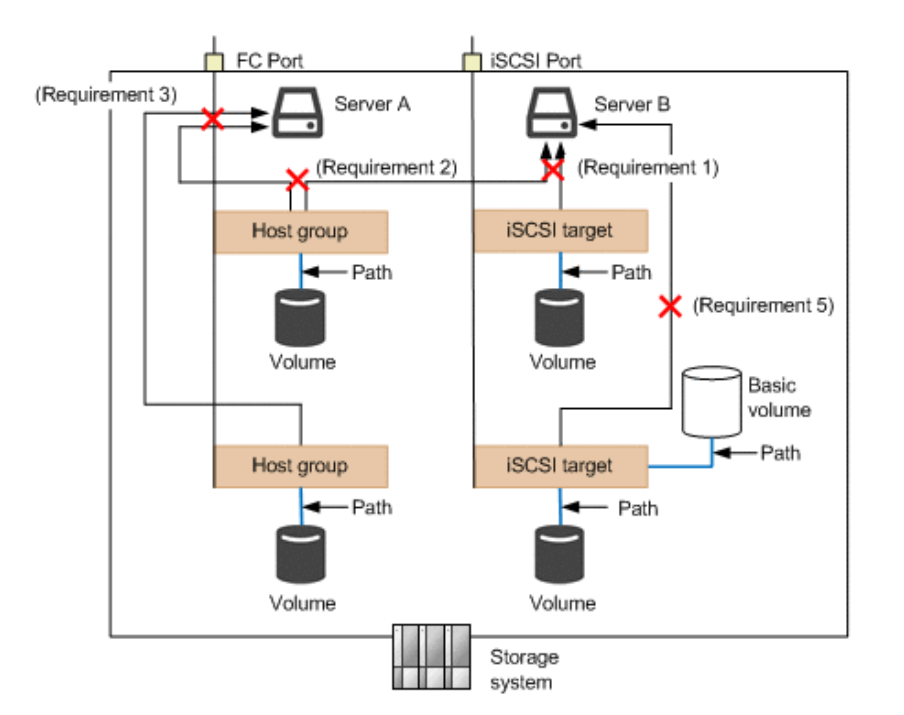

Chapter 17: Switching to server management that uses Storage Advisor Embedded from another management tool

### **Using a server to manage host groups (or iSCSI targets)**

- If you are using servers to manage host groups (or iSCSI targets) and you want to register multiple host groups (or iSCSI targets) to the same server, we recommend that you set the same host mode and host mode option for each host group (or iSCSI target). You can use the **raidcom get host\_grp -key server** command to check which host groups (or iSCSI targets) are registered to a server.
- If you register host groups (or iSCSI targets) on a server created by using the **raidcom add server** command, the host mode and host mode option of the first host group (or iSCSI target) you register is applied to the OS type and OS type mode of the server. If the host mode and host mode option of the next host group (or iSCSI target) differs from the host mode and host mode option of the first host group (or iSCSI target) that you registered, there is a discrepancy between the OS type and OS type option of the server and the host mode and host mode option of the second host group (or iSCSI target). As a result, it is more difficult to manage the host groups (or iSCSI targets).
- If there is a discrepancy between the server OS type and OS type option and the host mode and host mode option of a host group (or an iSCSI target), the following occurs:
	- If you add connection information in Storage Advisor Embedded, the host group (or iSCSI target) with a host mode and host mode option that match the server OS type and OS type option are automatically created for the specified port.
	- If you change the OS type or OS type mode that is set in Storage Advisor Embedded, the change is applied to all host groups (or iSCSI targets) that are registered to the server. For this reason, you cannot set different host modes or host mode options for each host group (or iSCSI target).

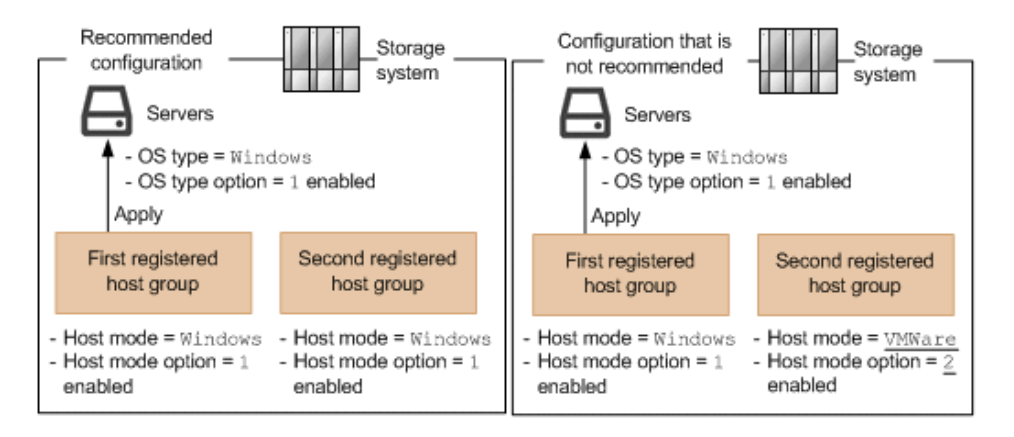

Chapter 17: Switching to server management that uses Storage Advisor Embedded from another management tool

### **Hitachi Vantara**

Corporate Headquarters 2535 Augustine Drive Santa Clara, CA 95054 USA HitachiVantara.com | community.HitachiVantara.com Contact Information USA: 1-800-446-0744 Global: 1-858-547-4526 HitachiVantara.com/contact

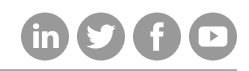